## **UNIVERSIDAD DE LA REPÚBLICA FACULTAD DE ENFERMERÍA**

#### **SECCIÓN CONSEJO SECRETARÍA DEL CONSEJO DE LA FACULTAD**

# **MANUAL DE PROCEDIMIENTOS**

 Trabajo realizado por: Ivone Bonfiglio Elizalde Directora del Departamento de Secretaría

> Adriana Rouco Jefe Sección Consejo Javier Lescano Martell Administrativo III Fabián Véres González Administrativo III

## **MONTEVIDEO Actualización 2015**

## **CONTENIDO**

- I.- Introducción
- II.- Objetivo
- III Normativa de referencia
- IV.- Descripción de operaciones
- V.- Actividades realizadas por fuera del Sistema General de Resoluciones
	- a) Actividades directamente relacionadas con las sesiones del Consejo
	- b) Durante el desarrollo de la sesión

## VI.- Actividades que corresponden al Sisitema General de Resoluciones

## VII.- Manual Sistema General de Resoluciones (SGR)

- a) Características del Sistema
- b) Funciones Básicas
- c) Manejo del Manual SGR on line
- d) Administración
- e) Generalidades
- f) Control de Gestión
- g) Búsqueda de Proyectos o Resoluciones
- h) Esquema del SGR

## VIII.- Procedimiento seguido para los expedientes

IX. - ANEXOS

#### **I.- Introducción**

El presente manual contiene el conjunto de procedimientos que se realizan en la Sección Consejo a efectos de cumplir con el principal objetivo de la misma, "Realizar la secretaría al órgano máximo de la Facultad".

La información que surge del mismo y que se pretende compendiar busca uniformizar las acciones con el fin de establecer reglas claras para el desempeño y correcto funcionamiento del sector.

Asimismo el detalle de los procedimientos permite realizar evaluaciones continuas incorporando las mejoras correspondientes en el proceso de trabajo.

Para la elaboración del mismo se ha utilizado una metodología participativa en la que todos los funcionarios de la Sección, han detallado las tareas que llevan a cabo.

#### **II.- Objetivo**

La elaboración del siguiente manual procura establecer un marco de referencia en relación a las competencias de la Secretaria de Consejo, estableciendo una guía para los funcionarios que realizan sus tareas en esta área pretendiendo de esta manera lograr los fines de la Sección, enmarcados en los fines de la organización.

El detalle de los procedimientos se basa en la experiencia de los funcionarios y la normativa vigente.

#### **III.- Normativa de referencia**

La función se cumple en el marco de la normativa Universitaria, especificamente en lo establecido en la Ley Orgánica, Estatuto del Funcionario Docente, Estatuto del Funcionario No Docente, Ordenanzas y puntualmente en lo establecido en el Reglamento de funcionamiento interno de los Consejos Universitarios y en la Ordenanza de delegación de atribuciones en los Consejos de Facultad.

#### **IV.- Descripción de las operaciones**

Las actividades que se realizan en la Sección son desarrolladas a través del Expe + y el Sistema General de Resoluciones (**SGR**), en cualquiera de los dos casos las pautas están establecidas por cada uno de los sistemas. Los mismos se utilizan a nivel del servicio informático central de la UdelaR, teniendo, de cualquier manera, cada servicio la posibilidad de realizar aportes para la mejora de los mismos.

Con respecto al Sistema de Gestión de Resoluciones (**SGR**), podemos resumir sus características de la siguiente manera:

Permite registrar todo el proceso relacionado a la generación y publicación de las Resoluciones tomadas en una sesión por un órgano decisor, en este caso el Consejo de la Facultad de Enfermería.

Posibilita la realización de todas las actividades relacionadas al proceso desde el ingreso del proyecto de Resolución hasta la publicación de la Resolución en la página Web.

En este sentido tiene una herramienta de búsqueda que permite ubicar Resoluciones por cualquier dato incluido en las mismas.

Este sistema es utilizado solamente por los funcionarios que cumplen tareas en la Secretaría de Consejo, los que tienen asignados distintos roles según la función que cumplan. Para trabajar en el sistema deben pertenecer al área y estar especialmente habilitados.

A través del mismo se realizan:

Actividades autómaticas a demanda (ejemplo, generación del Orden del día a partir de Proyectos de Resoluciones, Alcance, Repartidos, etc).

Permite el trabajo simultáneo (varias personas a la vez) en las diferentes tareas correspondientes al mismo.

Se manejan plantillas para los textos de resoluciones, la misma es de fácil acceso a la información, posibilita la consulta por cualquier palabra o frase a los usuarios de la Sección.

Las resoluciones aprobadas se publican en la Web, lo que permite la consulta de cualquier usuario a través de cualquier palabra de la resolución o sea que es una herramienta muy útil para los usuarios que pueden ingresar a través del sitio de la UdelaR [\(www.udelar.edu.uy\)](http://www.udelar.edu.uy/).

El respaldo informático es centralizado.

Para visualizar las resoluciones de todos los servicios y de los órganos centrales, la información que se encontrará disponible, abarca las resoluciones aprobadas por los órganos de los diferente centros, así como también los Repartidos de resoluciones que hayan sido generados en las respectivas sesiones.

Nuestro servicio ingreso al sistema en noviembre del año 2005, por lo que se encuentra en la Web resoluciones de noviembre de ese año a la fecha.

Por resoluciones anteriores a esa fecha se debe realizar la solicitud en la Secretaría de Consejo.

En virtud de que el **SGR** tiene un manual de manejo elaborado a nivel central y mejorado con la participación de los diferentes servicios de la UdelaR, este se incorpora al presente Manual, dada la importancia del mismo al ser el eje del proceso de trabajo desarrollado por los funcionarios de la Sección.

#### **V.- Actividades realizadas por fuera del SGR**

#### **a) Actividades directamente relacionadas con las sesiones del Consejo**

Las actividades que se detallan a continuación surgen de lo establecido en la Reglamentación Interna de los Consejos Universitarios.

#### **Actividad I :**

Convocatoria a Consejeros titulares: La misma se realiza a través del correo electrónico Institucional, 72 horas antes de la Sesión. A las 48 horas se verifica si hay solicitudes de licencias, si las hay son convocados los suplentes preferenciales correspondientes, a través del mismo procedimiento, correo electrónico y llamadas telefónicas.

#### **Actividad II:**

Recepción de asuntos a ser considerados por el Consejo.

Ingresan a la Sección aquellos expedientes que deban tener una resolución expresa del Consejo.

Solicitud de reconsideración de puntos tratados en sesiones anteriores, las mismas se deben presentar en el marco de lo establecido en el Reglamento de funcionamiento interno de los Consejos Universitarios, que establece que deben solicitarse por nota al Presidente del Consejo con 48 horas de antelación de la próxima sesión.

Es importante recordar que todo asunto que ingresa para su consideración por parte del Consejo debe constar de una nota con la petición correspondiente y los antecedentes e informes necesarios para que el órgano adopte resolución sobre el tema, estos casos se dan especialmente en los temas ingresados en la propia sesión del Consejo por uno o más consejeros que son planteados como urgentes y considerando el órgano si corresponde su tratamiento de esta manera.

## **Actividad III:**

#### **Procedimiento a seguir, al recibir expedientes**

- **1.** Controlar que los números de expedientes correspondan a los que figuran en el remito.
- **2.** Controlar, antes de firmar el remito, que el último pase sea a Consejo, si no es así no recibir el expediente.
- **3.** Recibido físicamente el expediente, controlar si tiene los informes necesarios para ser considerado por el Consejo.

Todos los expedientes que correspondan a cargos docentes, contratos, prórroga de interinatos, designaciones, extensiones horarias y dedicaciones compensadas docentes y extensiones horarias, horas extras y dedicaciones compensadas no docentes deben tener el informe de disponibilidad financiera (Informe de Contaduría).

Las dedicaciones compensadas no docentes, solicitud de horarios globales, flexibles, subrogaciones, deben tener además informe de la Comisión de Asuntos Administrativos. En caso de la dedicaciones compensadas no docentes estas deben contar con la evaluación funcional, además de la justificación por la jefatura correspondiente, el informe de Sección Personal sobre artículos 2 y 5 de la Ordenanza de Dedicaciones. Todos deben tener informe de Sección Personal.

Con relación a los expedientes relacionados con peticiones de estudiantes o egresados, corresponden generalmente a solicitudes de inscripciones fuera de fecha a cursos o de ingreso a la Carrera, así como de reválidas de asignaturas cursadas en otras Facultades.

Todos deben tener incorporado el informe de Sección Bedelía y si corresponde informe de la Comisión del Plan o de la Comisión de Reválidas. Si la solicitud es de reválida de título obtenido en el exterior o materias cursadas también en el exterior, el expediente debe, antes de ingresar el punto a consideración del Consejo, pasar por la Dirección General Jurídica donde se analiza el expediente desde el punto de vista formal, esto es si se han cumplido con los requisitos dispuestos por la normativa correspondiente.

Si el expediente corresponde a una solicitud de especialidad por competencia notoria o actuación documentada, debe contar con la resolución de la Comisión Directiva de Posgrado que propone al Consejo si corresponde o no se otorgue la misma.

Es importante controlar que estén correctos el nombre del solicitante y de la especialidad solicitada.

Estos expedientes deben ser iniciados en el Departamento de Apoyo a la Enseñanza.

Si los expedientes no tienen incorporados todos los informes necesarios para su tratamiento en el Consejo se debe remitir a la sección correspondiente a efectos de que se agregue el mismo y luego vuelva a la Secretaría de Consejo para ser incorporado al Orden del Día.

- **4.** Verificar que esté foliado, en caso que no lo esté, foliar o sea numerar correlativamente las hojas (folios) del expediente.
- **5.** Colocar el sello a efectos de incorporar el número de distribuido, número de expediente y fecha de la sesión en que ingresara al Consejo para su tratamiento.
- **6.** Se debe controlar que la carátula corresponda a expediente, si fue ingresado como nota se tiene que cambiar la carátula.
- **7.** Recibir el expediente en el **EXPE+.**
- **8.** Se coloca en la bandeja correspondiente pronto para ser fotocopiado e ingresado al Sistema de Resoluciones **(SGR).**

## **Actividad IV:**

El distribuido es una copia de una parte o de todo el expediente, si así lo amerita, que se entrega a los consejeros a efectos que los mismos cuenten con los antecedentes necesarios para considerar y resolver los puntos que integran el Orden del Día de cada Consejo de Facultad.

Los distribuidos son fotocopiados y junto con el Orden del Día son repartidos a los consejeros por la mensajería de la Institución.

Semanalmente y con cuarenta y ocho horas de antelación se debe enviar a los consejeros el conjunto de distribuidos que corresponde a los temas que conforman el Orden del Día correspondiente.

Los distribuidos son numerados anualmente y en la Sección se guardan las copias de cada uno de los mismos, el número del distribuido se encuentra registrado en el Expe +. Esto facilita la búsqueda de los documentos en caso de ser necesario la consulta de los temas tratados en el Consejo de Facultad.

En aquellos casos que los temas ingresan en lo que se denomina Alcance (extensión del Orden del Día) que se reparte en sala, también se distribuyen las fotocopias de los documentos que se numeran y que integran el conjunto de distribuidos de la sesión. El Orden del Día además de repartirse en forma impresa se distribuye a todos los consejeros, secciones, departamentos del servicio a través del link SGR.

#### **Actividad V:**

#### **Secretaría al Consejo de la Facultad de Enfermería**

El Consejo se reúne en sesiones Ordinarias y Extraordinarias, el día y la hora de la sesión ordinaria del Consejo de Facultad se debe fijar, de acuerdo a lo establecido en el Reglamento, en el primer Consejo del año que casí siempre es en el mes de Febrero.

El día de sesión se llevan a la sala de Consejo los expedientes a tratar por el mismo. Asimismo se reparte en sala a los consejeros, documentación que ha llegado a la Sección por fuera del Orden de Día, así como los distribuidos del Alcance u otros documentos que requieran el tratamiento por parte del Consejo (previos, asuntos urgentes, etc)

#### **b) Durante el desarrollo de la sesión del Consejo**

Se realiza el control de asistencias, la Secretaría presenta las licencias solicitadas a efectos de ser votadas por el Consejo.

Se detalla la integración del Consejo para que conste en actas.

Se asiste en todo momento a la presidencia del Consejo en cuanto a todo aquello que es necesario para llevar adelante la sesión (reglamentos, documentación, ordenanzas, etc), así como también se atienden las solicitudes de los consejeros en el mismo sentido.

También se atienden las solicitudes de antecedentes e informes ampliatorios que la Secretaria debe de conseguir y adjuntar a los expedientes y remitir a los consejeros.

Se toma nota de todo lo que acontece en cada una de las sesiones esto es, las votaciones de cada una de las resoluciones, los asuntos ingresados como urgentes, en este caso él o los consejeros que ingresan el tema deben entregar a la Secretaría una nota donde debe constar la fundamentación de la urgencia del tratamiento del tema y documentación referida al mismo si cuenta con la misma.

Con este material, se conformará el expediente correspondiente, que se incorporará al Orden del día o se resolverá en la misma sesión.

La Secretaría trabaja con el Sistema General de Resoluciones (**SGR**), por lo que en el mismo Consejo se van realizando las tareas que implican el procesamiento de las resoluciones adoptadas en la sesión. Es decir dentro de la sesión se va trabajando en el proceso del Sistema General de Resoluciones (SGR), los proyectos se pasan a resoluciones y aquellos temas postergados pasan automáticamente a integrar el Orden correspondiente a la próxima sesión del Consejo.

Durante las sesiones del Consejo eventualmente se requieren resoluciones adoptadas por el Consejo en sesiones anteriores y que son necesarias como antecedentes, la búsqueda se realiza en forma inmediata a través del SGR en la web.

La Secretaria cuenta con una notebook y conexión a internet en la sala de sesiones, herramienta que permite realizar los procedimientos detallados anteriormente.

#### **Actividad VI**

#### **Grabación y Transcripciones de Actas**

Las sesiones del Consejo son grabadas por lo que los implementos de grabación deben prepararse con anterioridad al día de sesión para que las mismas sean grabadas correctamente, ya que de estas grabaciones surgirán las actas de la sesión.

Las grabaciones son almacenadas en la computadora a través de un programa de audio que permite ordenar las mismas por fecha y carpetas anuales.

Las transcripciones se realizan de acuerdo a las solicitudes presentadas por los consejeros u otros integrantes de los ordenes debiendo estos realizar la petición por escrito.

Asimismo se transcriben las designaciones y reelecciones de docentes Grado 4 y 5, como todos aquellos temas que se encuentran a consideración del Consejo cuya discusión debe remitirse a otros órganos como por ejemplo la Asamblea del Claustro de la **Facultad.** 

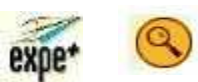

### **VI.- Las actividades que corresponden al SGR, y que tienen que ver con:**

- → Redacción de los Proyectos de Resolución, que posteriormente son procesados para ser integrados en el Orden del día.
- A Resoluciones adoptadas ajustando los textos si así correspondiera, agregando la votación y el pase correspondiente.
- $\rightarrow$  El orden que fueron adoptadas las resoluciones y la generación del repartido correspondiente a la sesión.
- $\rightarrow$  El registro de las mismas.
- $\rightarrow$  La confirmación del repartido.
- → El procedimiento de estas actividades se detallan en el manual de uso del SGR, que se incorpora a continuación.

## **VII.- Manual SISTEMA GENERAL DE RESOLUCIONES**

## **Características del sistema**

Este sistema permite registrar todo el proceso relacionado a la generación y publicación de las resoluciones tomadas en una sesión, por un órgano decisor y ofrece la posibilidad de recuperar las resoluciones adoptadas en sesiones anteriores, así como toda otra documentación utilizada en las mismas.

Es posible realizar todas las actividades relacionadas al proceso, desde el ingreso del proyecto hasta la publicación de la resolución en la página web, y tiene una potente herramienta de búsqueda que permite ubicar documentos por cualquier dato incluido en los mismos.

Será utilizado por los funcionarios encargados de preparar la documentación necesaria para la sesión de un órgano decisor (Consejo Directivo Central, Consejo Ejecutivo Delegado, Consejo de una Facultad y/o Comisión Directiva) y de comunicar las resoluciones del mismo.

A ese grupo de funcionarios se le asignarán distintos roles según la función que cumplan. Para trabajar en el sistema deben pertenecer al centro correspondiente y estar especialmente habilitados.

#### **Características Generales:**

Actividades automáticas a demanda (ej: generación del orden del día a partir de proyectos de resolución, generación de repartidos, etc.).

Trabajo en simultáneo (varias personas a la vez) en el ingreso de proyectos de resolución y modificación de los textos aprobados.

Manejo de plantillas para los textos de resolución. Se elimina el manejo de documentos Word (problemas de versiones, respaldos, etc.)

Mantenimiento de resoluciones postergadas.

Fácil acceso a la información. Posibilidad de consulta por cualquier palabra o frase de los proyectos de resolución, resoluciones postergadas, resolución aprobada, órdenes del día, repartidos, etc. por los usuarios de la División Secretaría o quienes se desee incluir.

Publicación en el Web automática de las resoluciones aprobadas para su posterior consulta por cualquier palabra o dato contenido en la misma. Respaldo informático centralizado.

#### **Características Técnicas:**

La base de Resoluciones ha sido desarrollado enteramente utilizando Lotus Notes.

Para su utilización se requiere un PC cliente con:

Acceso a la red Procesador pentium 32 Mb de memoria RAM mínimo. Preferentemente 200 Mb libres de disco duro Windows 95 o superior.

Para el sistema de Resoluciones se cuenta con un servidor principal que se encuentra en SECIU y un servidor en cada servicio.

#### **Respaldos**

La politica de respaldos del sistema consta de dos instancias. En primer lugar cada centro respalda el sistema junto con los respaldos de los sistemas de seguimiento de expedientes y expedientes electrónicos, generalmente mediante cintas magnéticas. Por otra parte y en forma independiente se respalda la información en el servidor central, mediante cintas magnéticas (diarias, semanales, mensuales).

## **Terminología y funciones utilizadas**

Para lograr un buen entendimiento de las explicaciones contenidas en el presente manual, es imprescindible que Ud. se familiarice con algunos términos y funciones básicas que le serán mencionadas como pasos de procedimientos más complejos, por lo cual le brindamos a continuación una breve reseña de los mismos.

## **Definiciones previas**

#### **Documentos**

Son archivos en los que el sistema guarda la información ingresada. Por ej. cada proyecto es un documento.

#### **Vista**

Pantalla en la que se visualiza un conjunto de documentos.

Por ej. en la "Mesa de Resoluciones", posicionado sobre la **vista** "Proyectos", Ud. visualizará un conjunto de documentos que representan los asuntos a tratarse en cada sesión.

#### **Categorías**

En cada vista los documentos se encuentran ordenados en "categorías" que no son otra cosa que agrupaciones de aquellos documentos que cumplen con determinada condición. Por ej. dentro de la vista "Proyectos", todos los documentos aparecen ordenados en distintas categorías a saber: primero por organo, luego por fecha, después por agrupación temática y por último por dependencia.

En el sistema estas categorías se encuentran en la parte superior de la vista resaltadas en color negro, a modo de ejemplo:

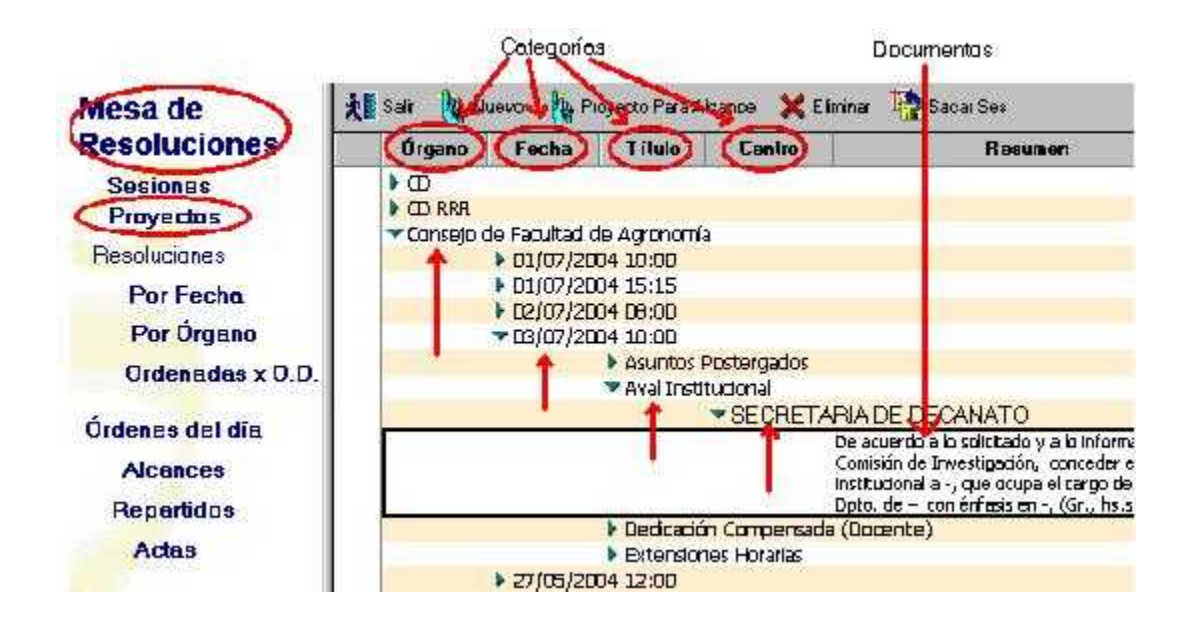

#### **Sesión**

Es la reunión periódica en la que un organo decisor (Consejo Directivo Central, Consejo Ejecutivo Delegado, Consejo de una Facultad y/o Comisión Directiva), expresa su voluntad en temas que le competen, tomando resoluciones que adquieren carácter de norma legal universitaria, definidas en su ley orgánica.

#### **Proyectos**

Son documentos con temas relacionados al quehacer universitario, que se preparan para ser tratados en una sesión.

#### **Orden del día**

Conjunto de Proyectos organizados, confirmados y distribuídos para ser tratados en una sesión.

#### **Alcance**

Conjunto de Proyectos ingresados con posterioridad al cierre del Orden del Día, organizados, confirmados y distribuídos para ser tratados en una sesión.

#### **Resolución**

Es la manifestación de voluntad por parte de un órgano decisor en temas que le competen, que adquieren carácter de norma legal universitaria.

#### **Acta**

Es el documento en el que se explicitan los detalles de cada sesión.

En principio el contenido del Acta es idéntico al del Repartido, luego los usuarios que lo deseen podrán ingresar todos los datos que consideren necesarios (mociones de orden, entradas o salidas de Consejeros, etc.)

Formalmente en el Acta se deben incluir los siguientes datos:

nombre del órgano actuante

- fecha y lugar en que se realizó la reunión
- hora de comienzo
- personas que participaron
- cantidad de asuntos tratados
- detalle de asuntos aprobados (con o sin correcciones) y retirados, señalados en el orden en que fueron considerados
- aclaración de cualquier hecho que haya ocurrido durante el transcurso de la reunión
- hora de finalización.

Es el texto que normalmente se utiliza para cada agrupación temática, el que una vez ingresado en el proyecto, debe ser adaptado y corregido de acuerdo a las necesidades del usuario.

#### **Plantillas**

Son textos sugeridos preparados de antemano, por agrupación temática, referente a todos los temas que normalmente se tratan en las sesiones.

## **Funciones básicas**

#### **Seleccionar**

Consiste en marcar un documento sobre el que se desea realizar alguna operación. Para ello Ud. podrá optar entre dar un clic con el ratón en el espacio vertical situado a la izquierda del documento que desea seleccionar o posicionarse sobre el mismo, para lo que puede utilizar también las teclas de movimiento, y presionar la barra espaciadora; en ambos casos el o los documentos que seleccionó quedarán tildados.

Para anular la selección Ud. debe marcar nuevamente los documentos que se encuentran tildados.

También se puede seleccionar o anular la selección de todos los documentos de una vista, para ello en la barra del menú utilizamos la opción: Edición - Seleccionar todos(s) o Edición - Anular la selección.

#### **Ingresar a un documento**

Consiste en abrir un documento, es decir visualizar el documento completo en pantalla. Para ello se puede optar entre dar un doble clic con el botón principal del ratón sobre el documento o posicionarse sobre él y presionar la tecla "entrar".

A modo de ejemplo vemos primero una vista de las "Resoluciones por fecha" y un documento seleccionado y luego ese mismo documento visualizado por completo:

**Vista**

**Documento**

## **Desplegar**

Consiste en abrir las categorías de forma de visualizar los documentos que se encuentran en cada una.

Esta función puede ser realizada mediante un clic sobre el indicador de la categoría (cuando está hacia la derecha significa que está plegada y contiene documentos para ver, y al hacerle un clic queda hacia abajo desplegando la categoría), o mediante la utilización de los íconos que se encuentran en la barra de herramientas.

Una vista con sus categorías desplegadas tiene el siguiente aspecto:

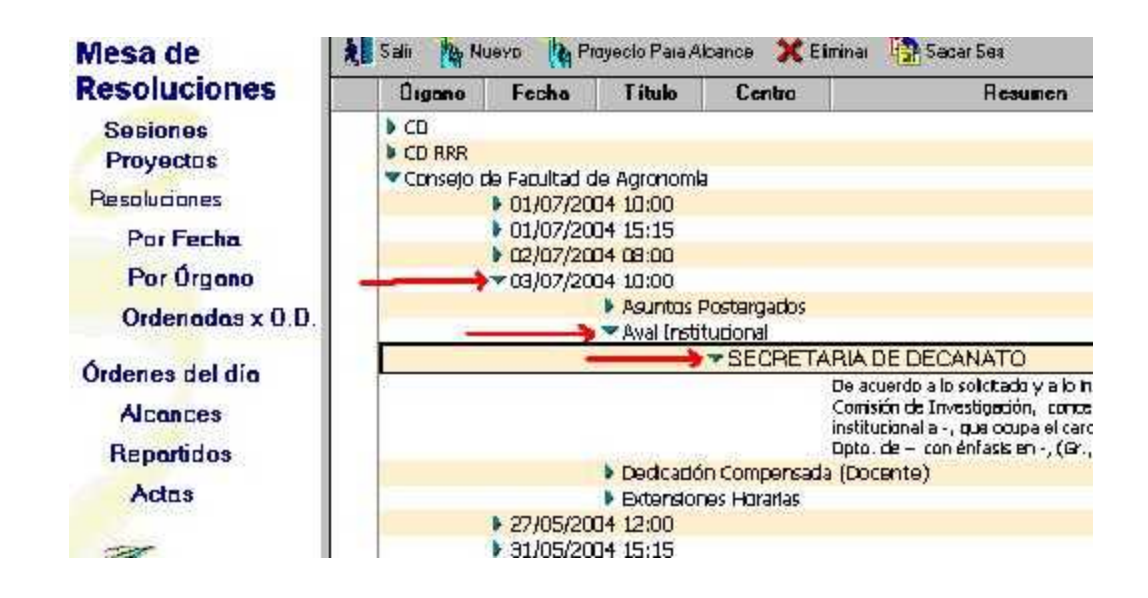

#### **Plegar**

Consiste en cerrar las categorías. Esta función puede ser realizada mediante un clic sobre el indicador de la categoría ( cuando está hacia abajo significa que la categoría está desplegada, y al hacerle un clic queda hacia la derecha , plegando la categoría) o mediante la utilización de los íconos , que se encuentran en la barra de herramientas.

**Botones estándar:** Son los botones que se encuentran en la barra de herramientas del sistema, utilizados en los distintos documentos o vistas

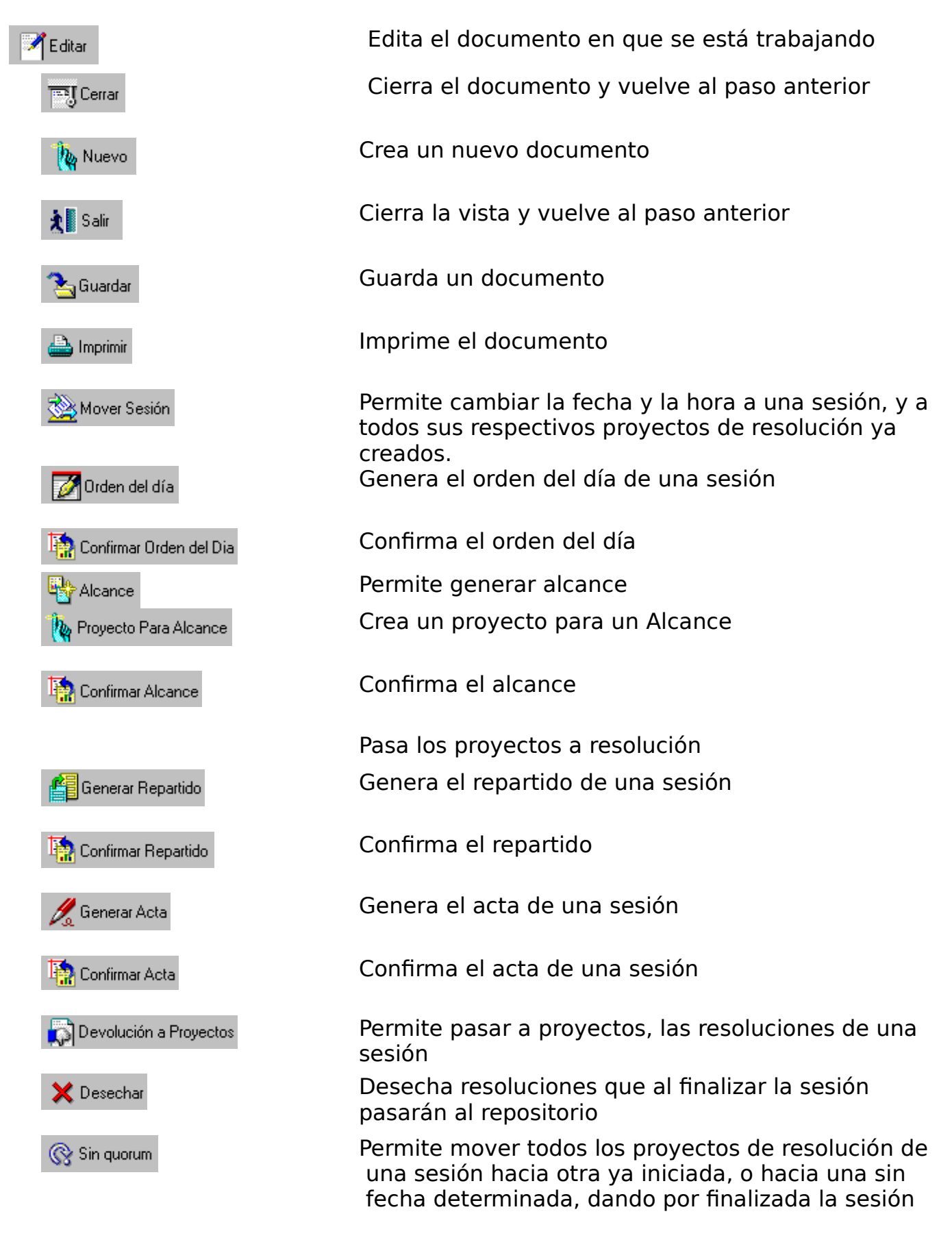

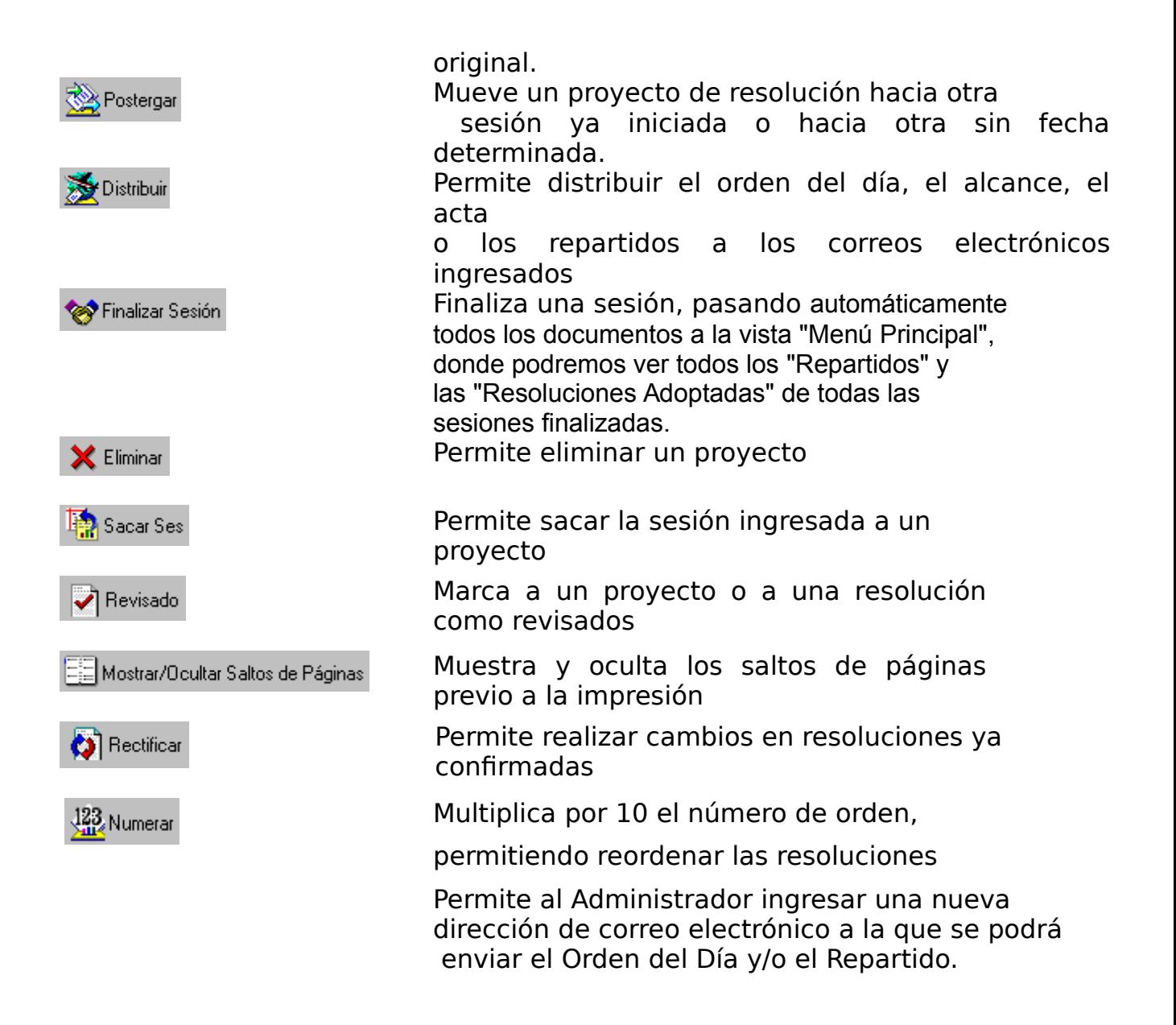

## **Símbolos**

Son los símbolos del sistema que identifican el estado de un documento.

## **EN LA CARPETA "MESA DE RESOLUCIONES"**

## **EN LA OPCIÓN** *PROYECTOS*

Este símbolo nos indica que el Proyecto ha

sido revisado.

## *EN LA OPCIÓN RESOLUCIONES*

La Resolución fue revisada

La Resolución fue desechada

La Resolución está para revisar

Indica que se ingresó en la

resolución, el "pase a ..."

repartido.

Indica que fue confirmado el

## **Manejo del manual SGR en línea**

Se ofrece una ayuda en línea disponible en toda estación de trabajo que utilice el sistema, la cual cuenta con un índice temático y potentes herramientas de búsqueda.

Para acceder a esta ayuda Ud. debe abrir Windows en la forma usual y ejecutar Notes con lo que ingresara al Area de trabajo donde deberá dar un doble clic sobre el icono:

Luego de haber ingresado al Manual de Resoluciones, la vista que se presenta automáticamente es en la opción "Indice" y tiene el siguiente aspecto:

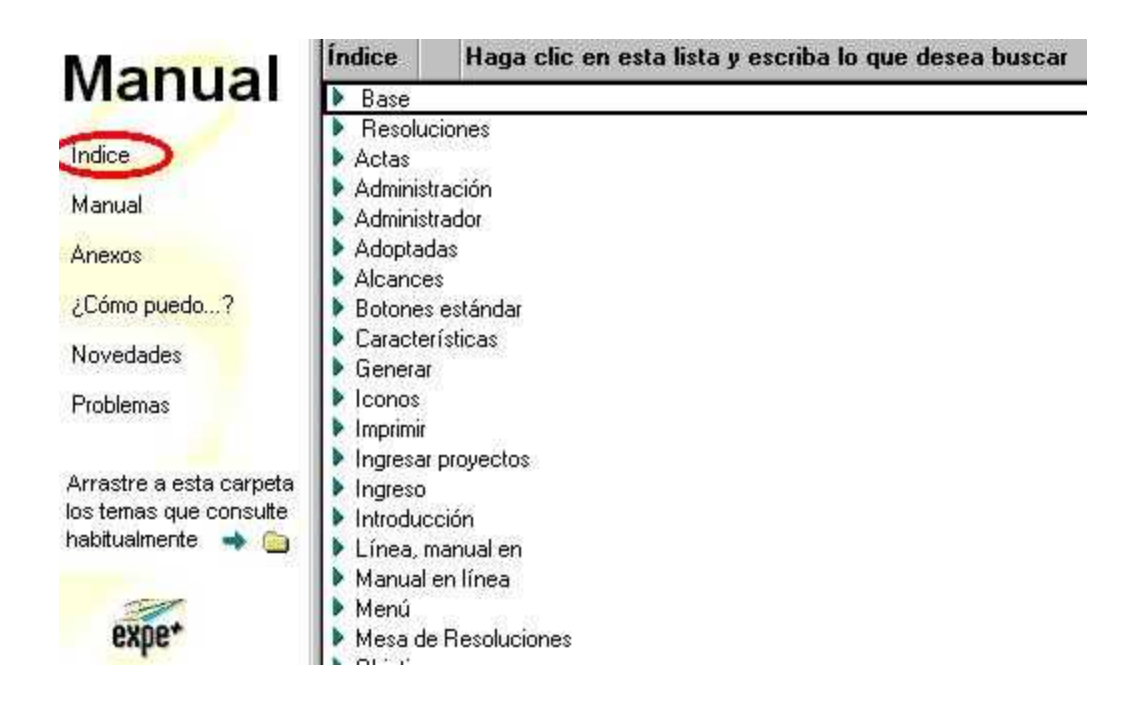

## **Procedimiento**

Este sistema es utilizado por los funcionarios encargados de preparar la documentación necesaria para la sesión de un órgano decisor (Consejo Directivo Central, Consejo Ejecutivo Delegado, Consejo de una Facultad y/o Comisión Directiva) y para comunicar las resoluciones del mismo.

Se comienza a trabajar iniciando una sesión, indicando la fecha de la misma y el órgano que actuará.

Es imprescindible ingresar en la sesión correspondiente toda vez que se vaya a trabajar con asuntos que se deban tratar o se hayan tratado en esa sesión.

Una vez que tenemos iniciada la sesión, debemos ingresar los Proyectos de Resolución que serán tratados en la misma.

Cuando todos los Proyectos fueron ingresados y revisados, estamos en condiciones de generar el Orden del Día, confirmarlo y distribuirlo.

Luego de la sesión del Consejo, de acuerdo a lo resuelto, corresponde pasar a Resolución los Proyectos y a continuación generar el repartido, confirmarlo y distribuirlo.

También existe la posibilidad de generar "Alcance" con los Proyectos que llegaron después de que Orden del Día fue cerrado, en los Centros que lo utilicen, así como generar el "Acta" con los detalles de la Sesión del Consejo

## **Roles**

Atendiendo las necesidades de control de acceso y modificación de datos en el sistema, se han definido distintos roles que determinan el tipo de acceso que cada **usuario** tiene al sistema:

**Consultante:** sólo puede consultar los órdenes del día y los repartidos, así como las resoluciones adoptadas

**Creador:** puede actuar en la sección Mesa de Resoluciones, está habilitado para iniciar una sesión, ingresar proyectos y generar el Orden de día

**Modificador:** puede actuar en la sección Mesa de Resoluciones además de iniciar la sesión, ingresar proyectos, y generar Orden del día, está habilitado para confirmar el orden del día, pasar a resolución, generar y confirmar repartido, mover y finalizar la sesión

**Administrador:** es el habilitado para ingresar todo lo relacionado a la estructura y mantenimiento del sistema (plantillas de word con los textos sugeridos para las resoluciones, posibles temas a tratar, órganos competentes, integración de los mismos, direcciones electrónicas, etc.)

## **Cambiar contraseña**

Cada vez que un usuario comienza a trabajar en Notes, debe identificarse utilizando su archivo de identificación de usuario.

Para acceder al uso de ese archivo, Notes solicita el ingreso de una contraseña, la cual es verificada con el contenido (encriptado y no visible) del archivo.

Es conveniente realizar el cambio de contraseña al menos una vez: cuando el usuario es registrado, el Administrador le otorga una contraseña que necesariamente es conocida por ambos. Una vez en su puesto de trabajo, el usuario deberá modificar esa contraseña por una que solamente él conozca.

Cada vez que el usuario modifica su contraseña, el archivo en uso (el que indicó cuando inició la sesión de trabajo) es modificado.

## **NOTA:**

 Cuando se modifica una contraseña, esta última es la válida, por lo que las copias dejadas en otros equipos o servidores quedan automáticamente sin valor.

-

## **Pasos a seguir:**

## Seleccionar **Archivo - Herramientas - ID usuario**

Seleccionar el botón Dada la importancia de este paso y para asegurarse que es el mismo usuario quien solicita la operación, Notes vuelve a solicitar el ingreso de contraseña, debiéndose indicar la contraseña vigente.

Ingresar la nueva contraseña:

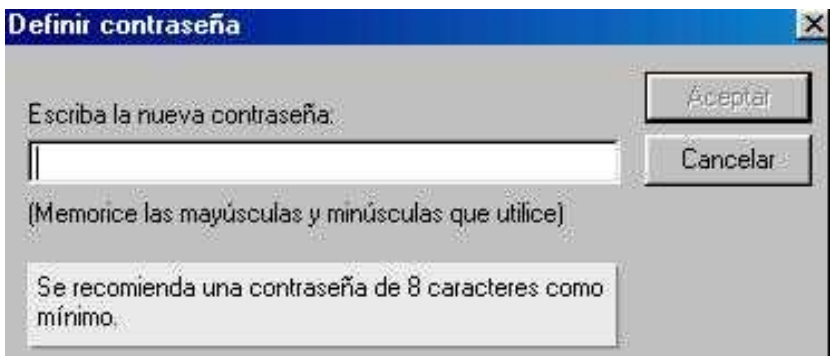

El sistema solicita que la misma sea escrita nuevamente a efectos de realizar una verificación.

#### **Recuerde conservar una copia de seguridad de su archivo de identificación.**

## **Archivo de identificación del usuario**

El sistema de RESOLUCIONES registra las operaciones realizadas sobre los datos tomando en cuenta la identificación del usuario que está utilizando el sistema. Esta identificación es requerida cuando se ingresa al sistema.

Para poder utilizar el sistema de RESOLUCIONES, toda persona (en adelante "usuario") debe haber sido ingresada como usuaria de Notes. Esta operación es realizada por el Administrador del sistema, y requiere del usuario su nombre completo, el número de su cédula de identidad, el nombre de la dependencia en la que trabaja, y los permisos de acceso al sistema de RESOLUCIONES que tendrá (rol del usuario).

La operación de registración de usuario permite generar un archivo que contiene datos de identificación del mismo. Este archivo es requerido por Notes cada vez que el usuario comienza a trabajar con el sistema. El archivo ocupa poco más de 2400 bytes y puede ser transportado fácilmente en disquete. Normalmente a este tipo de archivos se le asigna una extensión **.ID**

Es en este archivo que se conserva (junto con otros datos) la contraseña del usuario (el archivo está encriptado y solamente es legible por Notes). Cada vez que el usuario modifica su contraseña, el archivo en uso (el que indicó cuando inició la sesión de trabajo) es modificado.

### **NOTAS IMPORTANTES:**

Todo usuario debe modificar su contraseña la primera vez que utilice el sistema, ya que su contraseña inicial es conocida por lo menos por el Administrador que lo registró.

Cuando se modifica una contraseña, esta última es la válida, por lo que las copias dejadas en otros equipos o servidores quedan automáticamente sin valor.

El archivo de identificación del usuario es proporcionado a cada usuario durante la realización del Curso de Capacitación del sistema de RESOLUCIONES (para instalarlo en el equipo de trabajo de cada usuario digitar desde DOS **[A:\CARGOID](file:///A:/CARGOID)**).

## **Manejo del Sistema**

Para ingresar a la base de Resoluciones, luego de ingresar a Lotus Notes, desde el Área de Trabajo**:**

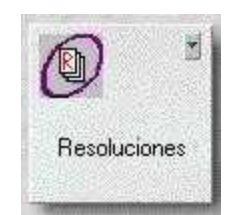

Seleccionar la base de Resoluciones:

- Dar un clic sobre la misma con el ratón (las letras cambian a color azul) y luego dar un "Entrar" con el teclado o
- Directamente dar doble clic con el ratón sobre la misma .

## **Menú Principal**

Una vez que ingresamos a la base, se presenta la siguiente pantalla:

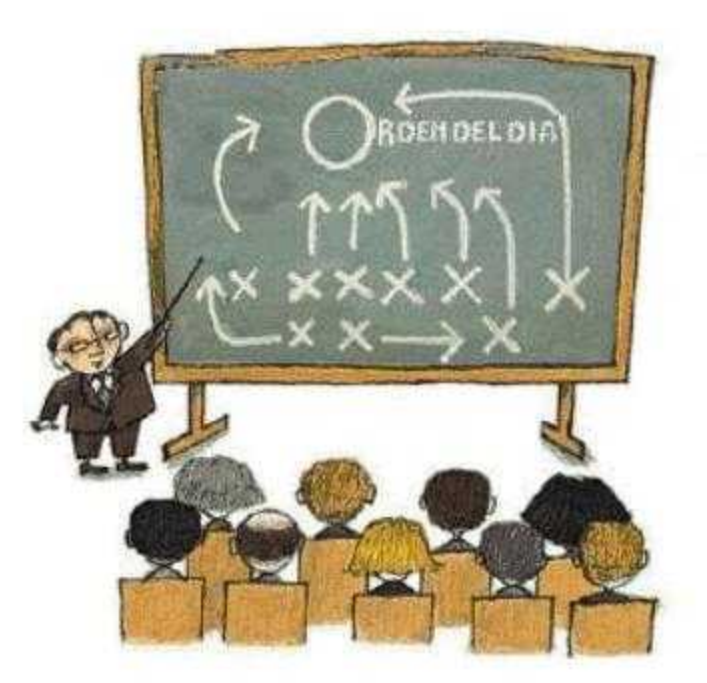

Con un clic del ratón en cualquier lugar de la pantalla anterior o con un "escape" en el teclado, el sistema ingresa al **MENÚ PRINCIPAL**:

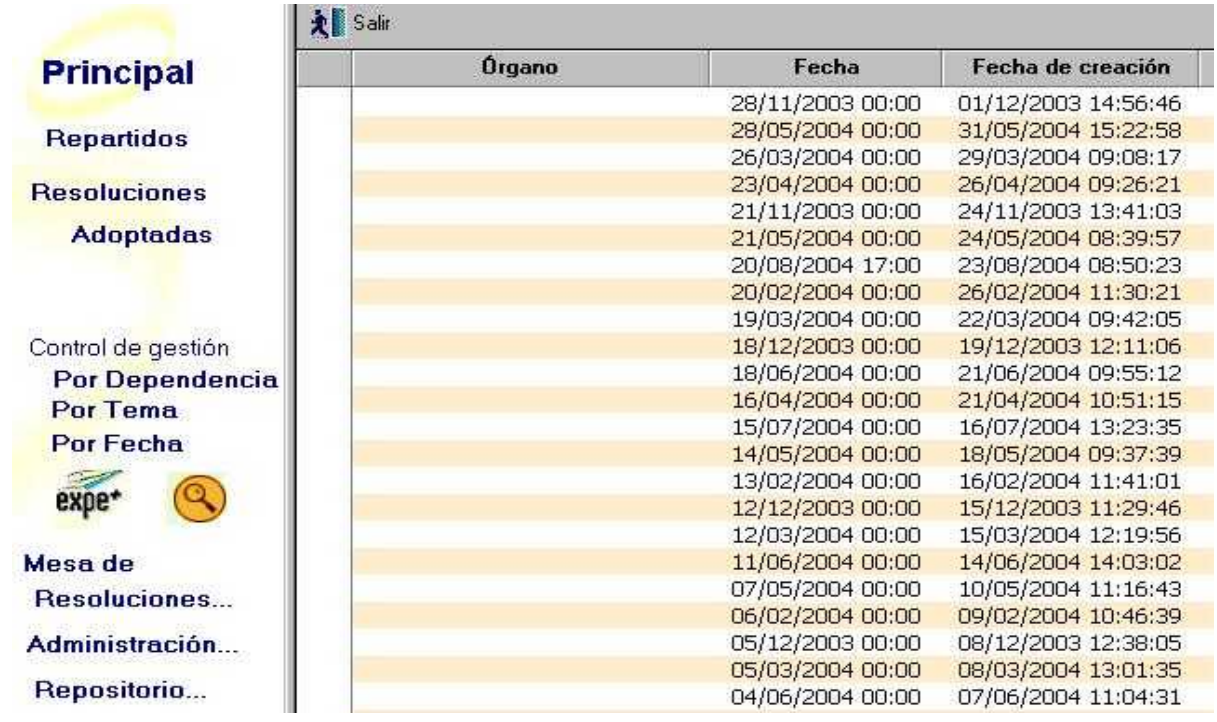

El **Menú Principal** nos brinda distintas opciones:

**Repartidos:** podemos ver los repartidos anteriores, El Repartido contiene el conjunto de Resoluciones adoptadas en la sesión del Consejo Ejecutivo Delegado, del Consejo Directivo Central o del Consejo de Facultad que corresponda.

**Resoluciones Adoptadas:** esta función nos habilita para ver las Resoluciones adoptadas en reuniones anteriores de los distintos Órganos. Contiene cada una de las Resoluciones adoptadas por sesión de cada órgano.

**Control de gestión**: El sistema ofrece la posibilidad de ver todas las Resoluciones adoptadas y confirmadas, agrupadas "por dependencia", "por tema" o "por fecha", y dentro de ellas ordenadas por año, por mes y por sesión.

**Mesa de Resoluciones,** en esta opción debemos entrar para iniciar una nueva Sesión y

para trabajar en una sesión ya creada.

**Administración:** es donde se establecen los parámetros del sistema.

**Repositorio:** en esta opción queda respaldada la información de las sesiones una vez finalizadas como ser los órdenes del día, los alcances, las actas, así como también las resoluciones desechadas.

#### **NOTA:**

#### **Haciendo un clic sobre podemos ingresar directamente a la base del EXPE+**

Haciendo un clic sobre se se nos abre una barra de búsqueda por palabra que nos

permite buscar un proyecto o una resolución en toda la base sin importar el estado en que se encuentre.

## **Repartidos anteriores**

Los Repartidos son un conjunto de Resoluciones tomadas en una sesión, organizadas, confirmadas y distribuídas para su notificación y conocimiento general.

El sistema ofrece la posibilidad de consultar los Repartidos de sesiones anteriores.

Luego de ingresar a la Base de Resoluciones, seleccionamos del Menú Principal la opción Repartidos y con un clic obtendremos la siguiente vista:

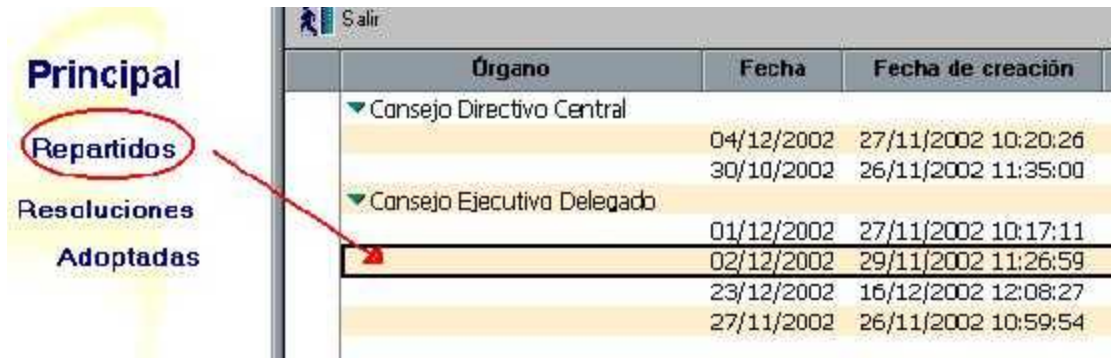

Sección Consejo – Secretaría del Consejo – Manual de Procedimientos

Los documentos se visualizan organizados por Órgano Decisor y por Fecha de Sesión, con un clic en el que seleccionamos se nos abre el documento:

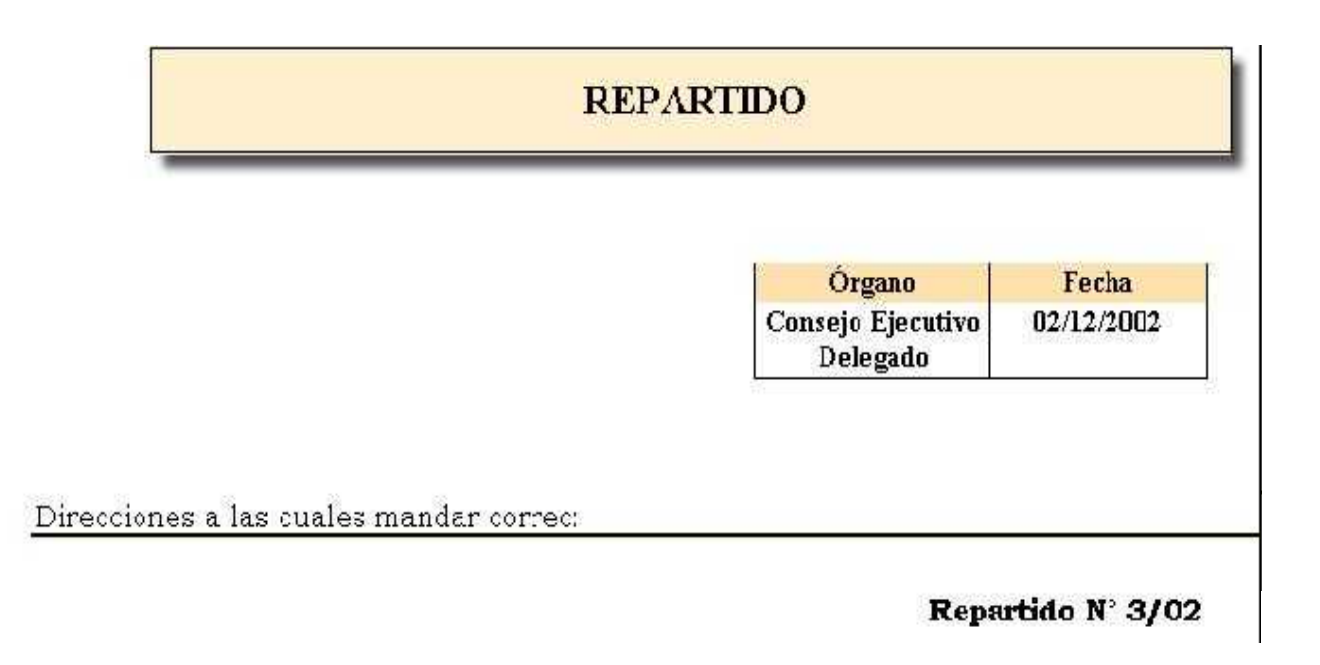

#### RESOLUCIONES ADOPTADAS POR EL CONSEJO EJECUTIVO DELEGADO EN SESION ORDINARIA DE 2 DE DICIEMBRE DE 2002

ASISTEN A LA SESION LOS CONSEJEROS: Ing. Rafael Guarga, Esc. Ana Olano, Arg. Salvador Schelloto, Profesor Javier Alonso, Dr. Luis Calegari. Ing. César Basso y Br. José Passarini

 $\mathbf{1}$ .

(Exp 021130-000321-02) - Atento a lo propuesto por el Consejo de la Facultad de Agronomía y al informe favorable sobre disponibilidad, confirmar la resolución adoptada por éste en sesión de fecha 11/11/02, por la cual otorga/renueva el régimen de dedicación compensada al docente Pepe Trueno en el cargo de Asistente (Esc. G, G° 3, hs.30) pcr el período al 01/12/02 al 01/06/03 , para desempeñar tareas y con cargo a extrapresupuesto, antecedentes que lucen en el distribuido Nº 22/02. (7 en 7)

 $\overline{2}$ .

(Exp] - Brindar el auspicio de la Universidad de la República para la realización del evento de referencia. (6 en 7)

## **Resoluciones Adoptadas**

## **Enviar resoluciones adoptadas**

Las resoluciones son la manifestación de voluntad por parte de un órgano decisor en temas que le competen, las que una vez aprobadas, adquieren carácter de norma legal universitaria.

El sistema ofrece la posibilidad de enviar en forma individual las Resoluciones Adoptadas.

Las mismas pueden ser enviadas desde el Menú Principal o desde la Mesa de Resoluciones.

Desde el Menú Principal en la opción "Resoluciones Aprobadas" se pueden enviar las Resoluciones aprobadas y ya finalizadas y desde la Mesa de Resoluciones en la opción "Resoluciones" se pueden enviar Resoluciones que están en proceso.

Para ello se debe entrar a la Resolución y presionar el botón , y de acuerdo al estado de la Resolución, el sistema presenta los siguientes cuadros de diálogos:

Cuando la Resolución está en proceso

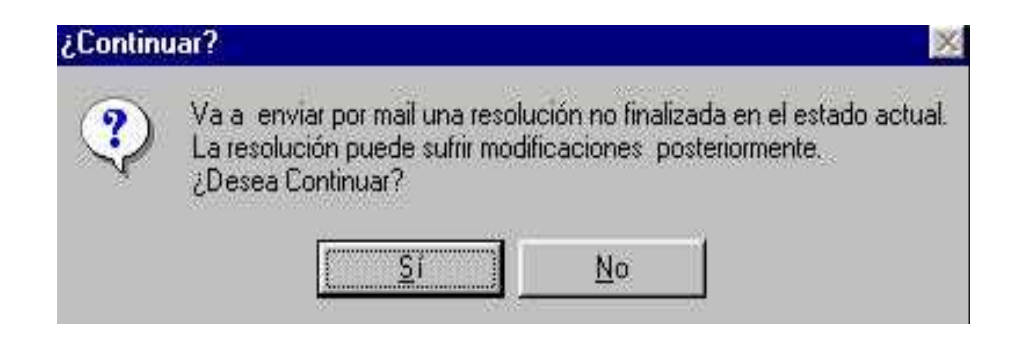

Sección Consejo – Secretaría del Consejo – Manual de Procedimientos

**Cuando la Resolución está finalizada**

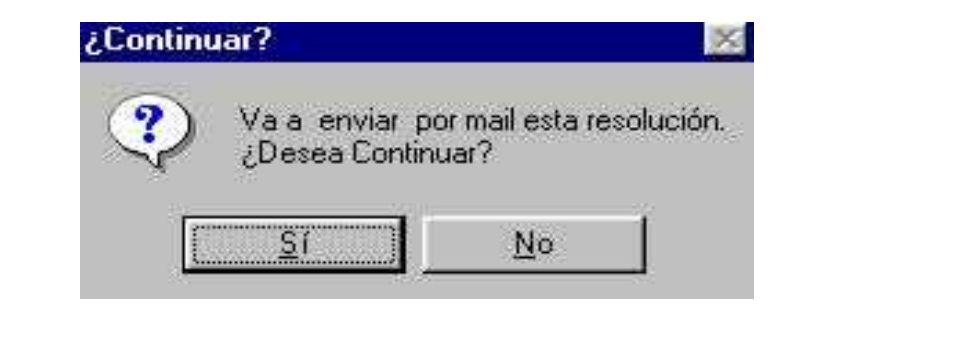

Si el usuario presiona  $\|\cdot\|^{\alpha}$  el sistema cierra el cuadro de diálogo y no envía correo.

Si el usuario presiona  $\boxed{\frac{S}{S}}$  el sistema presenta un nuevo cuadro de diálogo, donde se podrá ingresar, desde la libreta de dirección o agregando directamente, las direcciones de correo de los destinatarios:

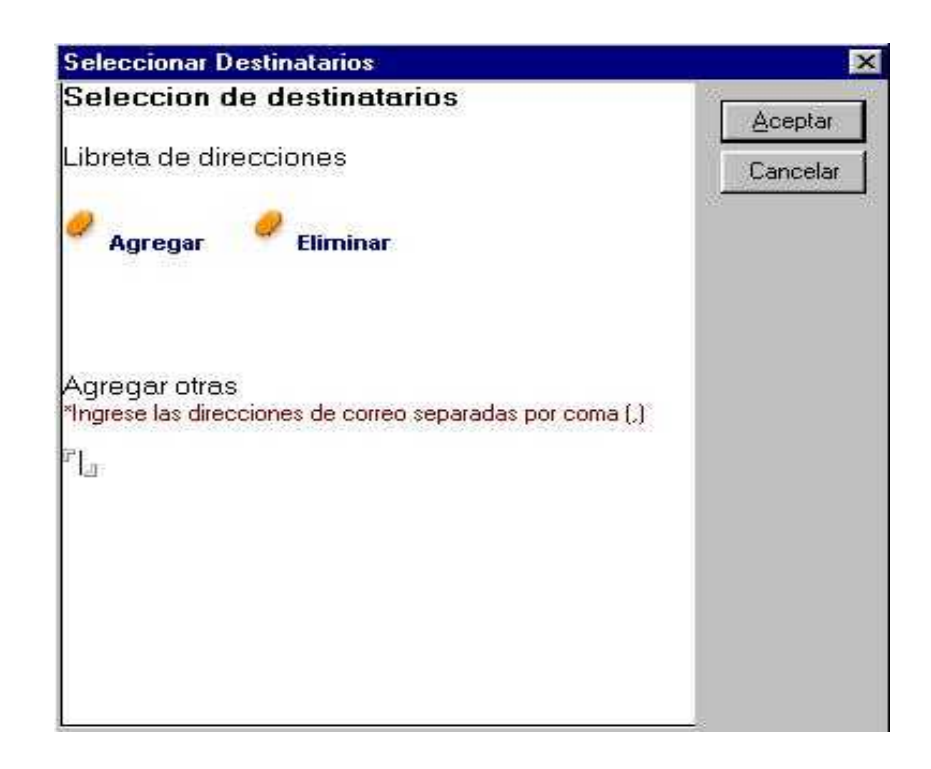

Si el usuario presiona <sup>Cancelar</sup> (Cancela **, se cancela la operación y no envía** correos.

Si el usuario presion Aceptar | , el sistema envía un correo electrónico a todas las

direcciones ingresadas, con un link donde se encuentra la resolución.

El sistema ofrece la posibilidad de ver e imprimir las Resoluciones Adoptadas.

Luego de ingresar a la Base de Resoluciones, seleccionamos del Menú Principal la opción Resoluciones Adoptadas y con un clic obtendremos la siguiente vista:

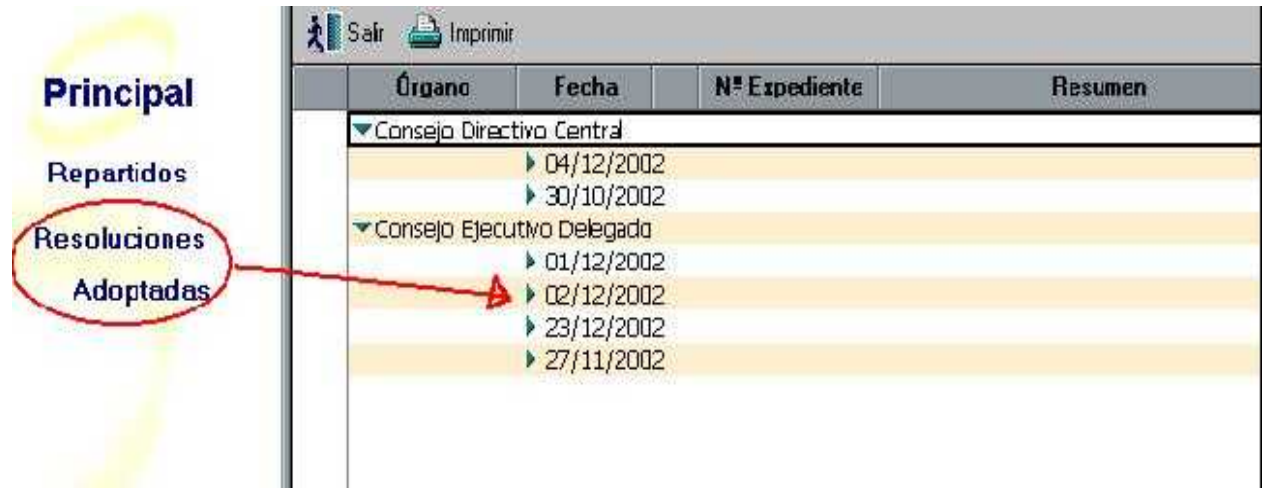

Los documentos se visualizan organizados por Órgano Decisor y por Fecha de Sesión, con un clic en el que seleccionamos, se nos abre la vista de las Resoluciones adoptadas en esa fecha:

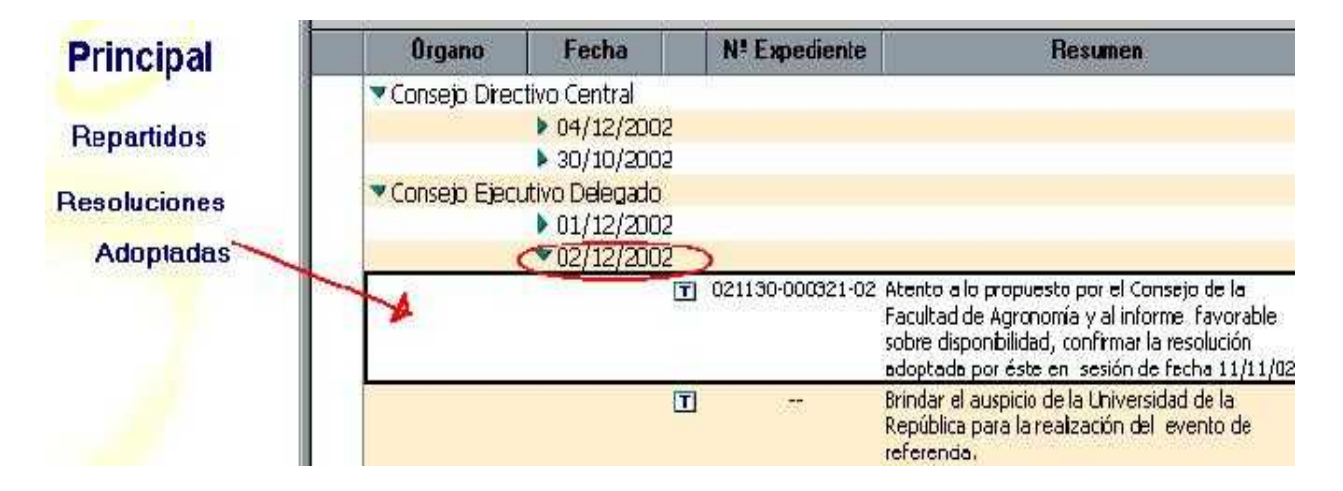

si queremos ver una Resolución en particular, la seleccionamos y con un clic se nos presenta esta vista:

## **RESOLUCIÓN**

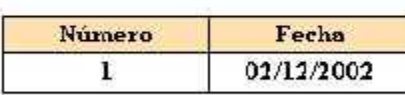

#### EL CONSEJO EJECUTIVO DELEGADO DE LA UNIVERSIDAD DE LA REPÚBLICA EN SESIÓN ORDINARIA DE FECHA 2 DE DICIEMBRE DE 2002, ADOPTO LA SIGUIENTE RESOLUCIÓN:

ĭ.

(Exp.021130-000321-02) - Atento a lo propuesto por el Consejo de la Facultad de Agronomía y al informe favorable sobre disponibilidad, confirmar la resolución adoptada por éste en sesión de fecha 11/11/02, por la cual otorga/renueva el régimen de dedicación compensada al docente Pepe Trueno en el cargo de Asistente (Esc. G, G° 3, hs.30) por el período al 01/12/02 al 01/06/03, para desempeñar tareas y con cargo a extrapresupuesto, antecedentes que lucen en el distribuido Nº 22/02. [7 en 7]

Votación: 7 en 7

02 Facultad de Agronomía

NOTA: Para q ue una Resolución aparezca en esta vista, la sesión a la cual pertenece tiene que estar f inalizada.

## **Mesa de Resoluciones**

Es la opción del menú principal a la que debemos ingresar para trabajar.

Para ello debemos posicionar el indicador del ratón en la opción "Mesa de Resoluciones" (la misma quedará resaltada) y dar un clic:

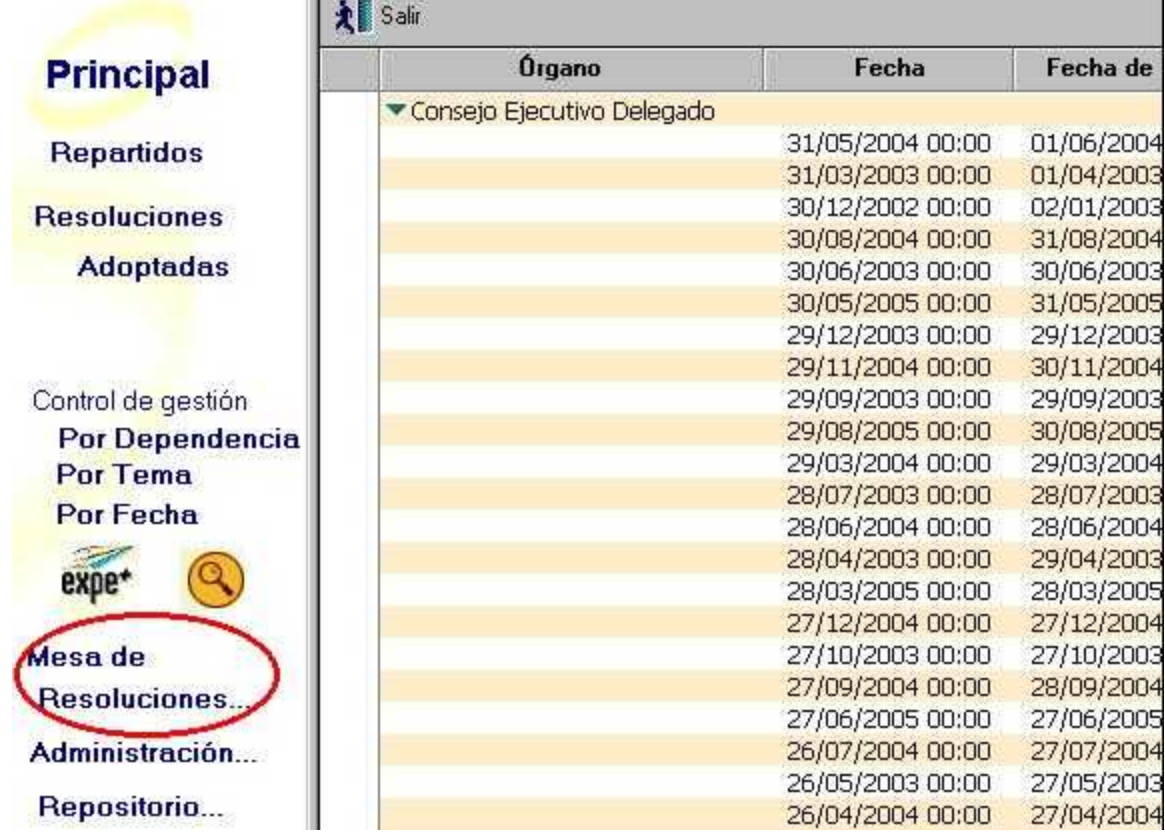

Al ingresar a la "mesa de resoluciones" esta pantalla se presenta, con las distintas opciones para trabajar y con las sesiones ya iniciadas

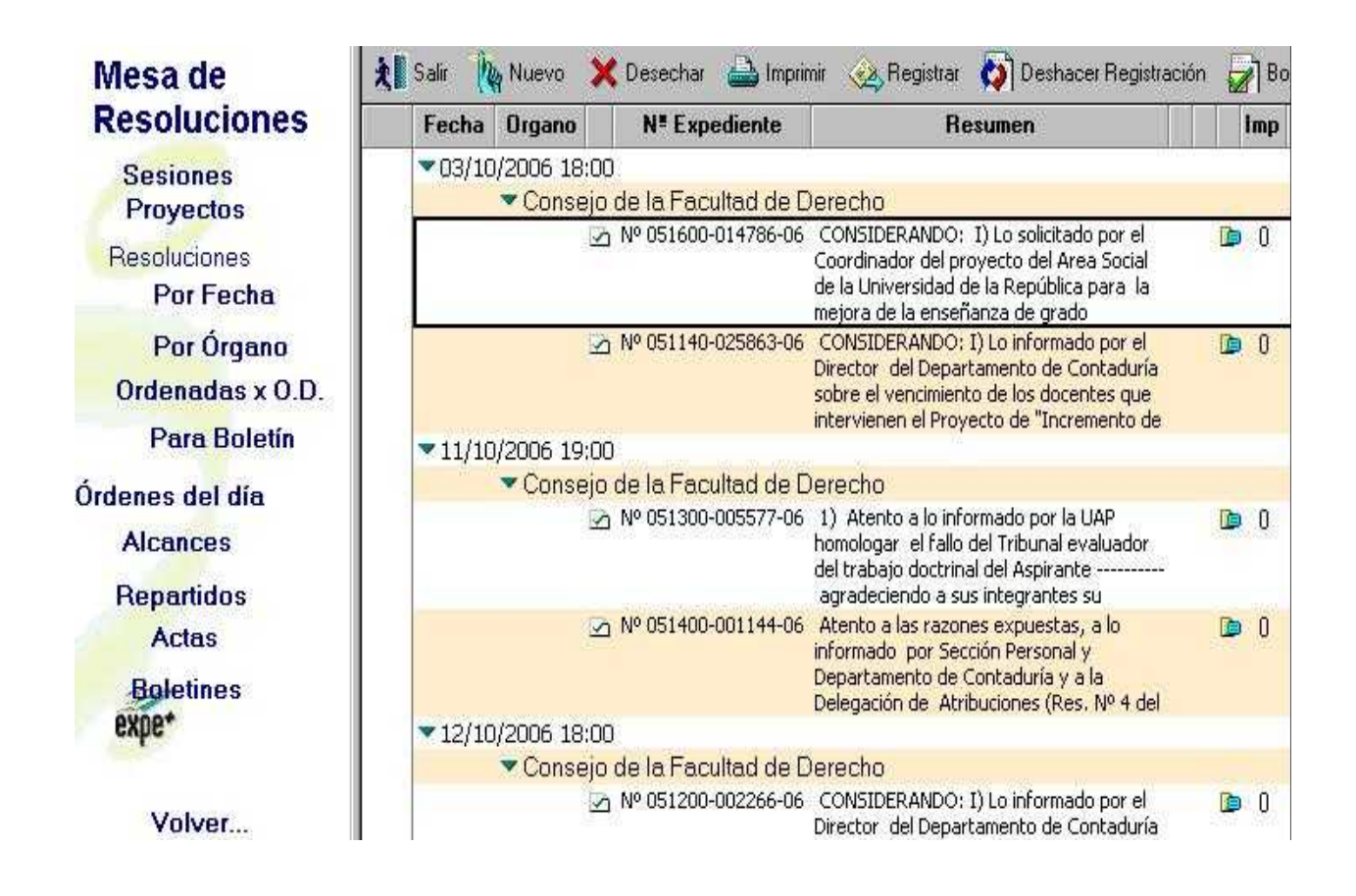

### **Esta vista nos brinda distintas opciones, a las que podemos acceder posicionando el indicador del ratón en la opción que queremos (la misma quedará resaltada) y a continuación dar un clic.**

**SESIONES:** el ingreso en esta opción permite el inicio de una nueva sesión o el ingreso a las sesiones ya existentes, indicar la finalización de las mismas, y modificar la fecha. En ella se generan los órdenes del día, los alcances, se realiza el pasaje de los Proyectos a Resoluciones y se generan los repartidos y las actas.

**PROYECTOS:** nos habilita para ingresar proyectos y para trabajar con los ya iniciados.

**RESOLUCIONES:** las tres opciones (Por Fecha, Por Órgano u Ordenas x O.D.) nos permiten trabajar con las resoluciones adoptadas: editar, revisar y completar, desechar o imprimir las resoluciones o ingresar nuevas . La vista "Ordenadas x O.D." es el orden en el que aparecieron los proyectos en el Orden del Día. La opción "Para Boletín" permite ver aquellas resoluciones marcadas para ser tenidas en cuenta por el sistema al momento de generar boletín.

**ORDENES DEL DÍA:** permite editar el Orden día, confirmarlo, distribuirlo e imprimirlo

**REPARTIDOS:** permite editar el Repartido, confirmarlo, distribuirlo e imprimirlo.

Además en forma optativa se pueden confeccionar Alcances, Actas y Boletines:

**ALCANCES:** si seleccionamos esta opción veremos los Proyectos de Resolución que llegaron después de que se cerró el Orden del Día y fueron ingresados en la vista Proyectos, en la opción Proyectos para Alcance

**ACTAS:** aparecen ordenadas por fecha, nos permite editar, revisar y completar las actas y posteriormente imprimirlas.

**BOLETINES:** se pueden generar boletines con el objetivo de elevar resoluciones a consideración del CED o CDC.

## **Sesión**

Es la reunión periódica en la que un órgano decisor (Consejo Directivo Central, Consejo Ejecutivo Delegado, Consejo de una Facultad y/o Comisión Directiva), expresa su voluntad en temas que le competen, tomando resoluciones que adquieren carácter de norma legal universitaria, definidas en su ley orgánica.

Para iniciar una sesión, debemos ingresar a la vista "Mesa de Resoluciones",

posicionarnos en la opción "Sesiones" y seleccionar el botón

**b**, Nuevo

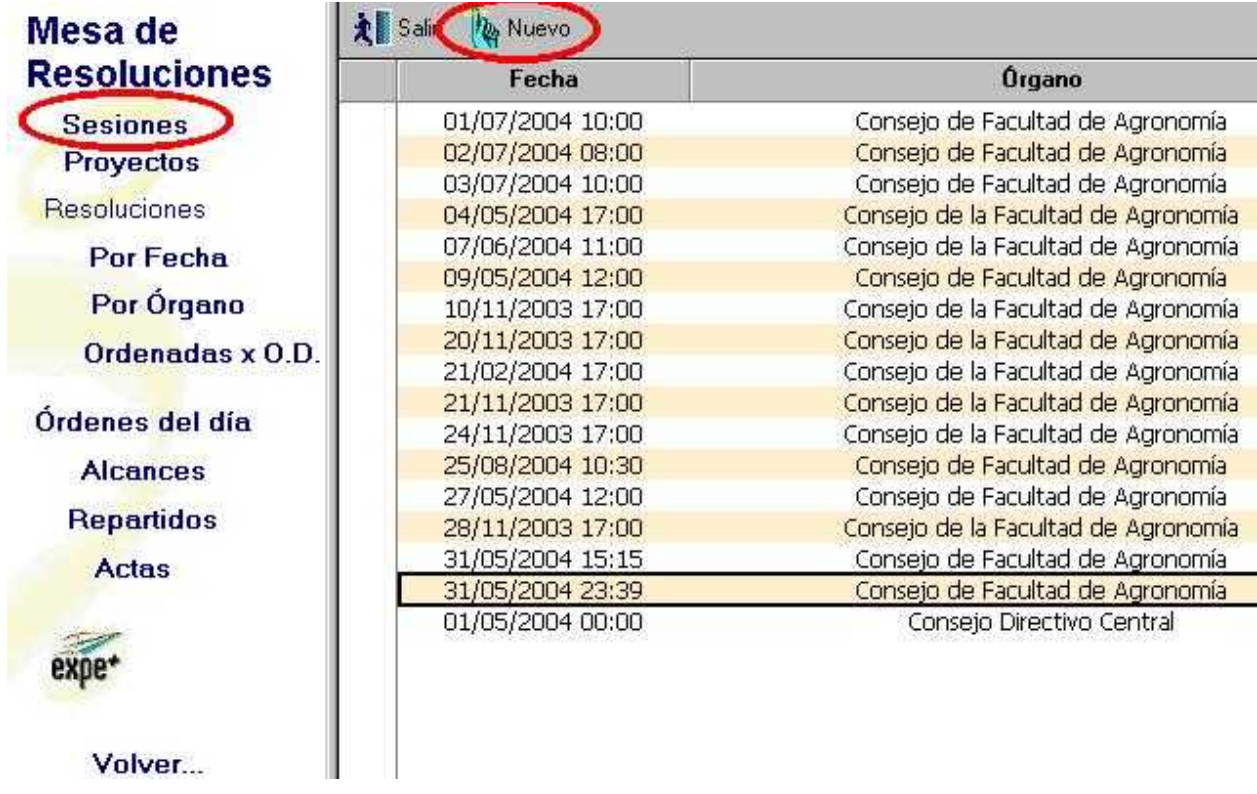

A continuación en la pantalla que se desplegará debemos indicar cual será el Órgano Decisor (Consejo Directivo Central, Consejo Ejecutivo Delegado o Consejo de la Facultad que corresponda), la fecha en que se reunirá y si se trata de una sesión ordinaria o extraordinaria.

Una vez ingresados esos datos debemos guardar y cerrar, teniendo en cuenta que todo los asuntos que se vayan a tratar en esa fecha y hora de la reunión, deben estar dentro de la sesión que acabamos de crear.
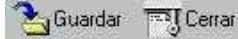

## **SESIÓN**

Órgano decisor: @ Consejo Directivo Central O Consejo Ejecutivo Delegado

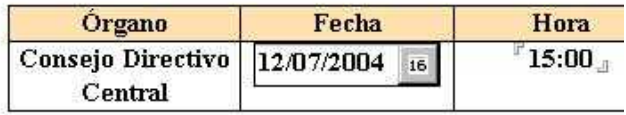

Tipo de sesión: © ORDINARIA **O EXTRAORDINARIA** 

Luego de haber cerrado el documento con los datos de la sesión, quedará registrado de la siguiente manera

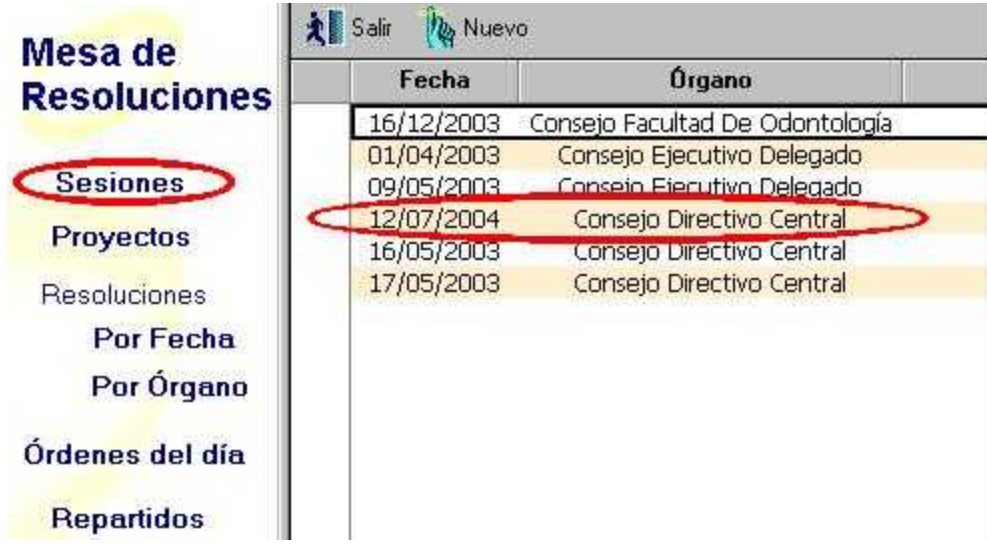

De esta forma la sesión queda iniciada para ir incorporando los Proyectos de Resolución que se tratarán.

#### NOTA:

Si es necesario fijar dos sesiones del Consejo el mismo día, una Sesión Ordinaria y otra Extraordinaria, debemos seleccionar según corresponda y además ingresar la hora de cada una de las sesiones.

## **Finalizar Sesión sin Quorum**

Una Sesión es la reunión periódica en la que un órgano decisor (Consejo Directivo Central, Consejo Ejecutivo Delegado, Consejo de una Facultad y/o Comisión Directiva), expresa su voluntad en temas que le competen, tomando resoluciones que adquieren carácter de norma legal universitaria, definidas en su ley orgánica.

Finalizar una Sesión sin quorum implica mover todos los proyectos de resolución de una sesión hacia otra ya iniciada, o hacia una sin fecha determinada, dando por finalizada la sesión original.

Puede suceder que el Orden del día de una sesión esté confirmado y distribuido; y que la Reunión del Consejo no se realice por alguna causa extraordinaria o porque no acudieron los Consejeros en número suficiente como para sesionar.

En estos casos para finalizar una sesión que no tuvo quorum, debemos seleccionar la opción "Sesiones" desde la vista "Mesa de Resoluciones"

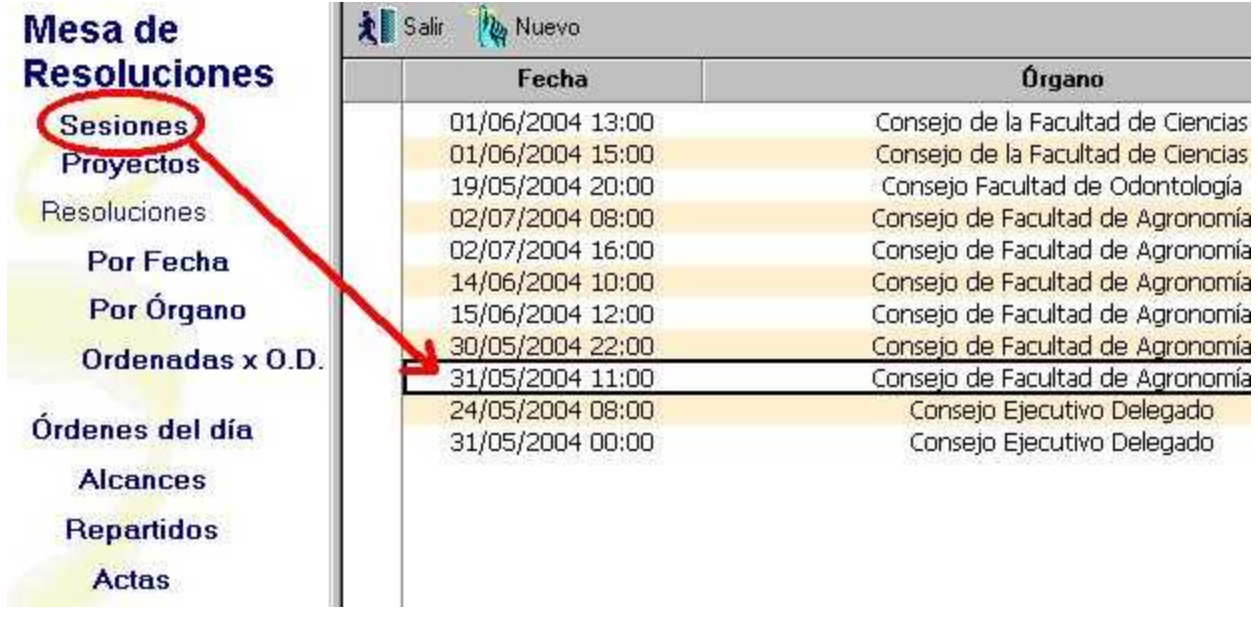

Si al ingresar al documento nos encontramos con la siguiente pantalla:

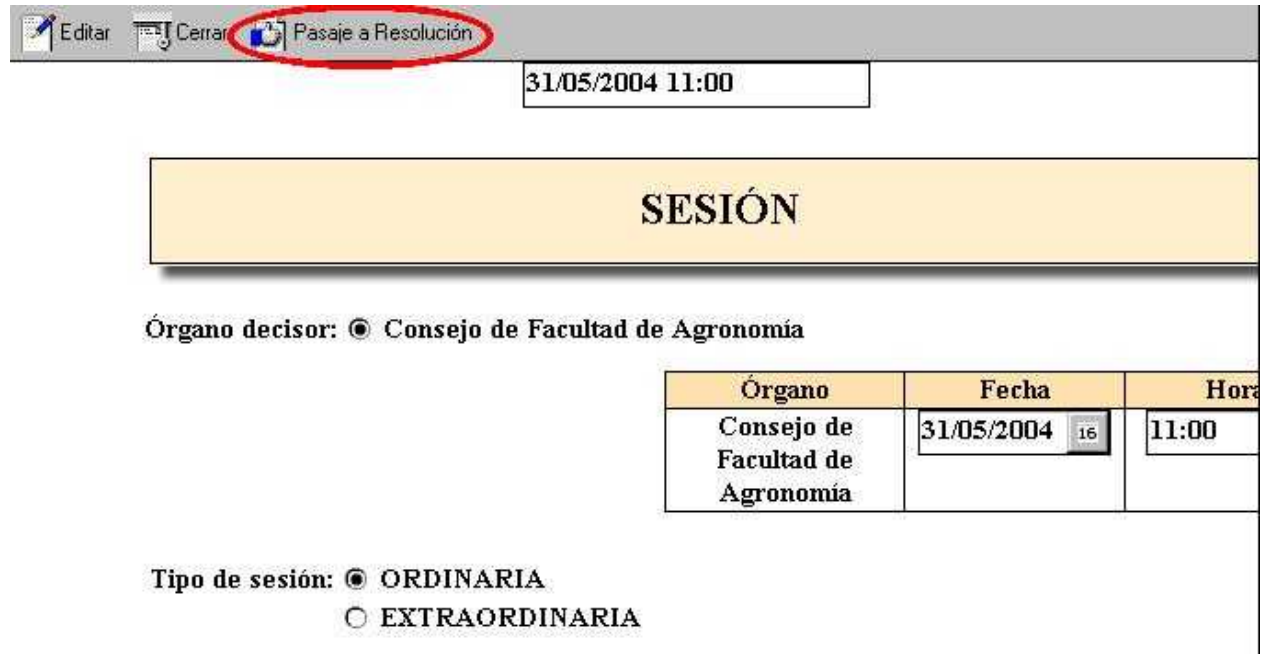

Para que aparezca la opción que nos permita finalizar una sesión sin quorum,

primero debemos presionar el botón . Pasaje a Resolución hacerlo el sistema pasa los proyectos a resolución y al terminar nos avisa con el siguiente cuandro de diálogo:

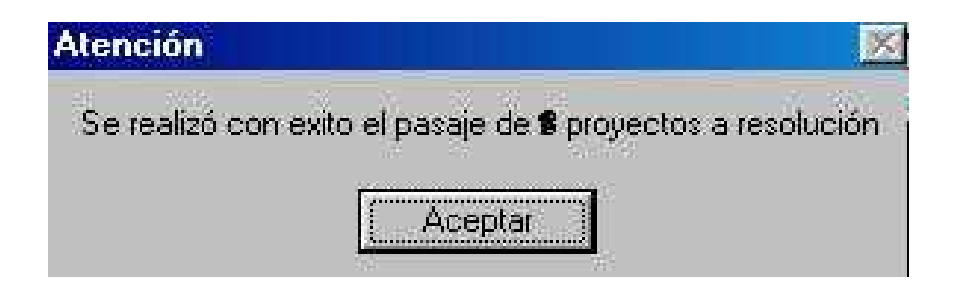

Al darle "Aceptar" y volver a entrar en el documento correspondiente, desde la vista "Mesa de Resoluciones" posicionados sobre la opción "Sesiones", tendremos la siguiente pantalla:

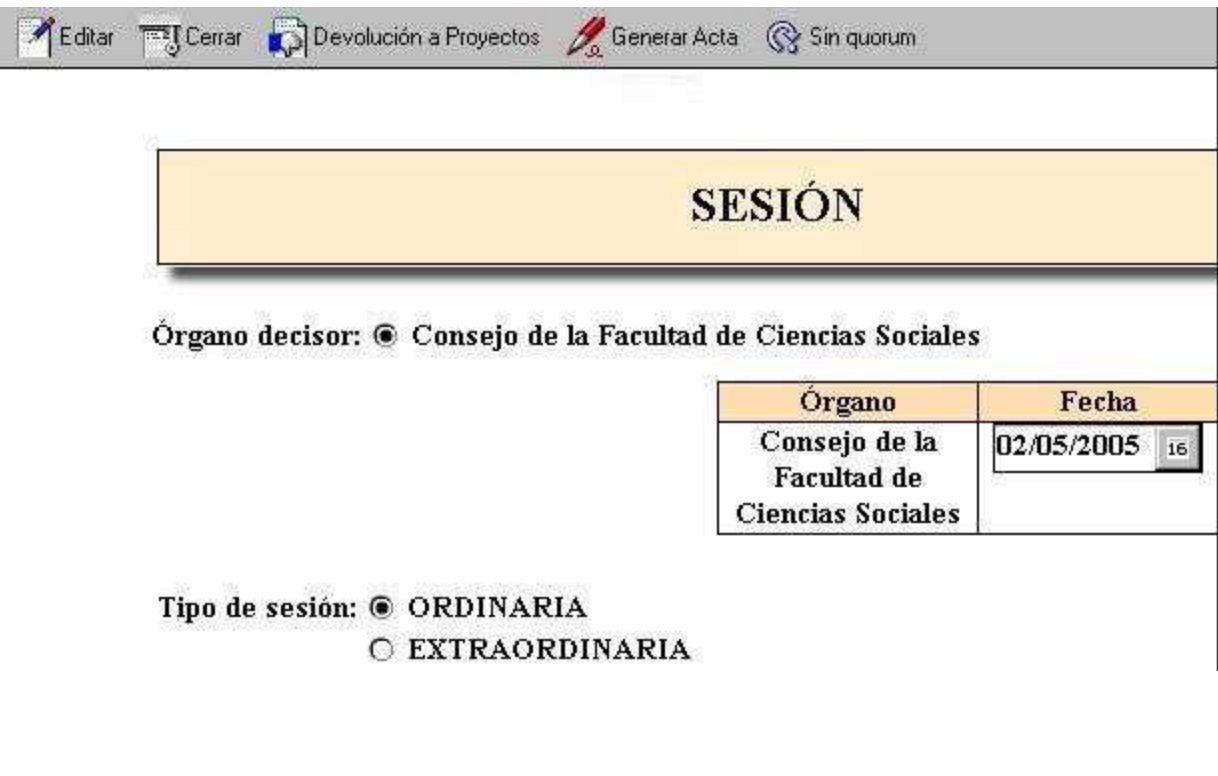

**Para marcar que la sesión no tuvo quorum tenemos 4 (cuatro) opciones:**

1- Con Acta y sin Repartido

#### **Para esta opción debemos primero generar el "Acta", segundo marcar "Sin quorum" y por último "Finalizar la Sesión".**

Para generar el acta, desde la vista "Mesa de Resoluciones", posicionados en la opción "Sesiones", ingresamos en la Sesión correspondiente y seleccionamos "Generar Acta".

El sistema solicita confirmar dicha acción al confirmar éste se genera automáticamente y al terminar el sistema lo comunica

Al generar el acta, el sistema la numera en forma automática con el mismo número que el "Orden del Día" de la sesión correspondiente.

Luego de generada el Acta, si volvemos a la vista "Mesa de Resoluciones" y seleccionamos la opción "Acta", podremos ingresar a ella y verla.

Los usuarios que lo deseen podrán modificar y/o ingresar todos los datos que consideren necesarios (mociones de orden, entradas o salidas de Consejeros, etc.)

La barra nos ofrece opciones para la impresión y habilita la corrección ortográfica.

También el sistema nos permite seleccionar las Direcciones electrónicas a las cuales enviar el acta.

Cuando esté pronto para distribuir podemos presionar el botón

El sistema solicita confirmar dicha acción

Una vez confirmada el Acta tenemos la posibilidad distribuirla electrónicamente presionando el botón

Luego de confirmar el Acta, posicionados en la opción "Sesiones", ingresamos en la Sesión correspondiente y presionamos el botón . El sistema nos presenta un cuadro de diálogo con las sesiones que aún están abiertas y una opción sin determinar:

Al elegir una de las opciones y presionar "Aceptar", el sistema mueve todos los proyectos de resolución hacia la opción elegida, y nos informa:

Por último, para finalizar la sesión debemos, desde la vista "Mesa de Resoluciones", posicionados en la opción "Sesiones", ingresar a la Sesión correspondiente y seleccionar "Finalizar Sesión".

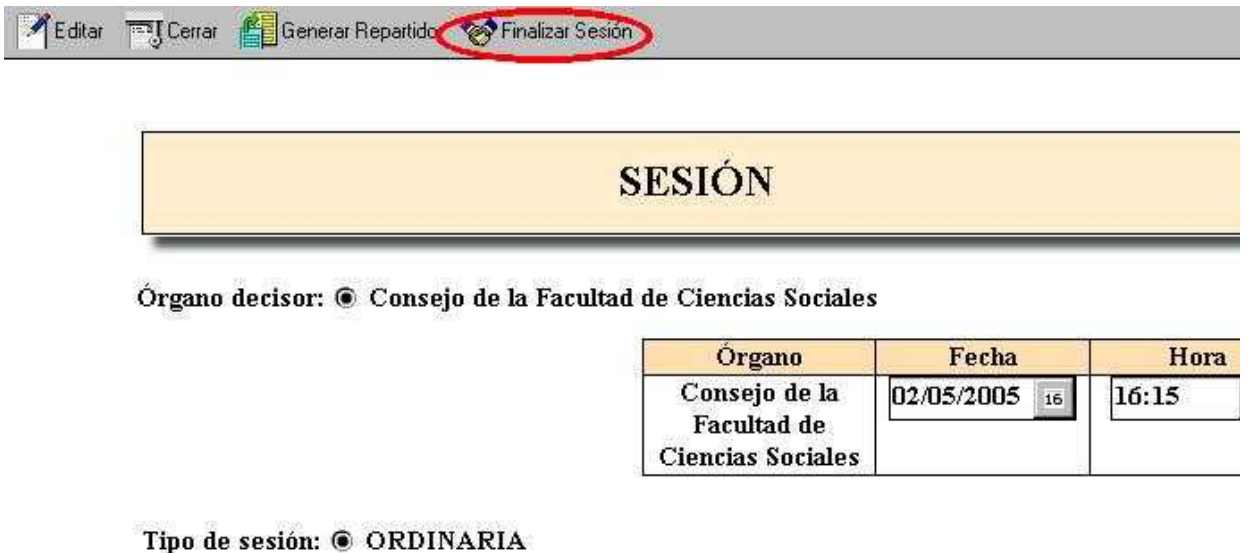

**O EXTRAORDINARIA** 

# Sin quorum

**2- Con Acta y Repartido**

**Para esta opción debemos primero generar el "Acta", segundo marcar "Sin quorum", tercero generar el "Repartido" y por último "Finalizar la Sesión".**

Para generar el Acta, desde la vista "Mesa de Resoluciones", posicionados en la opción "Sesiones", ingresamos en la Sesión correspondiente y seleccionamos "Generar Acta".

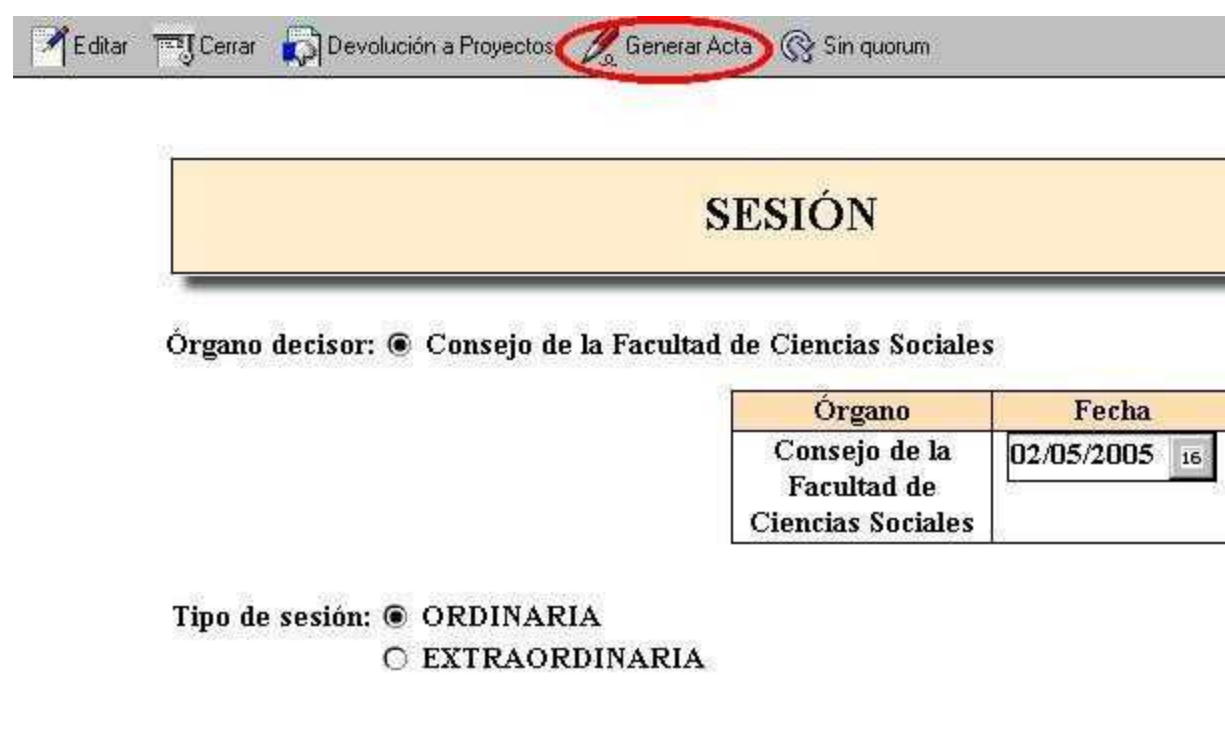

El sistema solicita confirmar dicha acción

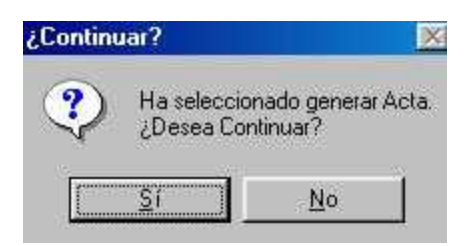

al confirmar éste se genera automáticamente y al terminar el sistema lo comunica

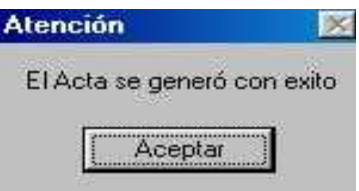

Al generar el acta, el sistema la numera en forma automática con el mismo número que el "Orden del Día" de la sesión correspondiente.

Luego de generada el Acta, si volvemos a la vista "Mesa de Resoluciones" y seleccionamos la opción "Acta", podremos ingresar a ella y verla.

Los usuarios que lo deseen podrán modificar y/o ingresar todos los datos que consideren necesarios (mociones de orden, entradas o salidas de Consejeros, etc.)

La barra nos ofrece opciones para la impresión y habilita la corrección ortográfica.

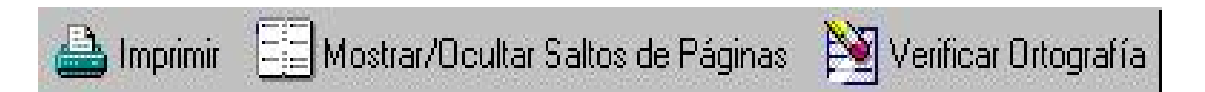

También el sistema nos permite seleccionar las Direcciones electrónicas a las cuales enviar el acta.

Cuando esté pronto para distribuir podemos presionar el botón .

El sistema solicita confirmar dicha acción

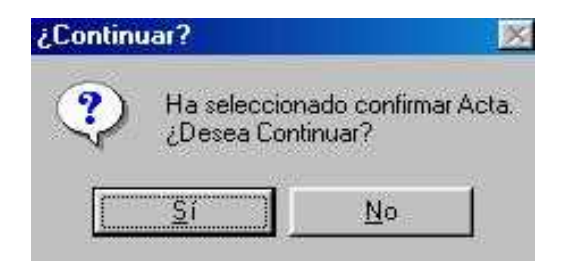

Una vez confirmada el Acta tenemos la posibilidad distribuirla electrónicamente presionando el botón

Luego de confirmar el Acta, posicionados en la opción "Sesiones", ingresamos en la Sesión correspondiente y presionamos el botón . El sistema nos presenta un cuadro de diálogo con las sesiones que aún están abiertas y una opción sin determinar:

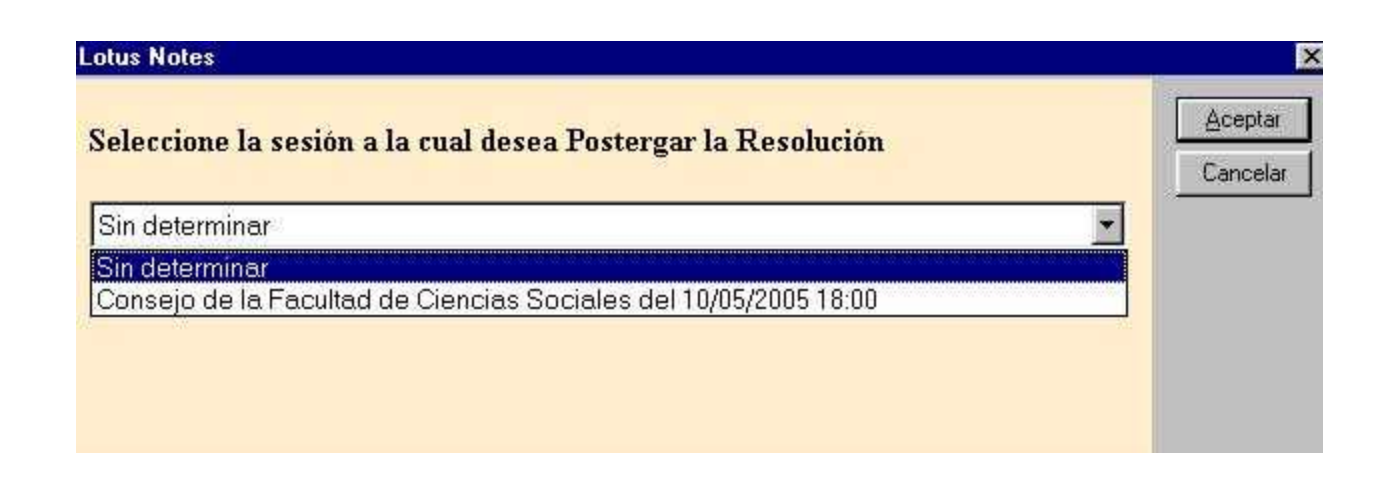

Al elegir una de las opciones y presionar "Aceptar", el sistema mueve todos los proyectos de resolución hacia la opción elegida, y nos informa:

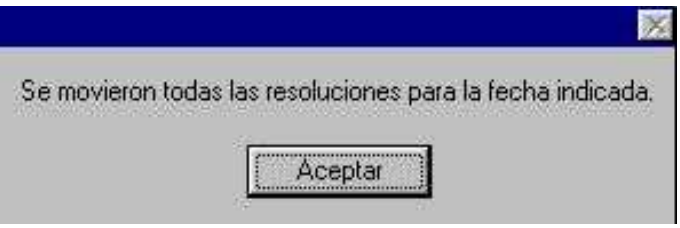

Para generar el Repartido, luego de mover todas las resoluciones para la opción deseada, ingresamos en la Sesión correspondiente y presionamos el botón "Generar Repartido"

Editar Generar Repartido SP Finalizar Sesión **TET Cerran** 

# **SESIÓN**

Órgano decisor:  $\circledast$  Consejo de la Facultad de Ciencias Sociales

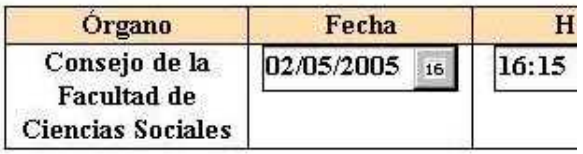

Tipo de sesión: @ ORDINARIA O EXTRAORDINARIA

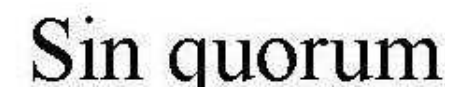

Luego de generado el Repartido, si volvemos a la vista "Mesa de Resoluciones" y seleccionamos la opción "Repartidos", podremos ingresar a él y hacerle todas las modificaciones y/o anotaciones que consideremos necesarias.

Luego de "Confirmar el Repartido" y como último paso debemos "Finalizar la Sesión", para lo cual desde la vista "Mesa de Resoluciones", posicionados en la opción "Sesiones", ingresamos a la Sesión correspondiente y seleccionamos "Finalizar Sesión".

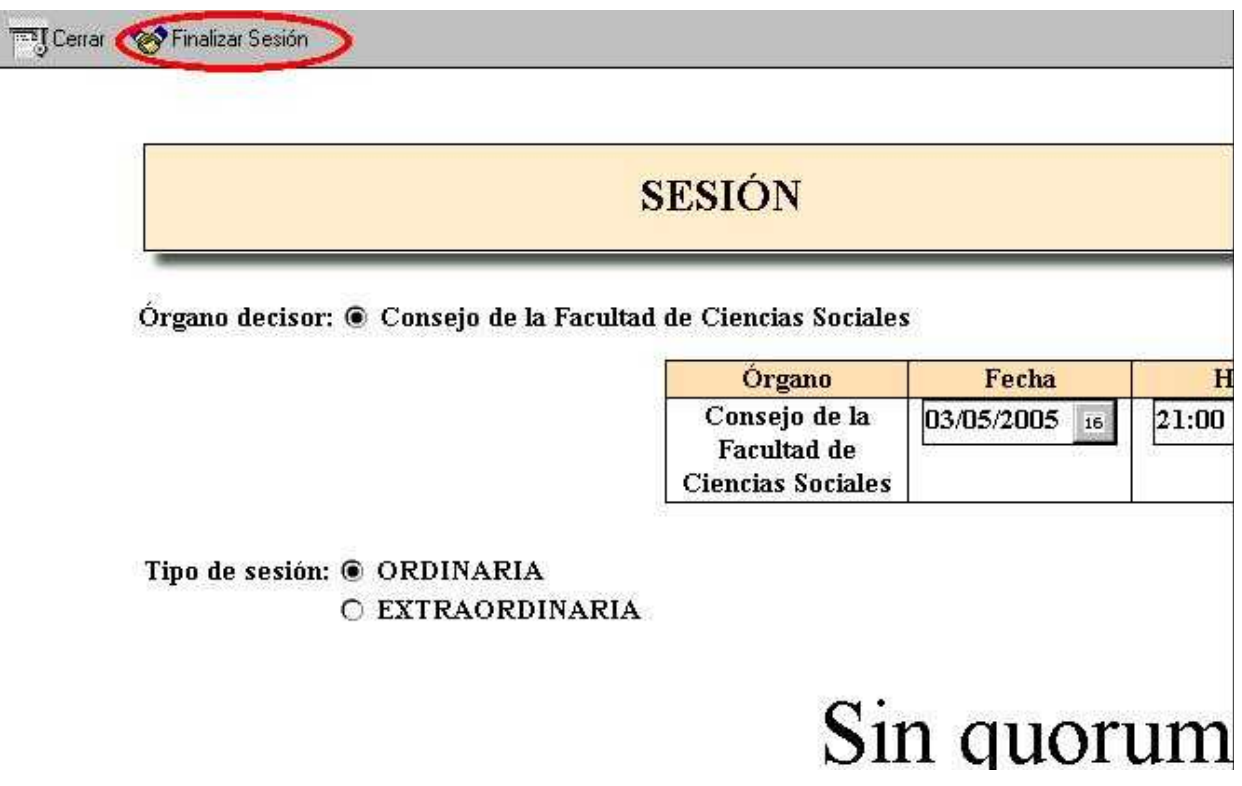

#### **3- Sin Acta y Con Repartido**

**Para esta opción debemos primero marcar "Sin quorum", segundo generar el "Repartido" y por último "Finalizar la Sesión".**

Para marcar "Sin quorum", posicionados en la opción "Sesiones", ingresamos en la Sesión correspondiente y presionamos el botón . El sistema nos presenta un cuadro de diálogo con las sesiones que aún están abiertas y una opción sin determinar:

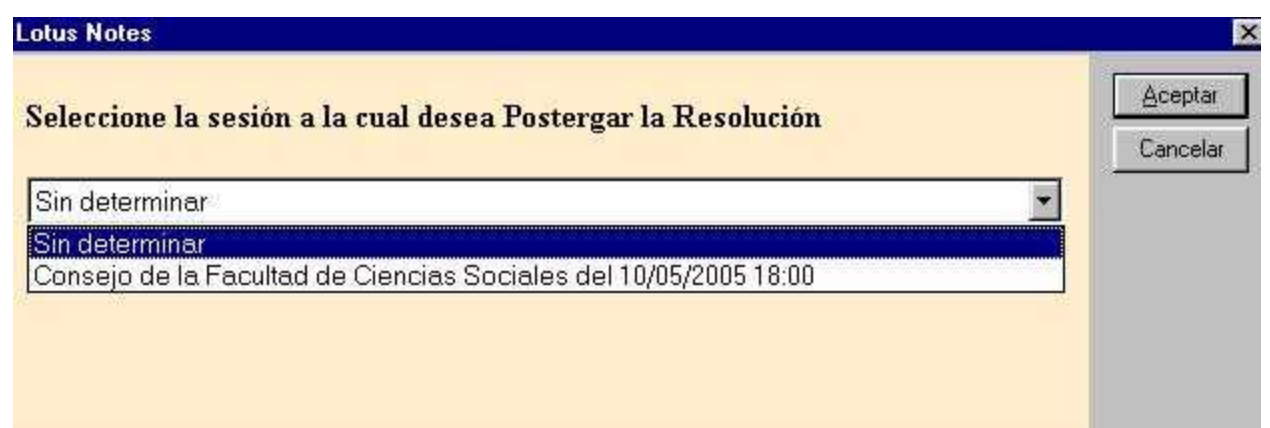

Al elegir una de las opciones y presionar "Aceptar", el sistema mueve todos los proyectos de resolución hacia la opción elegida, y nos informa:

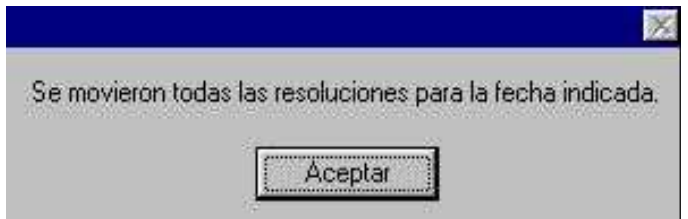

Para generar el Repartido, luego de mover todas las resoluciones para la opción deseada, ingresamos en la Sesión correspondiente y presionamos el botón "Generar Repartido"

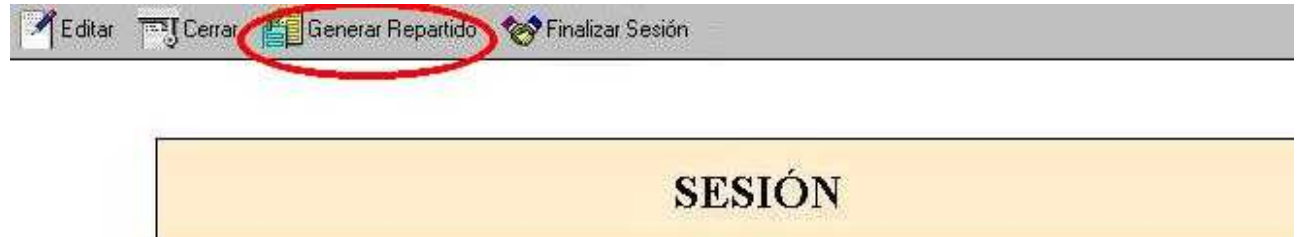

Órgano decisor: @ Consejo de la Facultad de Ciencias Sociales

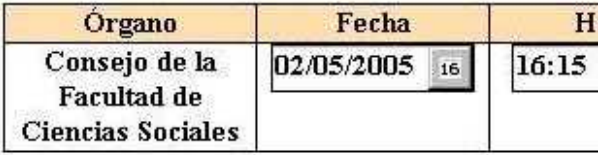

Tipo de sesión: @ ORDINARIA **O EXTRAORDINARIA** 

# Sin quorum

Luego de generado el Repartido, si volvemos a la vista "Mesa de Resoluciones" y seleccionamos la opción "Repartidos", podremos ingresar a él y hacerle todas las modificaciones y/o anotaciones que consideremos necesarias**.** 

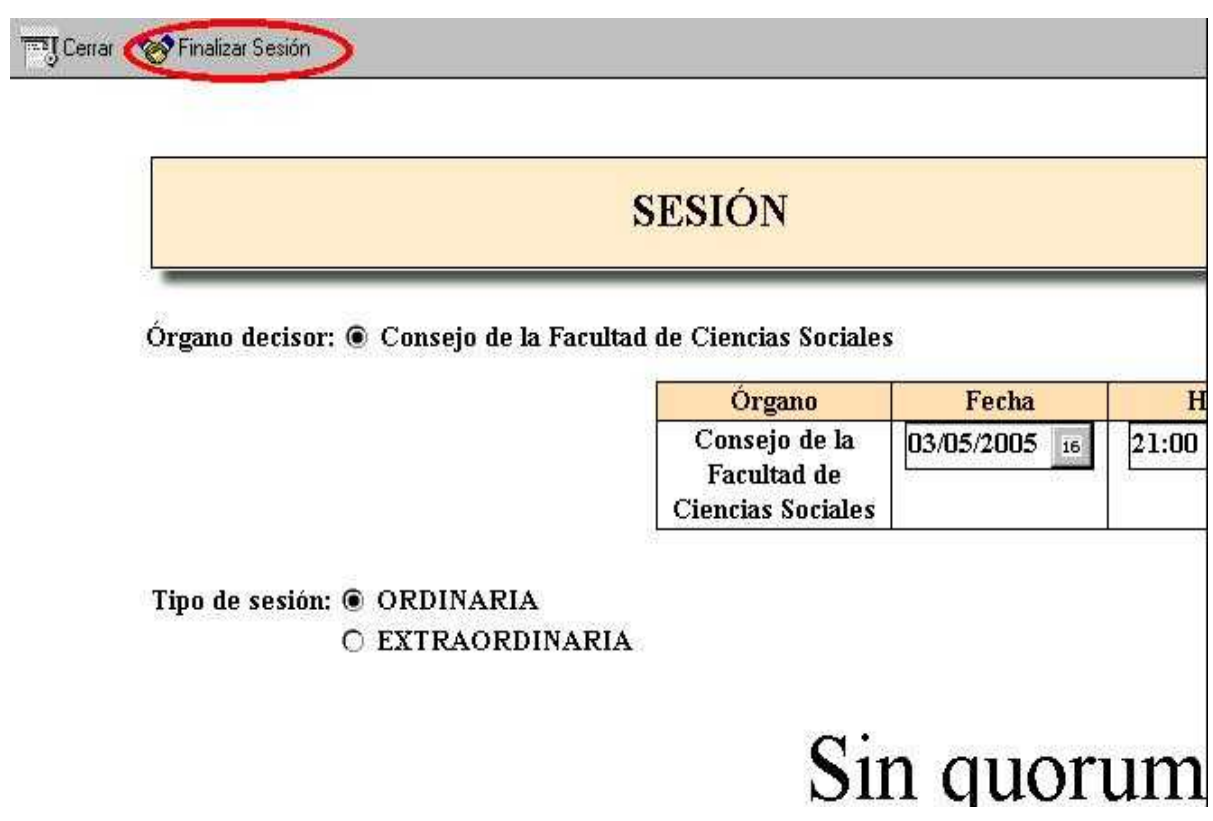

Luego de "Confirmar el Repartido" y como último paso debemos "Finalizar la Sesión", para lo cual desde la vista "Mesa de Resoluciones", posicionados en la opción "Sesiones", ingresar a la Sesión correspondiente y seleccionar "Finalizar Sesión".

## **4 – Sin Acta y Sin Repartido**

### **Para esta opción debemos primero marcar "Sin quorum" y luego "Finalizar la Sesión".**

Para marcar "Sin quorum", posicionados en la opción "Sesiones", ingresamos en la Sesión correspondiente y presionamos el botón . El sistema nos presenta un cuadro de diálogo con las sesiones que aún están abiertas y una opción sin determinar:

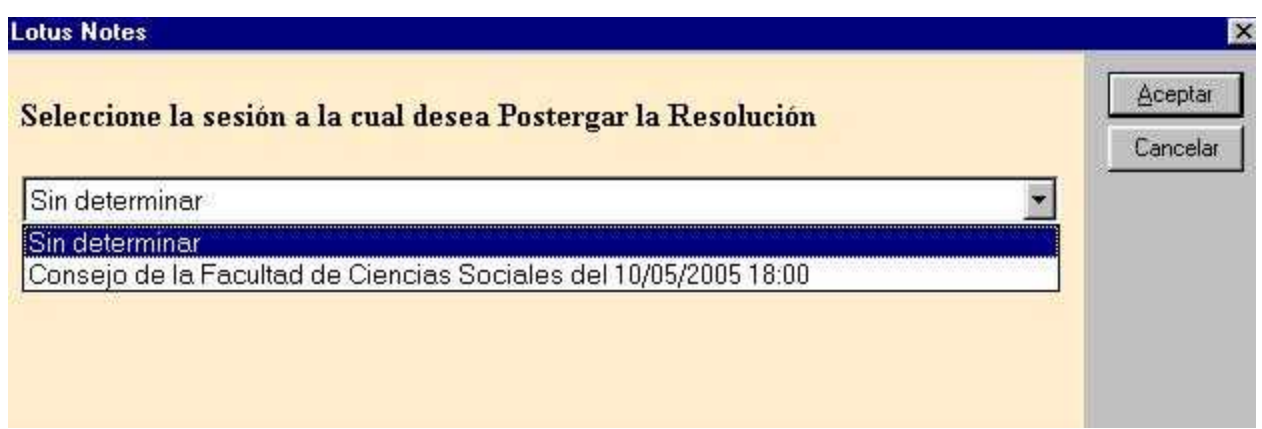

Al elegir una de las opciones y presionar "Aceptar", el sistema mueve todos los proyectos de resolución hacia la opción elegida, y nos informa:

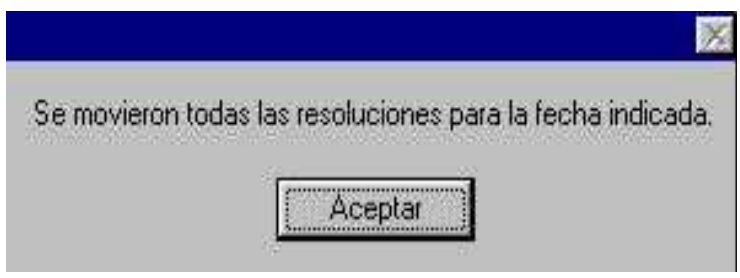

Por último, para finalizar la sesión debemos, desde la vista "Mesa de Resoluciones", posicionados en la opción "Sesiones", ingresar a la Sesión correspondiente y seleccionar "Finalizar Sesión".

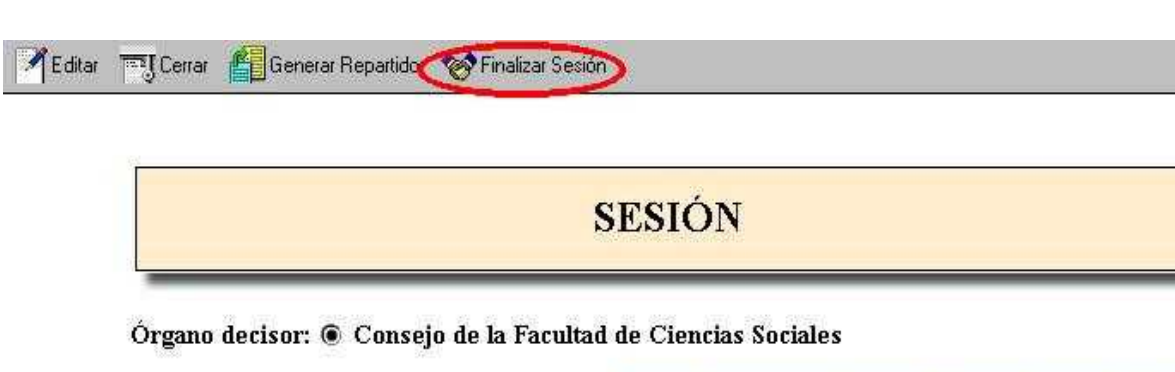

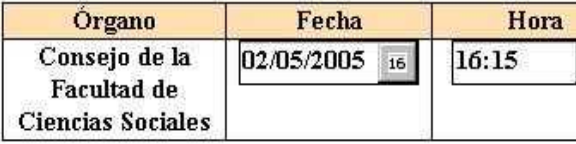

Tipo de sesión: @ ORDINARIA **C EXTRAORDINARIA** 

# Sin quorum

## NOTAS:

- Se debe de tener en cuenta que para las opciones 1) y 4) que son "**sin Repartido**", se marcará un desfasaje en la numeración entre el "Orden del Día" (el cual ya fue numerado) y el "Repartido" (el cual no tendrá numeración), para las sesiones posteriores.
- Para ver los documentos generados en la sesión original cerrada debemos ir a la opción "Repositorio".

## **Ingresar Proyectos**

Los proyectos son documentos con temas relacionados al quehacer universitario, que se preparan para ser tratados en una sesión.

Una vez iniciada una sesión, el próximo paso es crear los documentos que van a ser tratados en ella, para lo cual desde la vista "Mesa de Resoluciones", nos posicionamos en la opción "Proyectos" y seleccionamos **Nuevo** 

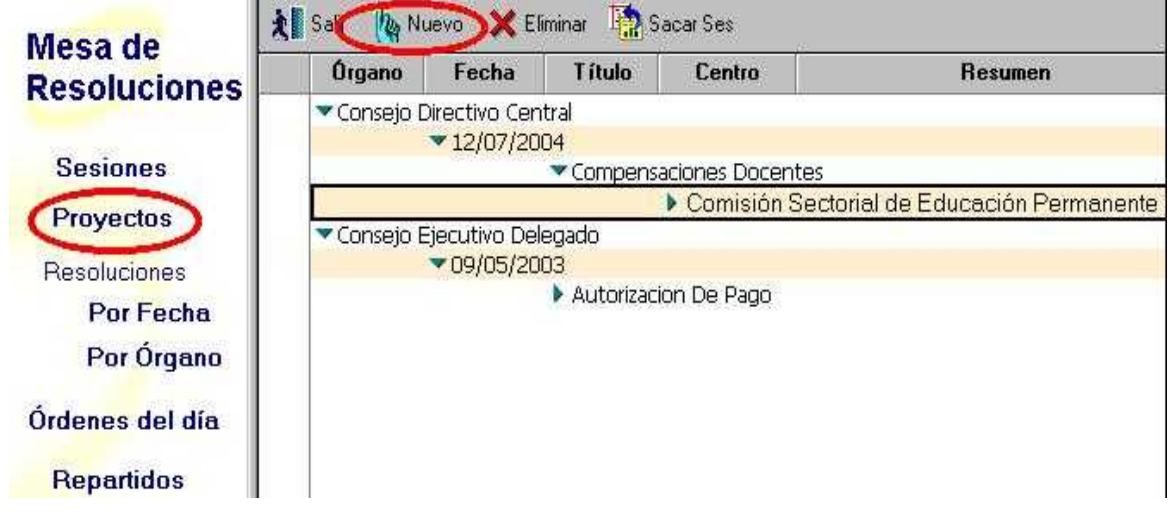

A continuación debemos ingresar los datos del asunto a tratar : Sesión en la que se tratará, el Centro al cual está referido, Tema del que se trata, Número de Expediente y resumen.

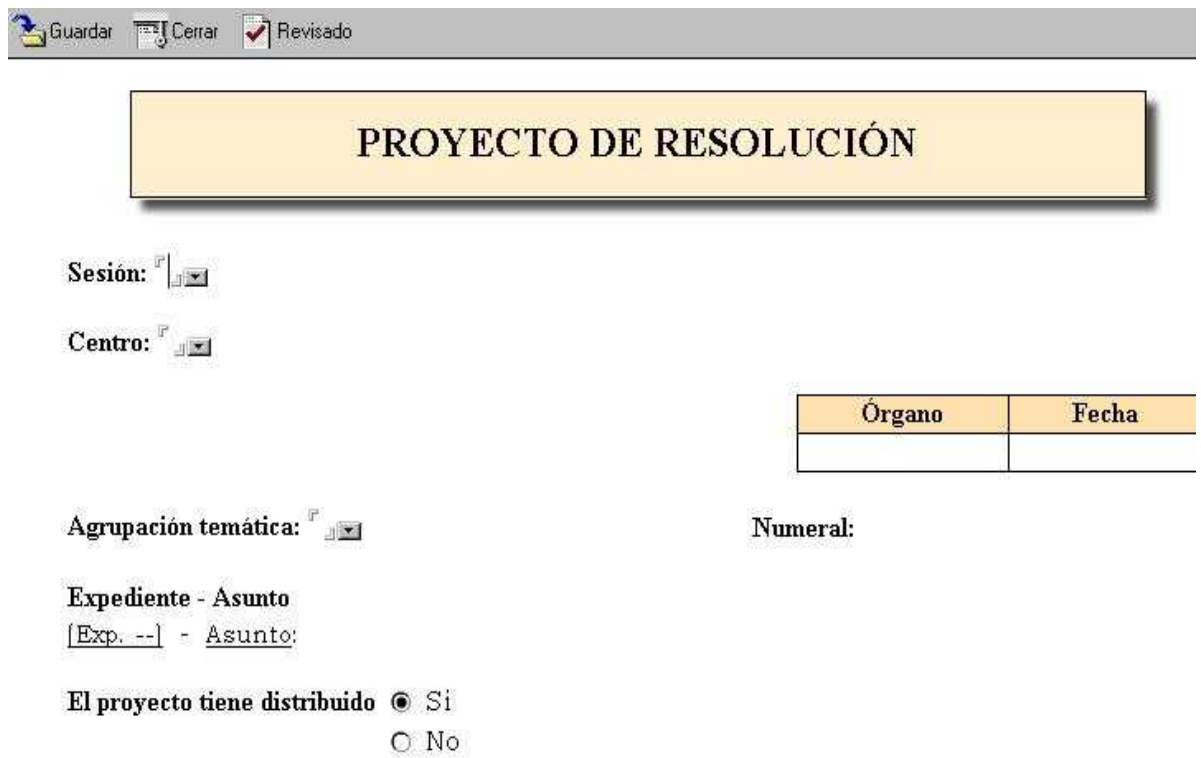

Lo primero que debemos hacer es seleccionar la sesión en la que el Asunto será tratado, con el botón:

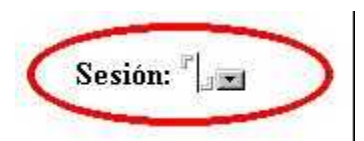

Se desplegará el siguiente cuadro y de él seleccionamos la sesión :

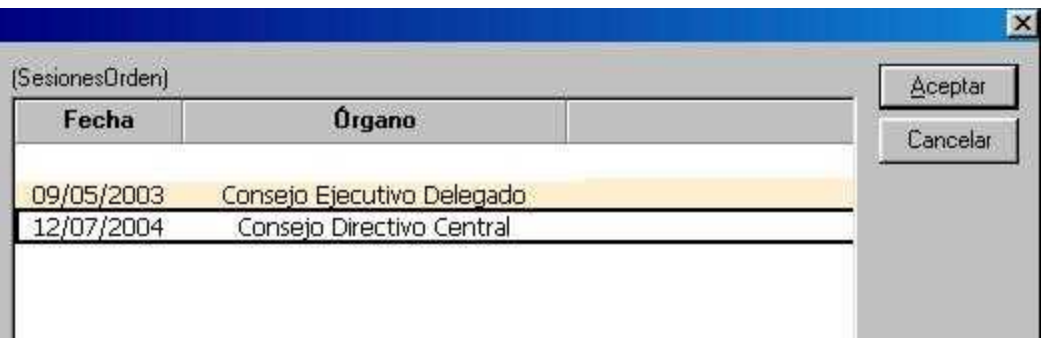

Utilizando el mismo procedimiento para indicar el centro al que refiere el asunto, es decir botón

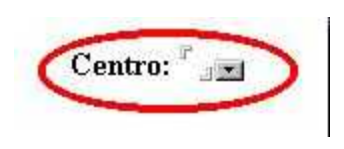

El cuadro en el que debemos seleccionar el centro es el siguiente:

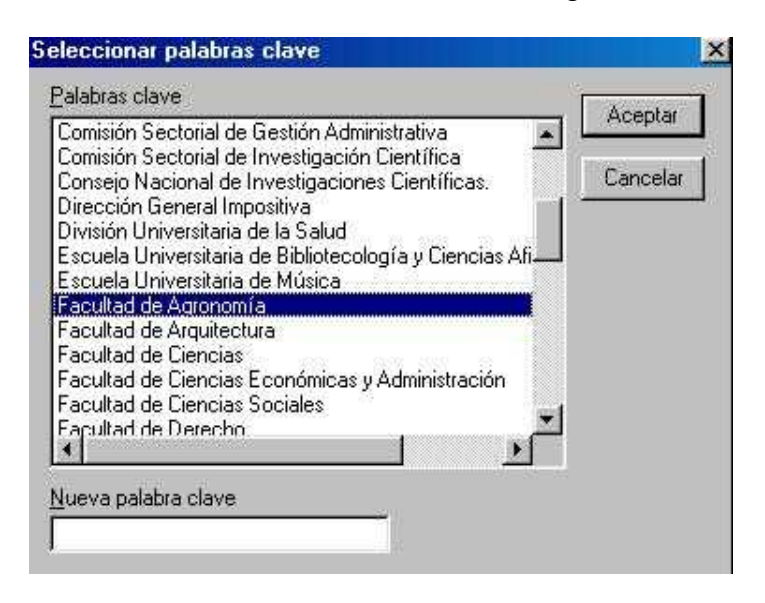

Luego de seleccionar y aceptar el centro, indicamos el tema del que se trata el asunto, para ello contamos con el botón Agrupación temática

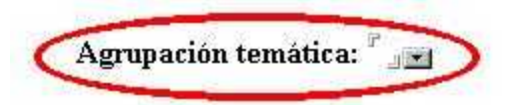

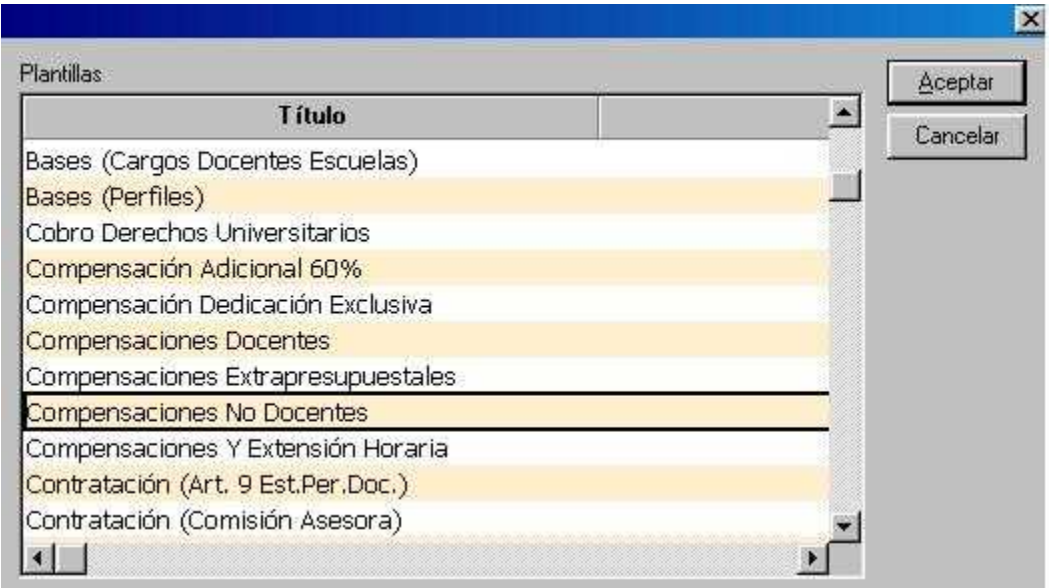

NOTA: Si en el cuadro de diálogo "Agrupación Temática" no encontráramos el tema , el usuario con rol administrador podrá incorporarlo

Se ingresa luego el Número de Expediente y el resumen que corresponda, si es que existe, se indica si el proyecto tiene o no distribuido, así como el número del mismo y si se adjuntan antecedentes.

Al ingresar el número del Expediente se debe respetar el siguiente formato:

#### **(Exp. 021300-125487-04)**

La vista que nos quedará será como la siguiente:

## PROYECTO DE RESOLUCIÓN

Sesión: <sup>"</sup>Consejo Directivo Central del 12/07/2004

Centro: <sup>"</sup>Facultad de Agronomía e

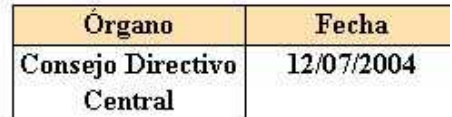

Agrupación temática: "Compensaciones No Docentes JEJ Numeral: "14,

Expediente - Asunto [Exp. 021300-001258-04] - Asunto:

El proyecto tiene distribuido @ Si  $O$  No

Después de ingresar el Número del Distribuido, se presenta la opción de seleccionar un **TEXTO SUGERIDO** y completar los datos necesarios, aunque también es posible ingresar un texto totalmente nuevo.

La vista que se nos presentará será esta:

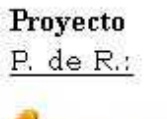

**Texto sugerido** 

 $\overline{r}$ Atento a lo propuesto por el Consejo de la Facultad/Comisión Directiva, a lo informado por la Dirección General de Personal y al informe favorable sobre disponibilidad, otorgar/prorrogar el beneficio establecido en la Ordenanza del régimen de dedicación compensada no docente a -- funcionari en el cargo de - (Esc., G°, hs.), por el período -, antecedentes que lucen en el distribuido Nº  $/$ .

Luego de ingresar los datos correspondientes, la vista será esta:

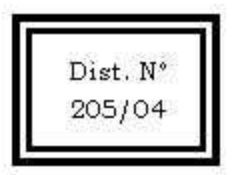

Provecto P. de R.:

**Texto sugerido** 

F. Atento a lo propuesto por el Consejo de la Facultad de Agronomía, a lo informado por la Dirección General de Personal y al informe favorable sobre disponibilidad, otorgar el beneficio establecido en la Ordenanza del régimen de dedicación compensada no docente a Luis Nuncava en el cargo de Gran Jefe [Esc.T , Gº 11, 30 hs.], por el período 01/08/2004 al  $31/07/2005$ , antecedentes que lucen en el distribuido Nº 205/04.

A continuación guardamos y cerramos el documento.

Guardar **TET** Cerrar

Volviendo al menú de MESA DE RESOLUCIONES observamos el proyecto ubicado en la Sesión del Consejo Ejecutivo Delegado creada por nosotros, agrupado por tema y centro y con el resumen del Proyecto.

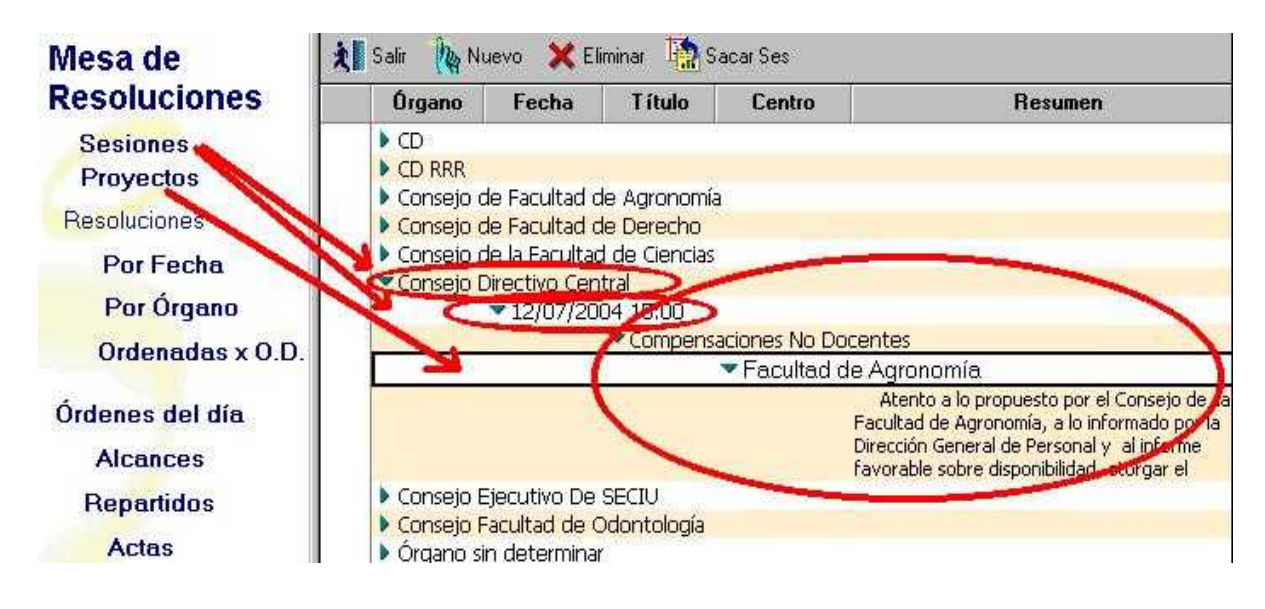

Cuando terminamos de ingresar los Proyectos debemos revisarlos uno por uno, de esta manera indicamos que estamos en prontos para el Orden del Día.

Cuando los Proyectos han sido revisados la vista es la siguiente:

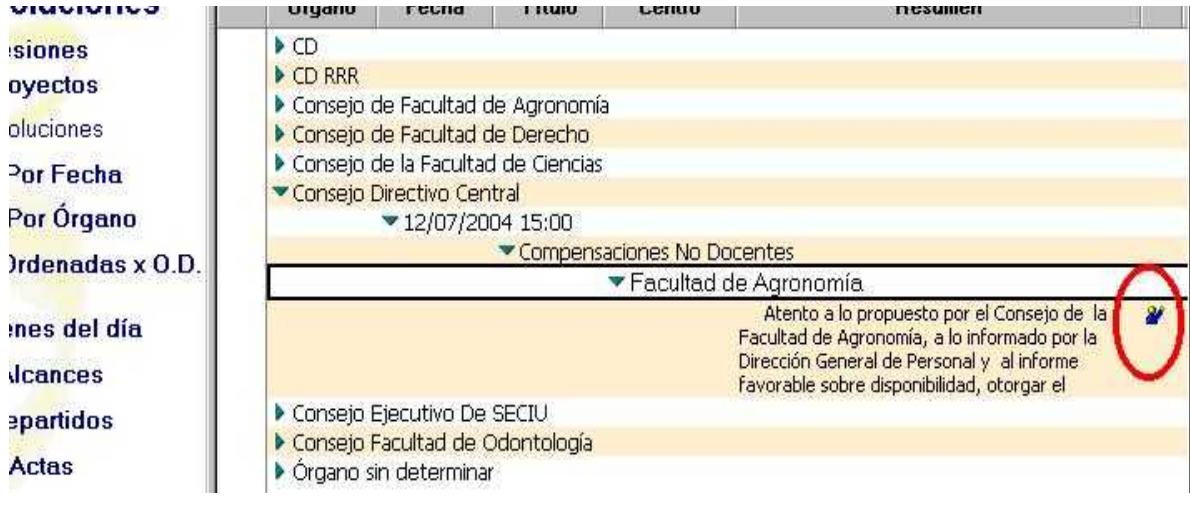

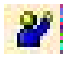

Este símbolo nos indica que el Proyecto ha sido revisado.

## **Sacar Proyectos de una Sesión**

Los proyectos son documentos con temas relacionados al quehacer universitario, que se preparan para ser tratados en una sesión.

Para sacar o postergar un proyecto de resolución, debemos desde la vista "Mesa de Resoluciones", posicionarnos en la opción "Proyectos", seleccionar el documento a sacar y presionar el botón  $\frac{1}{2}$  Sacar Ses , como lo muestra la siguiente figura:

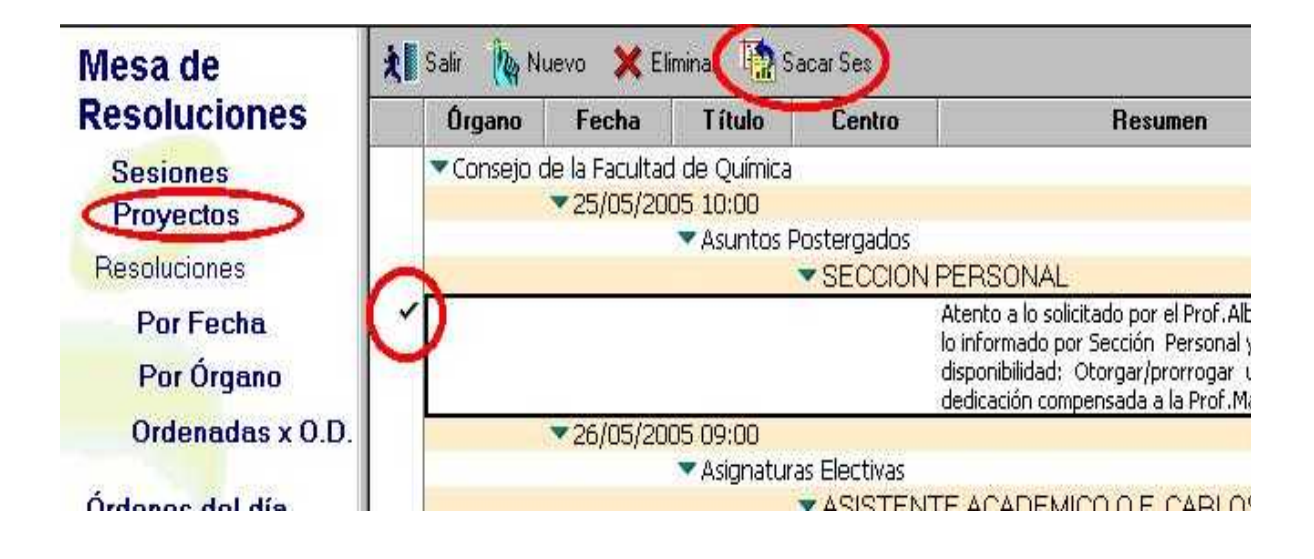

Con esta acción, el proyecto desaparece de la sesión en la que se encontraba y queda a disposición en la misma vista, pero sin órgano ni fecha determinada, como se ve en la siguiente figura:

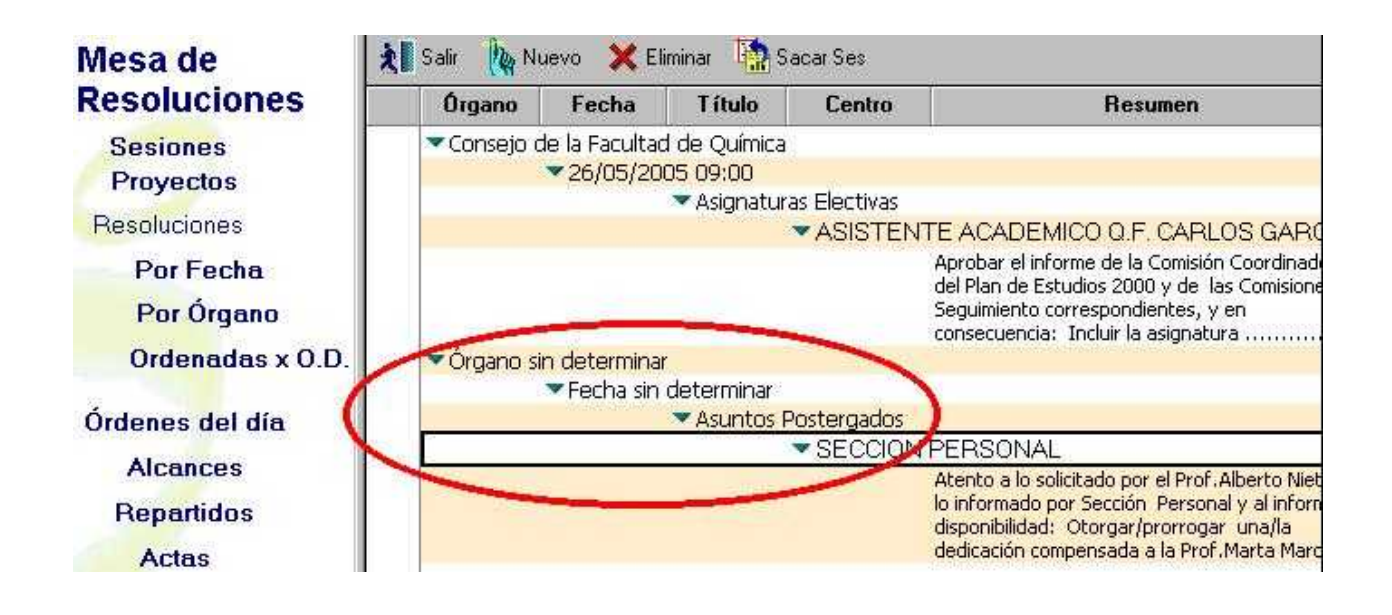

En caso de querer utilizar en otro momento ese proyecto para otra sesión, se debe ingresar al mismo y colocarle el órgano y la fecha correspondiente.

## **Anexar archivos en el Orden del Día**

El orden del día es un conjunto de proyectos organizados, confirmados y distribuídos para ser tratados en una sesión.

Al final del "Orden del Día", existe un campo que permite añadir un archivo adjunto de tipo zip o pdf

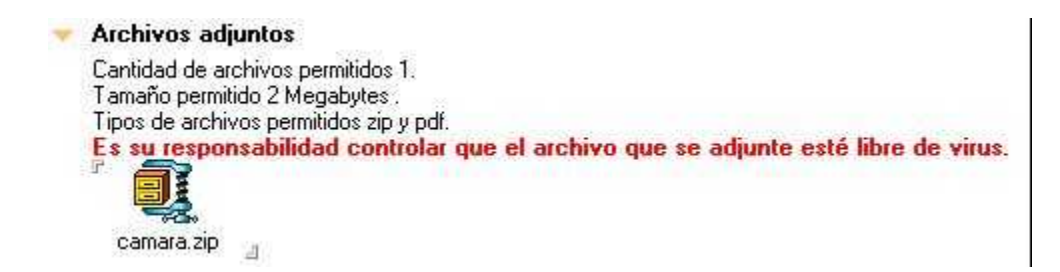

## **Copiar o duplicar Proyectos**

Los proyectos son documentos con temas relacionados al quehacer universitario, que se preparan para ser tratados en una sesión.

Para copiar o duplicar un proyecto de resolución, debemos desde la vista "Mesa de Resoluciones", posicionarnos en la opción "Proyectos", seleccionar el documento a copiar o duplicar y:

1) presionar en la barra de herramientas el botón o en la barra del menú "Edición-copiar" (Ctrl+C).

2) presionar en la barra de herramientas el botón o en la barra del menú "Edición-pegar" (Ctrl+V).

3) ingresar al proyecto duplicado, editarlo y realizar los cambios necesarios.

### 1)

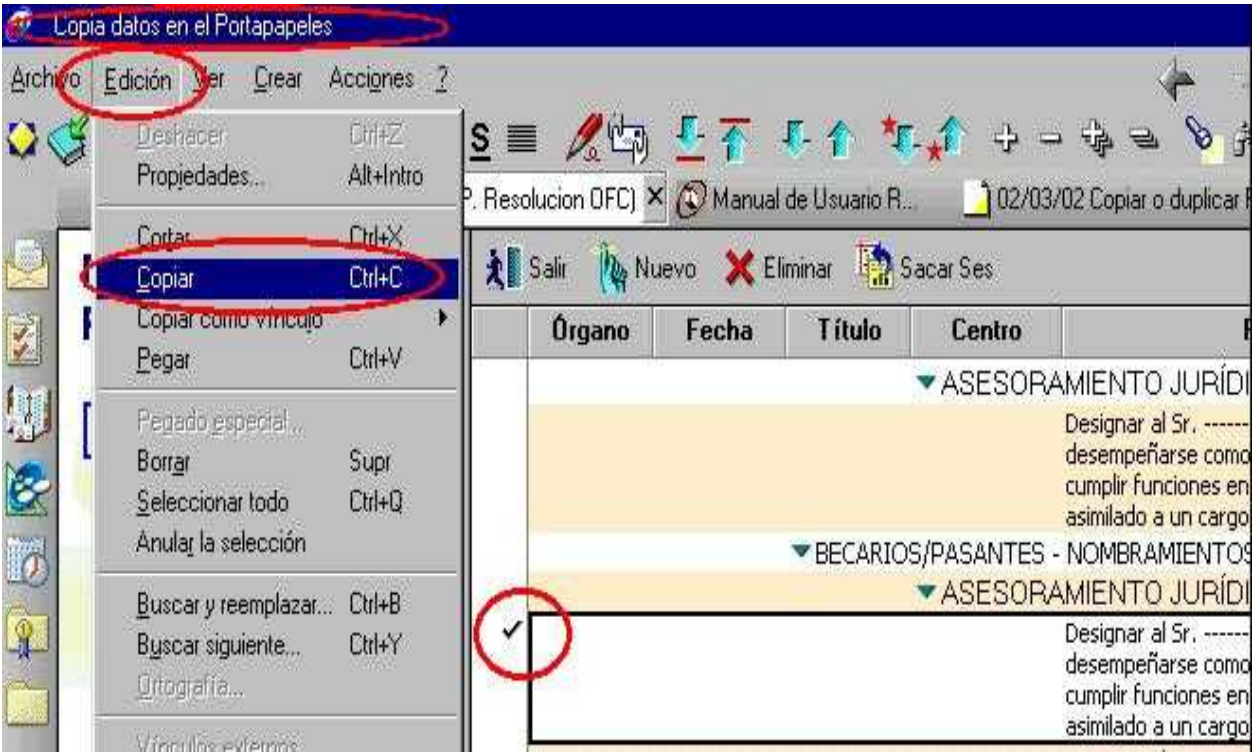

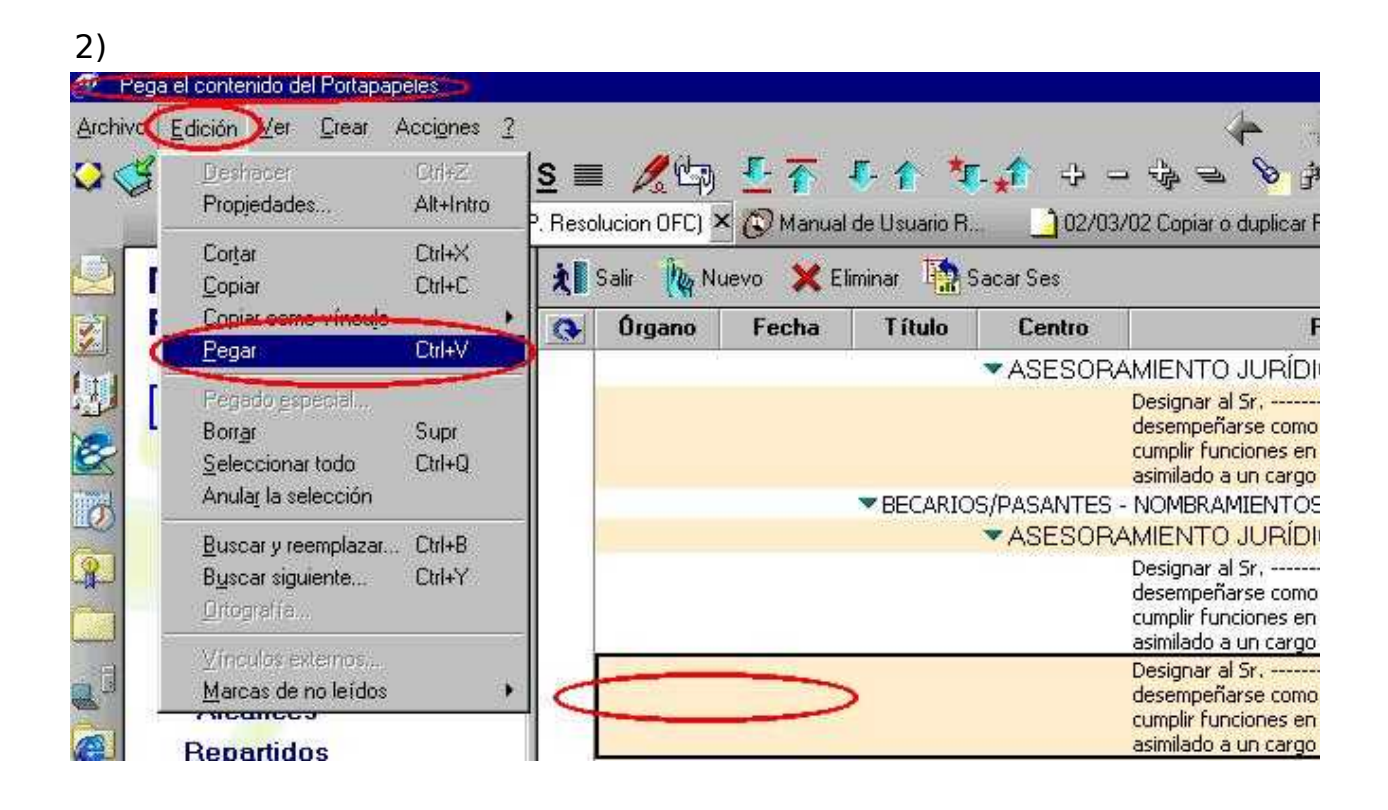

#### NOTA:

Los Usuarios del Sistema de Resoluciones no tienen el rol que los autorice a copiar o duplicar cualquier documentos, por lo que, solo podrán copiar o duplicar "Proyectos" y "Resoluciones sin terminar".

## **Copiar o duplicar Resoluciones**

Las resoluciones son la manifestación de voluntad por parte de un órgano decisor en temas que le competen, las que una vez aprobadas, adquieren carácter de norma legal universitaria.

El sistema solo permite copiar o duplicar Resoluciones **sin terminar**, para ello debemos desde la vista "Mesa de Resoluciones", posicionarnos en la opción "Resoluciones" (por fecha, por órgano u ordenadas por OD), seleccionar el documento a copiar o duplicar y

1) presionar en la barra de herramientas el botón o en la barra del menú "Edicióncopiar" (Ctrl+C).

2) presionar en la barra de herramientas el botón o en la barra del menú "Ediciónpegar" (Ctrl+V).

- 3) ingresar a la resolución duplicada, editarla y realizar los cambios necesarios
- 1)

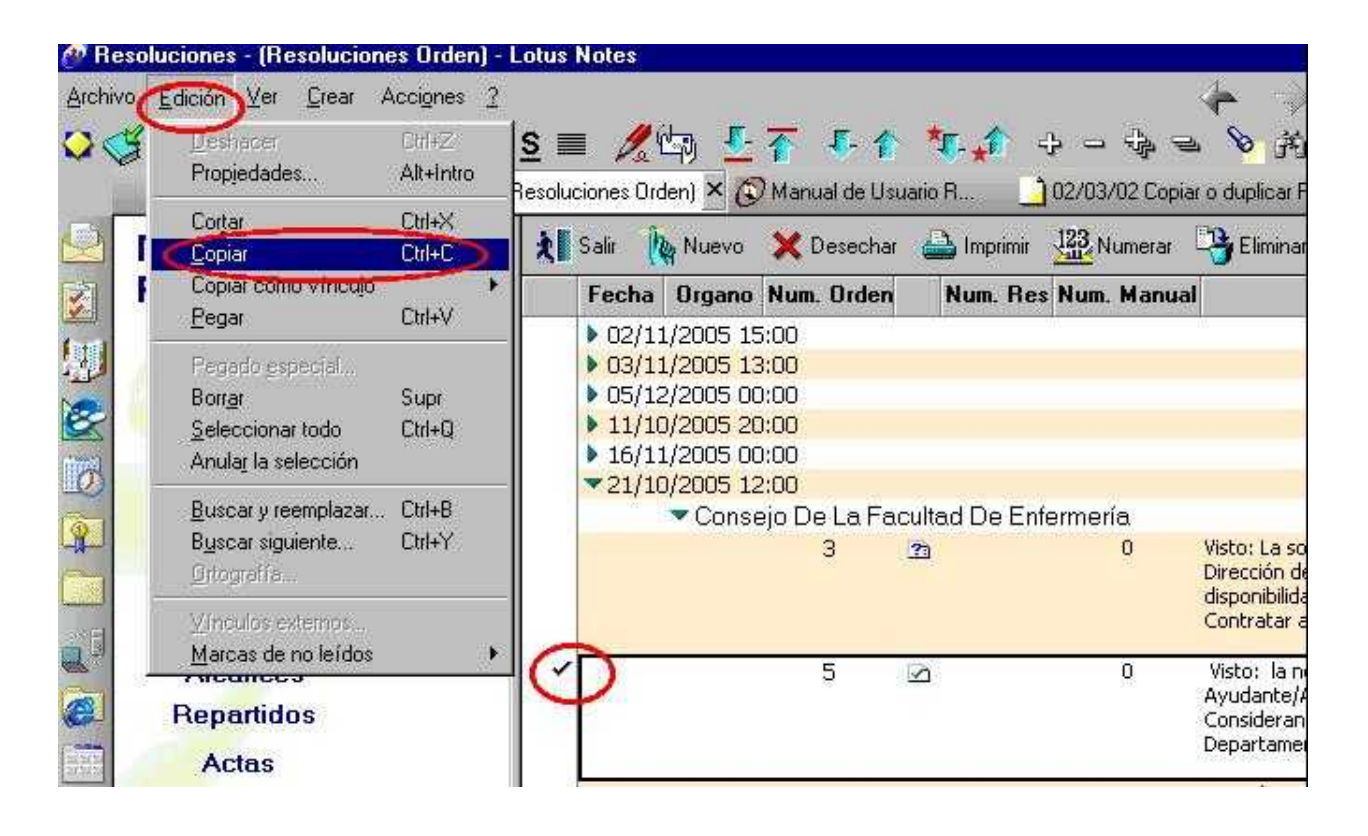

## 2)

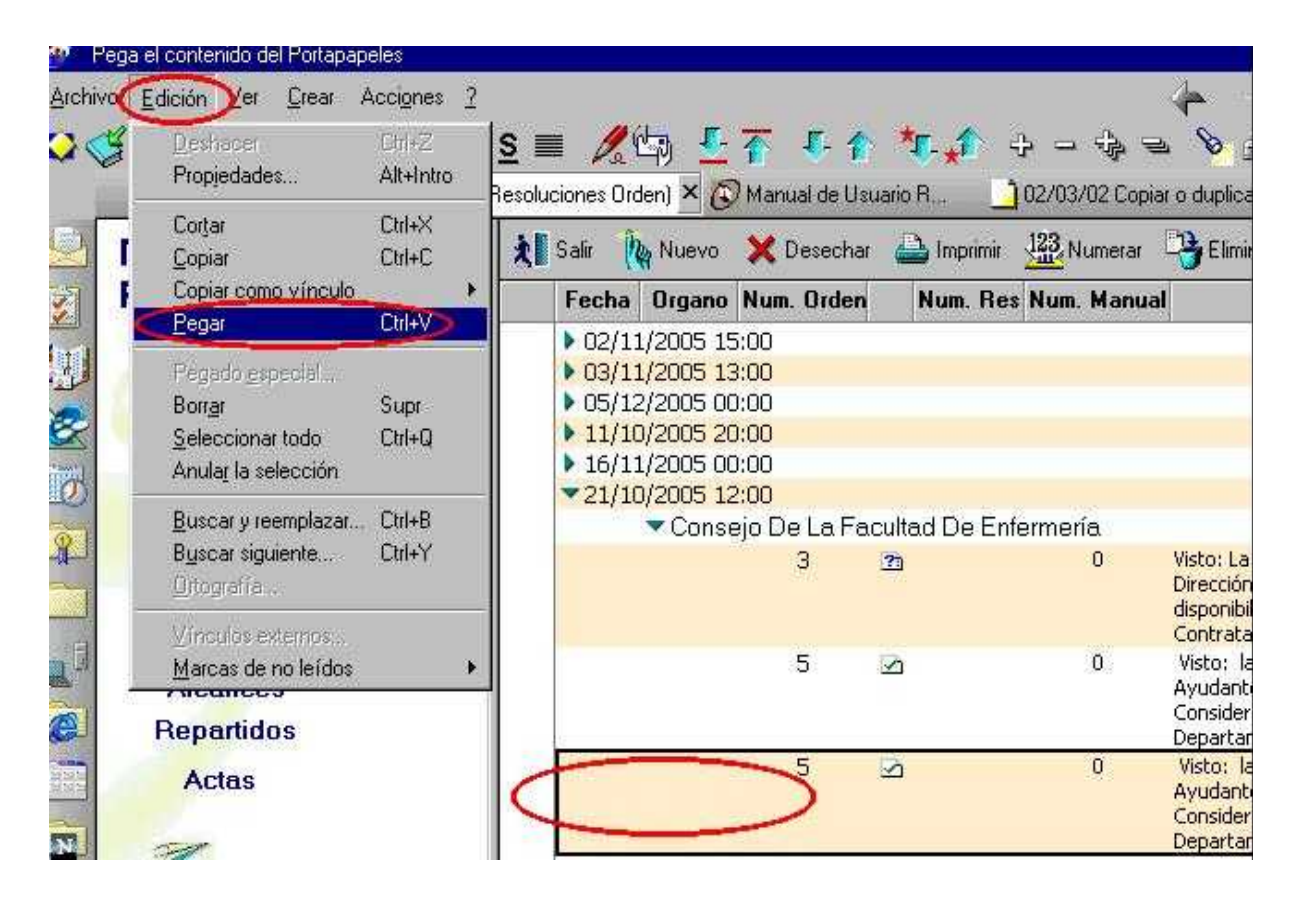

#### NOTA:

Los Usuarios del Sistema de Resoluciones no tienen el rol que los autorice a copiar o duplicar cualquier documentos, por lo que, solo podrán copiar o duplicar "Proyectos" y "Resoluciones sin terminar".

## **Eliminar Proyectos**

Los proyectos son documentos con temas relacionados al quehacer universitario, que se preparan para ser tratados en una sesión.

Para eliminar o borrar un proyecto de resolución, debemos desde la vista "Mesa de Resoluciones", posicionarnos en la opción "Proyectos", seleccionar el documento a eliminar y presionar el botón  $\mathbf{X}$  Eliminar | , con lo que el mismo desaparece de la , con lo que el mismo desaparece de la vista.

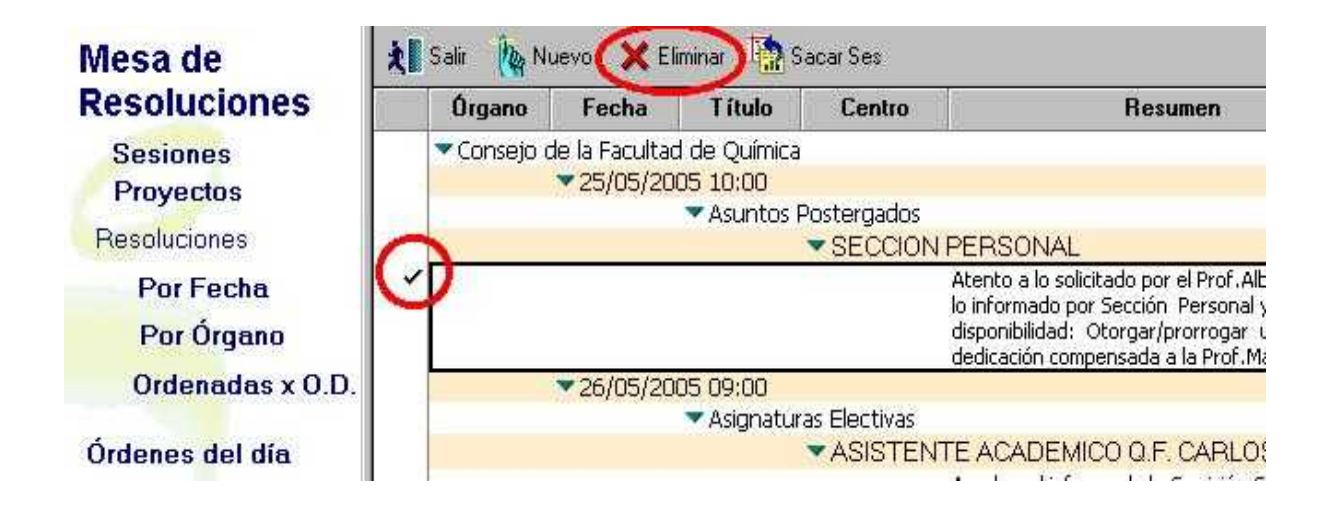

#### NOTA:

Los Usuarios del Sistema de Resoluciones no tienen el rol que los autorice a borrar definitivamente los documentos, por lo que, con esta opción de eliminar, los mismos solo desaparecen de la vista, y no son tomados más en cuenta por el sistema. En caso de querer recuperar algunos de estos documentos eliminados, los Usuarios deben ponerse en contacto con los Administradores del Sistema.

## **Ingresar Proyectos para Alcances**

Los proyectos para Alcances, son proyectos ingresados con posterioridad al cierre del Orden del Día, organizados, confirmados y distribuídos para ser tratados en una sesión.

Para ingresarlos, desde la vista "Mesa de Resoluciones", nos posicionamos en la opción "Proyectos" y seleccionamos .

(Esta opción se presenta únicamente cuando el "Orden del Día" fue cerrado).

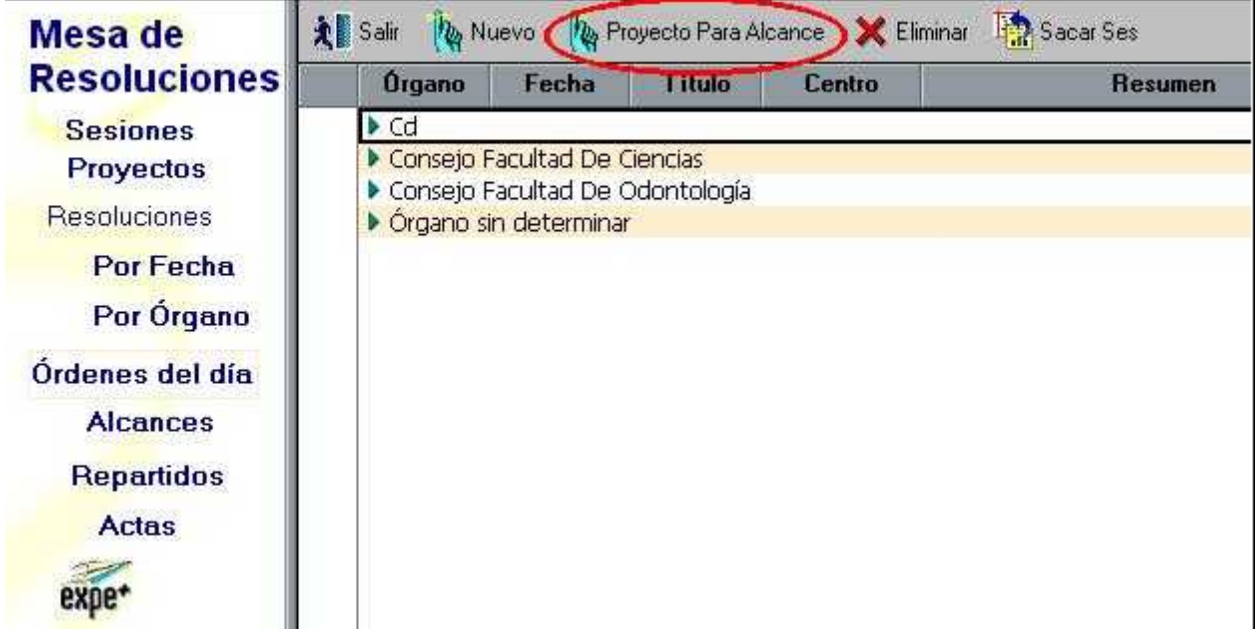

Los Proyectos para Alcance se ingresan de la misma forma que los proyectos para el Orden del Día.

## **Orden del Día**

El orden del día es un conjunto de proyectos organizados, confirmados y distribuídos para ser tratados en una sesión.

Una vez que ingresamos todos los Proyectos que se van a tratar en una determinada sesión estamos en condiciones de generar el Orden del día, la que se realiza desde la vista "Mesa de Resoluciones", en la opción "Sesiones", ingresando a la sesión correspondiente:

Sección Consejo – Secretaría del Consejo – Manual de Procedimientos

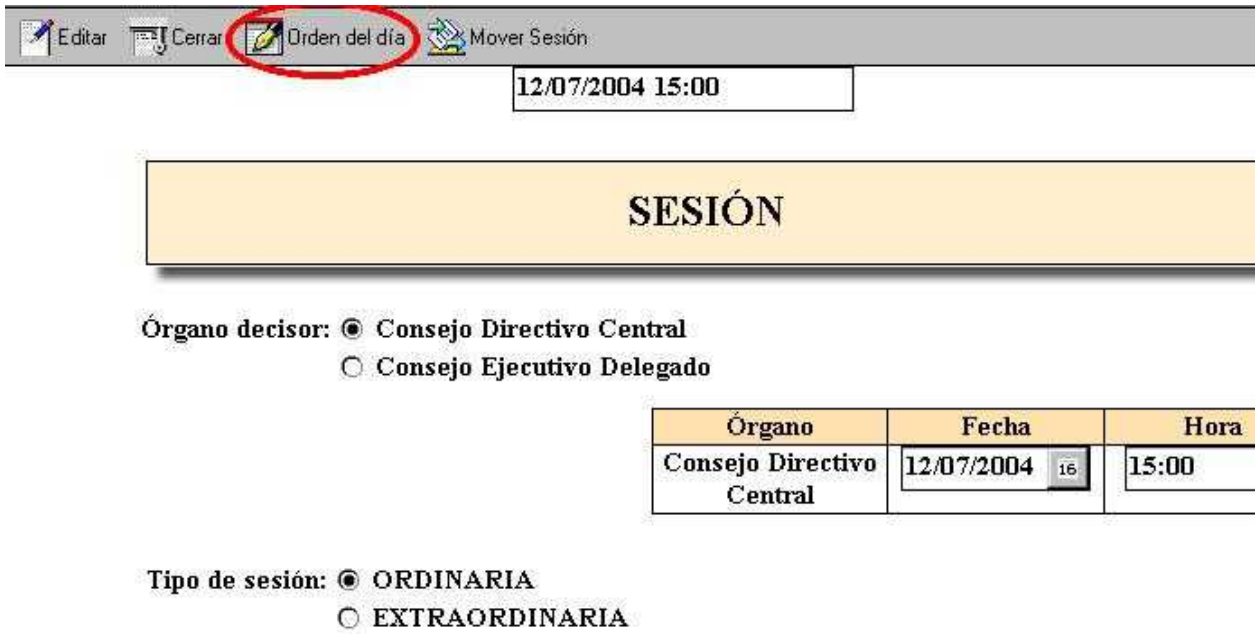

NOTA: el sistema incluye en el "orden del día" solo aquellos proyectos que se encuentren marcados como "Revisados".

Seleccionando el botón Orden del día, el sistema solicita confirmar dicha acción:

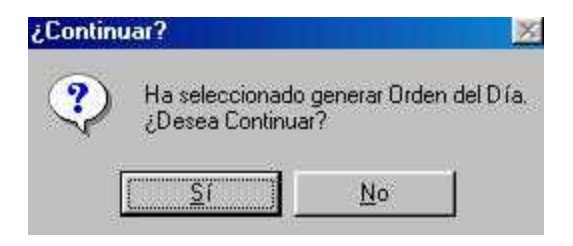

al confirmar éste se genera automáticamente y al terminar el sistema lo comunica:

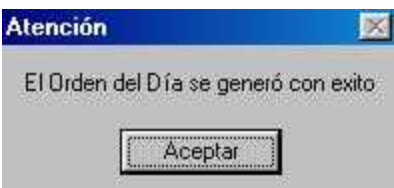

Sección Consejo – Secretaría del Consejo – Manual de Procedimientos

Una vez generado el ORDEN DEL DÍA, si seleccionamos esa opción desde la vista "Mesa de Resoluciones":

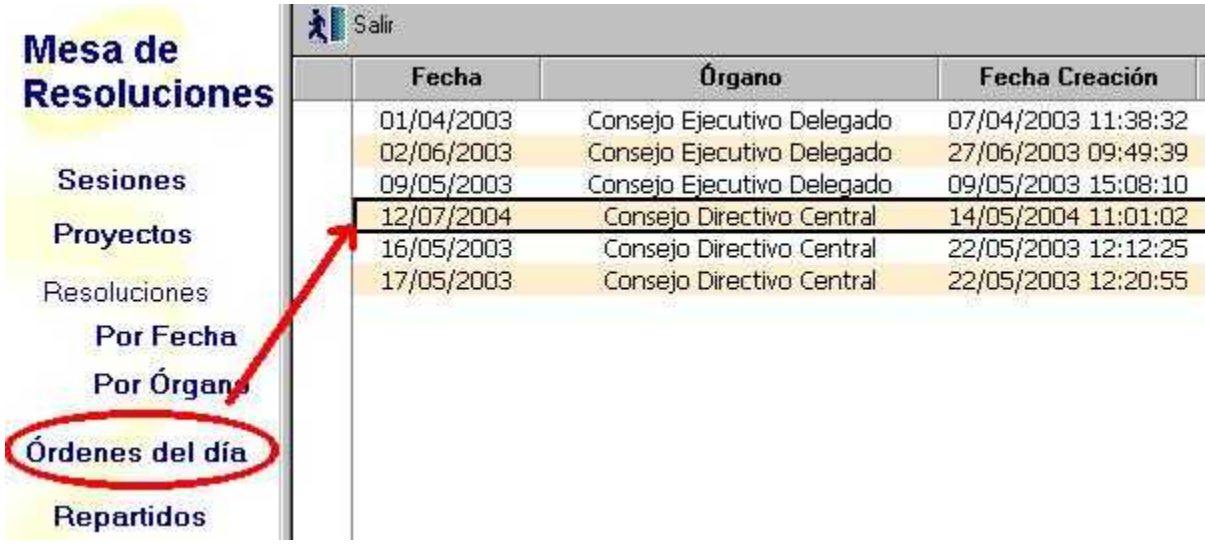

e ingresando por fecha al documento que generamos, tendremos la siguiente vista:

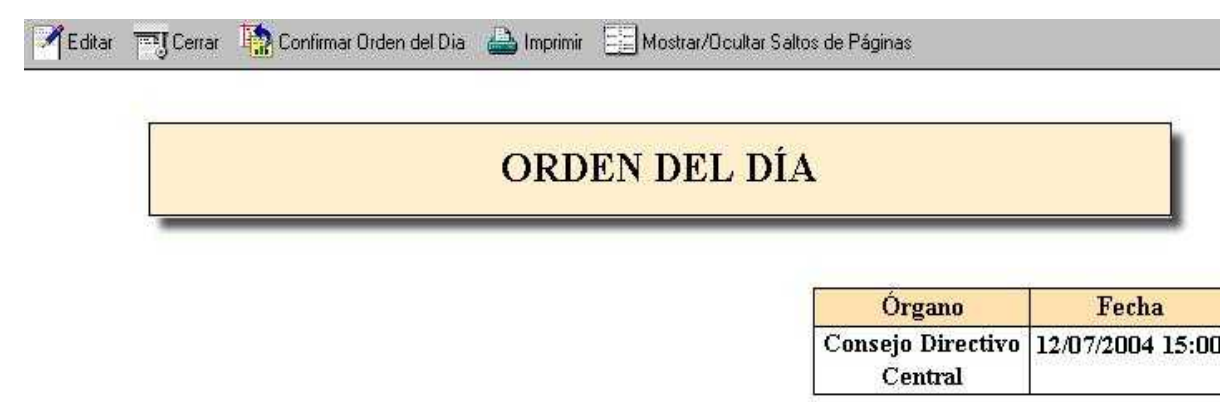

Direcciones a las cuales enviar correo electronico:

que admite distintas acciones:

Editar: para completar los datos necesarios del Orden del Día.

Aunque la edición nos habilita a realizar cambios, **SE RECOMIENDA** si es necesario cambiar algún proyecto hacerlo en la sección PROYECTOS y volver a generar el "Orden del Día", para de esa forma mantener la coherencia entre los proyectos y el Orden del Día.

Si se decidiera que algún Proyecto de Resolución no va a integrar el Orden del Día, antes de confirmarlo, se edita desde la sesión Proyectos y se cambia para la sesión que corresponda.

En la parte superior aparecerá un cuadro de diálogo con los datos de los proyectos ingresados "sin confirmar", los "confirmados" y los que fueron tomados al generar el "Orden del Día"

Cantidades

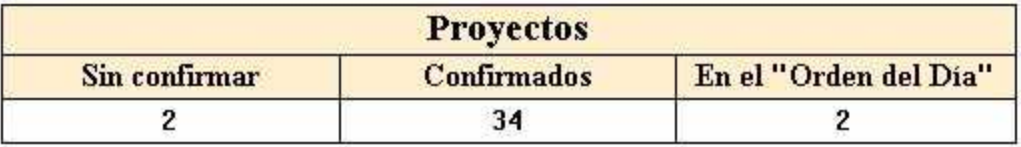

**Antes de "Confirmar el Orden del Día"** debemos tener en cuenta que todos lo proyectos estén "confirmados" y que coincidan con la cantidad tomadas al generar el "Orden del Día". También debemos verificar las direcciones electrónicas a las que distribuiremos y que los saltos de páginas para imprimir sean los correctos.

Confirmar Orden del Dia

Luego de completar el Orden del Día, y al presionar el botón (allego de completar el Orden del Día, y al presionar el botón sistema solicita confirmar dicha acción:

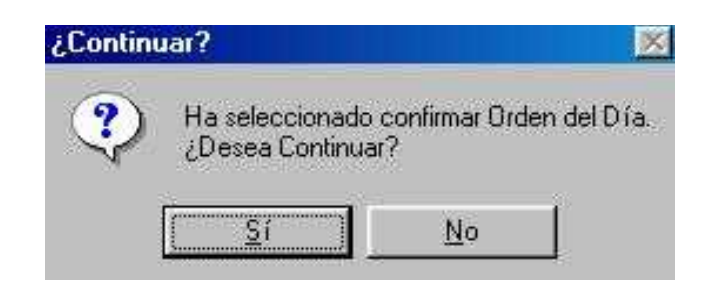

al confirmar éste se genera automáticamente y al terminar el sistema lo comunica:

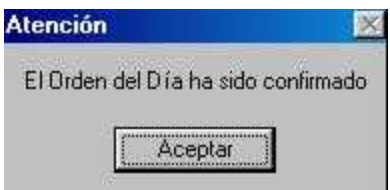

Una vez confirmado el Orden del Día no es posible generarlo nuevamente, cualquier modificación debe hacerse antes de confirmarlo.

Confirmar el "Orden del Día" implica su numeración automática.

El sistema también ofrece opciones para la impresión del mismo

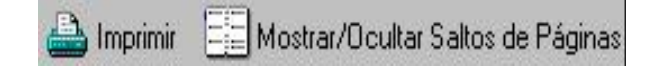

Así como la opción de seleccionar la Direcciones electrónicas a las cuales enviar el Orden del Día.

```
Direcciones a las cuales enviar correo electronico:
\mathbb{F}_{\|.\|.\|}
```
Luego con el botón distribuir enviamos un correo electrónico a todas las direcciones ingresadas.

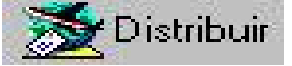

### **NOTA:**

Al centro que lo solicite, se le podrá agregar al final del "Orden del Día", un campo que le permita añadir un archivo adjunto de tipo zip o pdf

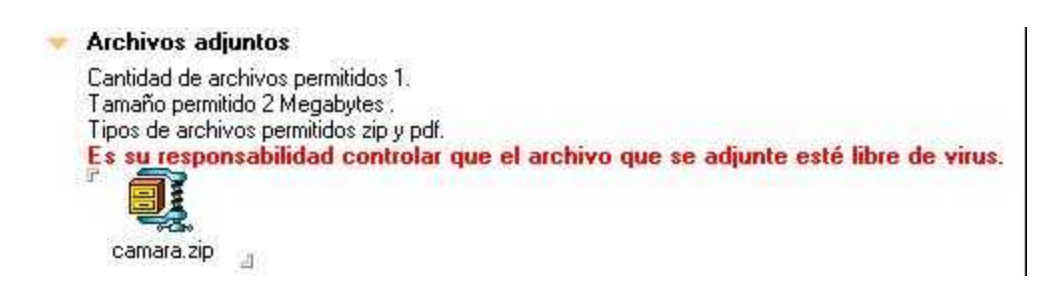

## **Alcances**

Los Alcances se generan ante la necesidad de ingresar nuevos proyectos a una sesión cuyo "orden del día" ya fue confirmado.

Para generar Alcances se debe ingresar y revisar en forma previa el o los nuevos proyectos. El sistema tendrá en cuenta solo los proyectos "revisados".

Para ingresar los proyectos para Alcances, debemos desde la vista "Mesa de Resoluciones", posicionarnos en la opción "Proyectos" y seleccionar.

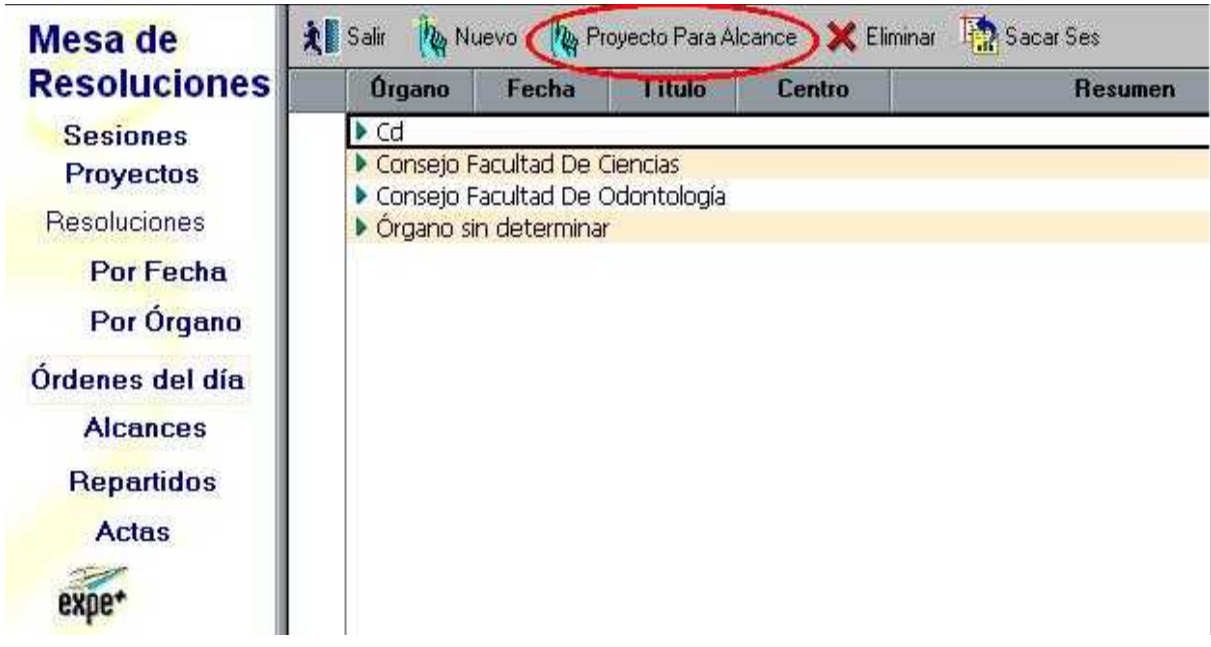

Los Proyectos para Alcance se ingresan de la misma forma que los proyectos para el Orden del Día.

Una vez revisados, ingresamos a la sesión correspondiente y seleccionamos

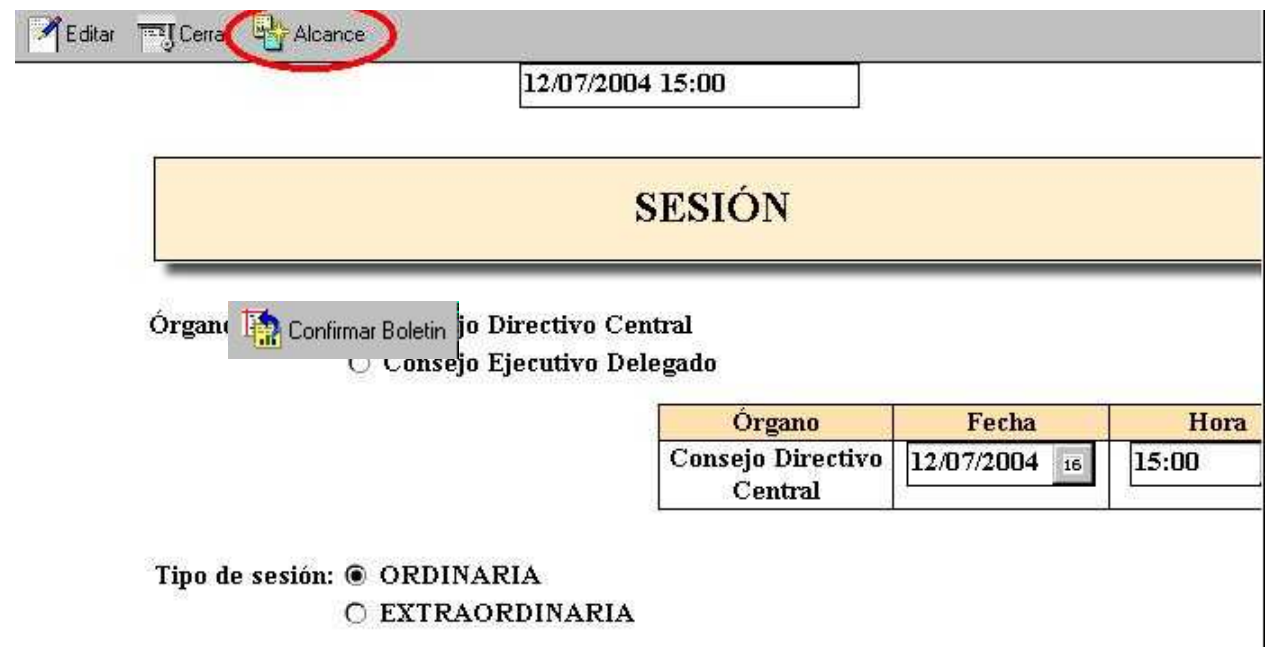

Al seleccionar el botón Alcance, el sistema solicita confirmar dicha acción:

Sección Consejo – Secretaría del Consejo – Manual de Procedimientos

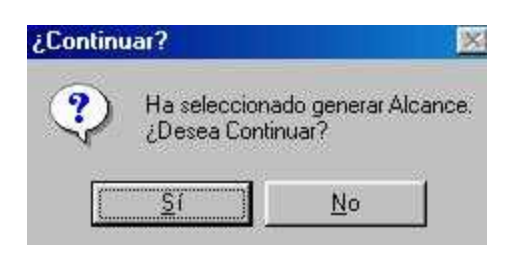

al confirmar éste se genera automáticamente y al terminar el sistema lo comunica:

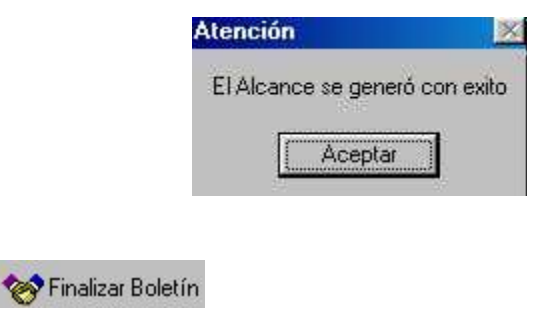

En términos generales el Alcance tiene la misma apariencia que el Orden del Día y la numeración de los Proyectos es continuación de la del Orden del Día.

Volviendo a Mesa de Resoluciones y seleccionando la opción Alcances, podemos ver que esta quedó generada.
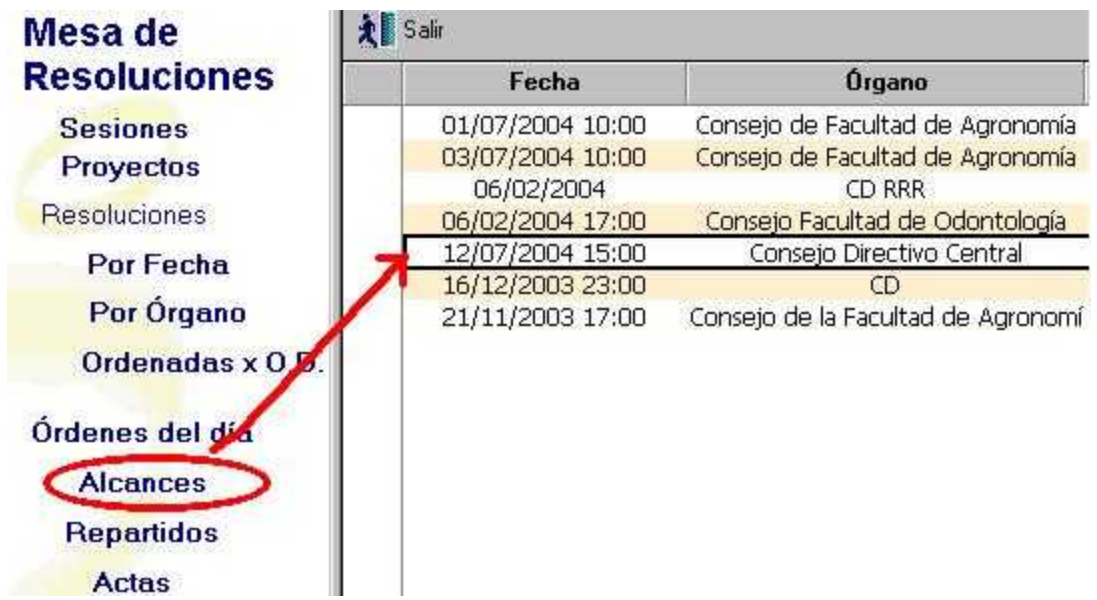

Al entrar al documento podemos ver:

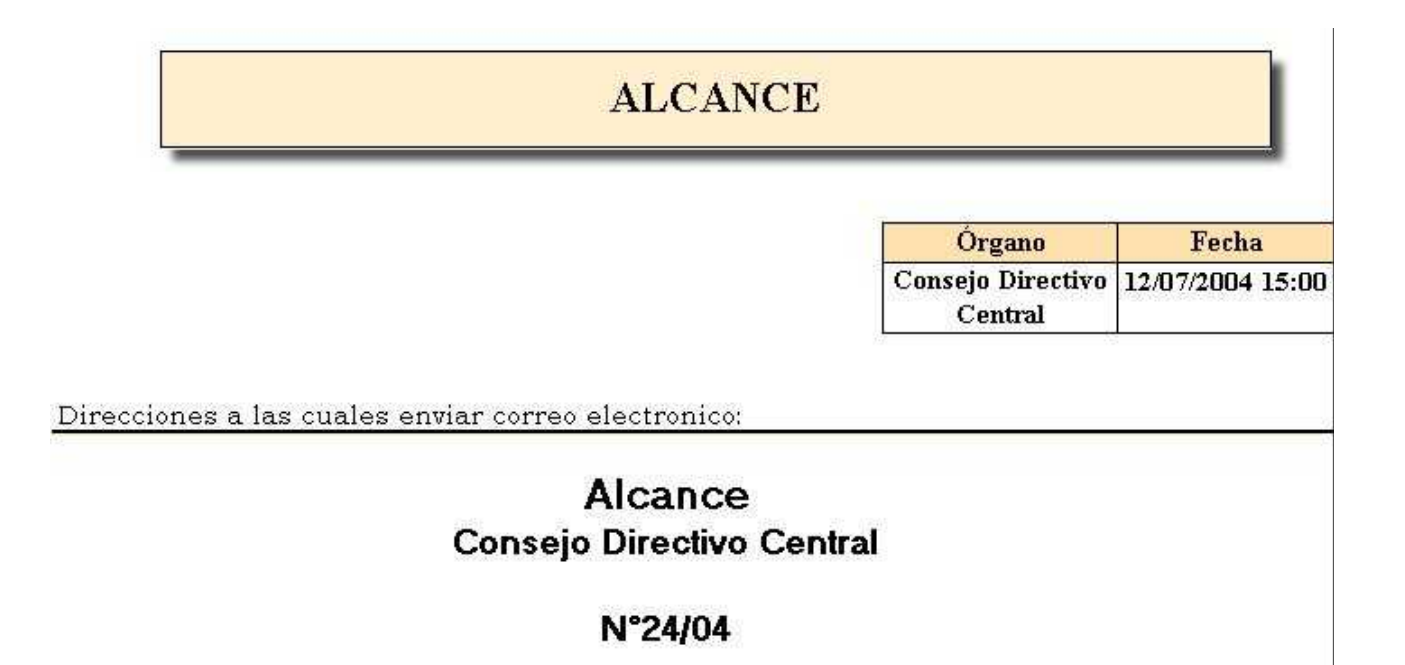

#### $2.$ (Exp. 011150-001258-04) - Asunto:

Antecedentes: Se remite

Dist. Nº 23/04

P. de R.:

Atento a lo propuesto por el Consejo de la Facultad -, a lo informado por la Comisión Central de Dedicación Total y al informe favorable sobre disponibilidad, otorgar el régimen de dedicación exclusiva para funcionarios no docentes que colaboran con investigadores al funcionario - en el cargo de - [Esc., G°, hs.], por un período estatutario de 3 años a partir de la presente resolución, antecedentes que lucen en el distribuido Nº /03.

Luego de ingresados y confirmados los Proyectos, corresponde confirmar el Alcance para llevarlo a la Sesión del Consejo:

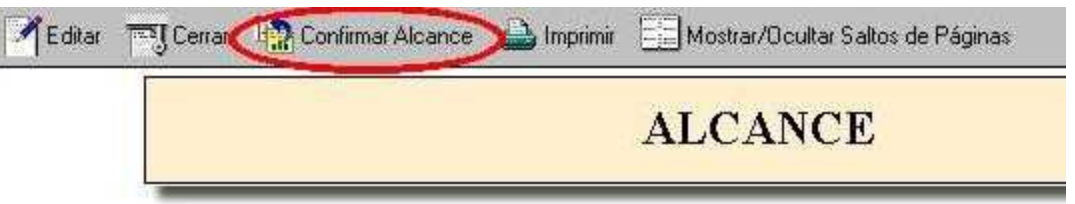

Confirmado el Alcance podremos Distribuirlo Electrónicamente y/o imprimirlo.

Los proyectos ingresados en el Alcance pasan a Resolución junto con los del Orden del Día.

### **Resoluciones**

Las resoluciones son la manifestación de voluntad por parte de un órgano decisor en temas que le competen, las que una vez aprobadas, adquieren carácter de norma legal universitaria.

Una vez tratados los asuntos del Orden del día en el órgano correspondiente, debemos pasar a Resolución aquellos Proyectos que se hayan aprobado, tal como venían en el Proyecto de Resolución o modificados con lo resuelto en la sesión del órgano decisor. Para ello posicionados en la vista Mesa de Resoluciones, en la opción "Sesiones", seleccionamos e ingresamos al documento de la SESIÓN correspondiente y presionamos el botón "Pasaje a Resolución"

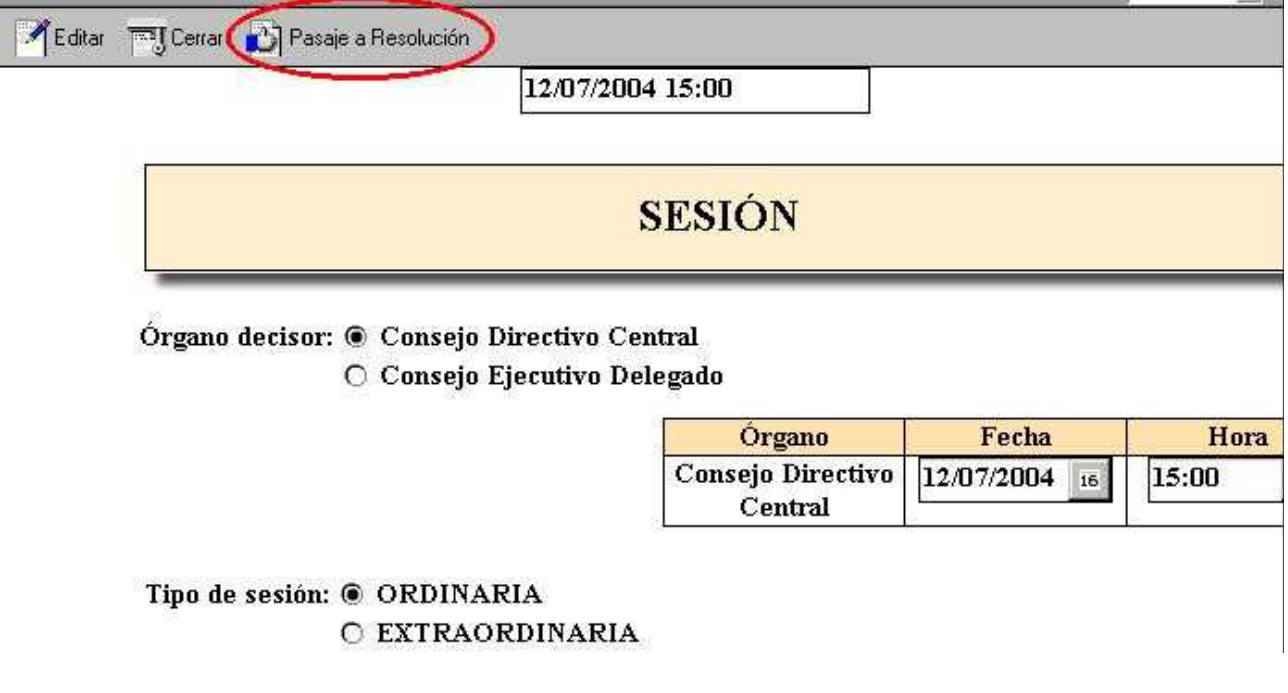

Inmediatamente el sistema nos avisa si la operación se ha realizado con éxito.

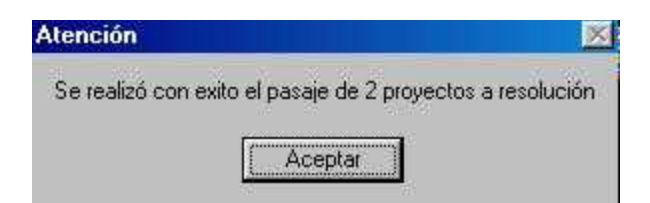

Si ingresamos a **Resoluciones** por Fecha la vista se presentará:

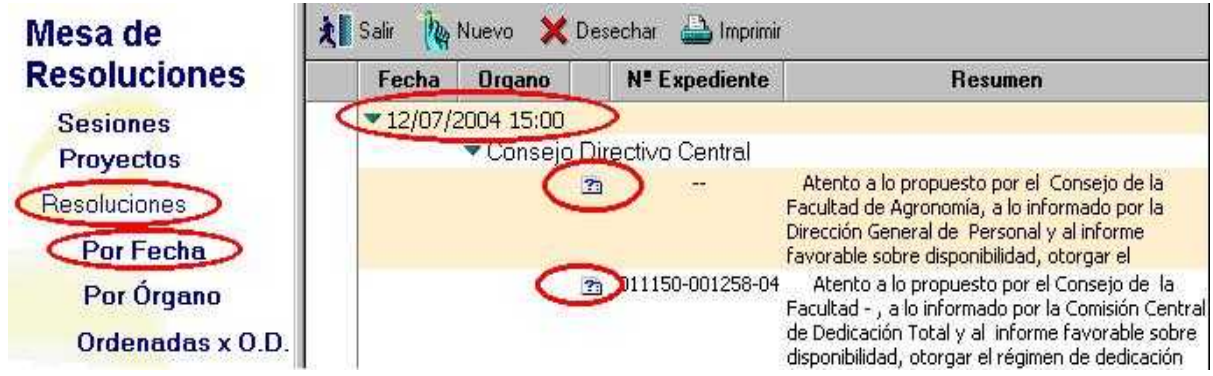

Nos muestra los Proyectos de Resolución que pasaron a Resolución en la Sesión seleccionada.

Debemos editar cada Resolución para indicar los cambios que pudieran registrarse, los Resultados de la votación y el destino que surge como consecuencia de los resuelto o de lo indicado en el Expediente.

[Exp. Nº 221100-002255-05] - Tomar conocimiento que la docente e al amparo de lo dispuesto en el artículo 4º del Estatuto del Personal No Docente, optó por el apartamiento de carrera en el cargo de Profesor edel Departamento a partir del CI-Dy en tanto continúe desempeñándose como Profesor

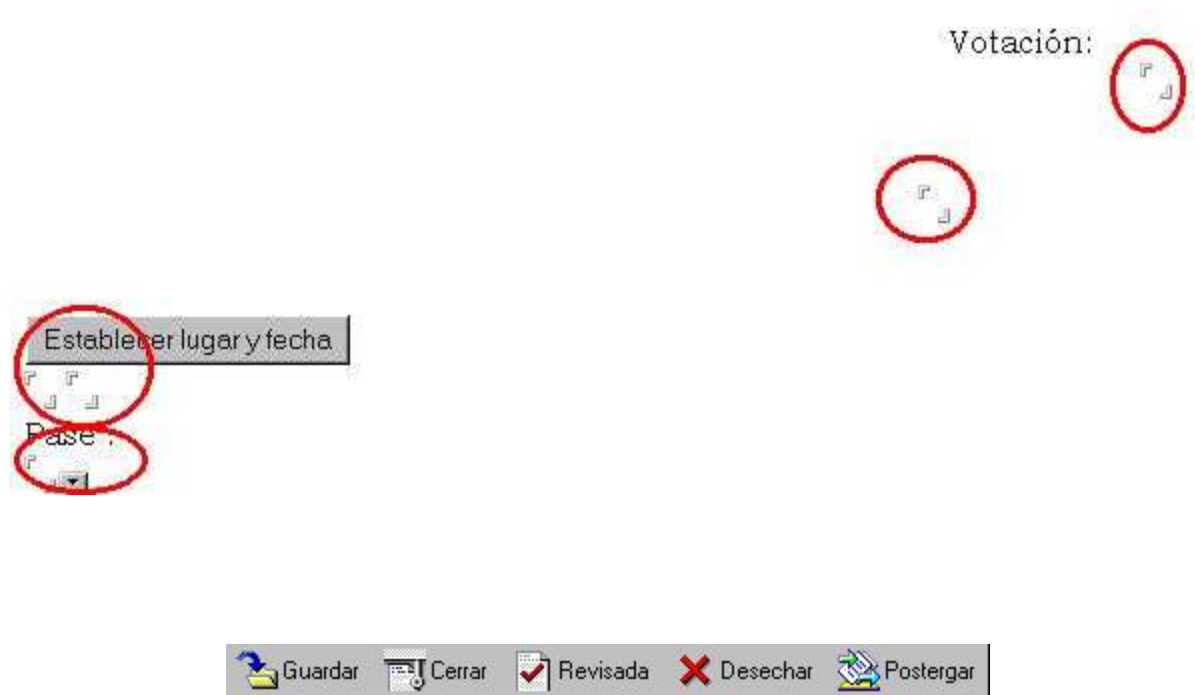

También tenemos la opción de marcar como **Revisada**, si es que la Resolución está pronta , **Desechar** si es que el Consejo no trató el asunto y no le interesa tratarlo o **Postergar** si no fue tratado en esa sesión y se dejó para tratar en otra.

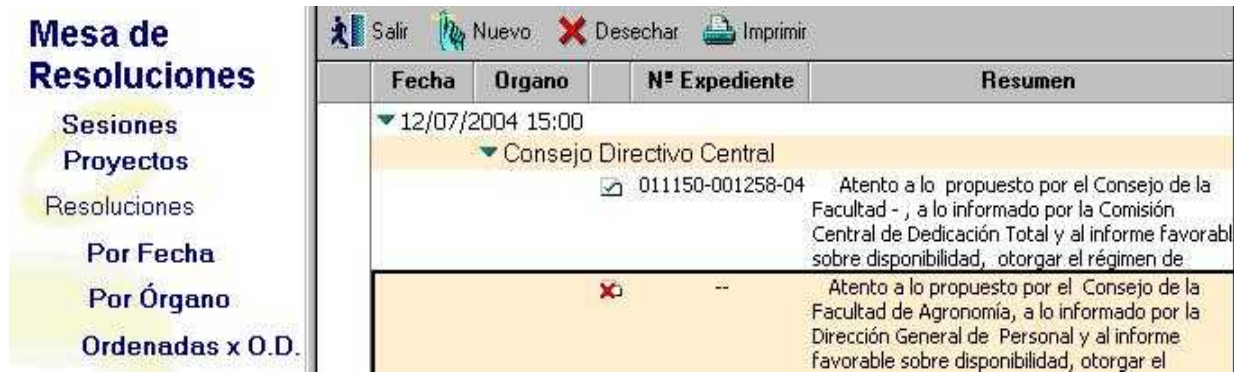

Sección Consejo – Secretaría del Consejo – Manual de Procedimientos

En caso de tener que ingresar una Resolución que no tuviera Proyecto, es decir que hubiera surgido por un tema tratado en el Consejo ingresamos en: Mesa de Resoluciones, en la opción **Resoluciones** (por Fecha, por Órgano Decisor u Ordenadas por OD) y seguidamente seleccionamos el botón

En caso de tener que ingresar una Resolución que no tuviera Proyecto, es decir que hubiera surgido por un tema tratado en el Consejo ingresamos en: Mesa de Resoluciones, en la opción **Resoluciones** (por Fecha, por Órgano Decisor u Ordenadas por OD) y seguidamente seleccionamos el botón **Nuevo** 

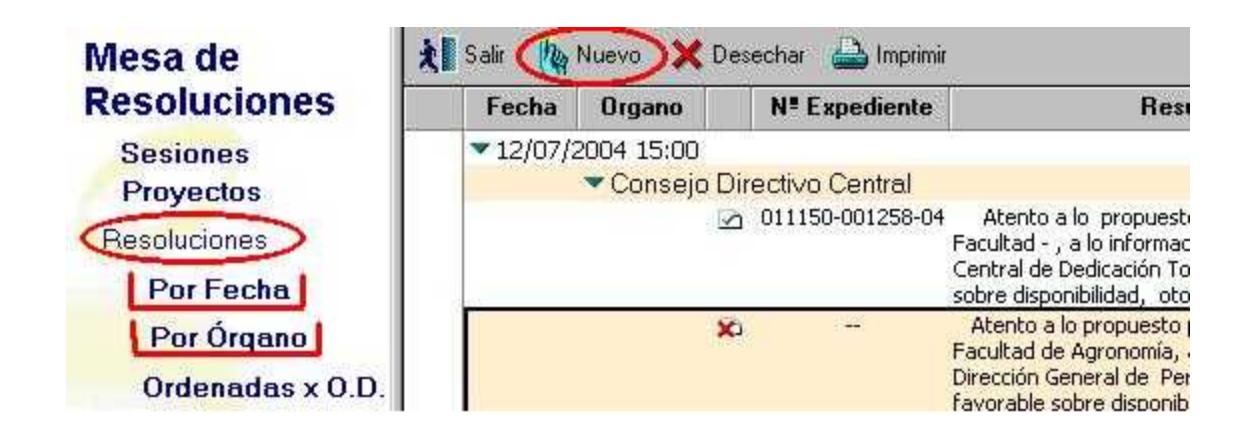

A continuación se desplegará la pantalla que habilita el ingreso de una nueva Resolución . El procedimiento de ingreso de datos es similar al de los Proyectos de Resolución.

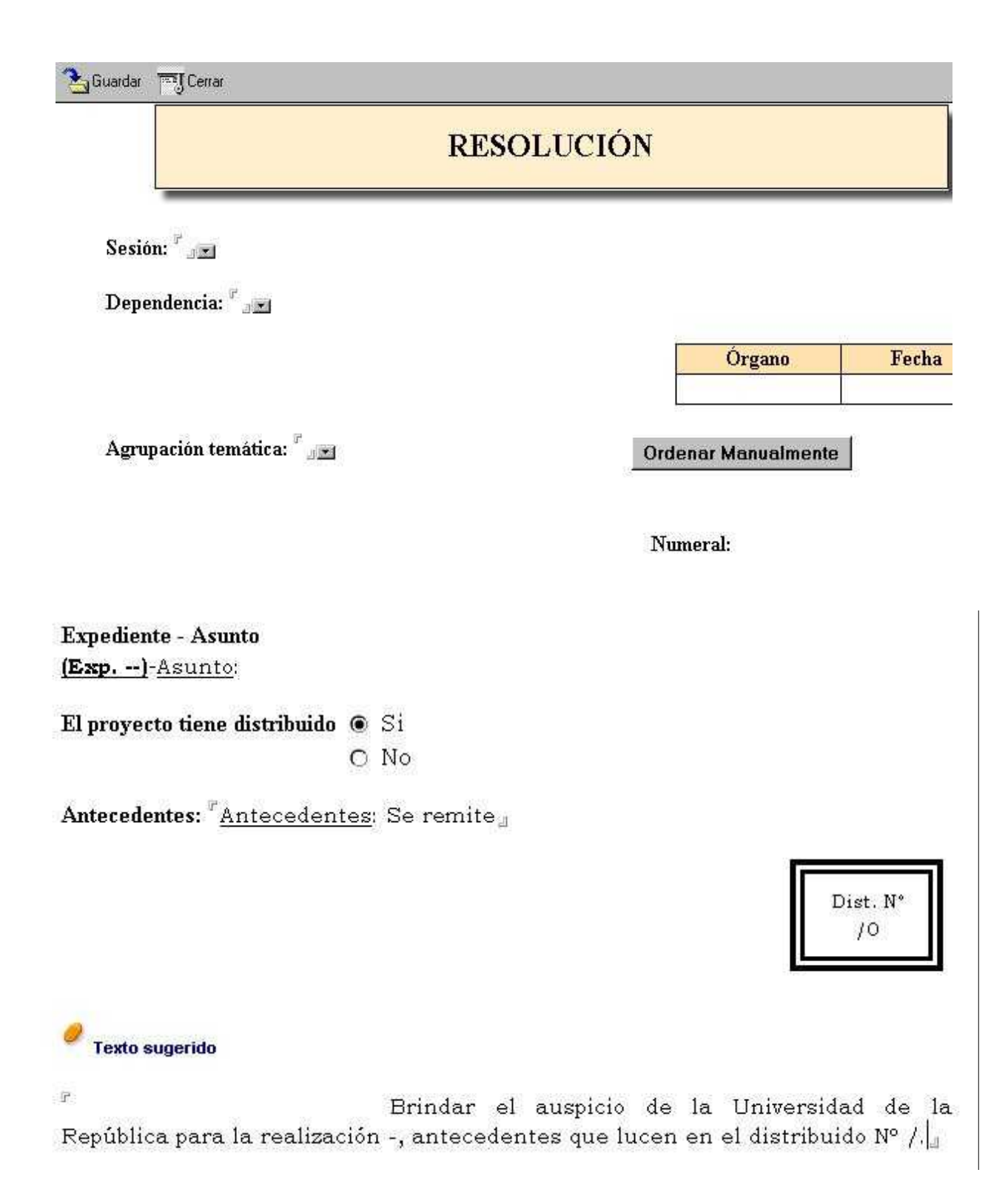

Debemos ingresar la sesión en la que se trató el asunto, el Centro al que se refiere, la agrupación temática, el número de Expediente y el Asunto si lo hubiera, si tiene distribuido y antecedentes y luego el texto (puede ser el sugerido o el que se considere conveniente).

Si ingresamos a las Resoluciones por fecha, la nueva vista será la siguiente:

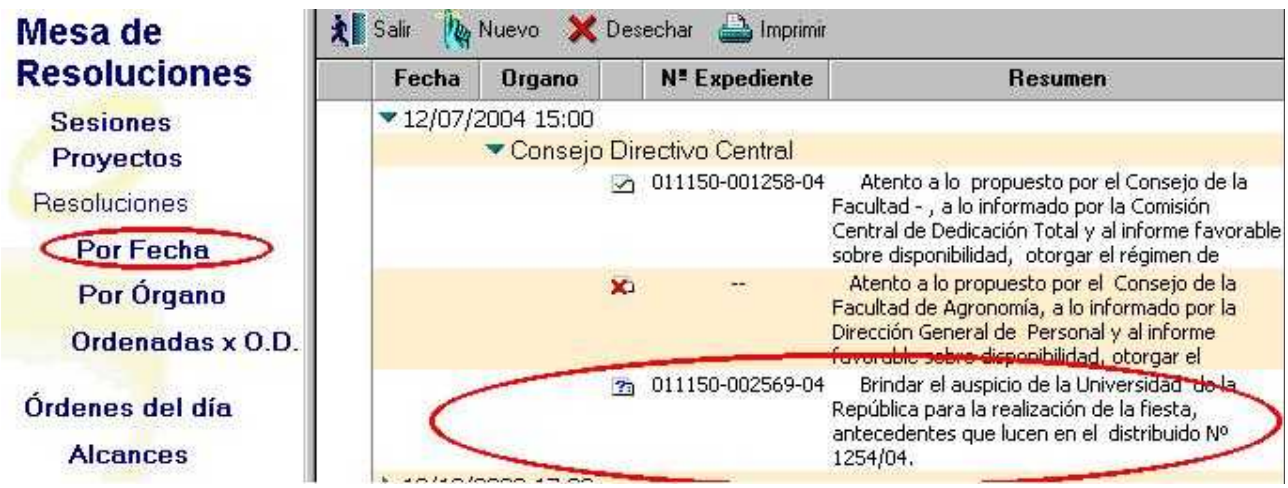

y si ingresamos por Órgano Decisor

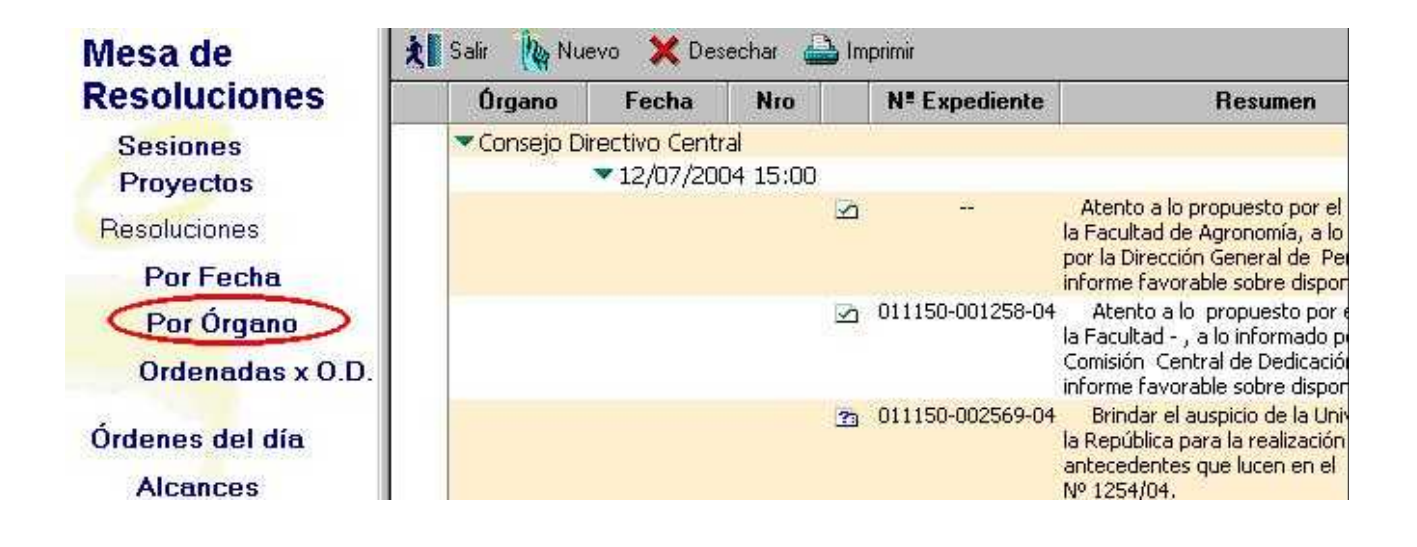

Generar Repartido Borrador

 De acuerdo al estado en que se encuentren las Resoluciones aparecen distintos símbolos:

 $\Box$  La Resolución fue revisada

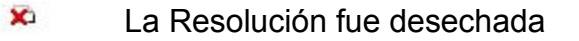

**Za La Resolución está para revisar** 

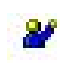

Indica que se ingresó la votación y el "pase a ..."

Una vez que revisamos todas las resoluciones quedan prontas para incluirlas en el Repartido de Resoluciones.

Desde la vista SESIÓN existe la posibilidad de devolver al estado de Proyecto las resoluciones de una determinada sesión por distintos motivos, ya sea porque el órgano decisor resolvió reformular el Proyecto, o agregarle más datos o incluir otras consideraciones.

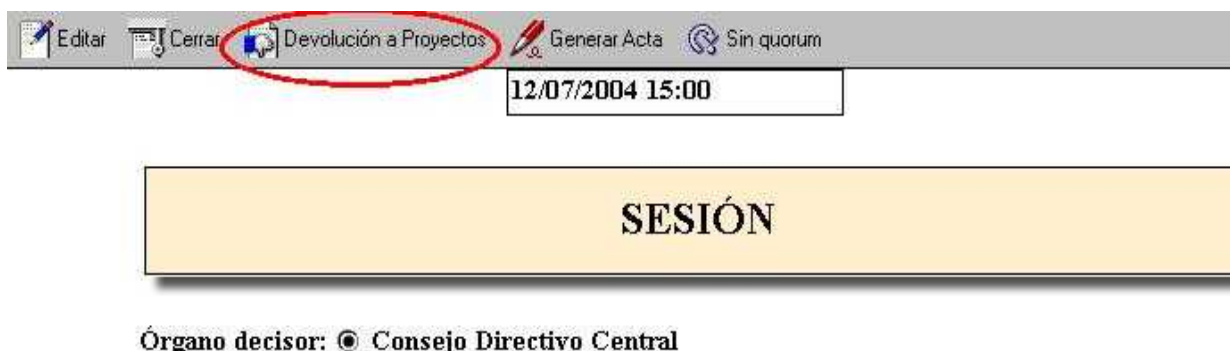

O Consejo Ejecutivo Delegado

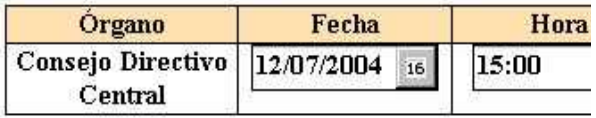

Tipo de sesión: @ ORDINARIA **O EXTRAORDINARIA** 

También en esta vista tenemos la posibilidad de Generar Acta en la que detallaremos todo lo ocurrido durante la sesión del Consejo.

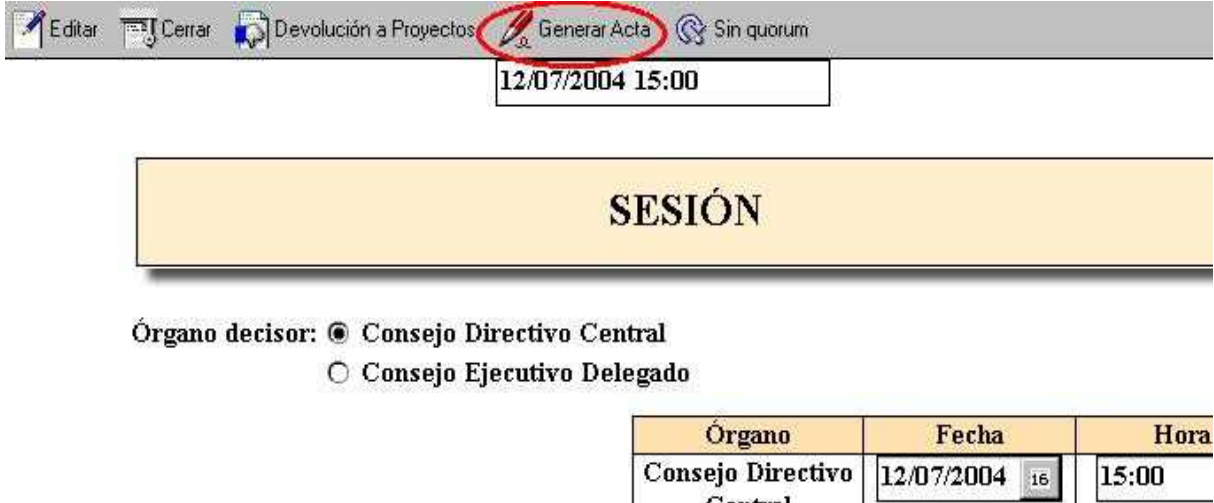

Central

Tipo de sesión: @ ORDINARIA  $\bigcirc$ EXTRAORDINARIA

## **Resoluciones adoptadas en cuarto intermedio**

Las resoluciones son la manifestación de voluntad por parte de un órgano decisor en temas que le competen, las que una vez aprobadas, adquieren carácter de norma legal universitaria.

Una vez tratados los asuntos del Orden del día en el órgano correspondiente, debemos pasar a Resolución aquellos Proyectos que se hayan aprobado, tal como venían en el Proyecto de Resolución o modificados con lo resuelto en la sesión del órgano decisor. Para ello posicionados en la vista Mesa de Resoluciones, en la opción "Sesiones", seleccionamos e ingresamos al documento de la SESIÓN correspondiente y presionamos el botón "Pasaje a Resolución"

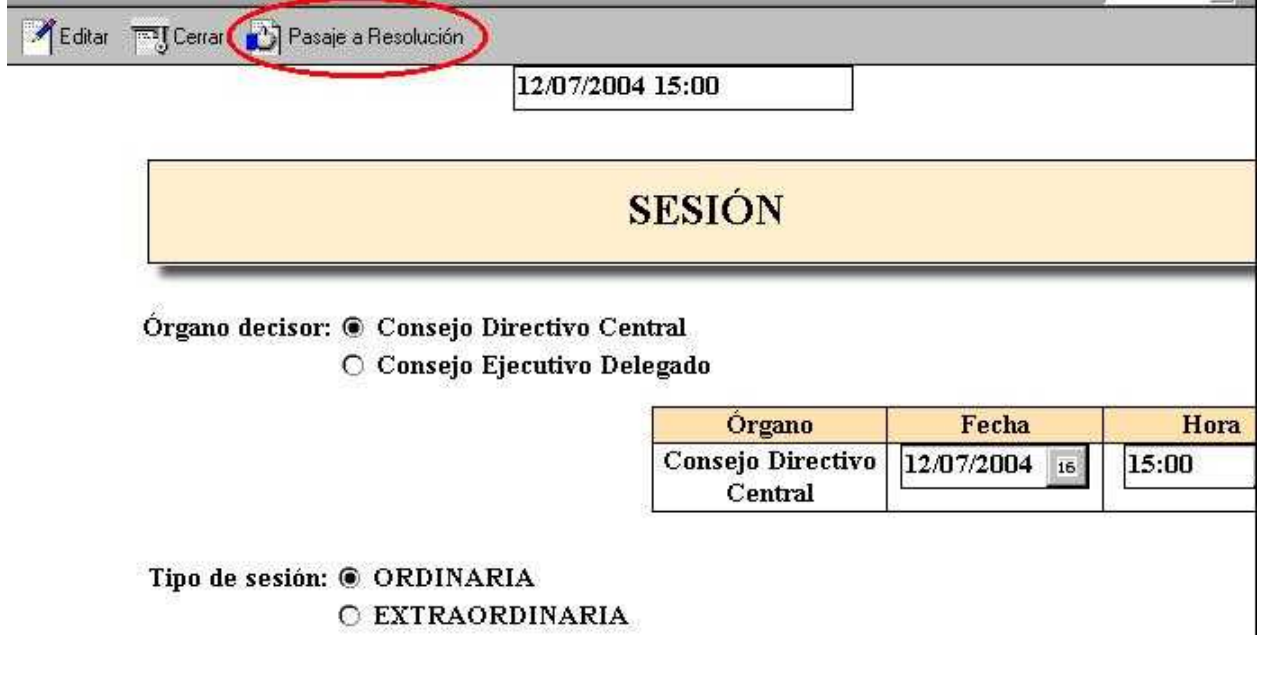

Inmediatamente el sistema nos avisa si la operación se ha realizado con éxito.

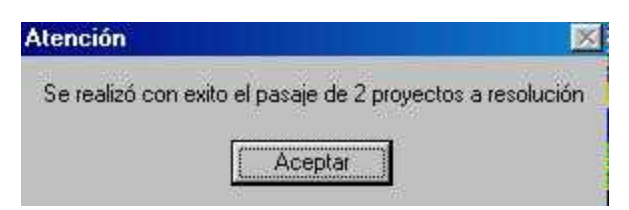

Sección Consejo – Secretaría del Consejo – Manual de Procedimientos

Si ingresamos a **Resoluciones** por Fecha la vista se presentará:

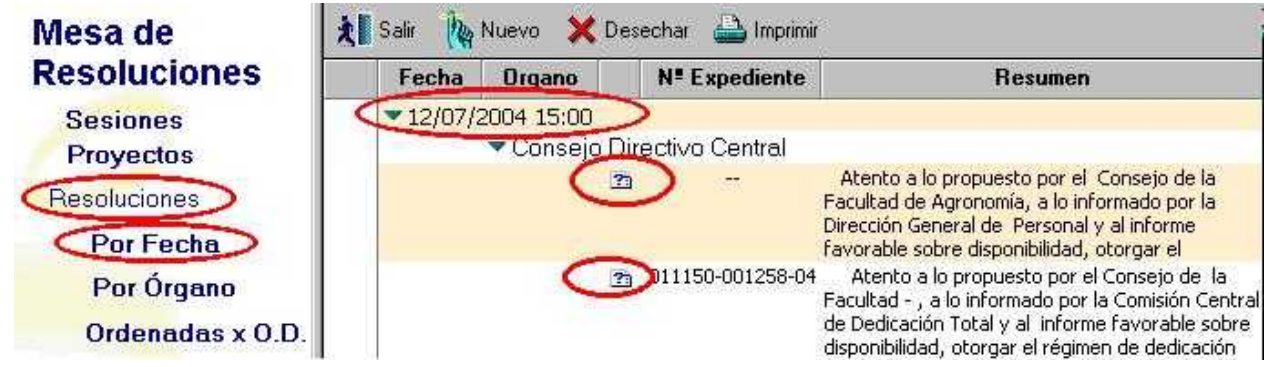

Nos muestra los Proyectos de Resolución que pasaron a Resolución en la Sesión seleccionada.

Debemos editar cada Resolución para indicar los cambios que pudieran registrarse, los resultados de la votación y el destino que surge como consecuencia de los resuelto o de lo indicado en el Expediente.

(Exp. Nº 221100-002255-05) - Tomar conocimiento que la docente e al amparo de lo dispuesto en el artículo 4º del Estatuto del Personal No Docente, optó por el apartamiento de carrera en el cargo de Profesor edel Departamento a partir del  $\leftarrow$ /--/-> y en tanto continúe desempeñándose como Profesor

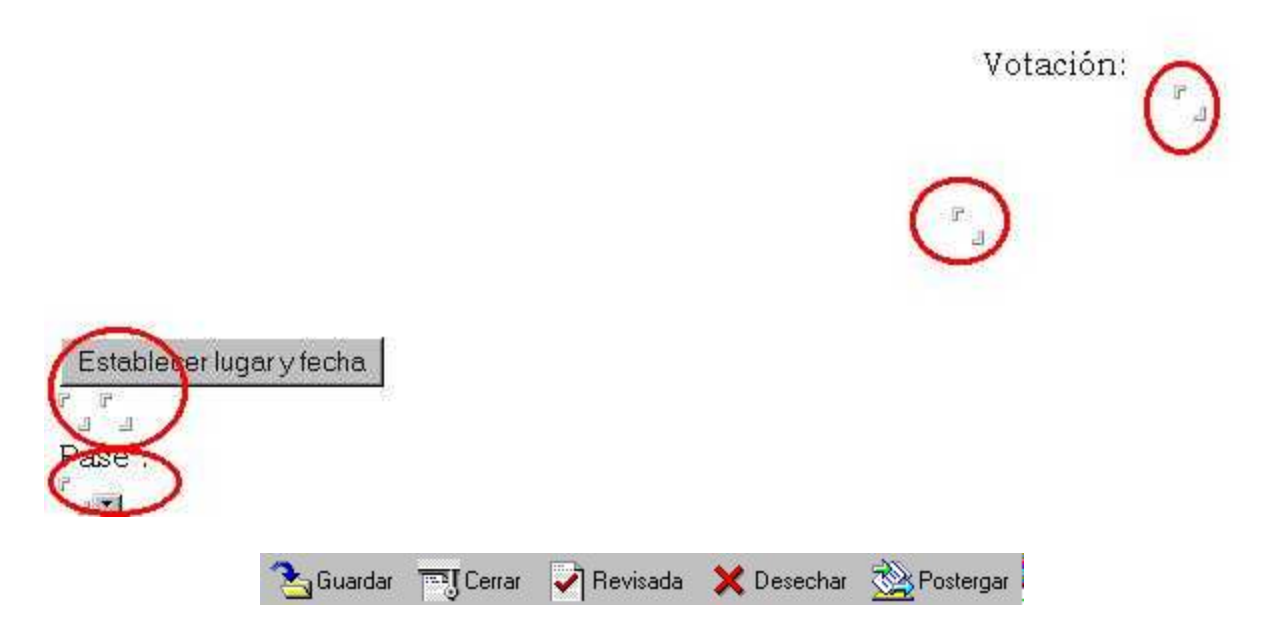

También tenemos la opción de marcar como **Revisada**, si es que la Resolución está pronta , **Desechar** si es que el Consejo no trató el asunto y no le interesa tratarlo o **Postergar** si no fue tratado en esa sesión y se dejó para tratar en otra.

Cuando en una sesión existe un **CUARTO INTERMEDIO** que excede el día y se toman resoluciones en una fecha distinta, el sistema permite reflejar esa realidad en la resolución, manteniendo la sesión, el repartido y el acta, en la fecha original.

Para ello cuando se está ingresando los cambios que ocurrieron en la reunión, se debe ingresar en el título, luego de la fecha de la sesión, la fecha en la que se tomó realmente la resolución.

#### Por ejemplo:

**EL CONSEJO DE LA FACULTAD DE XXXXXX DE LA UNIVERSIDAD DE LA REPÚBLICA EN SESIÓN ORDINARIA DE FECHA 13 DE SETIEMBRE DE 2007, [***aqui va el campo libre para que se pueda poner la fecha real en la que se tomó la resolución***,** *por ejemplo***: EN CUARTO INTERMEDIO EL DÍA 15 DE SETIEMBRE], ADOPTO LA SIGUIENTE RESOLUCIÓN:**

Una vez que revisamos todas las resoluciones quedan prontas para ser incluirlas en el Repartido de Resoluciones.

#### **Eliminar la marca "desechadas"**

Las resoluciones son la manifestación de voluntad por parte de un órgano decisor en temas que le competen, las que una vez aprobadas, adquieren carácter de norma legal universitaria.

Las resoluciones desechadas de una sesión pueden ser eliminadas definitivamente a través del botón "Eliminar Desechadas" que se encuentra en la vista "Mesa de Resoluciones" en la opción "Resoluciones"-"Ordenadas x O.D." o en el "Repositorio" en la opción "Resoluciones desechadas".

Las dos opciones son:

1) Desde la "Mesa de Resoluciones"

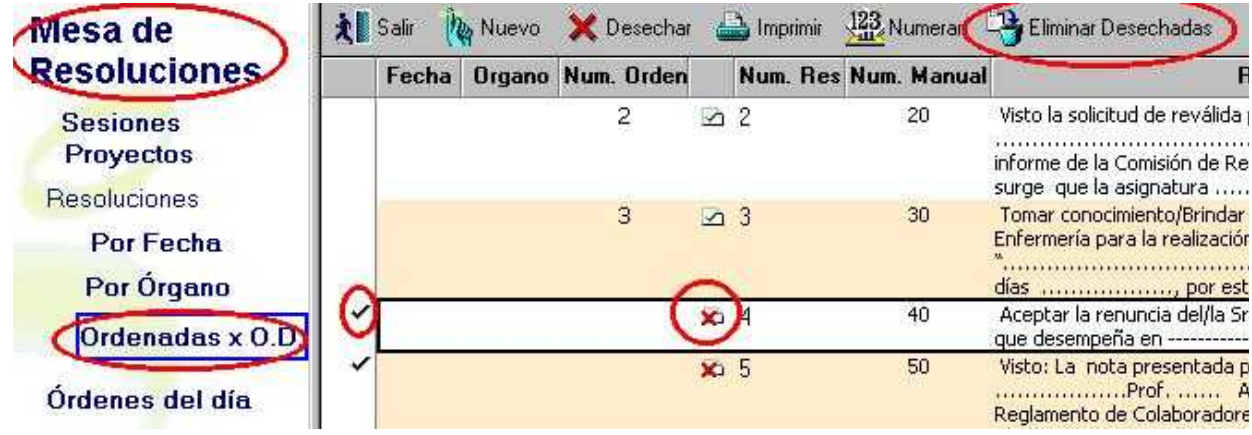

#### 2) Desde el "Repositorio"

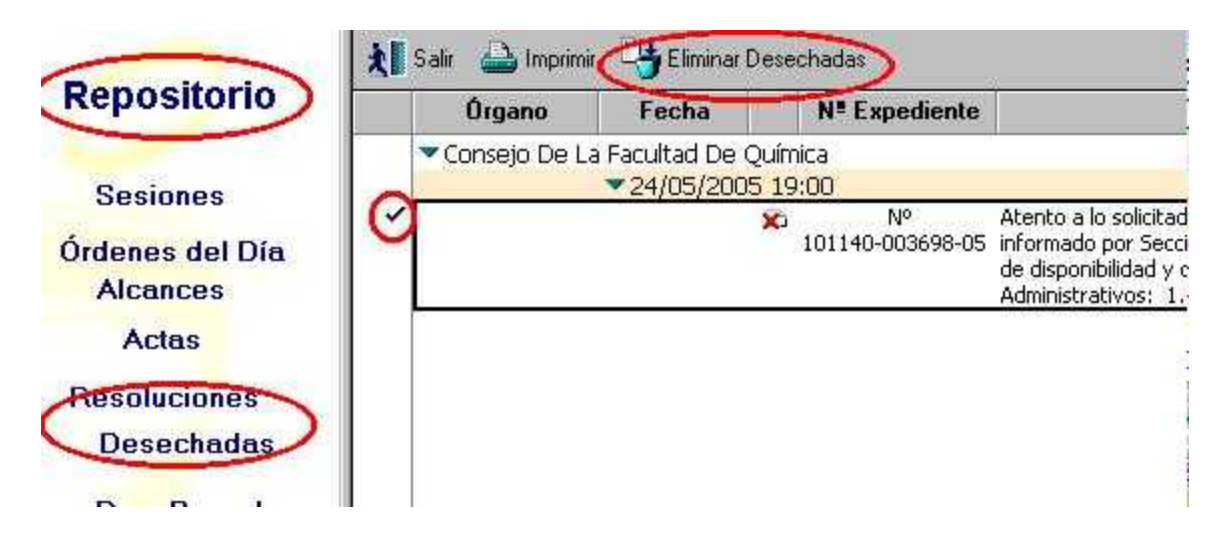

En ambos casos se selecciona el o los documentos a eliminar y se presiona el botón

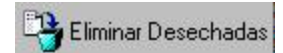

## **Eliminar resoluciones desechadas**

Las resoluciones son la manifestación de voluntad por parte de un órgano decisor en temas que le competen, las que una vez aprobadas, adquieren carácter de norma legal universitaria.

Las resoluciones desechadas de una sesión pueden ser eliminadas definitivamente a través del botón "Eliminar Desechadas" que se encuentra en la vista "Mesa de Resoluciones" en la opción "Resoluciones"-"Ordenadas x O.D." o en el "Repositorio" en la opción "Resoluciones desechadas".

Las dos opciones son:

1) Desde la "Mesa de Resoluciones"

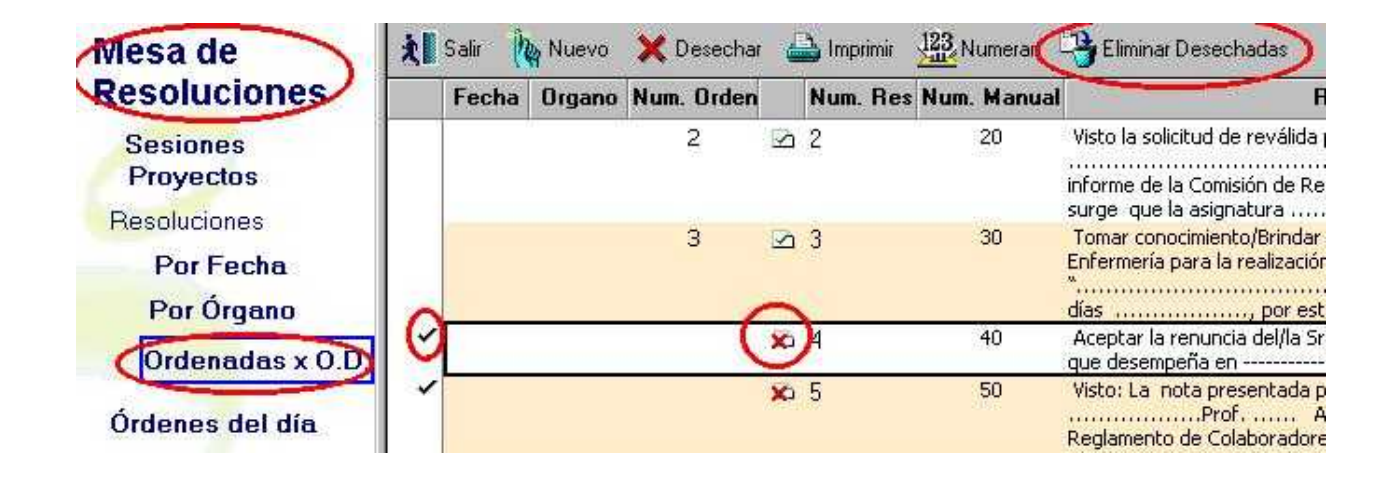

2) Desde el "Repositorio"

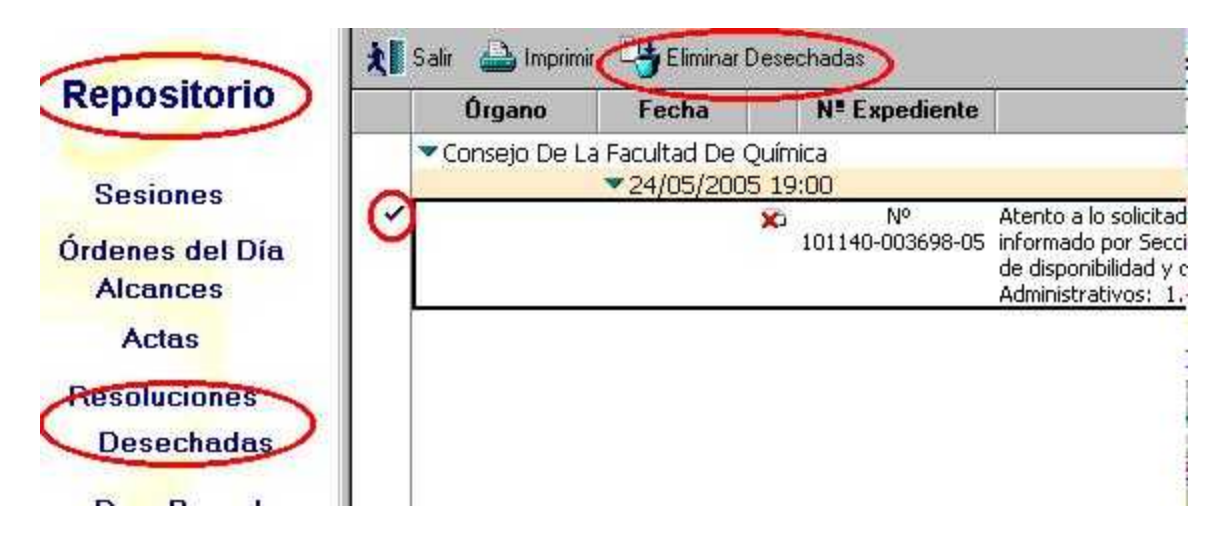

3) En ambos casos se selecciona el o los documentos a eliminar y se presiona el botón

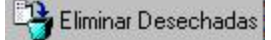

## **Boletín de Resoluciones**

El Boletín de Resoluciones está formado por un conjunto de resoluciones tomadas por los Consejos de las Facultades o las Comisiones Directivas en distintas sesiones, con el objetivo de elevar los actos dictados en ejercicio de las atribuciones delegadas por la Resolución N° 4 del Consejo Directivo Central de fecha 08/05/2001 y rectificada por las Resoluciones N° 19 del 21/05/2002 y 15 del 25/06/2002, o de otros actos administrativos que necesariamente se deben elevar a consideración del Consejo Directivo Central o del Consejo Ejecutivo Delegado según corresponda.

Una vez realizada la sesión del órgano decisor, de pasar los Proyectos a Resoluciones y de revisarlas, se marcan para boletín aquellas que deben elevarse a consideración del Consejo Directivo Central o el Consejo Ejecutivo Delegado, y que serán tomadas en cuenta por el sistema en el momento de generar el boletín.

**Nota**: existe la posibilidad de que una determinada resolución (por su agrupación temática) quede automáticamente marcada siempre para formar parte del boletín. Para ello, desde la vista Administración, posicionados en la opciones "Plantillas" o "Plantillas x número" se debe marcar para boletín la plantilla correspondiente, seleccionándola y presionando el botón "Boletín".

#### **Pasos para generar el boletín**

1 .- Marcar las resoluciones que van a formar parte del boletín.

Cuando por su temática o alcance sea necesario elevar una resolución a consideración del CDC o CED, se la debe marcar para boletín (este paso no es necesario si la plantillaagrupación temática está marcada para boletín).

- Se pueden marcar para boletín las resoluciones de las sesiones ya finalizadas desde la vista "Principal", posicionados en la opción "Resoluciones Adoptadas", o
- Las resoluciones de las sesiones en las que se está trabajando. En este caso se requiere previamente que la resolución esté revisada. Luego de revisar una resolución, en la barra de herramientas, aparece el botón "Boletín". Para marcar una resolución lo podemos realizar desde la vista parados en cualquiera de las opciones de resoluciones (1\*) o desde dentro del documento (2\*).

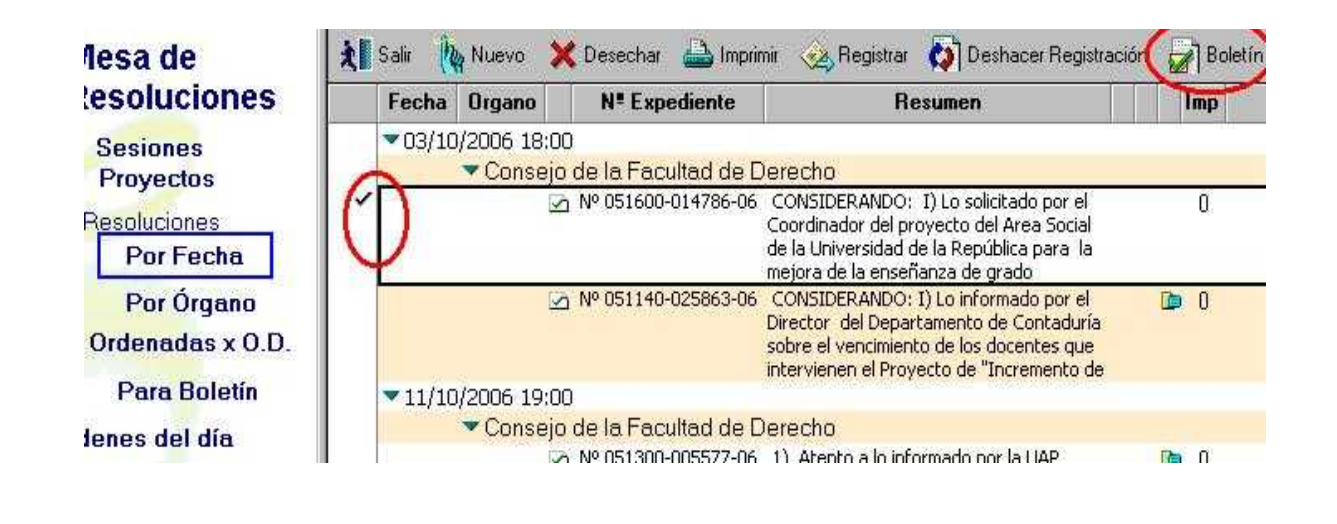

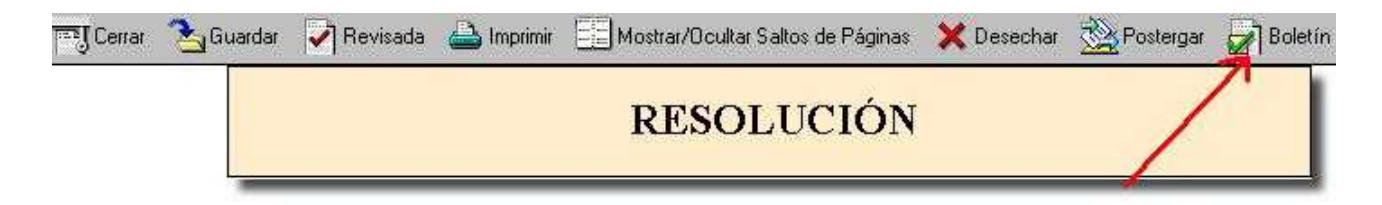

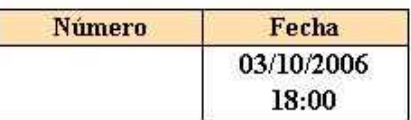

**Ordenar Manualmente** 

Numeral: 1160

Para saber si una resolución está marcada para boletín lo podemos ver:

- parados en la opción "Para Boletín" (3\*) o

- desde la vista Mesa de Resoluciones, en cualquiera de las opciones de Resoluciones (Por Fecha, Por Örgano u Ordenadas x O.D) o desde la vista Principal en la opción Resoluciones Adoptadas, donde el símbolo nos indica que la resolución ya está marcada para boletín

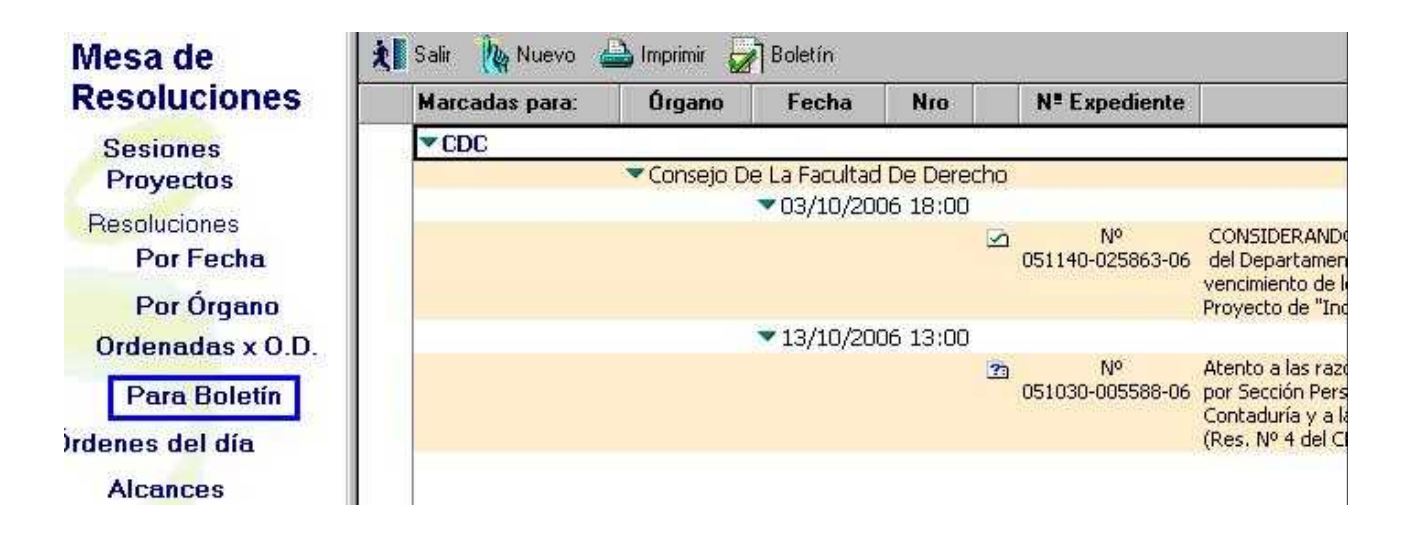

Para cambiar o eliminar la marca para boletines en una o varias resoluciones se debe seleccionar el o los documentos a cambiar o eliminar la marca y se debe presionar el botón "Boletín", el sistema le avisa la marca o marcas que ya tienen esas resoluciones y le solicita confirmar dicha intensión. Si contesta negativamente las deja como está y si contesta afirmativamente le presenta el siguiente cuadro para marcar el órgano que corresponda o para dejar sin marcar:

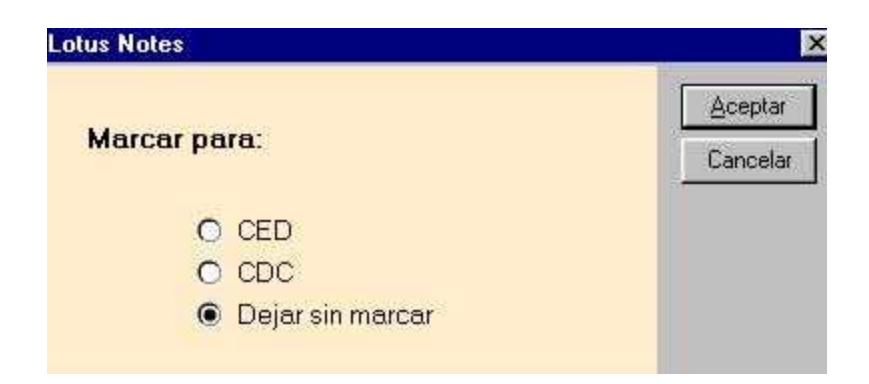

.- Desde la vista "Mesa de Resoluciones" seleccionar la opción "Boletines" y presionar el botón :

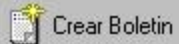

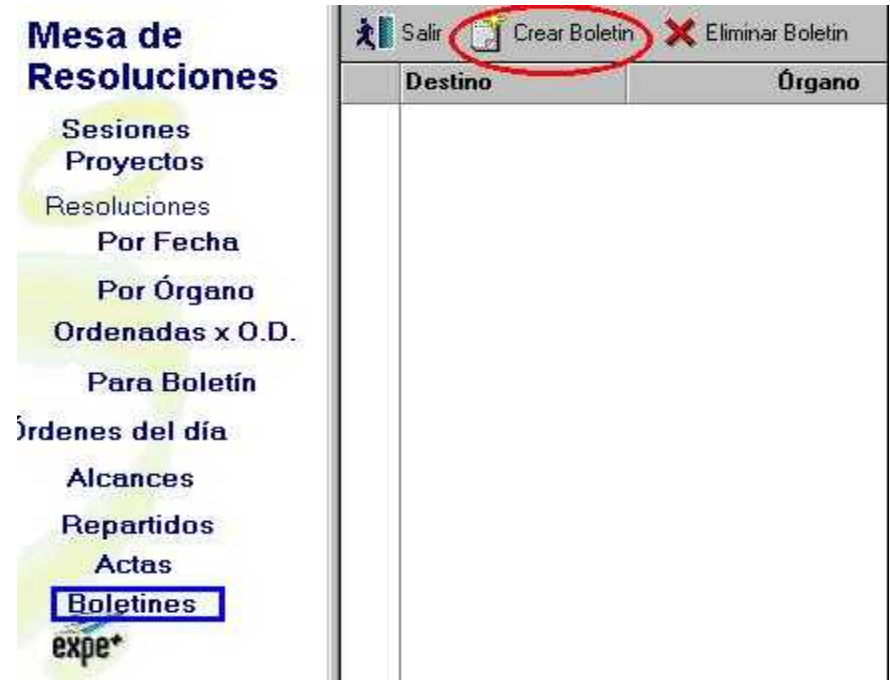

3.- El sistema solicita elegir el destino del boletín:

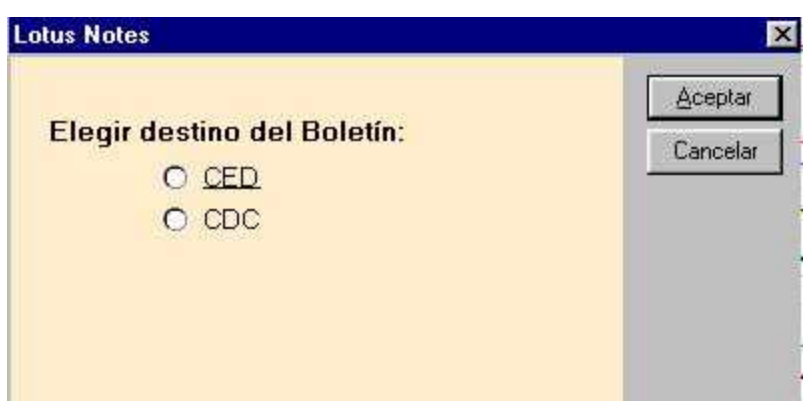

Seleccionamos el boletín que queremos generar y damos "Aceptar"

4.- El sistema solicita elegir las sesiones que formarán del boletín:

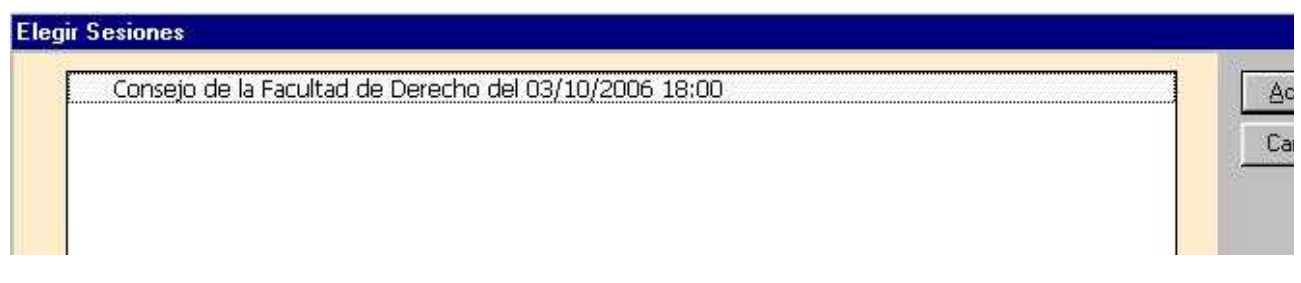

Seleccionamos la sesiones que correspondan y damos "Aceptar"

Sección Consejo – Secretaría del Consejo – Manual de Procedimientos

5.- El sistema genera el boletín quedando en la vista "Boletines"

#### **Notas:**

Si queremos generar boletín y no existen resoluciones marcadas, se presenta el siguiente cuadro de error:

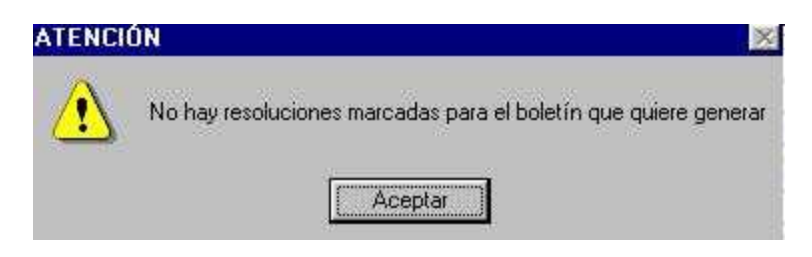

Cuando se genera un boletín, las resoluciones que formaron parte de ese boletín desaparecen de la vista "Para Boletín". Para que vuelvan a estar disponibles en esa vista para generar un nuevo boletín, antes se debe eliminar el boletín generado.

El sistema permite desmarcar una resolución que ya fue incluida en un boletín, para que el usuario vuelva a marcarla y utilizarla en otro boletín del mismo órgano (el sistema no permite utilizar una misma resolución para órganos distintos).

6.- Si vamos a la vista "Boletines" e ingresamos al documento tendremos la siguiente pantalla:

## **Boletín de Resoluciones** del Consejo de la Facultad de Derecho elevado al **Consejo Directivo Central**  $N^{\circ}$

Señor Rector de la Universidad de la República Presente:

**Señor Rector:** De acuerdo a la Resolución Nº 4 del Consejo Directivo Central de fecha 8.5. rectificada por res.  $N^{\circ}$  19 del 21-28.5.02 y  $N^{\circ}$  15 del 25.6.02, referente a

#### Consejo de la Facultad de Derecho del 03/10/2006 18:00

#### $\mathbf{1}$

(Exp. Nº 051600-014786-06) - CONSIDERANDO: I) Lo solicitado por el Coordinador del proyecto del Area Social de la Universidad de la República para la mejora de la enseñanza solicitado por en el mismo sentido, solicitando una EXTENSION HORARIA de -- horas semanales desde el ---- al ---- a efectos de cumplir funciones de enlace y coordinación en el Provecto referido: III) El informe del Departamento de Contaduría del 09.06.04 del que resulta que existe disponibilidad presupuestal suficiente para contratar en el marco del Proyecto de la CSE, financiado por traspaso de fondos de la Facultad de Ciencias Sociales, al

EL CONSEJO DE LA FACULTAD DE DERECHO RESUELVE:

1.- Contratar transitoriamente desde el ---- al ------ en forma equivalente a un cargo de Profesor Agregado, Grado 4, con 4 horas semanales, en el marco del Proyecto "Formación Docente en el Area Social para la mejora de la calidad de la Enseñanza de grado, financiado por la Comisión Sectorial de Enseñanza", por traspaso de fondos de la Facultad de Ciencias Sociales.

2.- Pase a Sección Personal para instrumentar la toma de posesión de la contratación transitoria dispuesta [8 en 8].

#### Consejo de la Facultad de Derecho del 13/10/2006 13:00

1

(Exp. Nº 051030-005588-06) - Atento a las razones expuestas, a lo informado por Sección Personal y Departamento de Contaduría y a la Delegación de Atribuciones (Res. Nº 4 del CDC de fecha 8.5.01), el Consejo resuelve: 1) Aceptar la renuncia presentada por Anaurelino Zapata Cl 4.068.248-2, func. Nº 42050, cargo 62321, Esc. C, grado 4, 40 horas a partir del 1º de setiembre de 2004.

2) Dar cuenta al CDC .-

 $\overline{2}$ 

(Exp. Nº 051900-011559-06 ) - Tomar conocimiento del informe del Director de la Escuela de Posgrados respecto de la planificación de los cursos a dictarse en --------------- para el primer semestre del corriente año

La barra de herramientas nos ofrece las siguientes opciones:

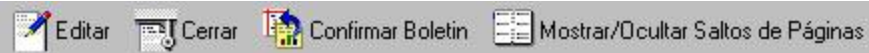

Podemos "Editar" el boletín y realizar los cambios necesarios.

Cuando utilizamos "Mostrar/Ocultar Salto de Páginas" **sin editar** el documento, tenemos una vista previa que nos permite ver como quedará impreso el boletín con los márgenes y saltos de páginas.

7.- El botón La Confirmar Boletin J nos permite confirmar el boletín cuando éste ya está pronto. Antes de confirmar el boletín hay que verificar el tamaño del papel (A4 - 210 x 297 mm) y el formato de la página (cada usuario deberá probar el márgen susperior e inferior que necesite, se recomienda un mínimo de 20 mm en cada uno), así como los saltos de páginas. Confirmar Boletín

Al confirmar el boletín el sistema lo numera y ya no se lo podrá eliminar. Las opciones que se presentan son:

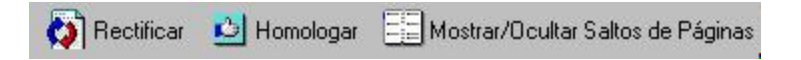

Sección Consejo – Secretaría del Consejo – Manual de Procedimientos

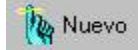

"Rectificar" implica volver un paso atrás y permite realizar cambios en el boletín, pero no permite eliminarlo.

8.- "Homologar" implica seguir adelante para poder imprimir el boletín definitivo y finalizar el boletín.

Al homologar el boletín las opciones que se presentan son:

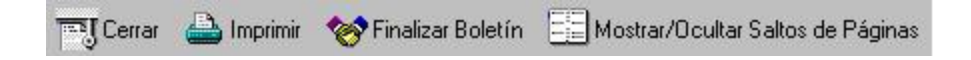

9.- Permite "Imprimir" el boletín definitivo.

 10.- Al presionar el botón, pasa el boletín desde la vista Mesa de Resoluciones a la vista Repositorio.

#### **En resúmen:**

1.- Marcar resoluciones que van al Boletín desde:

- a) la Vista Principal opción "Resoluciones Adoptadas",
- b) la Vista Mesa de Resoluciones opción "Resoluciones" (en cualquiera
- de sus opciones: por Fecha, por Organo u Ordenadas x O.D), o
- c) la Vista Mesa de Resoluciones ingresando a la resolución a marcar.

2.- Generar el Boletín desde la Vista Resoluciones - opción "Boletines" - botón "Crear Boletín"

#### - Desde dentro del Boletín generado:

- 3.- Confirmar el Boletín.
- 4.- Homologar el Boletín
- 5.- Imprimir el Boletín
- 6.- Finalizar el Boletín.

NOTA: el sistema no permite incluir la misma resolución en distintos organos, así como tampoco permite incluir resoluciones de una misma sesión a distintos boletines del mismo organo.

#### **Repartidos**

Los Repartidos están formados por un conjunto de Resoluciones tomadas en una sesión, organizadas, confirmadas y distribuídas para su notificación y conocimiento general.

Una vez que tenemos las Resoluciones ya revisadas y reorganizadas tal como se trataron dentro de la sesión, ingresamos nuevamente en la Sesión y estamos en condiciones de generar el Repartido de las Resoluciones.

"Generar el Repartido" implica también la numeración de las resoluciones. Para ello desde la vista "Mesa de Resoluciones" seleccionamos la opción "Sesiones" e ingresamos al documento correspondiente:

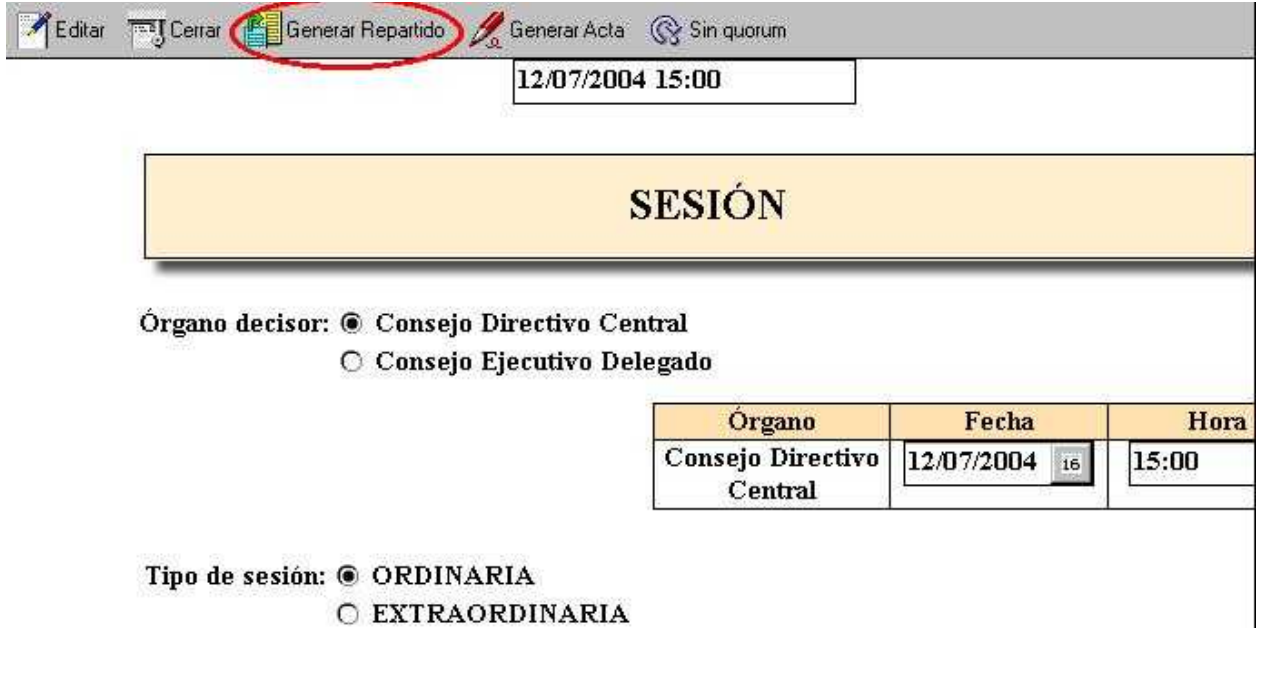

Utilizando para ello el botón correspondiente.

El sistema solicita confirmar dicha acción.

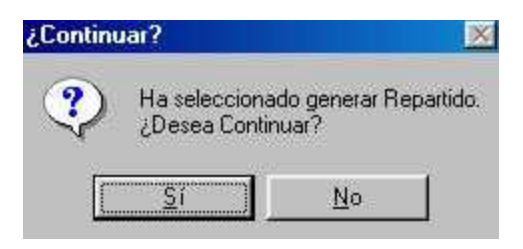

En caso de no estar marcadas como "revisadas" todas las resoluciones y al querer continuar con la generación del repartido, se presenta el siguiente cuadro de error:

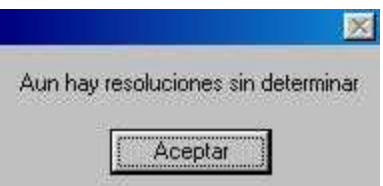

En este caso hay que ir a las resoluciones que faltan "revisar" con el fin de:

- sacarlas de la sesión si no corresponden o

- revisarlas y marcarlas como revisadas.

Cuando apruebo continuar con la generación del repartido y no se presentan dificultades, el sistema lo genera automáticamente y al finalizar lo comunica:

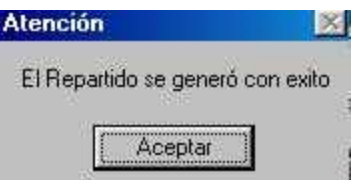

Si ingresamos a la vista "Mesa de Resoluciones" y seleccionamos la opción Repartidos, por fecha podemos ver el repartido que generamos, y si ingresamos a él tendremos la siguiente pantalla:

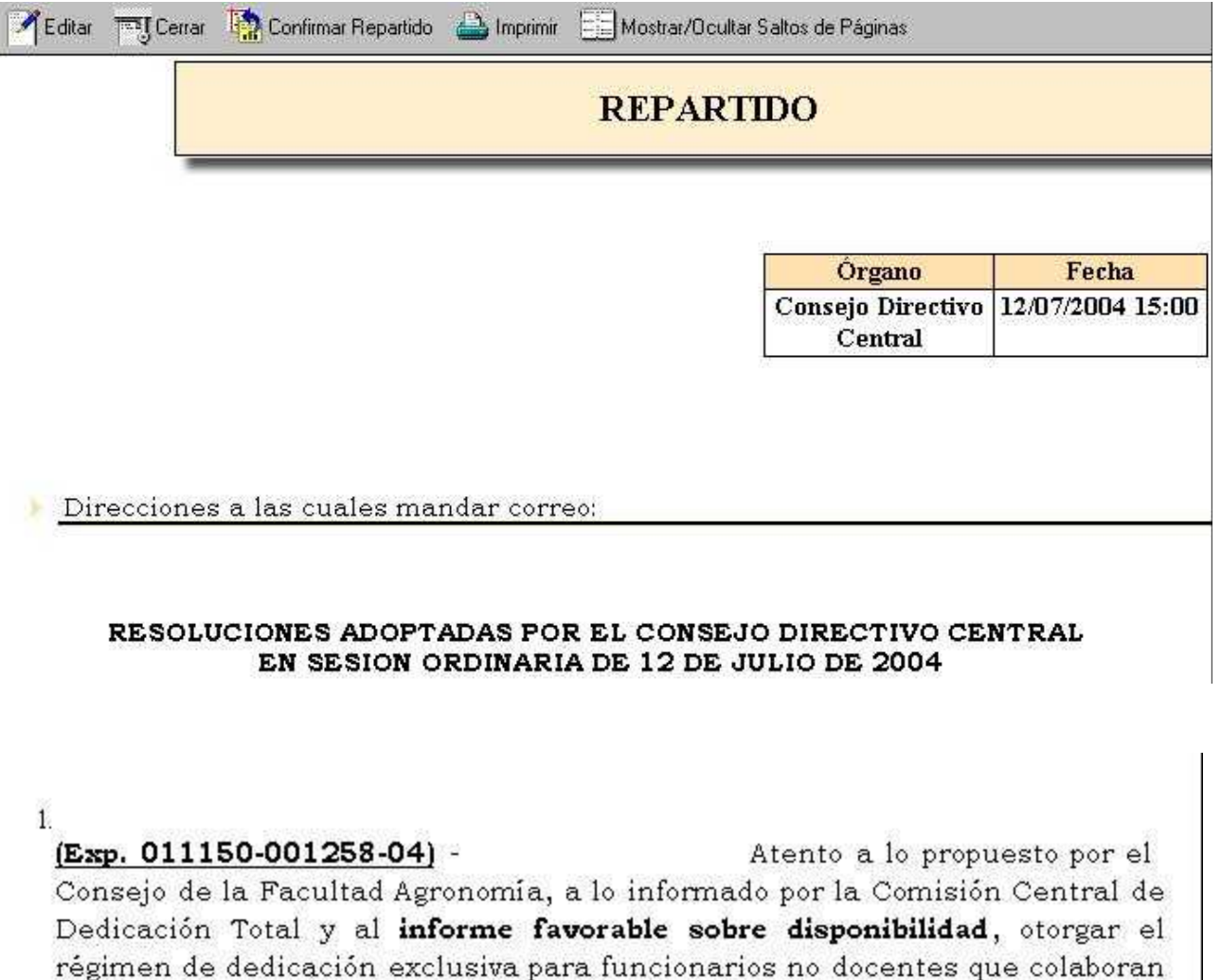

con investigadores al funcionario Carlos Perezt en el cargo de Analista (Esc. H, Gº 12, 30hs.], por un período estatutario de 3 años a partir de la presente resolución, antecedentes que lucen en el distribuido Nº 154/03.

 $\overline{2}$ .

#### (Exp. 011150-002569-04) -

Brindar el auspicio de la Universidad de la República para la realización de la fiesta, antecedentes que lucen en el distribuido Nº 1254/04.

La barra nos ofrece opciones para la impresión y habilita la corrección ortográfica.

Mostrar/Ocultar Saltos de Páginas Nerificar Ortografía

También el sistema nos permite seleccionar las Direcciones electrónicas a las cuales enviar el repartido.

Cuando esté pronto para distribuir podemos presionar el botón **soluta** Distribuir

Confirmar un repartido implica automáticamente la validación de los números dados a las resoluciones en forma definitiva.

El sistema solicita confirmar dicha acción

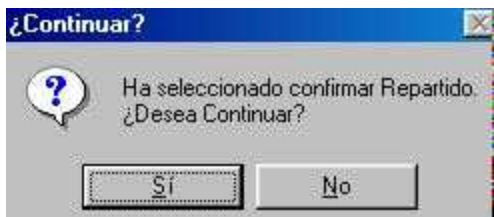

al confirmar éste se genera automáticamente y al terminar el sistema lo comunica

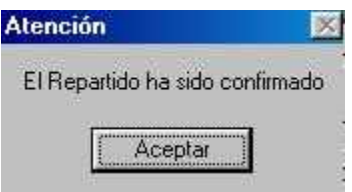

Una vez confirmado el Repartido no es posible generarlo nuevamente, cualquier modificación debe hacerse antes de confirmarlo.

Una vez que el repartido ha sido confirmado tenemos la posibilidad de distribuirlo

Confirmar el repartido implica también la publicación automática de la sesión en la página web y Distribuir implica el envio de un correo electrónico a todas las direcciones ingresadas, con la dirección donde se puede entrar a ver el "Repartido".

Para indicar que la sesión ha finalizado, dentro de la vista "Mesa de Resoluciones", vamos a la opción Sesión, ingresamos al documento y presionando el botón <sup>es Finalizar Sesión</sup>

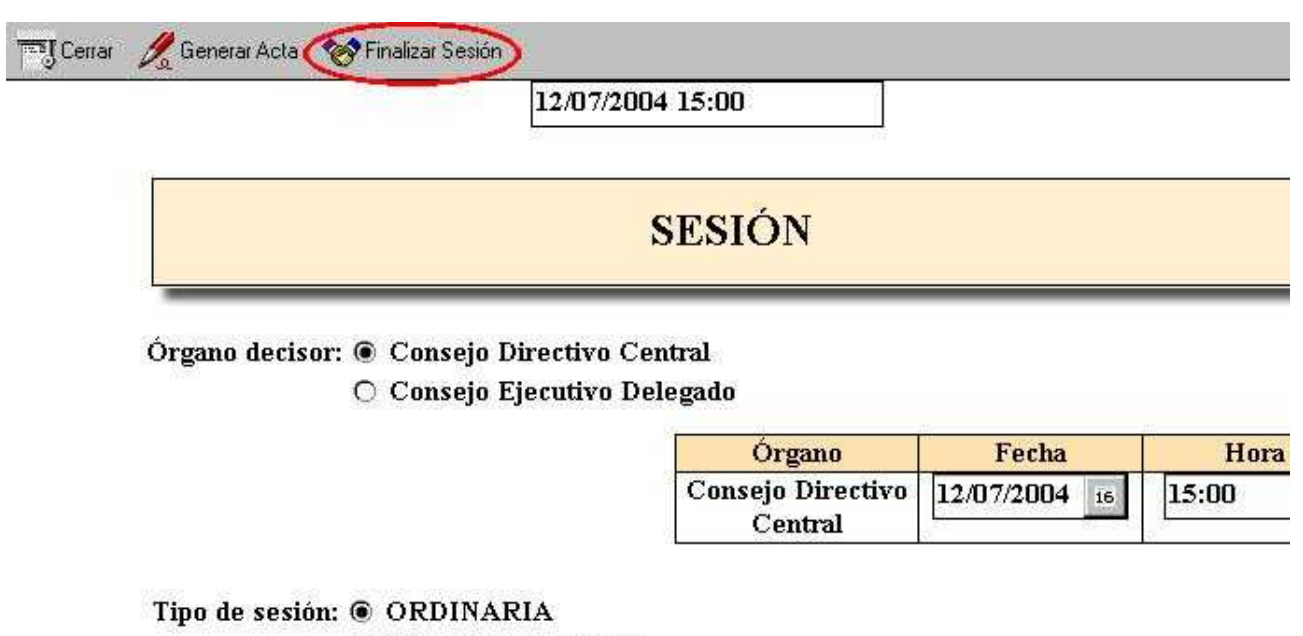

O EXTRAORDINARIA

Al terminar el sistema automáticamente lo confirma:

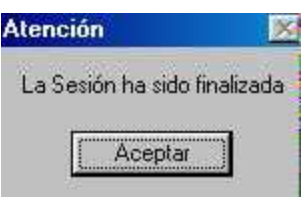

Una vez terminada la sesión, la misma desaparece de la vista Mesa de Resoluciones, pero ingresando al Menú Principal podemos ver las Resoluciones Adoptadas, los Repartidos y en el Repositorio el resto de la documentación que se trató en la sesión.

## **Repartido Borrador**

El Repartido está formado por un conjunto de Resoluciones tomadas en una sesión, organizadas, confirmadas y distribuídas para su notificación y conocimiento general.

El sistema da la opción de generar un **repartido borrador** antes de generar un **repartido definitivo**, lo que permitirá ir analizando y organizando la estructura final que tendrá el mismo.

Para generarlo no es necesario que las resoluciones estén confirmadas ni reorganizadas tal como se trataron dentro de la sesión, y se podrá hacerlo a cada paso o cada vez que el usuario lo crea conveniente.

Para ello, luego de pasar los proyectos a resoluciones, desde la vista "Mesa de Resoluciones" seleccionamos la opción "Sesiones" e ingresamos al documento correspondiente:

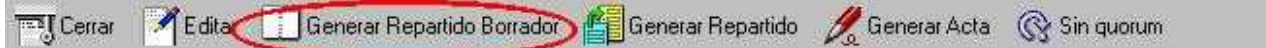

## **SESIÓN**

Órgano decisor: @ Consejo de la Facultad de Arquitectura

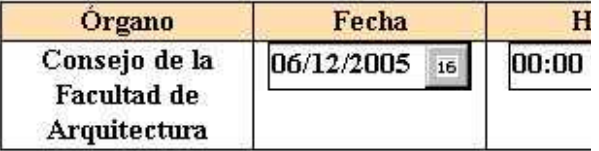

Tipo de sesión: @ ORDINARIA **C EXTRAORDINARIA** 

<sup>企</sup>目Generar Repartido Utilizando el botón

El sistema solicita confirmar dicha acción.

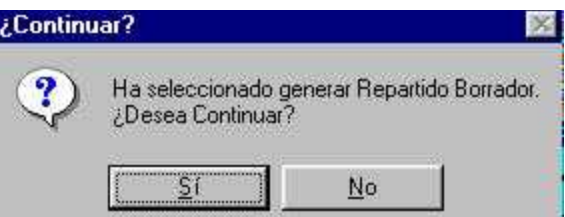

Cuando apruebo continuar con la generación del repartido y no se presentan dificultades, el sistema lo genera automáticamente y al finalizar lo comunica:

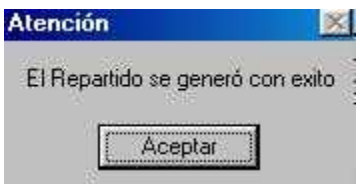

Para ver el Repartido Borrador generado debemor ingresar desde el **Menú Principal** a la vista

"**Repositorio**" y dentro de ésta seleccionar la opción **Rep. Borrador**.

Este repartido borrador es solo un documento de lectura, y su barra de herramientas nos permitirá imprimir el repartido o salir del mismo. Al ingresar a él veremos una pantalla similar a la siguiente:

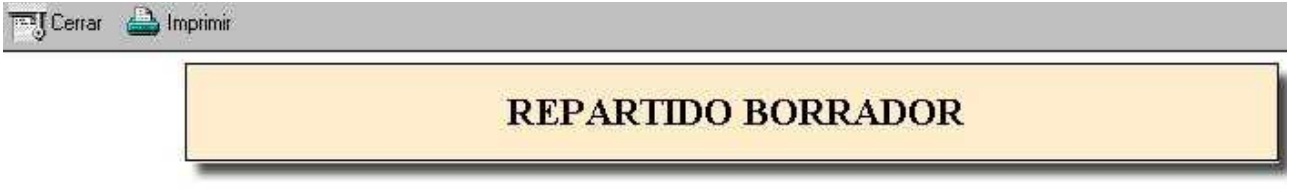

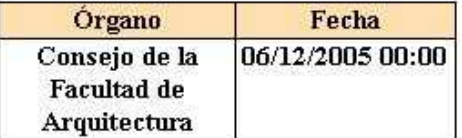

# **REPARTIDO BORRADOR**

## Repartido Consejo de la Facultad de Arquitectura Sesión Ordinaria del 06/12/2005

(Exp. N° ) - Aprobar las modificaciones propuestas a las bases para los llamados internos para docentes a proyectos de iniciación a la investigación y proyectos de investigación.

Efectuar los siguientes llamados internos para docentes no incluidos en los ámbitos formales de investigación:

- llamado interno a proyectos de iniciación a la investigación.

- llamado interno a proyectos de investigación.

**(Exp. N°** ) - Designar al Prof. ---------- en la Comisión asesora del llamado a aspirantes a provisión ---------- del cargo de Prof. -----, escala G, grado --, en sustitución del Prof. -------

**(Exp. N° s/n** ) - Designar como delegados por el orden Estudiantil en la Comisión Permanente de trabajo encargada del xxx a xxxx

## **Actas**

Es el documento donde se desarrolla en forma detallada todo lo ocurrido durante la sesión.

Para generar el Acta de una sesión, debemos entrar en la Sesión correspondiente y seleccionar Generar Acta.

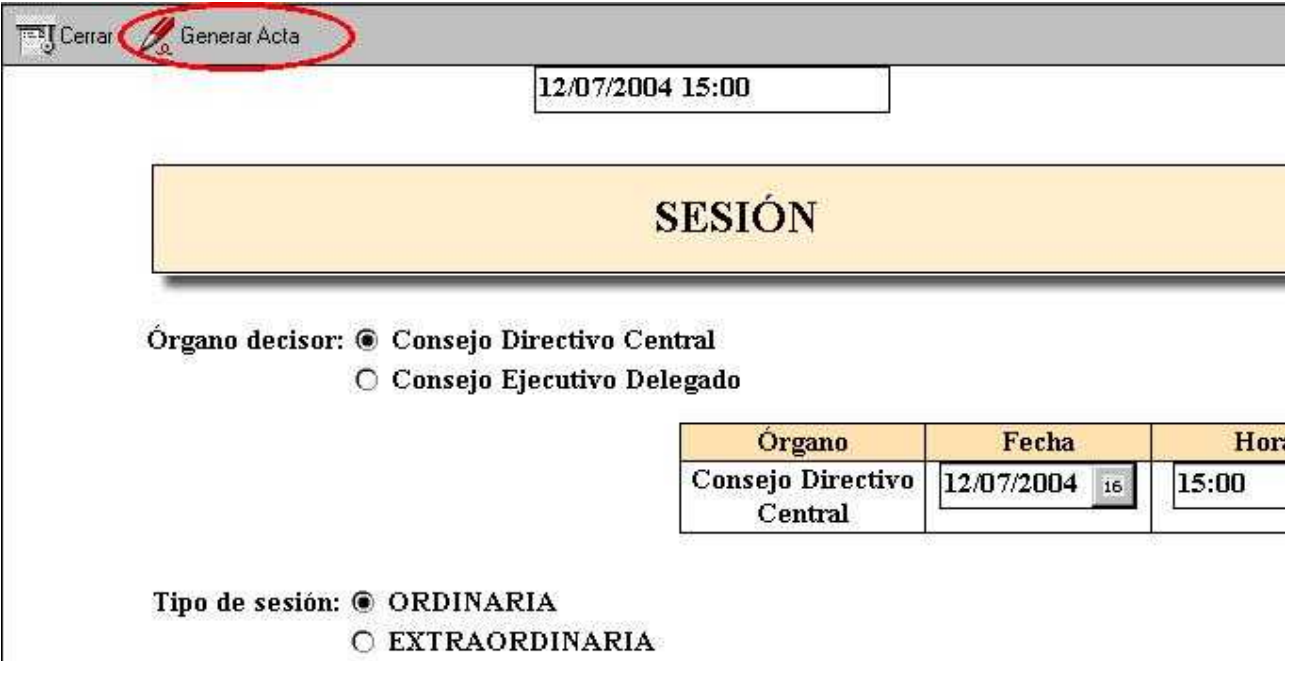

El sistema solicita confirmar dicha acción

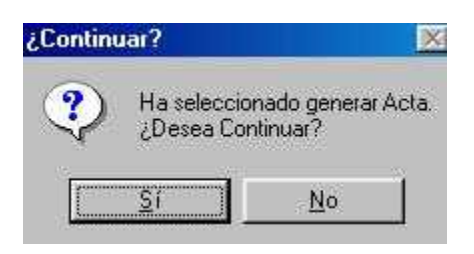

al confirmar éste se genera automáticamente y al terminar el sistema lo comunica

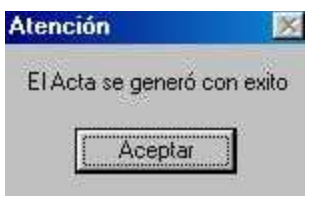

Al generar el acta, el sistema la numera en forma automática con el mismo número que el "Orden del Día" de la sesión correspondiente.

Luego de generada el Acta, si volvemos a la vista "Mesa de Resoluciones" y seleccionamos la opción "Acta", podremos ingresar a ella a trabajar.

Los usuarios que lo deseen podrán modificar y/o ingresar todos los datos que consideren necesarios (mociones de orden, entradas o salidas de Consejeros, etc.)

La barra nos ofrece opciones para la impresión y habilita la corrección ortográfica.

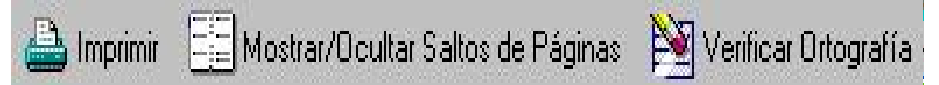

También el sistema nos permite seleccionar las Direcciones electrónicas a las cuales enviar el acta.

Cuando esté pronto para distribuir podemos presionar el botón correspondiente.

El sistema solicita confirmar dicha acción.

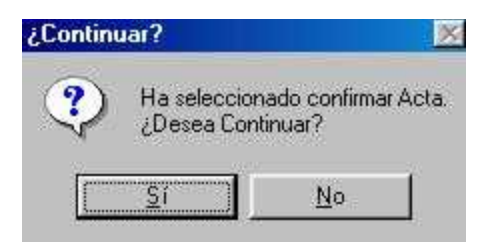

Una vez confirmada el Acta tenemos la posibilidad distribuirla electrónicamente presionando el botón correspondiente.

## **Registrar las Resoluciones en EXPE+**

Las resoluciones son la manifestación de voluntad por parte de un órgano decisor en temas que le competen, las que una vez aprobadas, adquieren carácter de norma legal universitaria.

Para registrar o pasar sus datos desde el sistema de "Resoluciones" al sistema de seguimiento "EXPE+", las resoluciones deben estar por lo menos revisadas, y luego:

1) Ir a la vista "Mesa de Resoluciones", a la opción "Resoluciones" "Por Fecha" o "Por Órgano" y seleccionar las resoluciones a registrar.

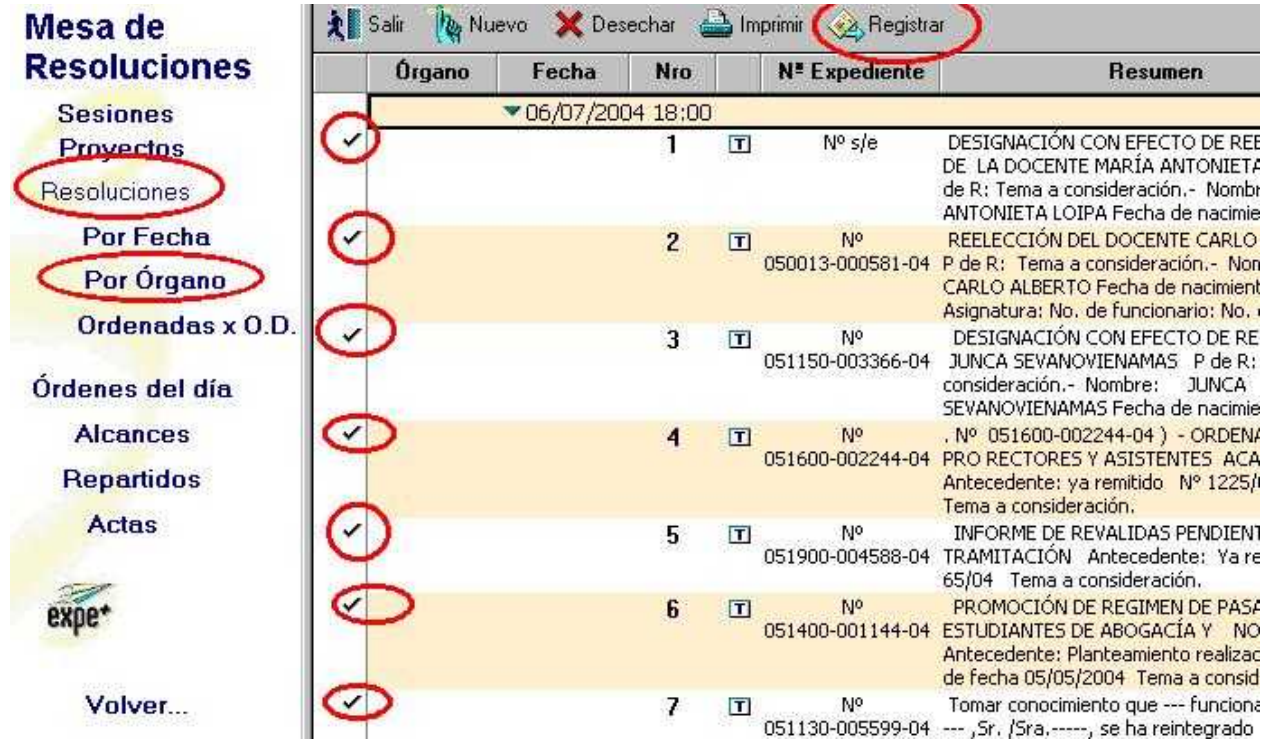

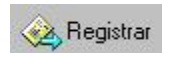

- 
- 2) Presionar el botón , el sistema solicita confirmar dicha acción.

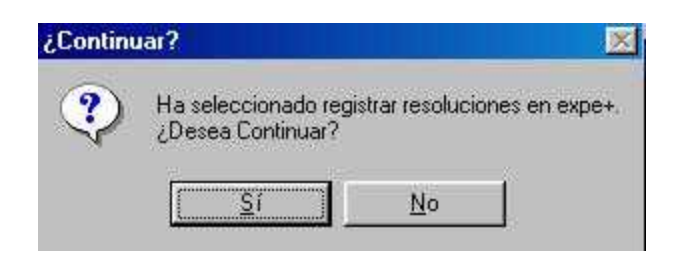

3) Al darle que "si" comienza a registrar individualmente cada resolución seleccionada, presentando el siguiente cuadro de diálogo:

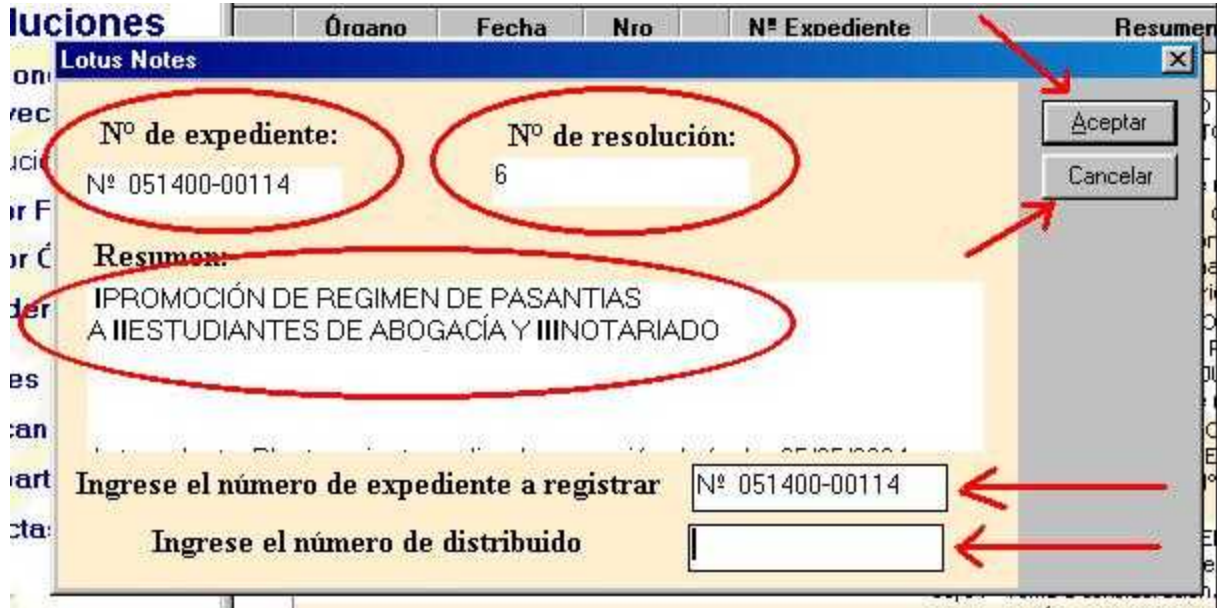

en el que el sistema trae algunos datos para ayudar en la registración como ser el N° de expediente, el N° de resolución y un resumen del asunto, y el usuario deberá verificar y corregir el N° de expediente y el N° de distribuido si corresponde. Si le damos "Cancelar" no se hace ningún registro y pasa al siguiente documento. Cuando le damos "Aceptar" registra los datos de la resolución del sistema de "Resoluciones" a la caratula correspondiente del sistema de seguimiento "EXPE+", en los campos de la sección "datos de la resolución", incluyendo también un vínculo que permite acceder directamente a la resolución completa publicada en el sitio web.

#### NOTAS:

Para poder registrar:

- la resolución debe estar por lo menos revisada.
- las resoluciones seleccionadas deben pertenecer a una misma sesión por vez.
- los expedientes en el sistema de seguimiento, deben estar en la carpeta del Usuario (en la categoría "están aquí" o "saliendo hacia"), o en alguna dependencia interna a la misma.
- los números de expedientes deben ser válidos y tener todos sus dígitos y guiones.

#### **Es conveniente registrar con el Repartido confirmado o tener en cuenta que:**

- Cuando se registra con el repartido generado pero sin confirmar, hay que tener cuidado que por creaciones o modificaciones posteriores, no haya un corrimiento en los números de las resoluciones.
- Cuando se registra sin generar el repartido los datos registrados en la carátula del EXPE+ estarán incompletos.

## **Deshacer registración de resoluciones**

Las resoluciones son la manifestación de voluntad por parte de un órgano decisor en temas que le competen, las que una vez aprobadas, adquieren carácter de norma legal universitaria.

Deshacer la registración de los datos de las resoluciones en el sistema de seguimiento "EXPE+", desde el Sistema de Gestión de Resoluciones, implica eliminar los datos del último registro realizados en forma automática en el campo "datos de la resolución" de la carátula del EXPE+.

Para ello:

1) Ir a la vista "Mesa de Resoluciones", a la opción "Resoluciones" "Por Fecha" o "Por Órgano" y seleccionar la resolución a la que se le quiere deshacer la última registración.

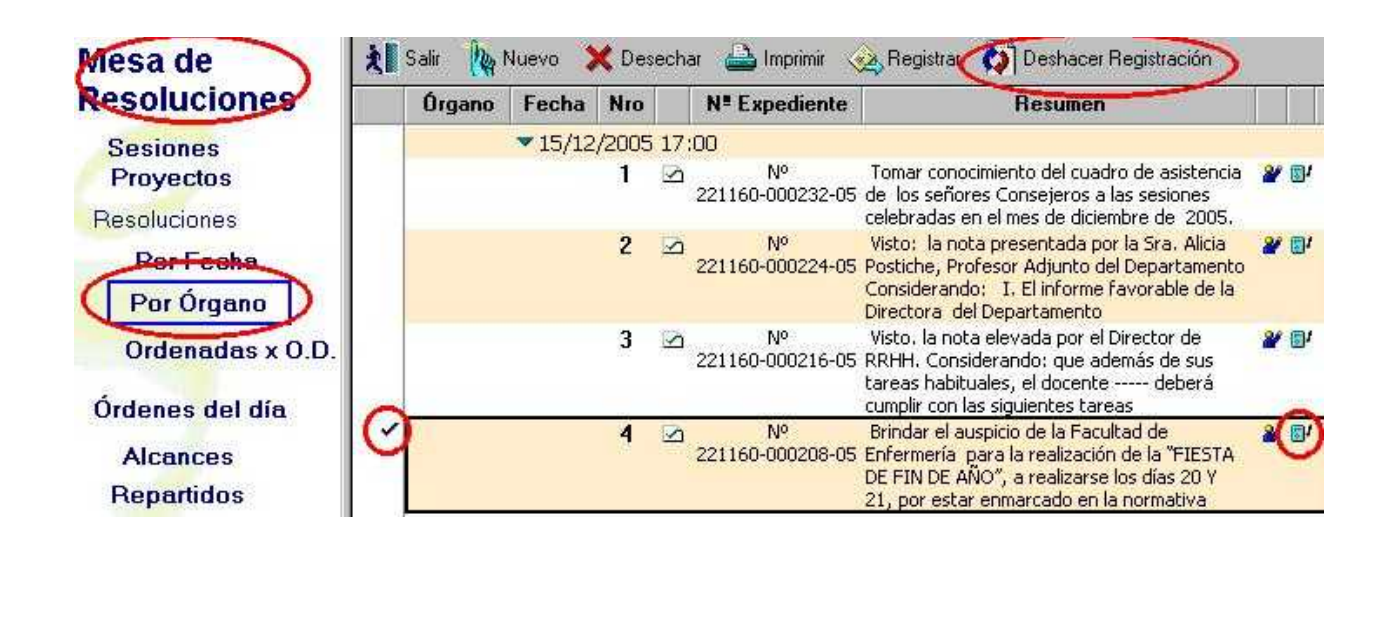

2) Presionar el botón , el sistema solicita confirmar dicha acción.

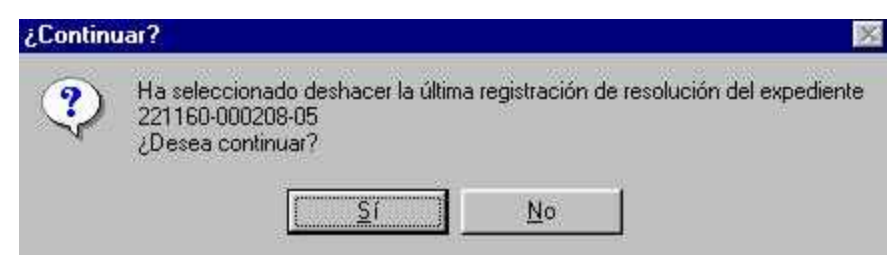

Deshacer Registración

3) Al darle que "si" el sistema elimina los datos del último registro realizado en el campo "datos de la resolución" de la carátula del expediente en EXPE+.

#### NOTAS:

Para poder deshacer una registración:

- la resolución debe haber sido registrada en forma automática desde el sistema de gestión de resoluciones.

- el expediente en el sistema de seguimiento, deben estar en la carpeta del Usuario (en la categoría "están aquí" o "saliendo hacia"), o en alguna dependencia interna a la misma. - el número de expediente debe ser válido y tener todos sus dígitos y guiones.

#### **Tomar en cuenta que:**

A - Se puede deshacer la registración de una resolución por vez. Cuando se selecciona más de un documento el sistema le recuerda:
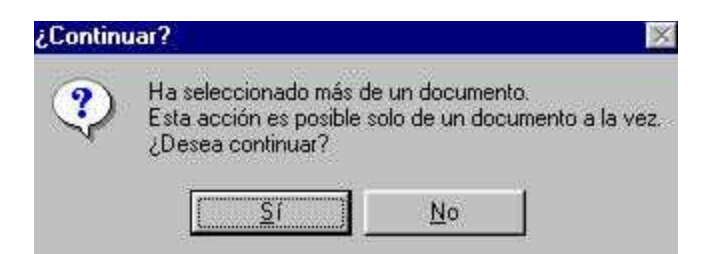

Cuando le da que "SI" desea continuar, el sistema buscará deshacer la registración del primero de los documentos seleccionados, para lo cual le solicitará confirmar esa acción con un nuevo cuadro de diálogo igual al del punto 2)

B - Se puede deshacer solo la última registración realizada en el campo "datos de la resolución" de la carátula del expediente en el sistema de seguimiento "EXPE+". Cuando se quiere deshacer una registración que no es la última el sistema le recuerda:

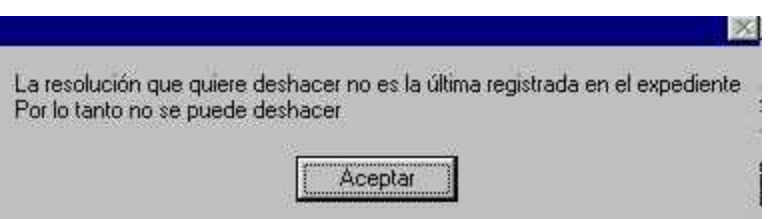

C - Cuando se selecciona una resolución que no fue registrada y se presiona el botón "Deshacer resolución", el sistema le recuerda:

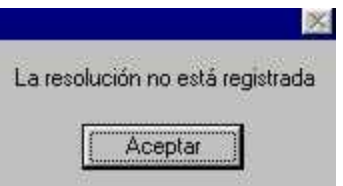

D - Cuando se selecciona una resolución que fue registrada durante el año 2005 y se presiona el botón "Deshacer resolución", el sistema solicita confirmar dicha acción

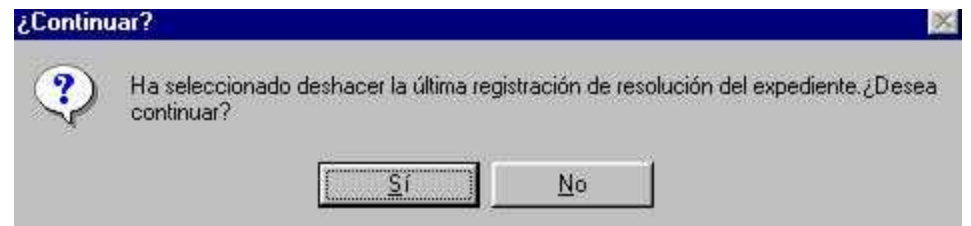

Sección Consejo – Secretaría del Consejo – Manual de Procedimientos

Al darle que "SI" el sistema solicita se ingrese el número de expediente:

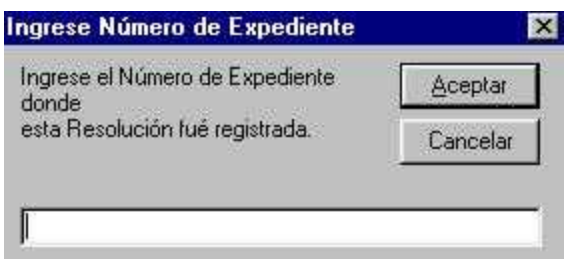

Al ingresar el número de expediente y presionar "aceptar":

- si el numero de expediente ingresado no cuenta con los requisitos necesarios, el sistema no deshace la registración y avisa:

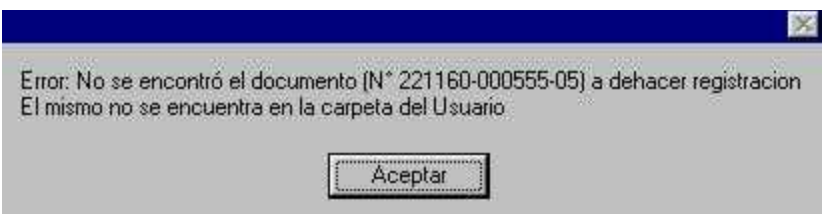

- si el número de expediente ingresado está en la carpeta del usuario, pero los datos de la resolución seleccionada no coinciden con los datos de la última registración en el expediente, el sistema no deshace la registración y avisa:

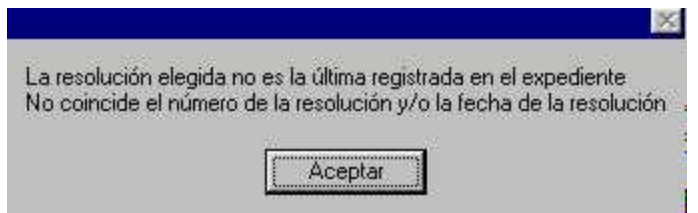

- si el número de expediente ingresado está en la carpeta del usuario y los datos de la resolución seleccionada si coinciden con los datos de la última registración en el expediente, el sistema presenta un cuadro de diálogo con todos los datos de la resolución registrada y solicita confirmar la acción:

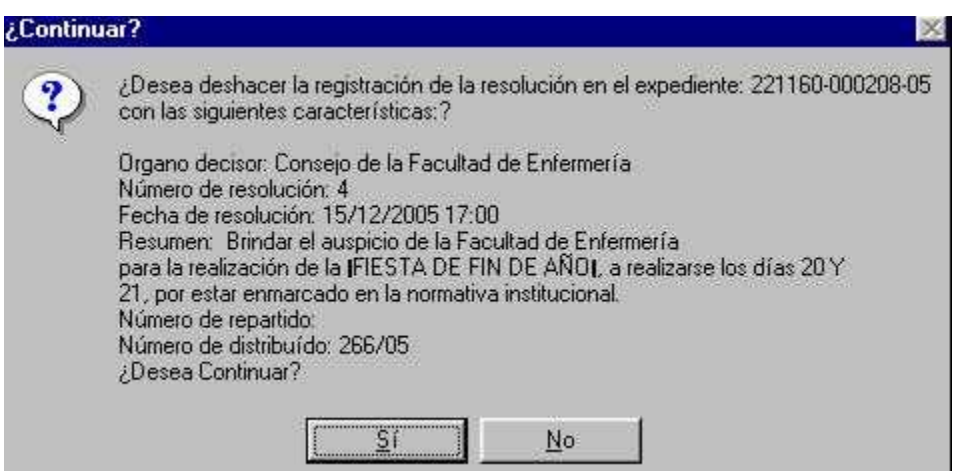

Al darle que "si" el sistema elimina los datos del último registro realizado en el campo "datos de la resolución" de la carátula del expediente en EXPE+.

### **Administración**

Es el documento que se refiere a la estructura y al mantenimiento del sistema (plantillas de word con los textos sugeridos para las resoluciones, posibles temas a tratar, órganos competentes, integración de los mismos, direcciones electrónicas, etc.)

En esta sección sólo pueden trabajar los usuarios con el rol Administrador.

Desde el Menú Principal seleccionar la opción Administración

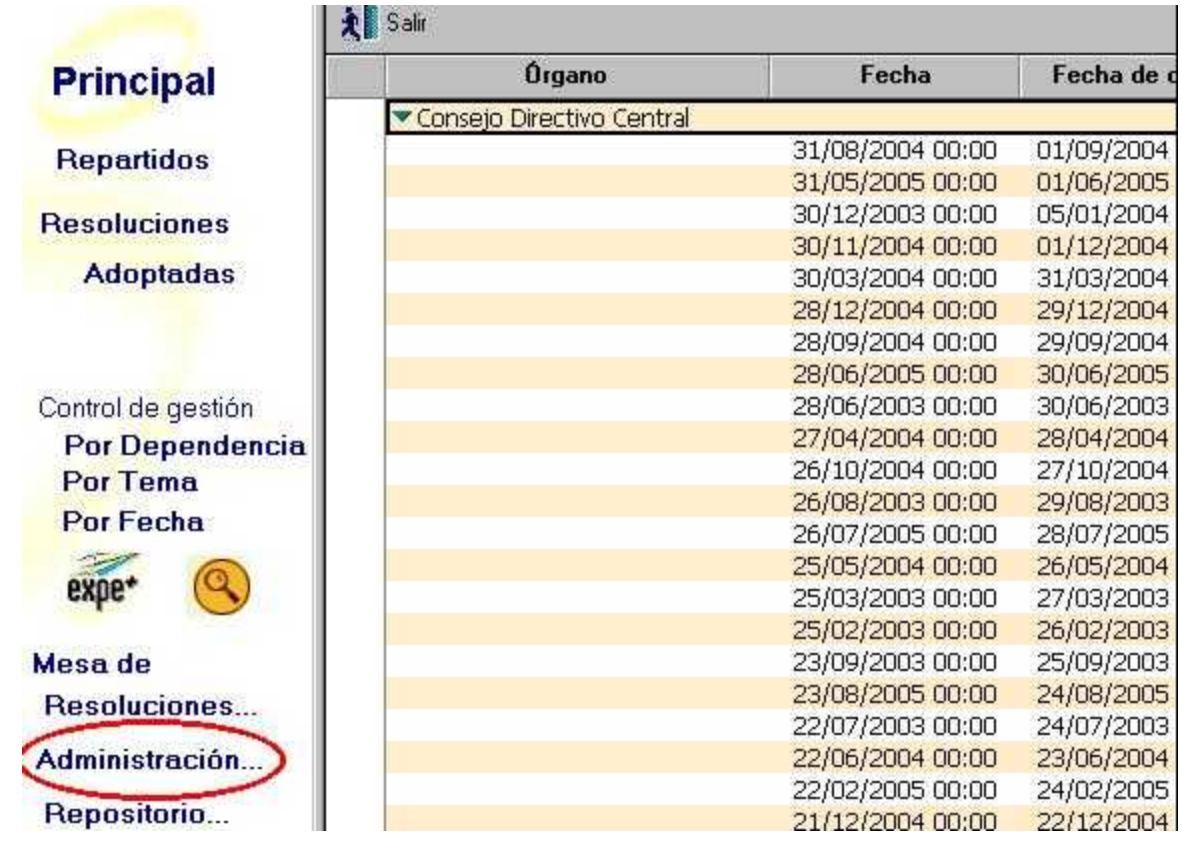

Por defecto aparecerá la vista siguiente: a la derecha las plantillas con los nombres de los temas a resolver y a la izquierda las opciones del menú.

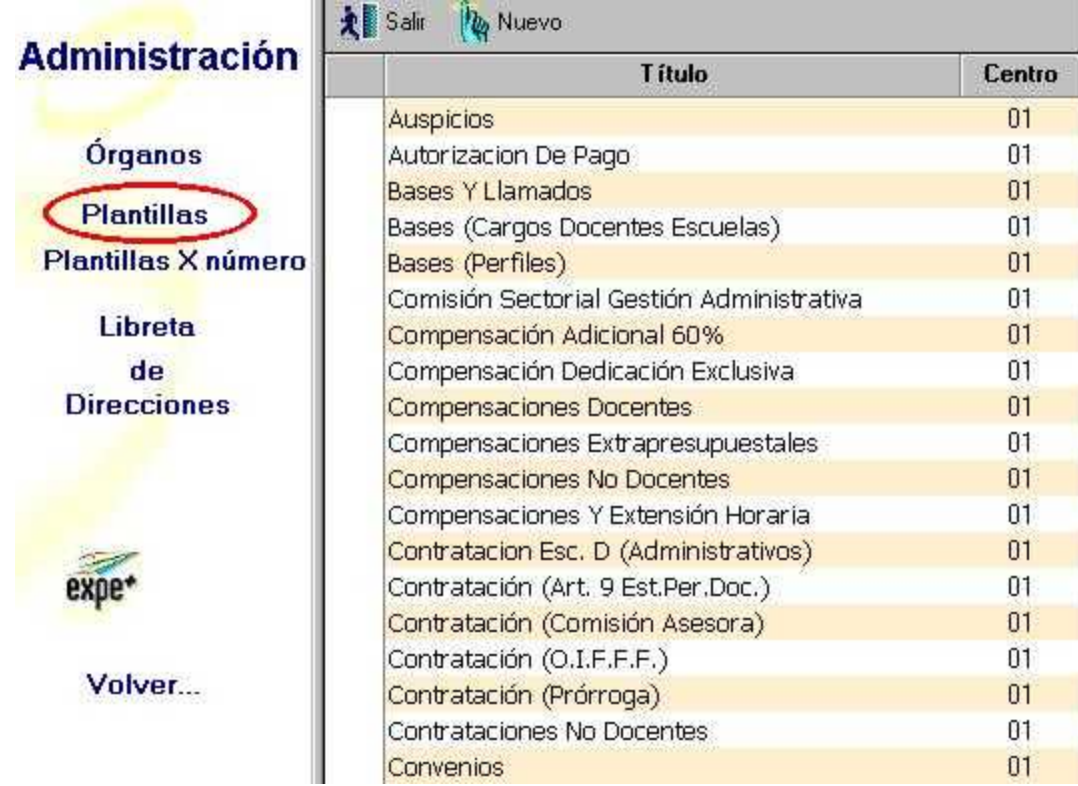

La vista de las Plantillas, también se pueden organizar por número:

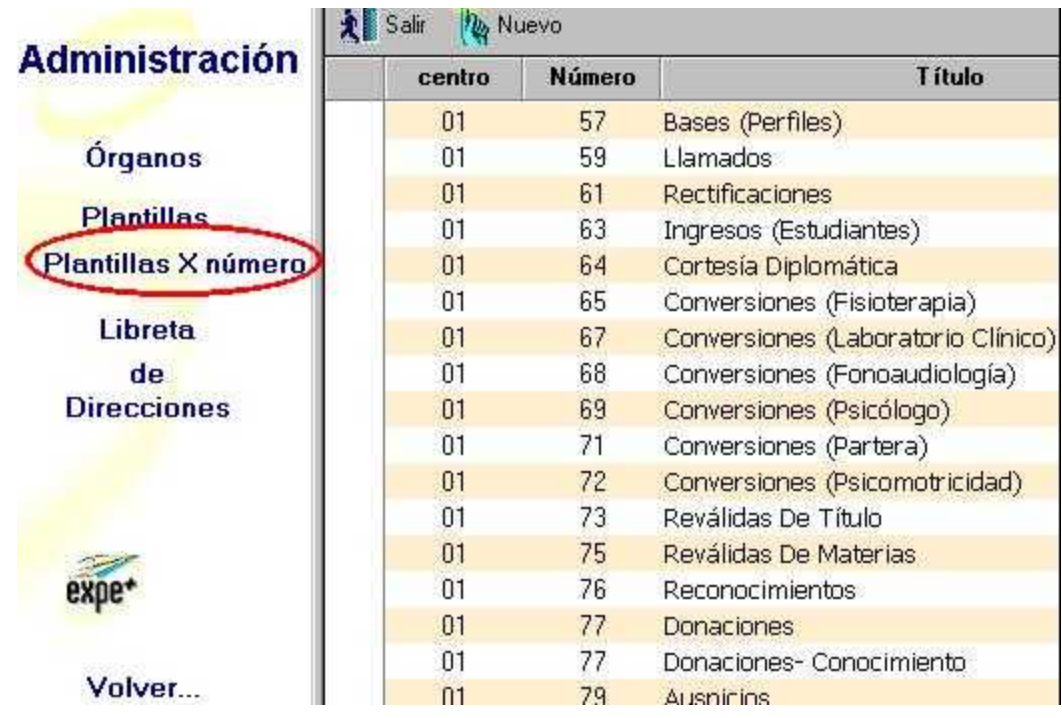

Seleccionando una de las plantillas, por ejemplo Donaciones, veremos el texto sugerido para la Resolución con la posibilidad de modificarlo si es necesario:

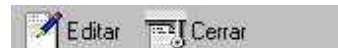

# **PLANTILLA**

#### Órgano: 01

**Título: DONACIONES** 

Ordenación: 77

#### **Texto Sugerido:**

- 1. Atento a lo solicitado por ... y a lo informado por la Dirección General Jurídica, aceptar la donación de - efectuada por -, con destino a -.
- 2. Agradecer a dicha Empresa su valioso aporte.

Si el tema no se encontrara ingresado, para incorporarlo debemos seleccionar la opción:

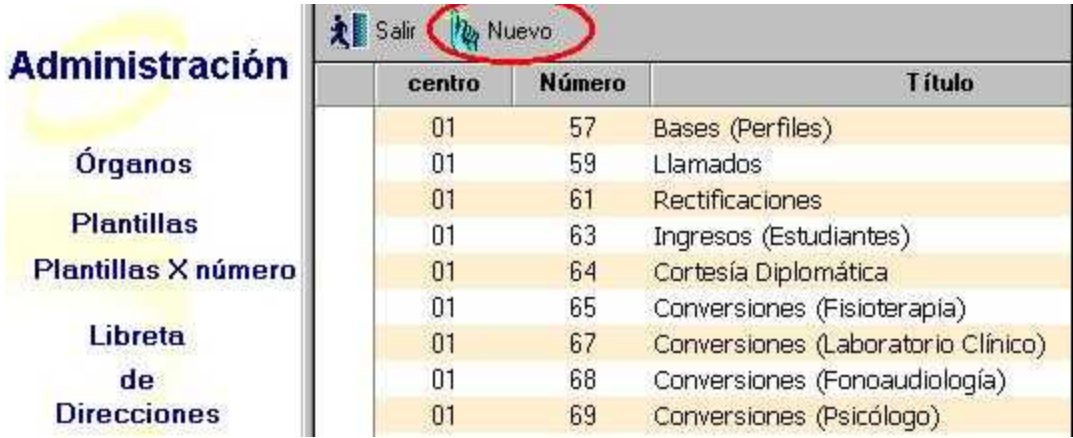

A continuación se presentará la siguiente pantalla:

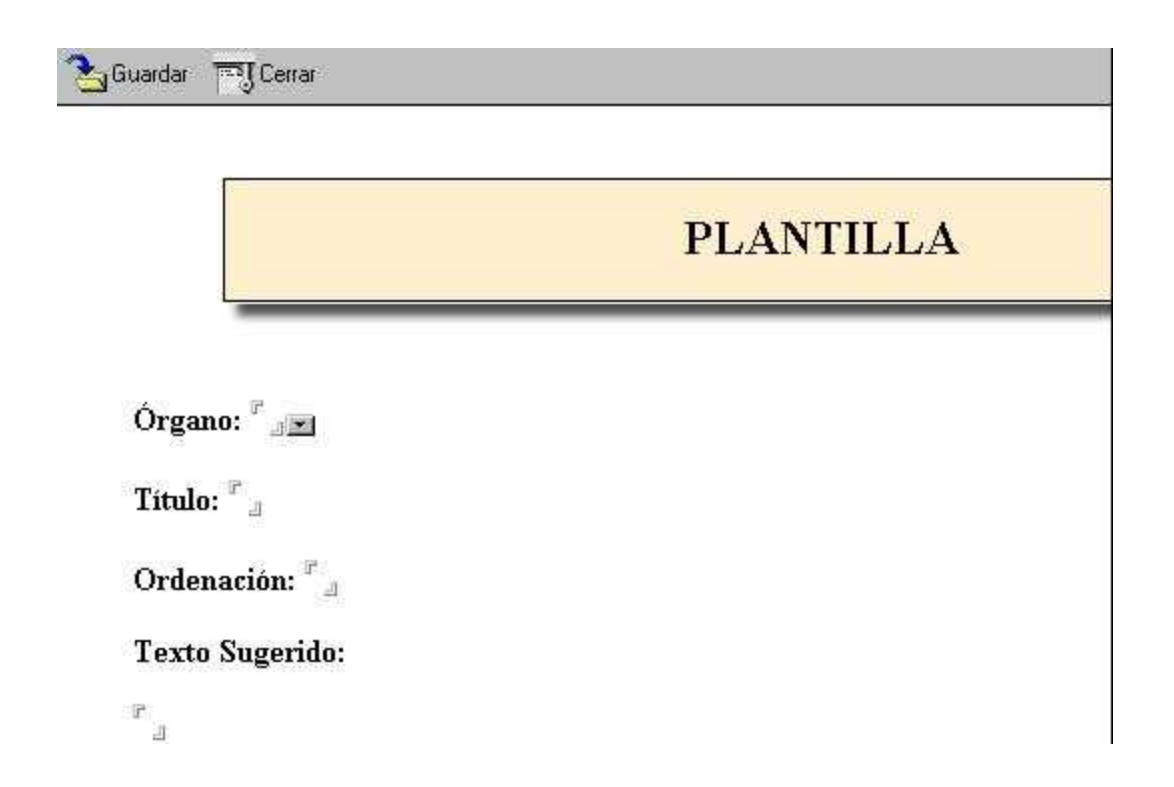

en la que se debe incorporar el Órgano Decisor, el Título o tema, el número de orden y el texto sugerido.

Luego guardamos y salimos. Todas las resoluciones futuras que se tomen referidas a ese tema llevarán como base el texto que se ingrese en la plantilla.

También será el Administrador el encargado de ingresar los nombres de los órganos decisores

y sus integrantes, las direcciones electrónicas a las cuales enviar los órdenes del día y los repartidos, los centros a los cuales dar pase, el número actual del Orden del día y el número actual del Repartido.

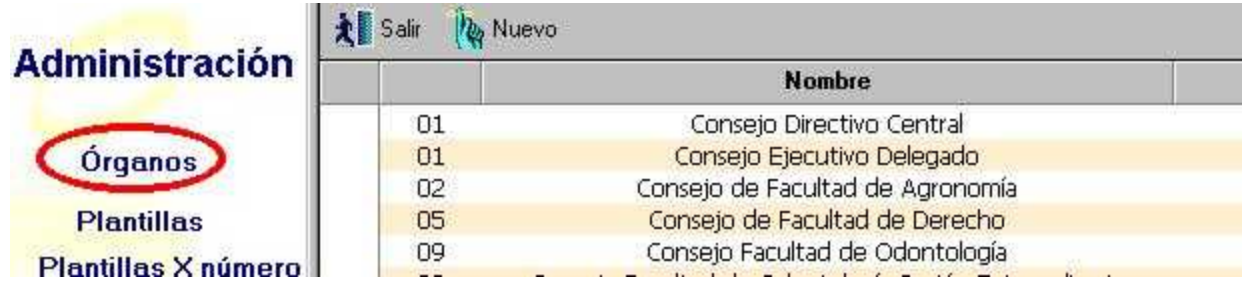

Para ingresar un nuevo órgano decisor debemos seleccionar y se abre el siguiente documento:

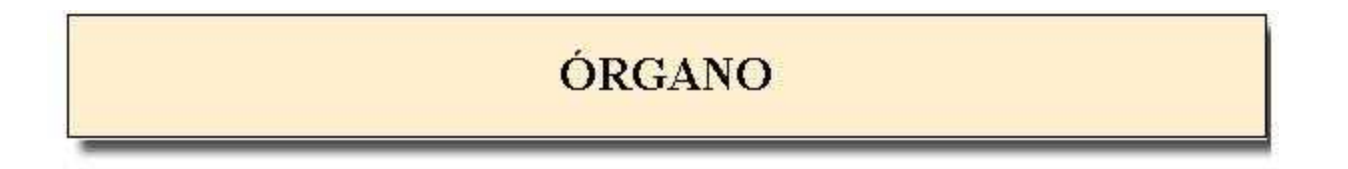

Nombre del Órgano: Fa

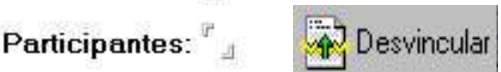

Centros a los cuales dar pase:

Sub-orden (centros, catedras, institutos, etc) $\mathbb{F}_{\mathbb{R}}$ 

 $^{\mathbb{P}}$   $\mathbf{_{a}Logo}$ 

 $\mathbb{F}_{\mathbb{Z}}$  Logo Universidad

Próximo número de Orden del Día a generar: "1

Próximo número de Repartido a generar: "1.

Tiene numeracion anual?  $\circ$  Si  $S_{\epsilon}$  – Consejo – Manual de Procedimientos – Manual de Procedimientos – Manual de Procedimientos – Manual de Procedimientos – Manual de Procedimientos – Manual de Procedimientos – Manual de Procedimientos – Manual de Pr Previo al ingreso de las Direcciones Electrónicas a las que se les enviarán el Orden del Día, el Repartido y el Acta, debemos completar la Libreta de Direcciones. Para ello seleccionamos esa opción desde la vista Administración:

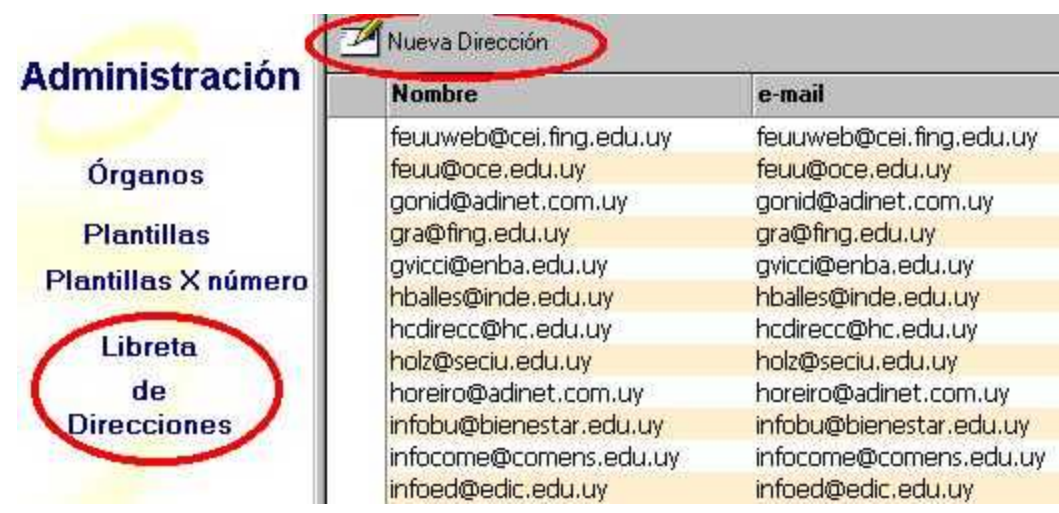

Allí se visualiza el nombre de la dependencias o persona a las que se remitirá el Orden del Día, el Repartido o el Acta, y la Dirección electrónica correspondiente.

Nueva Dirección

Para ingresar una nueva dirección, seleccionamos

# **DESTINATARIO**

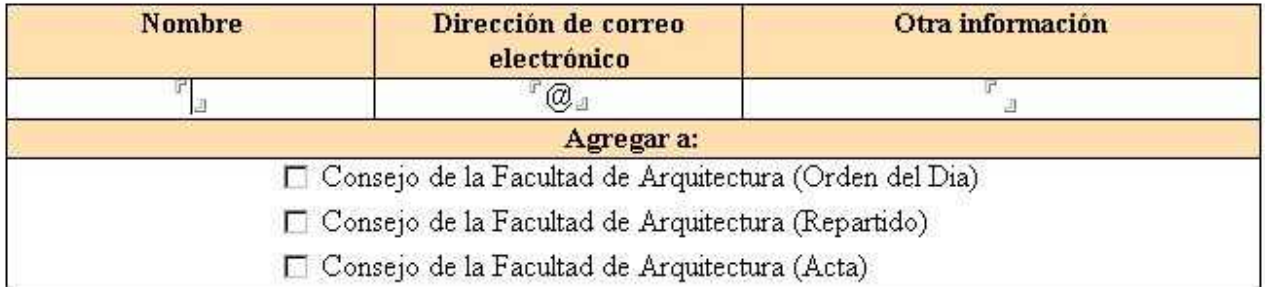

Se ingresa el nombre, la dirección electrónica y cualquier otra información que se considere necesaria. Luego tendremos que seleccionar con un clic indicando si le enviamos el Orden del Día, el Repartido, el Acta o todos los documentos. De esta forma quedará incorporado a la lista de direcciones correspondiente.

En caso de tener que hacer algún cambio de datos en un documento Órgano, lo seleccionamos, ingresamos a él y presionando el botón editar realizamos todos los cambios necesarios:

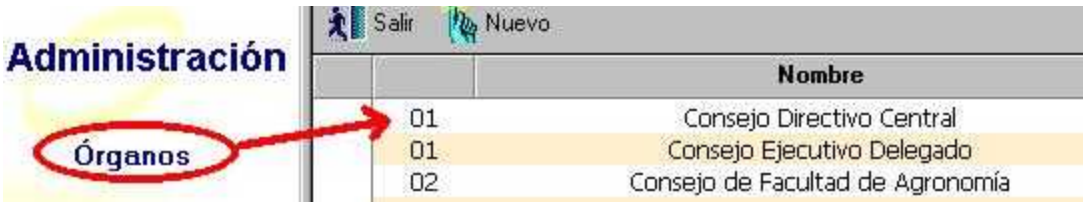

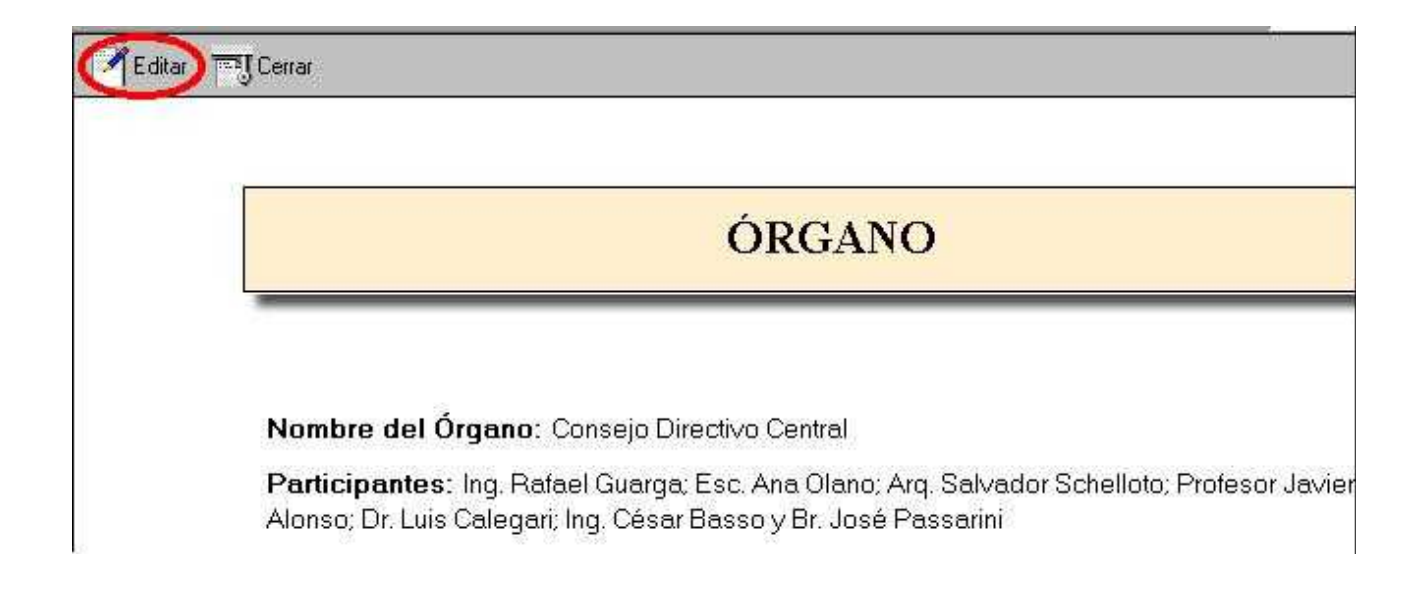

# **Repositorio**

En esta opción queda respaldada toda la información una vez finalizada la sesión: quedarán las sesiones realizadas con los órdenes del día, los alcances, las actas y las Resoluciones desechadas en cada una de ellas.

Desde el Menú Principal seleccionar la opción Repositorio:

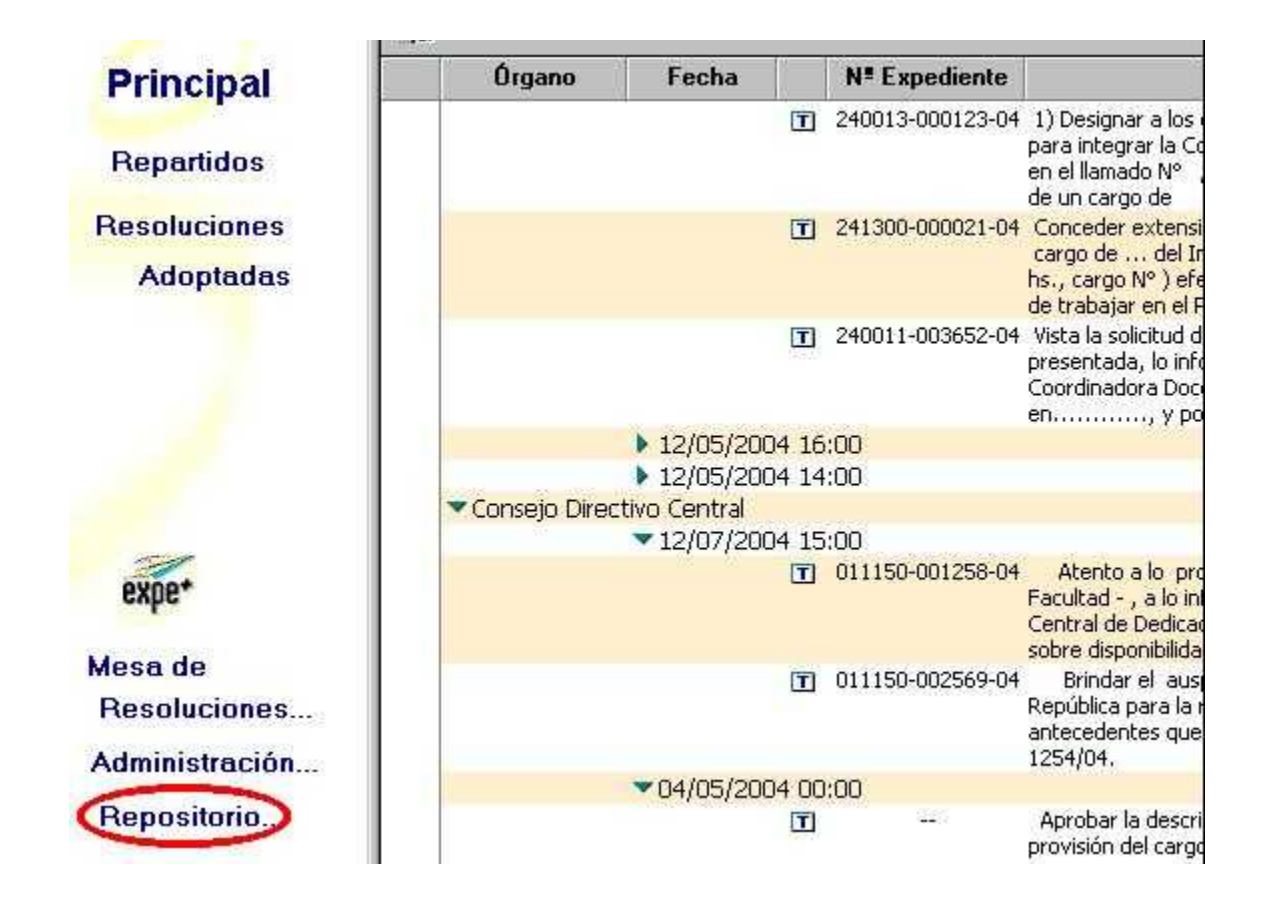

Automáticamente muestra la vista por Sesiones, por lo que se verán todas las sesiones finalizadas, organizadas por fecha y por Órgano:

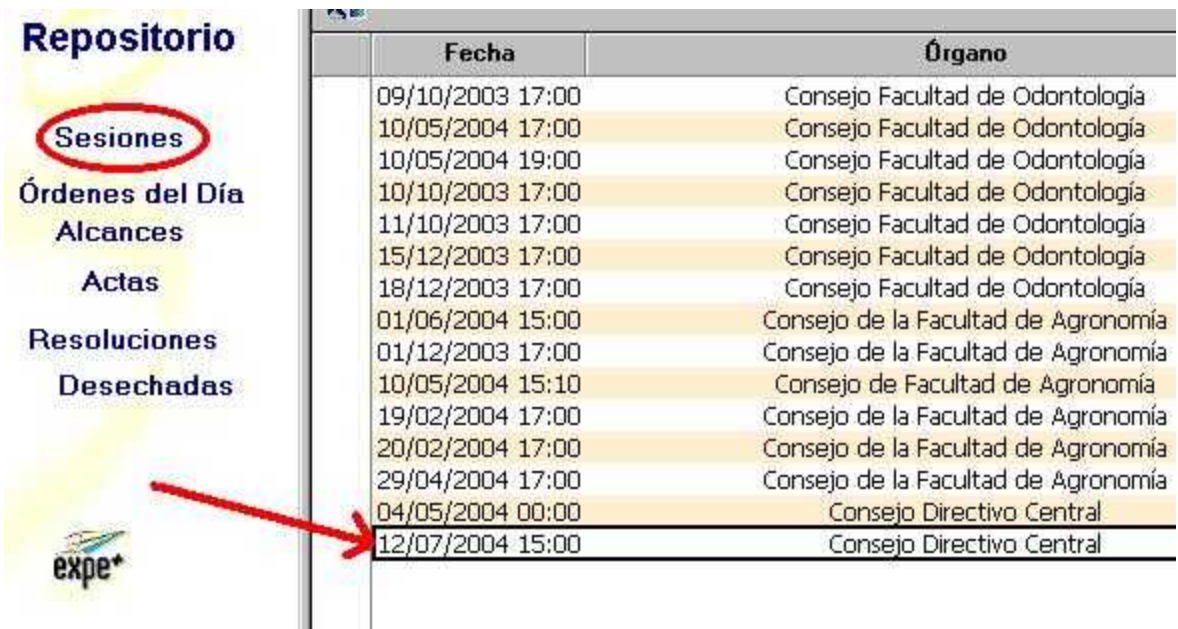

Si seleccionamos una fecha determinada, ingresamos al documento sesión:

# **SESIÓN**

Órgano decisor: @ Consejo Directivo Central

O Consejo Ejecutivo Delegado

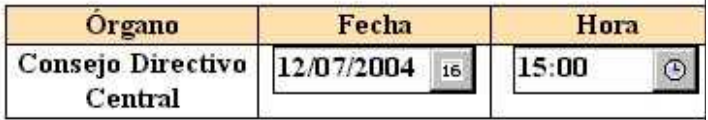

Tipo de sesión: @ ORDINARIA **C EXTRAORDINARIA** 

Si nos posicionamos en la opción Órdenes del día, se los verán organizados por Órgano decisor y por fecha. Si seleccionamos una fecha e ingresamos al documento, veremos el orden del día correspondiente.

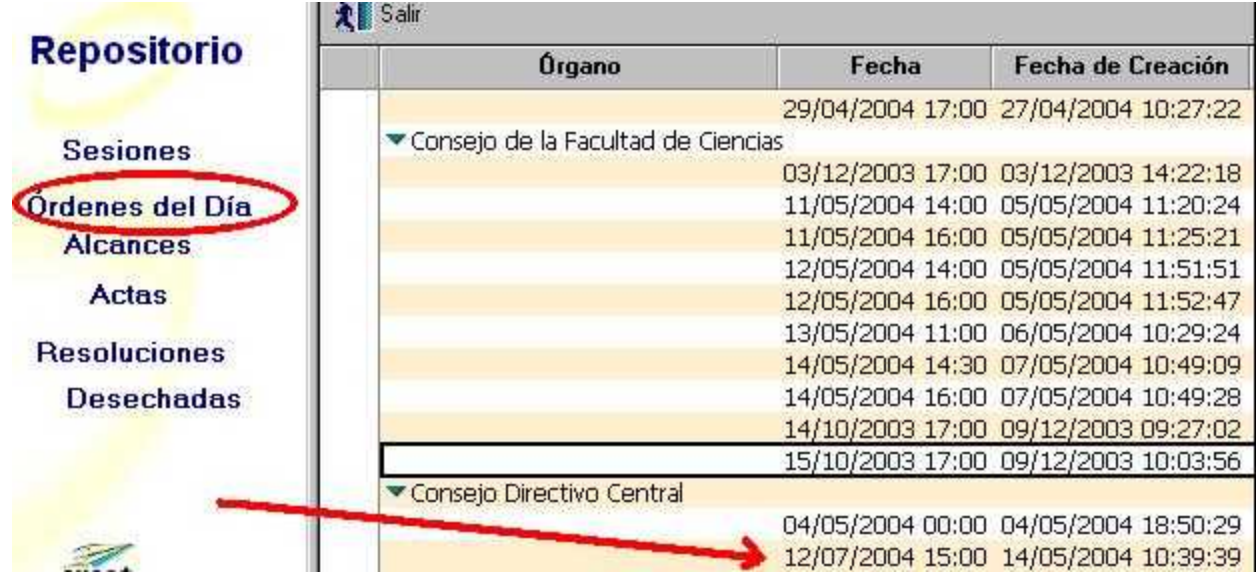

Si en la vista del Repositorio seleccionamos la opción Alcances, los veremos organizados por Órganos y por fecha. Si seleccionamos una fecha e ingresamos al documento, veremos el alcance correspondiente.

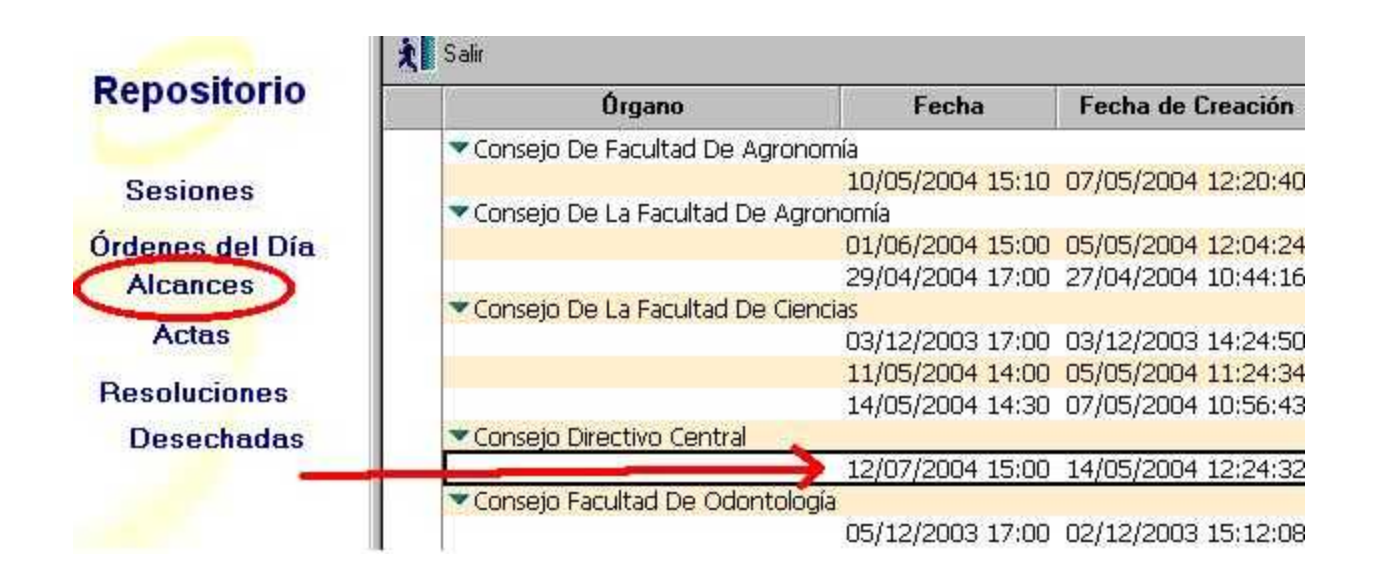

Si en la vista del Repositorio seleccionamos la opción Actas, las veremos organizadas por Órganos y por fecha. Si seleccionamos una fecha e ingresamos al documento, veremos el acta correspondiente.

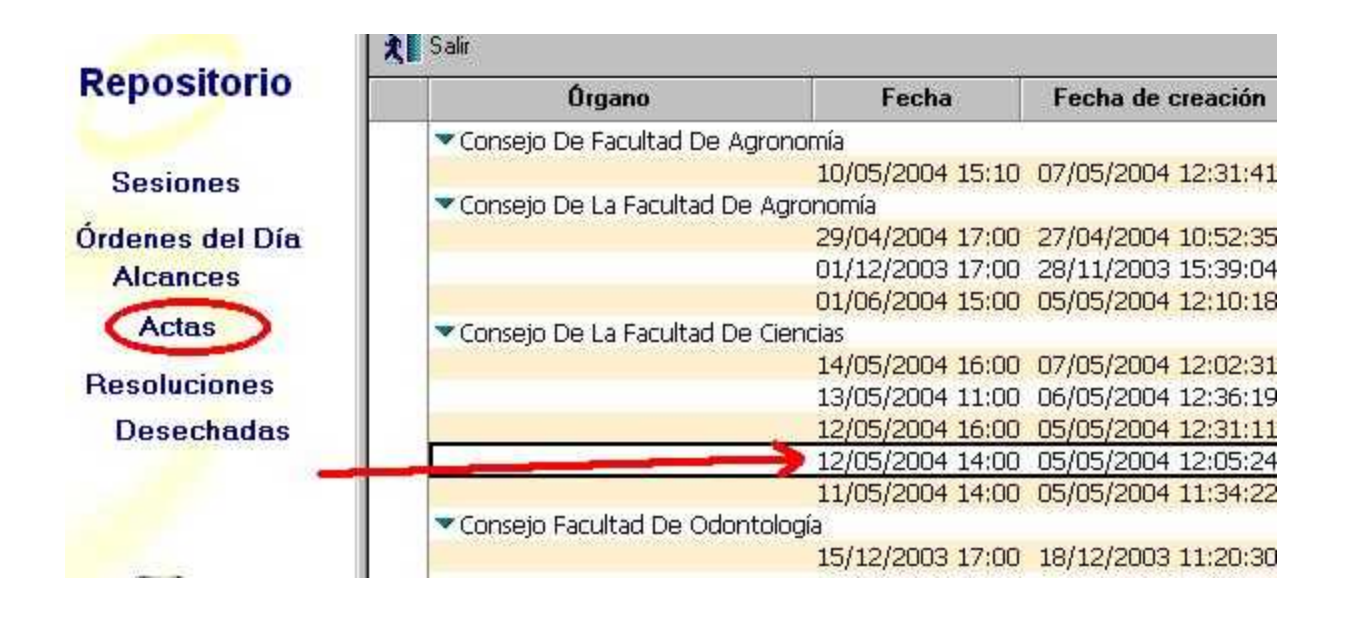

Si en la vista del Repositorio seleccionamos la opción Resoluciones Desechadas, las veremos organizadas por Órganos y por fecha. Si seleccionamos una fecha e ingresamos al documento, veremos el texto y todos los detalles de la resolución desechada.

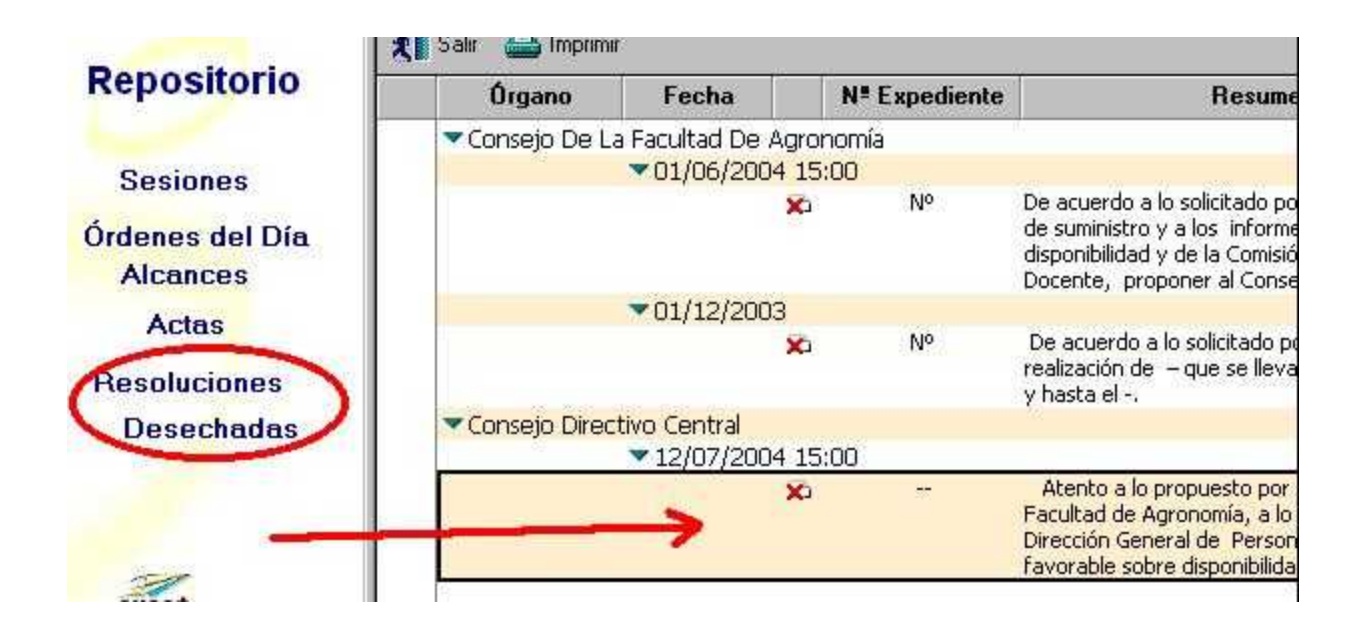

# **GENERALIDADES**

# **Verificar la ortografía**

El sistema permite verificar la ortografía de todas las palabras del documento o sólo la de un texto seleccionado, para ello:

- 1. El documento debe estar en modo edición.
- 2. (Opcional) Para verificar la ortografía de una parte del texto, seleccionar el mismo.
- 3. Seleccionar Edición Ortografía o presionar
- 4. Por cada palabra que el sistema no reconozca, realizar una de las operaciones siguientes:
	- Para corregir la palabra, escribirla correctamente, o seleccionar una de las sugerencias y hacer

clic en Reemplazar.

de la palabra, hacer clic en Omitir.

Para conservar la ortografía

Para conservar la ortografía

de la palabra y agregarla a su diccionario de usuario a fin de que el sistema la reconozca como correcta la próxima vez, hacer clic en Definir.

 5. Hacer clic en Fin cuando se haya finalizado la verificación ortográfica.

# **Configurar la impresión**

Antes de imprimir, puede que se necesite definir uno o varios de los parámetros siguientes (debe tener la version LOTUS NOTES 10.0.10):

La cantidad de copias

La impresora.

La orientación de la impresión. La orientación puede ser vertical u horizontal.

El origen del papel.

Otros parámetros específicos de la impresora, tales como el tamaño del papel y la escala.

### **NOTA:**

- Los parámetros disponibles dependerán de la impresora y del sistema operativo que se utilice.

Antes de imprimir Resoluciones, Ordenes del día, Alcances, Repartidos o Actas, hay que seleccionar el tamaño del papel y definir el formato de página.

Para seleccionar el tamaño del papel, posicionados en la vista del Menú Principal desde

la vista Mesa de Resoluciones (esta operación no debe realizarse estando dentro de un documento), desde la barra del menú dar un clic en "Archivo - Imprimir - Impresora - Configurar" y seleccionar el tamaño del papel a utilizar

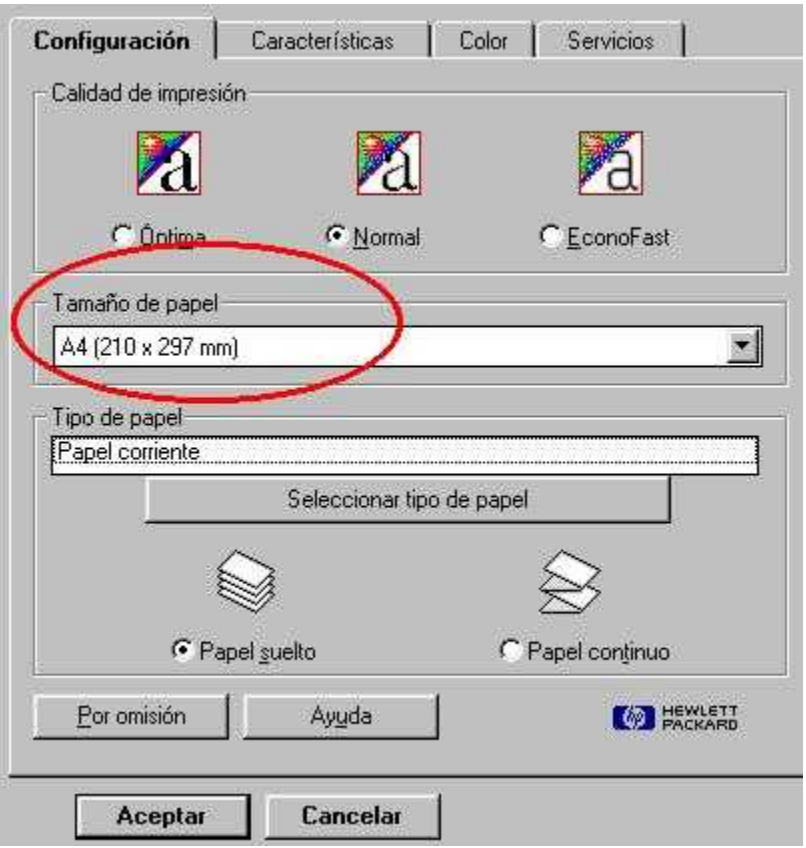

Para definir el formato de página, posicionados en la vista del Menú Principal o desde la vista Mesa de Resoluciones (esta operación no debe realizarse estando dentro de un documento), desde la barra del menú dar un clic en "Archivo - Formato de página"

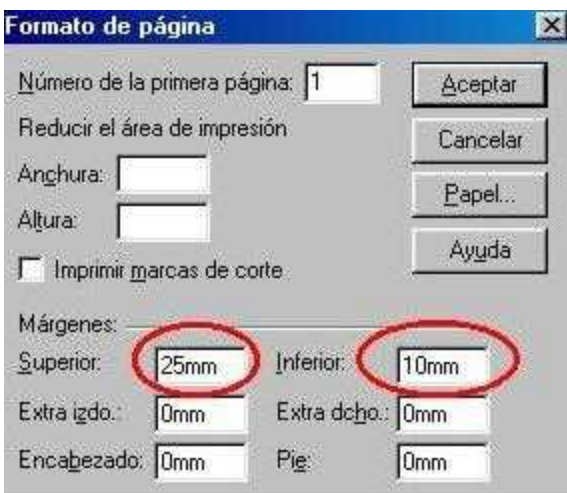

Cuando se imprimen las resoluciones en hojas con logo en el márgen superior, el mismo no puede quedar en cero. Dependiendo del tamaño del logo, cada usuario deberá probar el márgen superior e inferior que necesite.

### **Configurar el tamaño del papel**

Antes de imprimir Resoluciones, Ordenes del día, Alcances, Repartidos o Actas, hay que seleccionar el tamaño del papel y definir el formato de página.

Para seleccionar el tamaño del papel, posicionados en la vista del Menú Principal o desde la vista Mesa de Resoluciones (esta operación no debe realizarse estando dentro de un documento), desde la barra del menú dar un clic en "Archivo - Imprimir - Impresora - Configurar" y seleccionar el tamaño del papel a utilizar

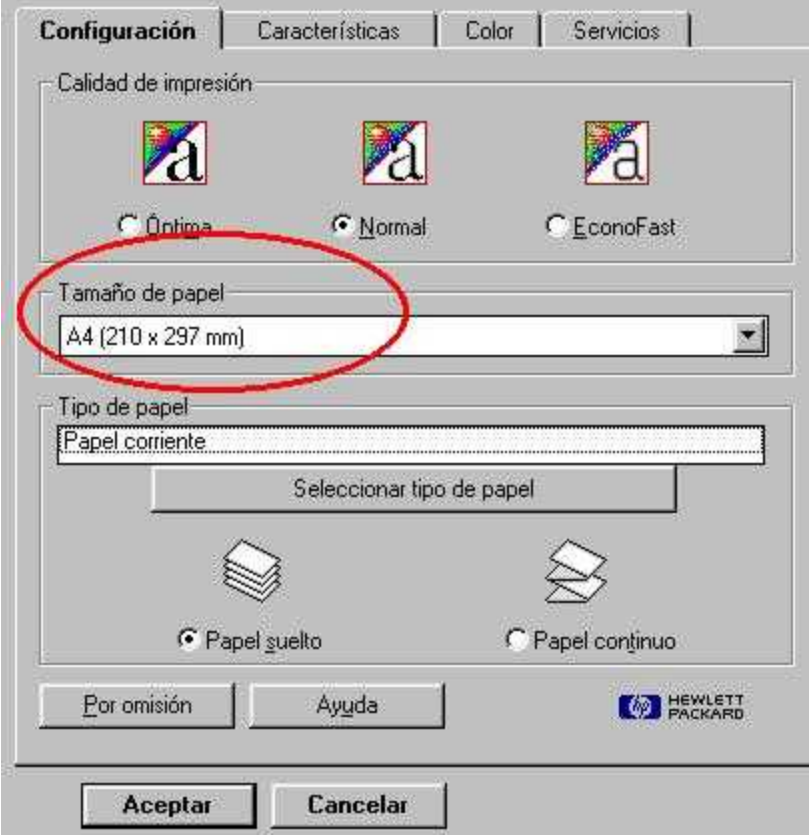

## **Convertir un documento word a pdf**

Hay dos opciones:

#### **1) EN LINEA**

Para convertir un documento a PDF on –line en la web sin instalar ningún programa en el PC.

El archivo a convertir no puede tener más de 1 MB.

1 - ir a la dirección web http://convert.neevia.com/

2 - En la página web item 2 – Select the file presionar examinar y elegir el archivo a convertir.

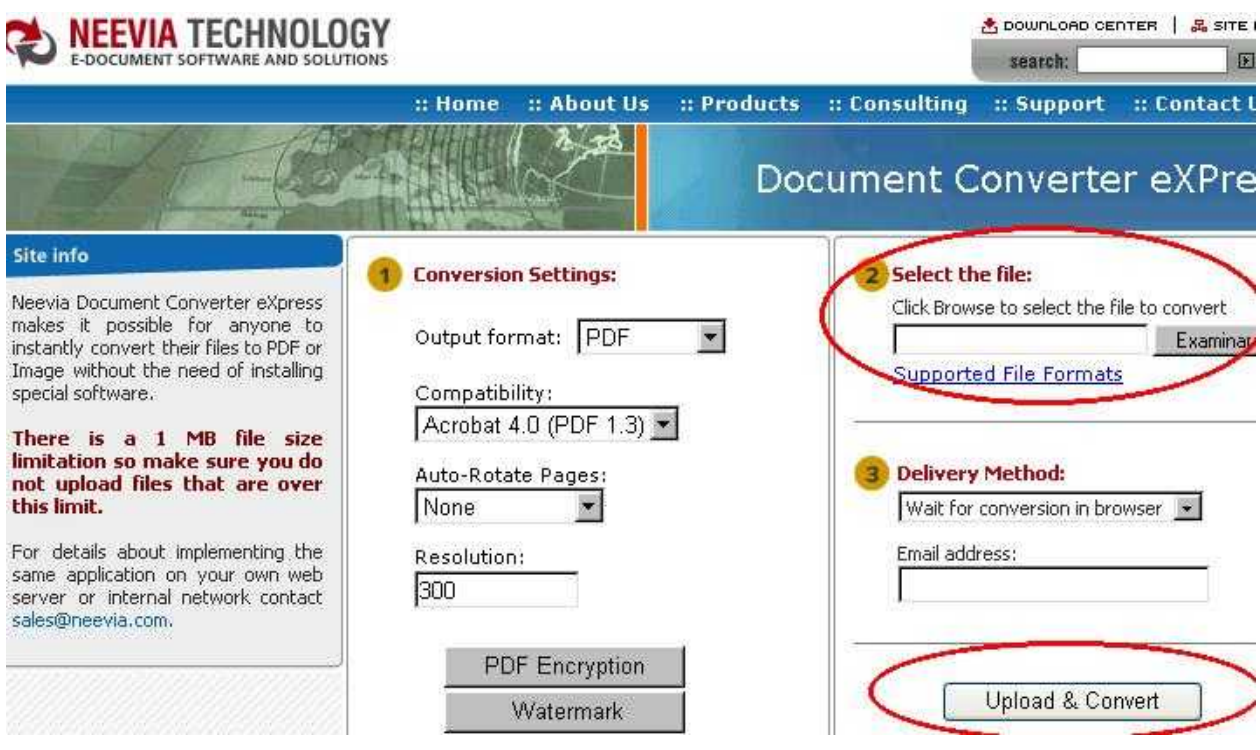

3 - Presionar el botón Upload & Convert

Esto generará una página web con el archivo en formato PDF en un link

 4 - En esa nueva página sobre el link del documento dar botón derecho del mouse y Guardar destino como ... y guardarlo en el PC.

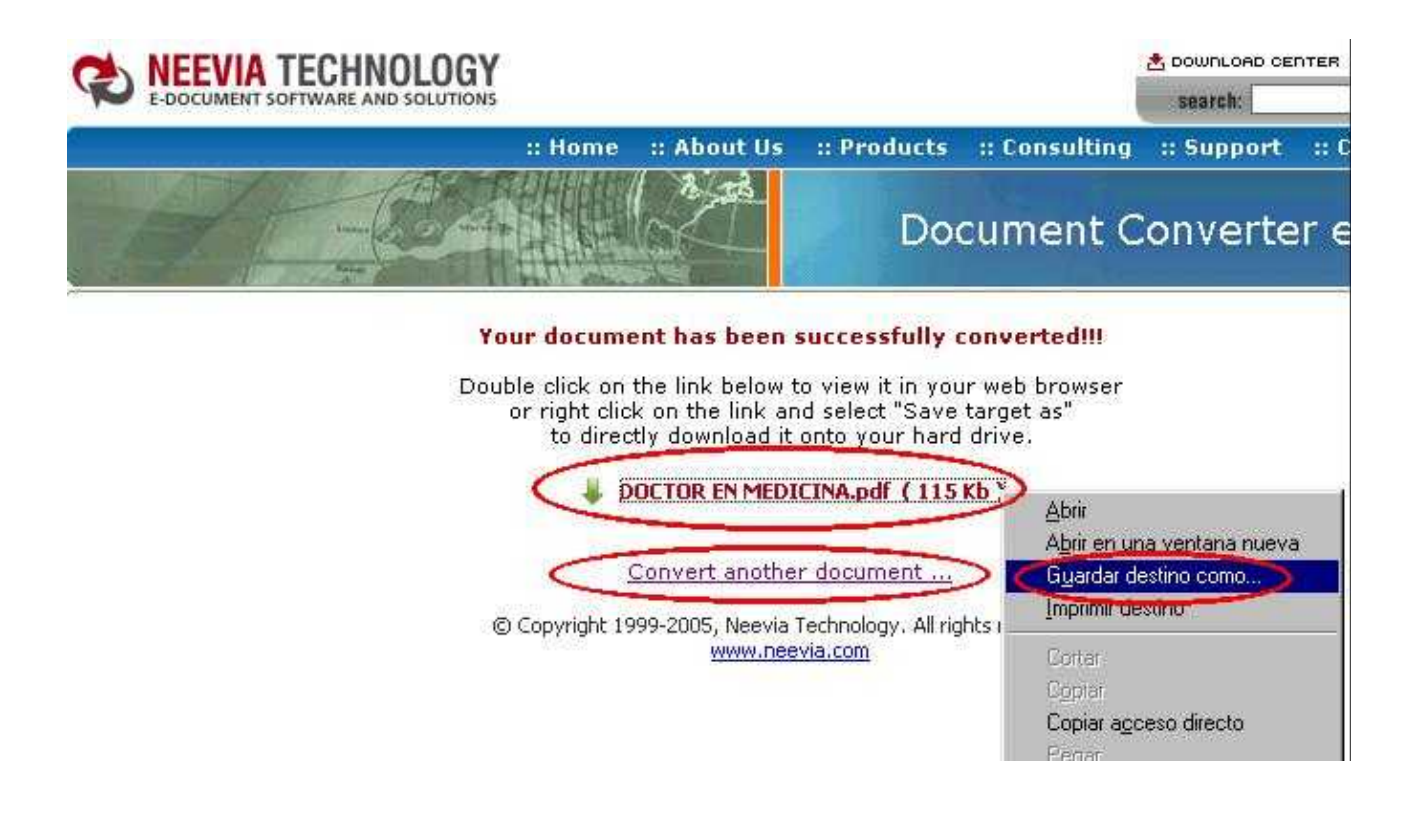

#### **Si queremos convertir otro documento presionar el botón "Convert another document"**

**2) A TRAVÉS DE LA IMPRESORA VIRTUAL** 

**(para instalar esta impresora dar botón derecho sobre el archivo.exe, seleccionar ejecutar y seguir los pasos que se van presentando).**

- 1 Desde el documento word enviar a imprimir
- 2 Seleccionar la impresora PDFcreator
- 3 Seleccionar donde guardar el documento e ingresar el nombre.

### **Zipear y des-zipiar un documento word**

Zipear un documento word

1) Desde el explorador de windows, con el botón secundario sobre el documento a zipear, seleccionar la opción que se muestra en la figura que sigue:

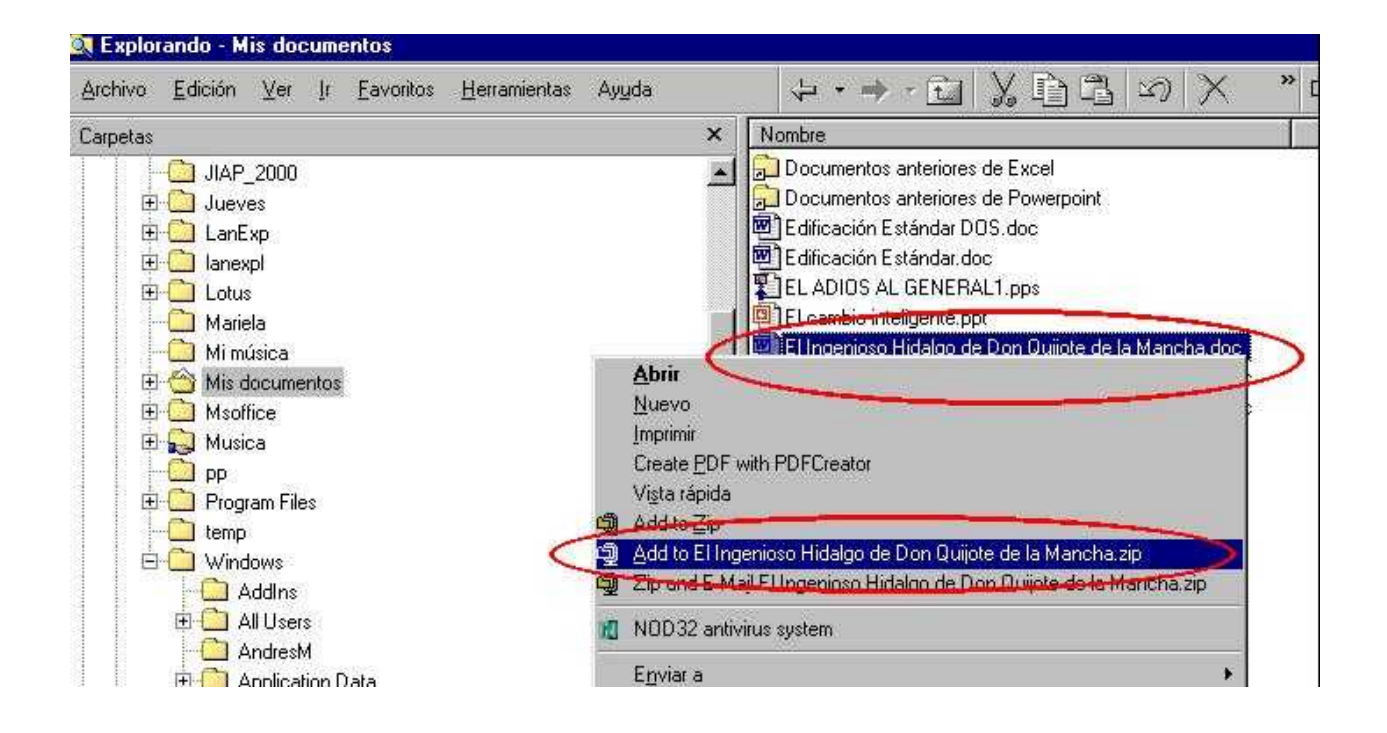

2) Seleccionar la opción I Agree.

 3) El documento ya queda Zipeado en la misma carpeta del documento original (al principio queda al final de la lista y luego de actualizar la vista quedan juntos los dos documentos).

#### **Des-Zipear un documento word**

- 1) Hacer doble clic sobre el documento zipeado
- 2) Seleccionar la opción "Ejecutar"
- **3)** Dar la opción I Agree que se muestra en la figura que sigue:

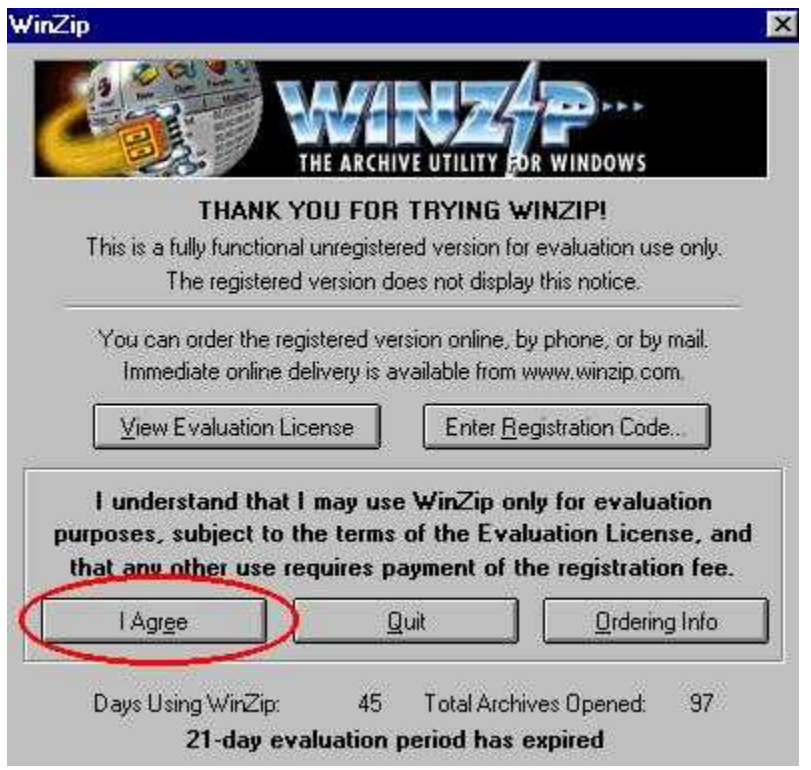

4) Dar doble clic sobre el documento, como lo muestra la siguiente figura, y lo abre normalmente

# **Configurar el formato de la página**

Antes de imprimir Resoluciones, Ordenes del día, Alcances, Repartidos o Actas, hay que seleccionar el tamaño del papel y definir el formato de página.

 Para definir el formato de la página, posicionados en la vista del Menú Principal o desde la vista Mesa de Resoluciones (esta operación no debe realizarse estando dentro de un documento), desde la barra del menú dar un clic en "Archivo - Formato de página"

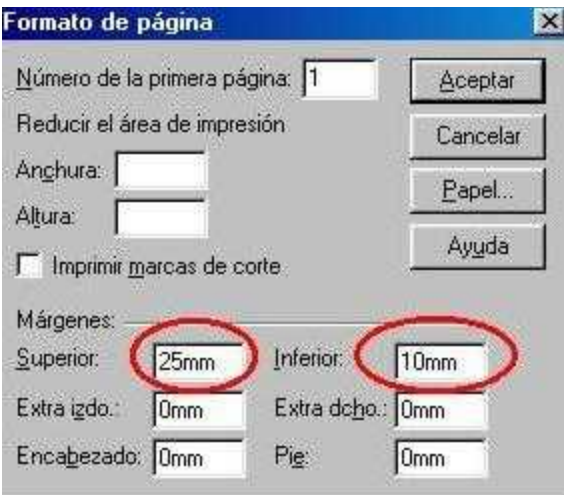

Cuando se imprimen las resoluciones en hojas con logo en el márgen superior, el mismo no puede quedar en cero. Dependiendo del tamaño del logo, cada usuario deberá probar el márgen superior e inferior que necesite.

### **Salto de página manual**

Cuando vamos a imprimir Resoluciones, Ordenes del día, Alcances, Repartidos o Acta, y no estamos de acuerdo en como quedará el documento impreso en cuanto a sus saltos de página, podemos crear saltos de página en forma manual.

Para ello después de configurar el tamaño de la hoja (Archivo - Imprimir - Impresora - Configurar) y el formato de la página (Archivo - Formato de página), **teniendo el documento en forma de edición**, se debe posicionar el cursor delante del párrafo a pasar a la página siguiente y en la barra del menú presionar "Crear - Salto de página", con lo que quedará creado el salto de página manual.

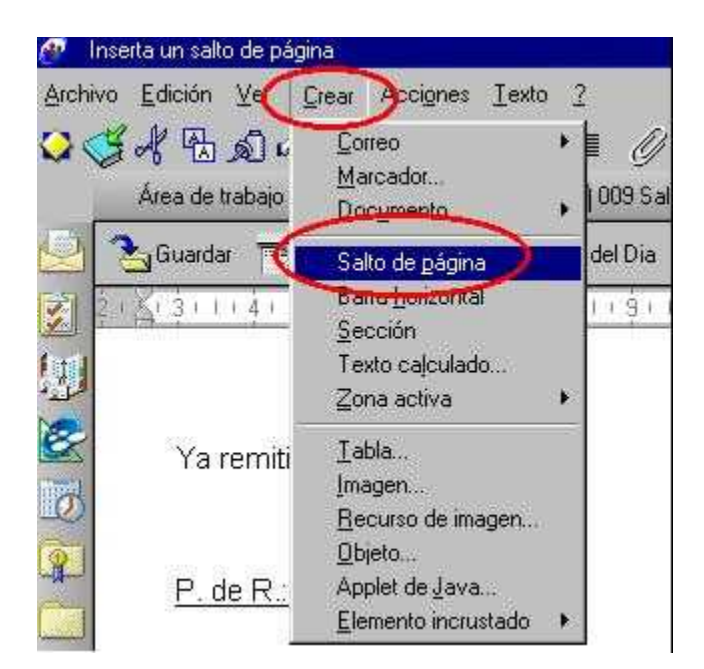

# **Imprimir**

Para imprimir Resoluciones, Ordenes del día, Alcances, Repartidos o Actas (debe tener la version LOTUS NOTES 10.0.10), se debe:

- 1. Ingresar a la vista correspondiente.
- **2.** Abrir el documento a imprimir

3. Presionar el botón para tener una vista previa de como quedará el documento impreso.

4. Si no estamos de acuerdo en como quedará el documento, hacemos los cambios necesarios y cuando está todo correcto presionamos el botón correspondiente.

### **Vincular Resoluciones**

Vincular Resoluciones es relacionar documentos a efectos de presentar toda la información posible acerca de un tema determinado, permitiendo de esta manera, que el interesado conozca todas las rectificaciones al mismo.

Podrán vincular resoluciones aquellos usuarios con roles de Modificador y Administrador.

Para ello desde el Menú Principal, posicionados en la opción "Resoluciones Adoptadas" o desde la carpeta Mesa de Resoluciones, en cualquiera de las opciones "Resoluciones":

1. Seleccionar la resolución a vincular:

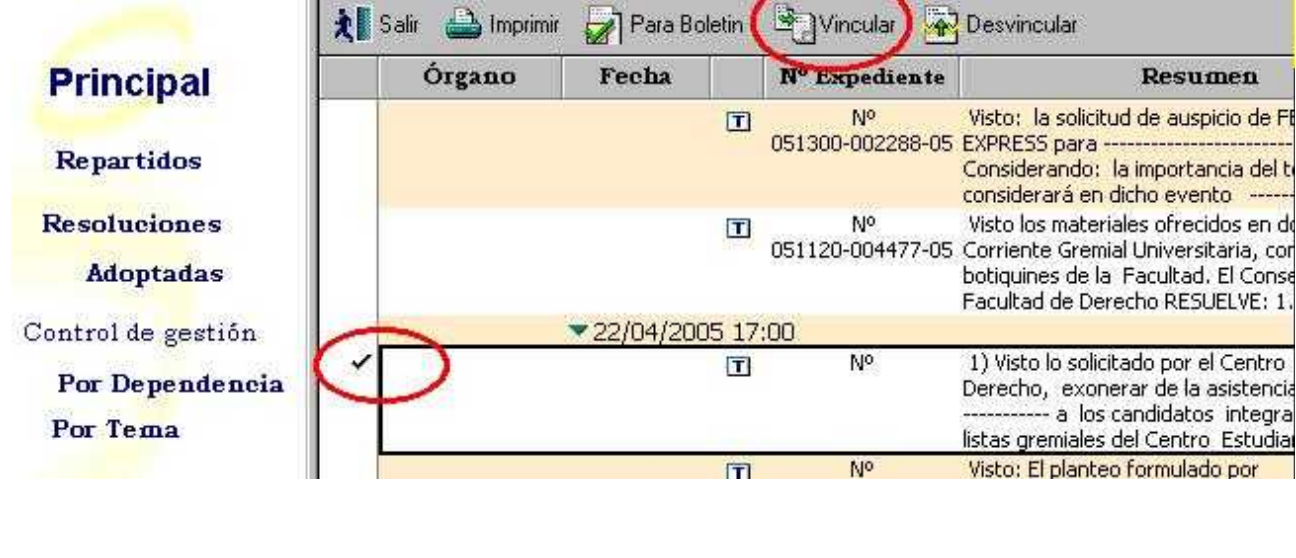

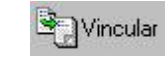

- 2. Presionar el botón
- 3. El sistema presenta el siguiente cuadro de diálogo:

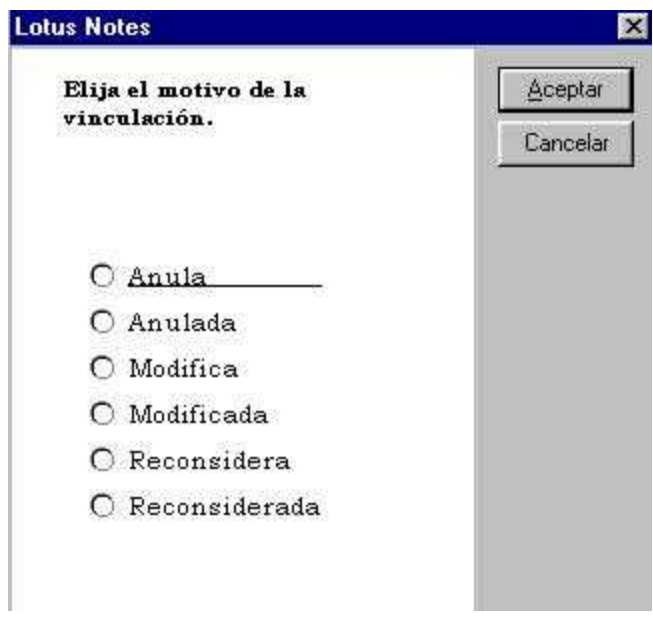

4. Elegir el motivo de la vinculación y darle "Aceptar". En caso de presionar "Cancelar", la operación queda sin efecto.

5. Se presenta un cuadro de diálogo (Resoluciones Aprobadas) con todas las

resoluciones en estado "Terminadas"

6. Seleccionar la o las resoluciones a vincular

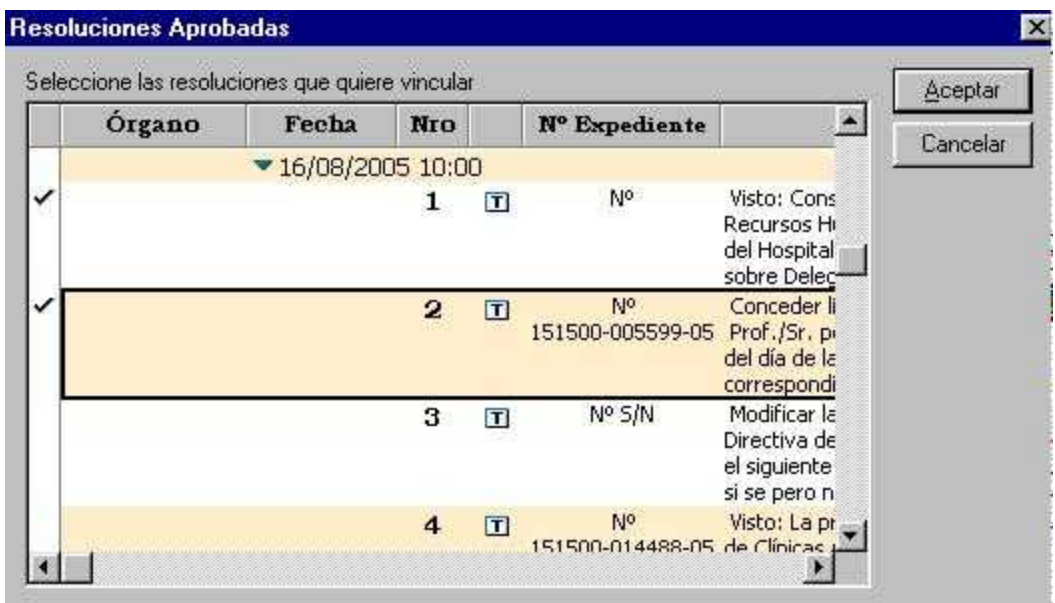

7. Al presionar "Aceptar" las resoluciones quedan vinculadas. En caso de presionar "Cancelar", la operación queda sin efecto.

Nota:

- Se pueden realizar hasta 5 vinculaciones por Resolución.

- La vinculaciones quedan al final de los documentos, se ven de la siguiente manera:

#### **En el documento uno**

1. Acéptase la donación de los materiales ofrecidos por la CGU expresando a esta última el agradecimiento del Consejo.

2. Cométase al Sr. Secretario de Facultad, la distribución de los referidos materiales a los botiquines de Facultad.

 $[3 \text{ en } 3]$ 

Pase a COMISION DE CULTURA

**RECTIFICACIONES** Modificada por la resolución número 3 de la sesión del 18/01/2008 15:00

#### **Y en el otro documento**

Pase a DECANATO

**EXECTIFICACIONES** 

Modifica a la resolución número 2 de la sesión del 25/01/2005 18:30

### **Desvincular Resoluciones**

Desvincular Resoluciones es eliminar la vinculación realizada entre dos o más resoluciones que tenían rectificaciones.

Podrán desvincular resoluciones aquellos usuarios con roles de Modificador y Administrador.

Para ello desde el Menú Principal, posicionados en la opción "Resoluciones Adoptadas" o desde la carpeta Mesa de Resoluciones, en cualquiera de las opciones "Resoluciones":

1. Seleccionar la resolución a desvincular:

Sección Consejo – Secretaría del Consejo – Manual de Procedimientos

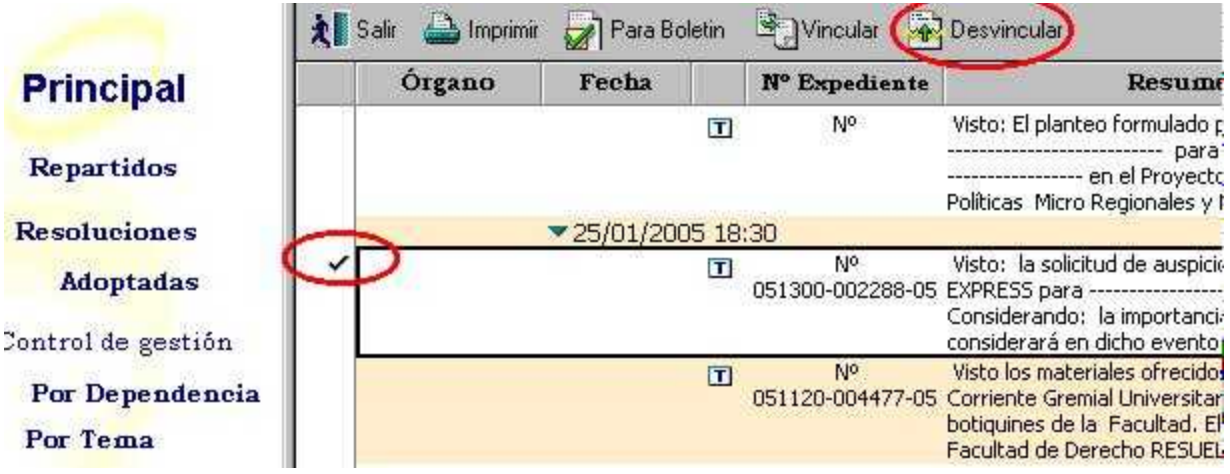

- 2. Presionar el botón
- 3. El sistema presenta el siguiente cuadro de diálogo

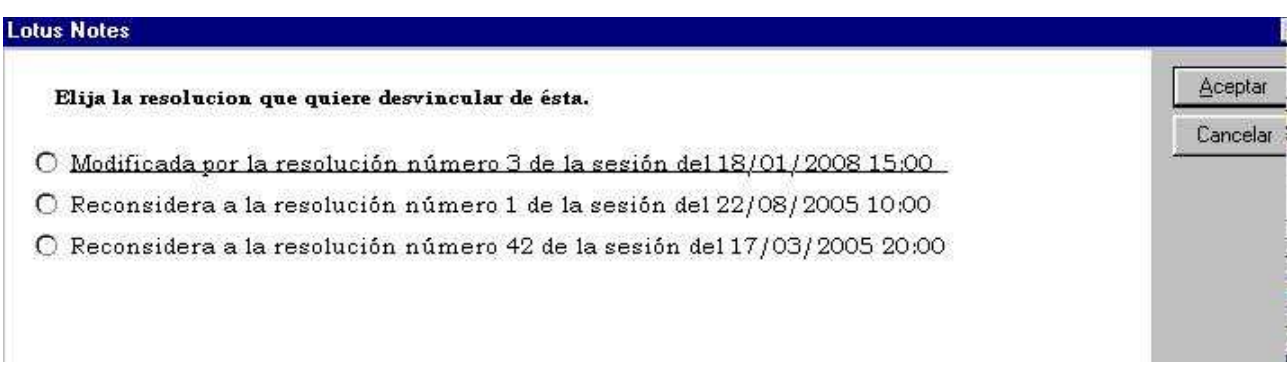

4. Elegir la Resolución que se quiera desvincular y presionar "Aceptar". En caso de presionar "Cancelar", la operación queda sin efecto.

# **Contar las impresiones de Resoluciones**

El sistema permite saber la cantidad de veces que se imprime una resolución en cualquier estado en el que la misma se encuentre, fundamentalmente para orientar al usuario sobre la versión que tiene impresa, en el momento de las correciones.

Para que el numerador lo tome en cuenta, se debe imprimir con el botón que se encuentra en la barra de herramientas tanto desde la vista "Mesa de

Sección Consejo – Secretaría del Consejo – Manual de Procedimientos

Resoluciones" como desde dentro del documento.

Para ver la cantidad de veces que se imprimió una resolución, posicionado en la vista "Mesa de Resoluciones", en la opción "Resoluciones Por Fecha", se podrá ver sobre la derecha la columna "Impresiones", donde mostrará el número de veces que se imprimió cada resolución.

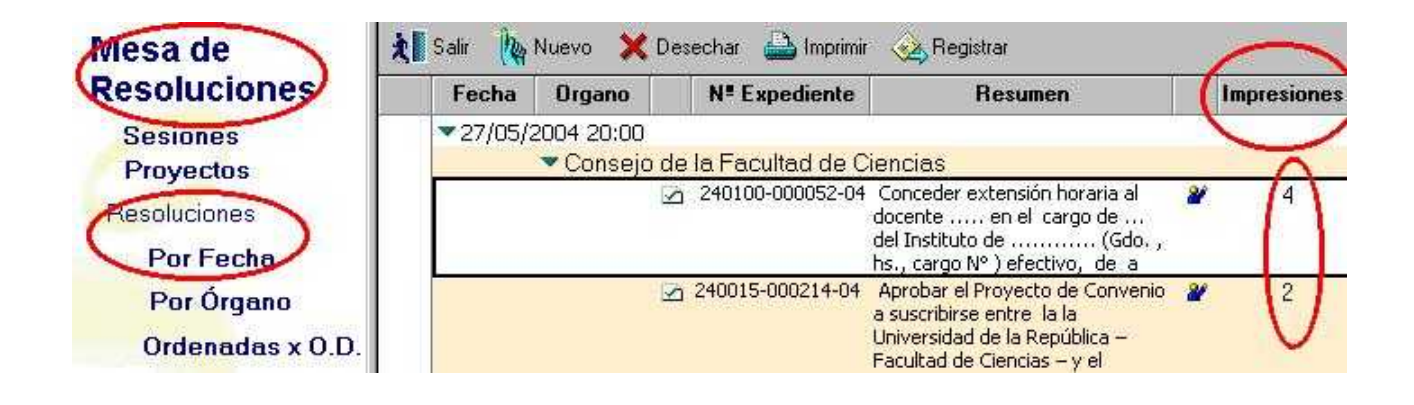

### **Agregar iconos a la barra de herramientas**

Debido al mucho uso de determinadas funciones, en el sistema de Resoluciones, conviene agregar sus íconos en forma permanente a la barra de herramientas.

Para ello:

1) Seleccionarmos en la barra del menú: Archivo - Preferencias – Smartlcons

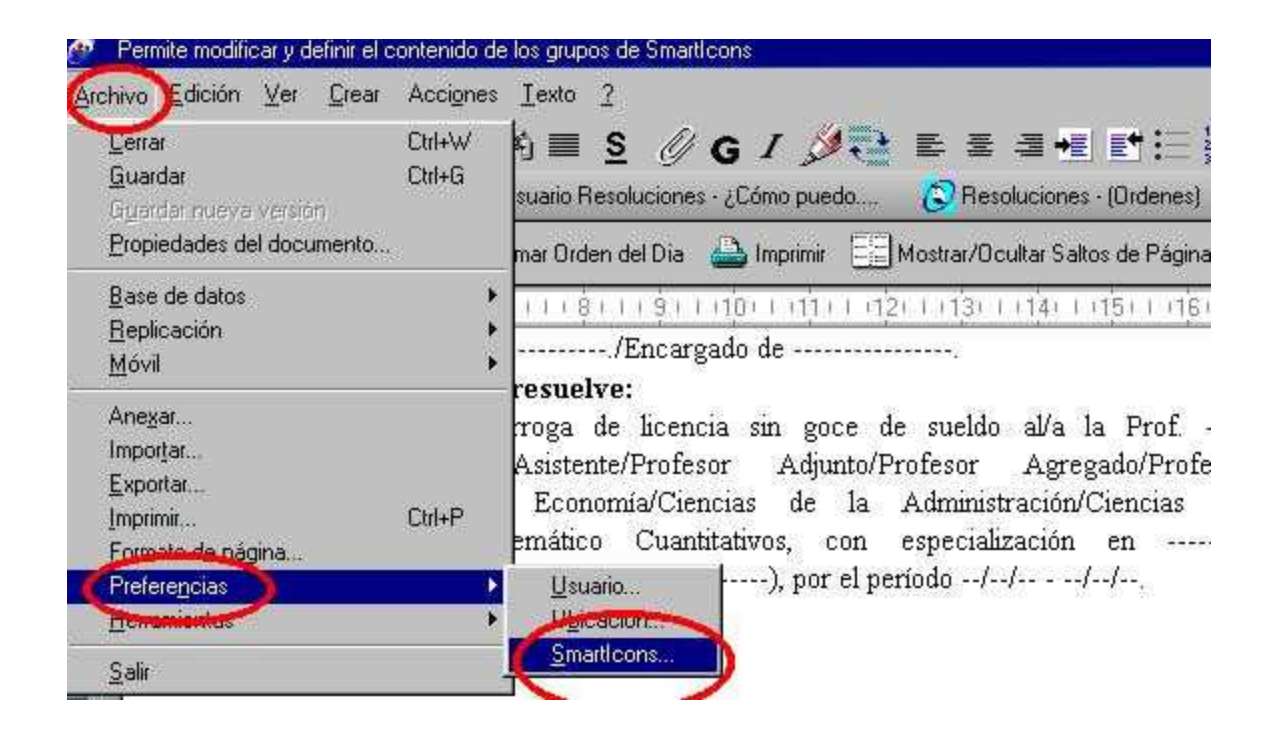

2) Se nos presenta el siguiente cuadro de diálogo:

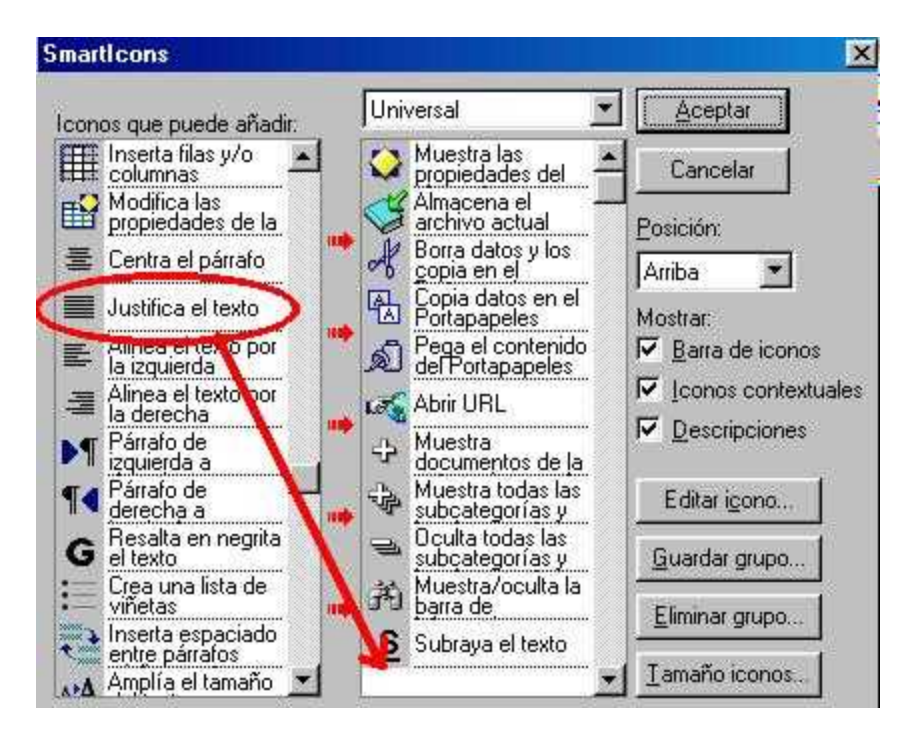

3) De la lista que se presenta sobre la izquierda, se debe seleccionar el icono que se quiere añadir, hacerle un clic con el botón principal del ratón, arrastrarlo hacia la derecha y soltarlo en la lista que se presenta sobre la derecha.

4) Darle "Aceptar" y automáticamente los íconos agregados aparecerán en la barra de herramientas del usuario.

NOTA:

La "Barra de íconos", "Iconos contextuales" y "Descripciones", que se encuentran sobre la derecha del cuadro de diálogo deben estar marcados.

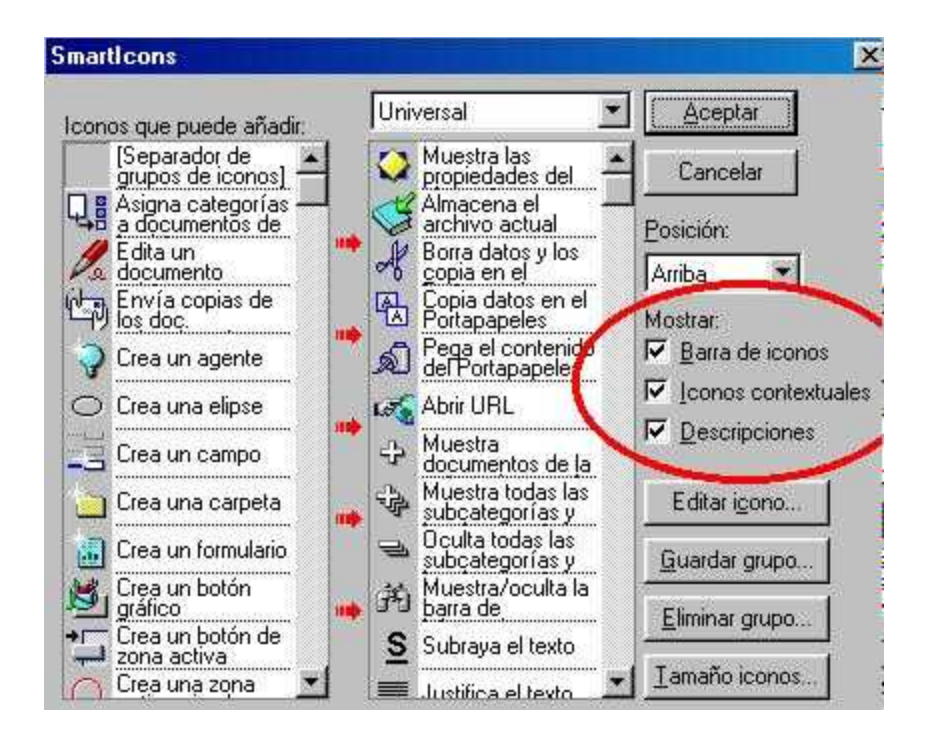

### **Tablas**

Cuando se está ingresando o corrigiendo "una plantilla", "un proyecto de resolución" "un orden del día", "un repartido", u otro documento dentro del sistema de Resoluciones, para organizar mejor los datos, se puede crear una tabla.

#### **Pasos a seguir:**

1. Posicionando el cursor en el lugar donde se va a crear la tabla, seleccionar en la barra del menú la opción -crear-Tabla

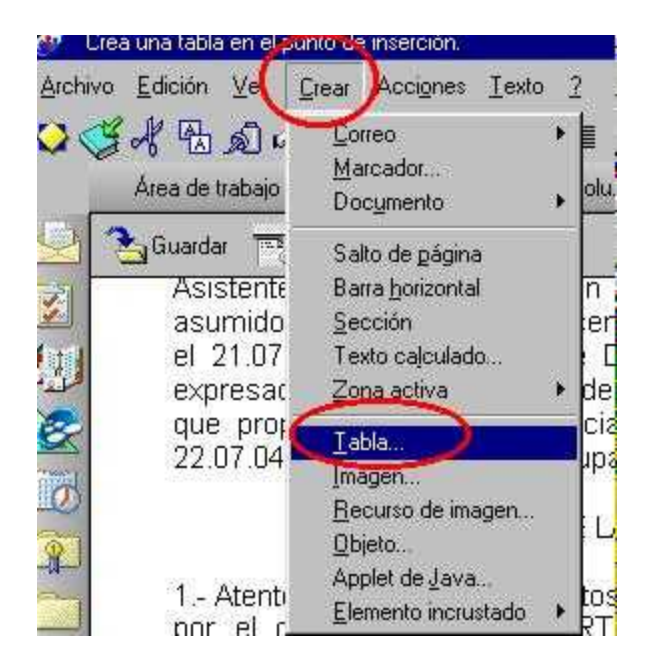

### 2. Aparecerá el siguiente cuadro:

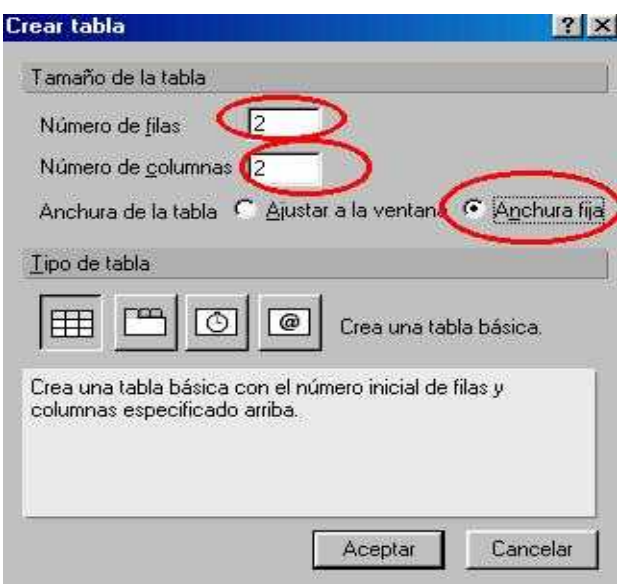

3. Ingrese los números de filas y columnas deseadas, seleccione la opción "Anchura fija" y al presionar el botón "Aceptar" se generará la tabla.

4. Dentro de la tabla podrá ingresar los datos y darles las características deseadas, como

por ejemplo centrado, negrita, cursiva, etc.

#### **Juan Luchetti Carla Maccio** Secretario **Decana**

5 Ingresando a las propiedades de la tabla se pueden modificar otras características, como ser disposición y fondo de la misma, bordes de las celdas, márgenes, etc.

Para ingresar a las propiedades **se debe seleccionar la tabla** y elegir en la barra del menú la opción -Tabla-Propiedades de la tabla:

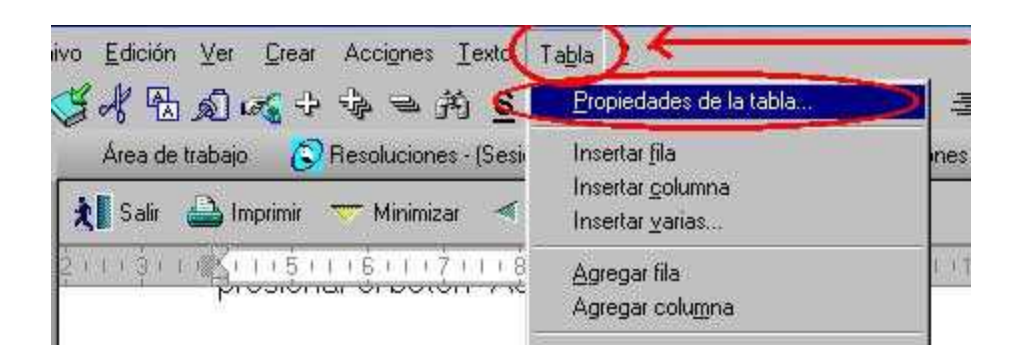

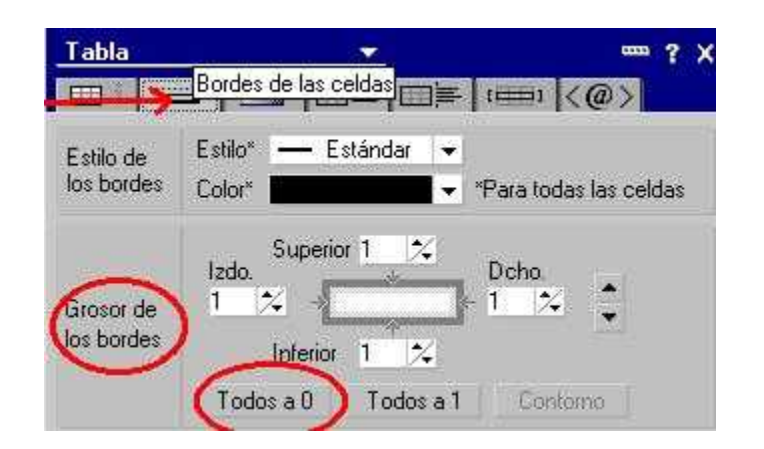

6.Por ejemplo si queremos hacer desaparecer los bordes de la tabla, en la segunda

carpeta del cuadro de diálogo, seleccionamos el grosor de los bordes "Todos a 0" y nos

quedará de la siguiente forma:

**Juan Luchetti Carla Maccio** Secretario **Decana** 

# **Control de gestión**

Las resoluciones son la manifestación de voluntad por parte de un órgano decisor en temas que le competen, las que una vez aprobadas, adquieren carácter de norma legal universitaria.

El sistema ofrece la posibilidad de ver todas las Resoluciones adoptadas y confirmadas, agrupadas "por dependencia" que le dió orígen, "por tema" al que se refiere, o "por fecha" en la que se la resolvió.

Para ver las resoluciones adoptadas y confirmadas agrupadas por dependencia que le dió orígen, desde el Menú Principal, dentro de control de gestión, seleccionar la opción "Por Dependencia" y con un clic obtendremos la siguiente vista:

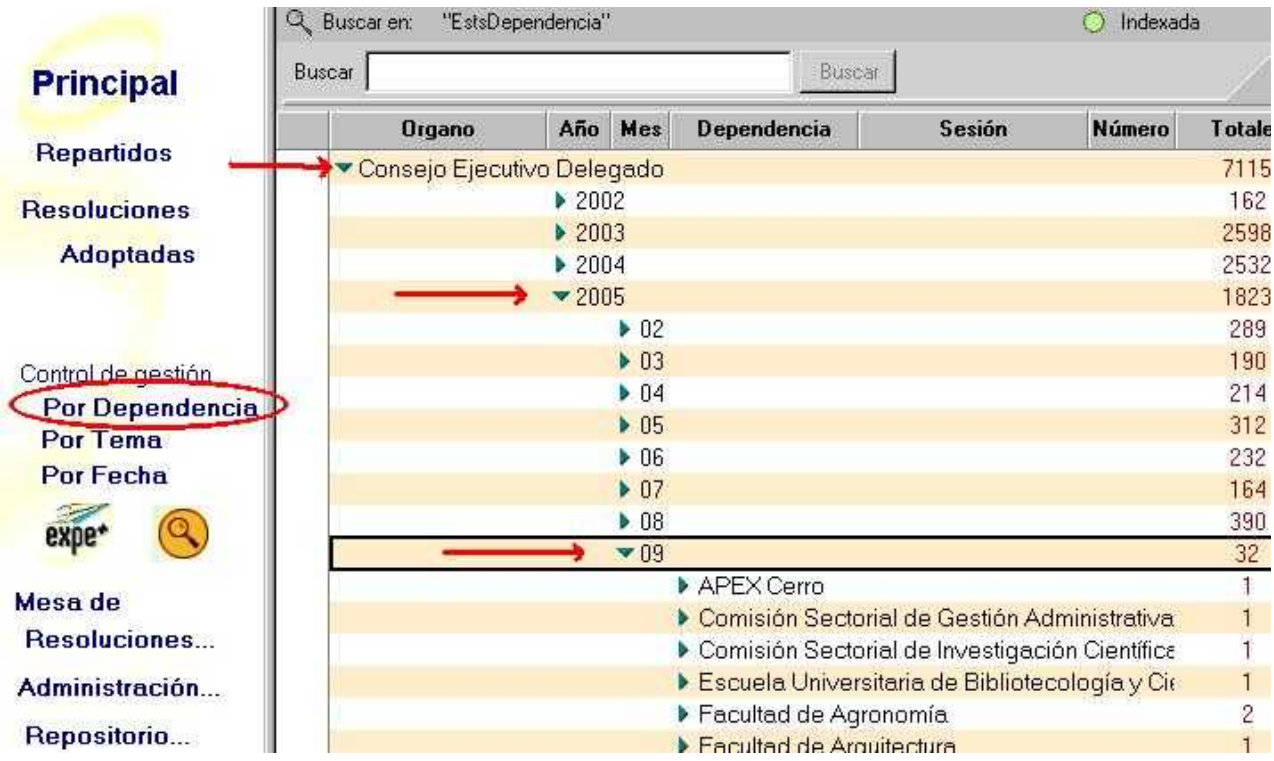

Sobre la derecha se podrá ver el número de resolución que le correspondió a cada documento y la cantidad total de resoluciones adoptadas y confirmadas por año, por mes, por dependencia y por sesión.

Para ver las resoluciones adoptadas y confirmadas por agrupación temática asociada, desde el Menú Principal, dentro de control de gestión, seleccionar la opción "Por tema" y con un clic obtendremos la siguiente vista:

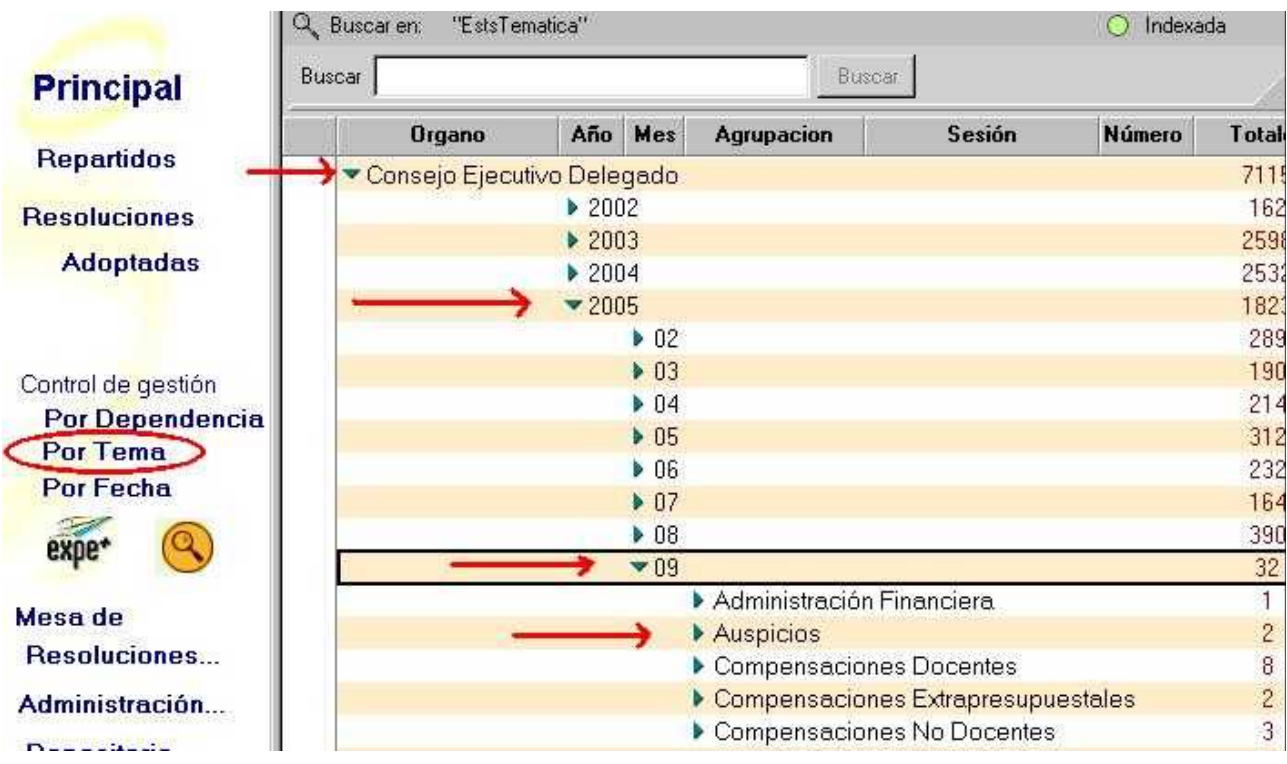

#### Sobre la derecha se podrá ver el número de resolución que le correspondió a cada documento y la cantidad total de resoluciones adoptadas y confirmadas por año, por mes, por tema y por sesión.

Para ver las resoluciones por fecha en la que fueron adoptadas, desde el Menú Principal, dentro de control de gestión, seleccionar la opción "Por Fecha" y con un clic obtendremos la siguiente vista:

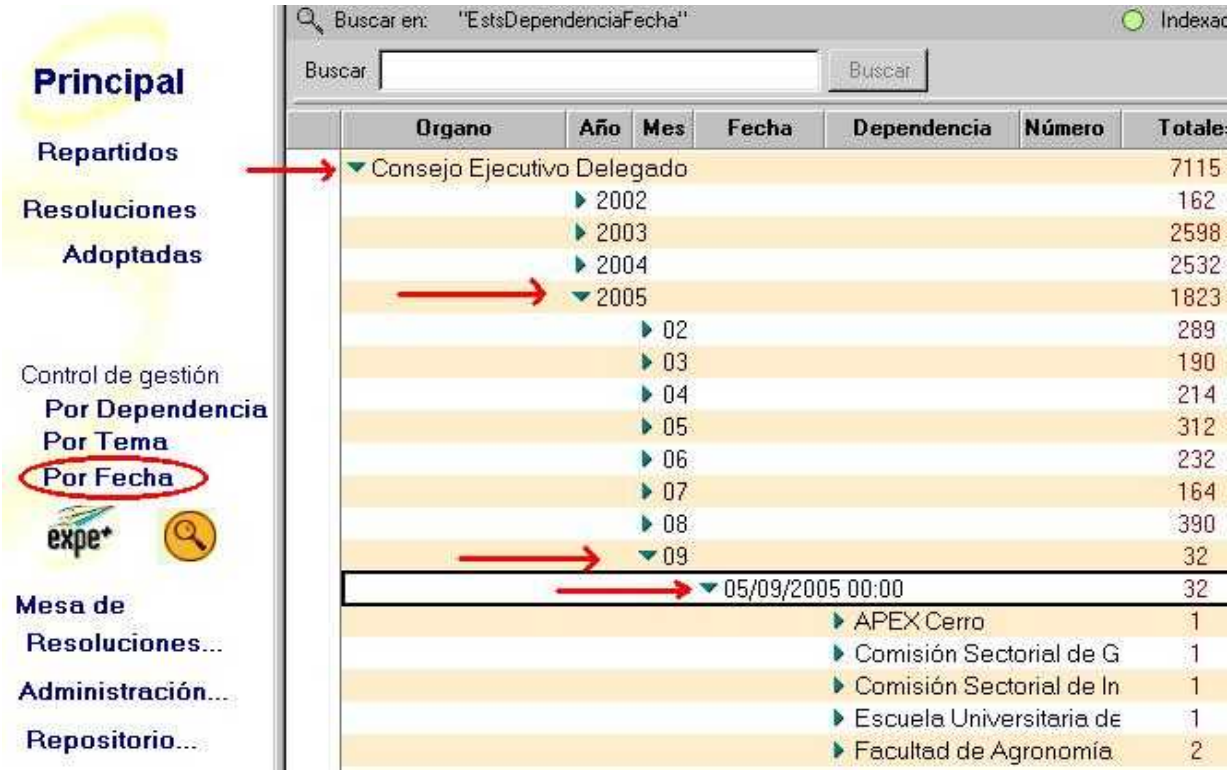

Sobre la derecha se podrá ver el número de resolución que le correspondió a cada documento y la cantidad total de resoluciones adoptadas y confirmadas por año, por mes, por fecha y por sesión.

**Nota**: si queremos ver una Resolución en particular, nos posicionamos sobre el número que le correspondió y le damos un doble clic.
# **Buscar Proyectos o Resoluciones**

Los proyectos son documentos con temas relacionados al quehacer universitario, que se preparan para ser tratados en una sesión.

Las resoluciones son la manifestación de voluntad por parte de un órgano decisor en temas que le competen, las que una vez aprobadas, adquieren carácter de norma legal universitaria.

El sistema ofrece la posibilidad de buscar, ver o consultar por palabras, los proyectos o resoluciones ingresadas.

Para ello posisionados desde el Menú Principal hacemos un clic sobre el botón, se nos abre una barra de búsqueda por palabra que nos permite buscar un proyecto o una resolución en toda la base sin importar el estado en que se encuentre.

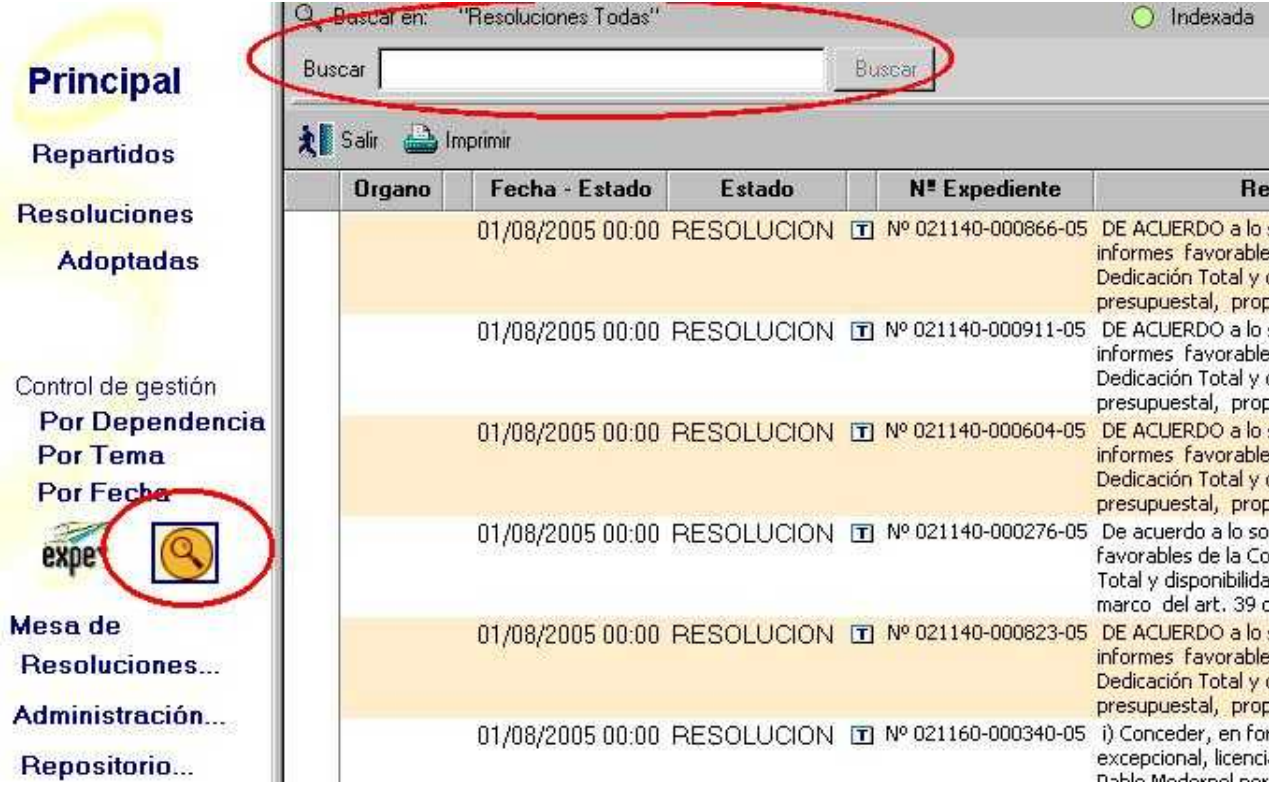

**NOTA**: Para que la búsqueda sea efectiva se sugiere ingresar una palabra o varias separadas por los artículos **or** (o sino) o **and** (y además), dependiendo si se quiere que los documentos a buscar tengan algunas de las palabras o las dos al mismo tiempo. Si se trata de un número de expediente, se lo debe ingresar en su sintaxis completa, incluyendo los ceros a la izquierda y los guiones.

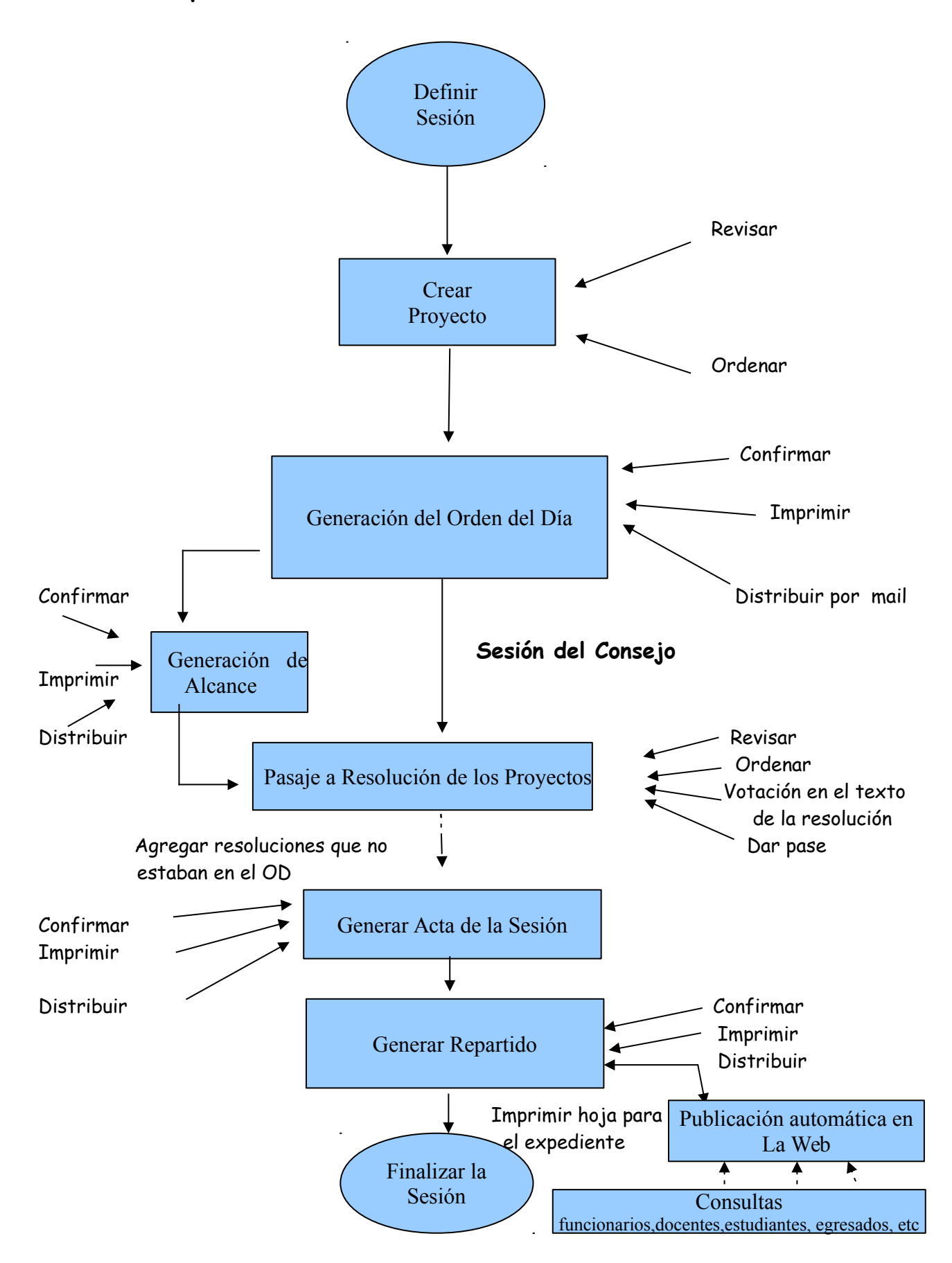

**Esquema de funcionamiento del Sistema de Resoluciones**

Sección Consejo – Secretaría del Consejo – Manual de Procedimientos

# **Luego de realizar todo el procedimiento en el SGR**

Adoptadas las resoluciones y luego de realizar todo el procedimiento en el SGR, se incorporán las mismas a los expedientes correspondientes, realizando nuevamente el control, sobre los datos.

# **VII.- Procedimiento seguido para los Expedientes:**

Las actividades que se realizan con los expedientes se llevan a cabo en el marco del EXPE + (Expediente electrónico).

Este programa nos permite crear expedientes, se destaca que en la Sección Secretaría de Consejo no es habitual abrir expedientes, y realizar el seguimiento de los mismos en toda la plataforma. En este sentido recibimos los expedientes que provienen de las diferentes dependencias de la Facultad, así como del exterior es decir, servicios por fuera de la Facultad.

Luego de que los temas son resueltos por el Consejo, los expedientes se mueven con la resolución correspondiente a las diferentes secciones o departamentos del servicio, para continuar el trámite.

El **Expe +** permite, localizar expedientes, visualizar las resoluciones que se tomaron así como los movimientos que tuvo el expediente hasta que es archivado, las resoluciones se vizualizan debido al registro que se realiza en el SGR.

Cuando se realiza la distribución de los expedientes resueltos, al moverlos a través del EXPE+ el mismo sistema emite un remito donde figura el destino del expediente, los remitos son los documentos que quedan en cada Sección como comprobante de entrega del expediente firmado por el funcionario que lo recibe, estos documentos se archivan por fecha y por año.

### **Características Generales del EXPE+**

El Sistema de Expedientes (EXPE+), sistema de seguimiento de documentos :

Permite el ingreso y la consulta de información relativa a notas y expedientes.

Ofrece la posibilidad de obtener información precisa y actual acerca de la ubicación física de los documentos que hayan sido iniciados por cualquiera de los puestos de trabajo.

Asigna un número (único en toda la Universidad) a cada nota o expediente.

Tiene un rápido y amplio sistema de búsqueda que permite acceder a un documento conociendo alguno de sus datos.

Permite controlar vencimientos de plazos establecidos para la tramitación de documentos.

Brinda datos estadísticos acerca de la generación y tramitación de documentos en toda la Universidad permitiendo contar con información confiable para la toma de decisiones.

Constituye una base para la posterior elaboración de un sistema de expediente electrónico.

Este sistema es el utilizado por todos los servicios de la Universidad y los funcionarios son adiestrados para su uso debiendo realizar una prueba para que le sea otorgado el ID (contraseña) para su uso.

# **IX.- ANEXOS:**

- 1. Reglamento de funcionamiento interno de los Consejos Universitarios
- 2. Ordenanza de delegación de atribuciones en los Consejos de Facultad

Res. No 77 de 4/III/1986 del C.D.C. -D.O. 9/IV/1986- Modificado por Res. No 24 de 25/IV/1988 del C.D.C. -D.O. 17/V/1988-

# **REGLAMENTACIÓN INTERNA DE LOS CONSEJOS UNIVERSITARIOS**

**Artículo 1o**- El Consejo Directivo Central de la Universidad y los Consejos de Facultad se gobernarán por esta Reglamentación, que en lo aplicable se hará extensiva a los órganos directivos de las Escuelas.

# **I**

### **DE LAS SESIONES**

**Artículo 2o-** Las sesiones serán públicas, excepto en el caso previsto en el artículo 5º.

**Artículo 3o -** Por la forma de citación, las sesiones serán ordinarias o extraordinarias.

Las ordinarias se celebrarán en días y horas que serán determinados en la primera sesión de cada año; podrán ser modificadas cuando se proceda a una renovación importante del respectivo

Consejo. Podrán ser suspendidas por resolución fundada del Consejo.

Las sesiones extraordinarias se realizarán por resolución expresa del Cuerpo, a pedido de una cuarta parte de los componentes o por citación del Presidente, no pudiendo considerarse en ellas otros asuntos que los que motivaron la citación.

**Artículo 4o**- El Consejo será convocado por escrito por lo menos con 48 horas de anticipación para las sesiones ordinarias, comunicándose el Orden del Día, y todo otro documento de interés para mejor información.

Las sesiones extraordinarias serán convocadas por lo menos con 24 horas de anticipación; aunque en casos especiales, por la gravedad o urgencia de los asuntos a tratar, podrá citarse hasta con sólo 5 horas de anticipación.

#### **II**

# **DE LAS SESIONES EN COMISIÓN GENERAL**

**Artículo 5o** -Si la índole del asunto lo requiere, por mayoría de presentes podrá pasarse a Comisión General.

El Presidente designará los funcionarios que actuarán en ella.

Las resoluciones siempre serán adoptadas en sesión pública. Antes de levantarse una sesión efectuada en Comisión General, deberá resolverse si se hace pública el acta o la oportunidad en que así se hará, procediéndose, en caso contrario, a la inmediata destrucción de las versiones obtenidas.

#### **III**

### **DEL QUÓRUM**

Artícu**lo 6o** -Para que el Consejo sesione validamente se requiere la presencia de la mayoría absoluta de sus integrantes.

A la hora indicada en la citación, hallándose presente esa mayoría el Presidente declarará abierta la sesión.

No existiendo ese quórum, se esperará hasta media hora; y en caso de no lograrse, la sesión será suspendida, labrándose acta, donde constará el nombre de los asistentes.

**Artículo 7o** -La Presidencia corresponderá al Rector o a los Decanos o a quienes legalmente los sustituyan en su ausencia y a falta de éstos, al Consejero Profesor que el Cuerpo elija.

### **IV DE LA ASISTENCIA**

**Artículo 8o** -Los integrantes de los Consejos deberán asistir a todas las sesiones.

Sólo se justificará la inasistencia cuando medie licencia o impedimento.

Mensualmente los Consejos publicarán un estado de las asistencias y faltas de sus integrantes.

El correspondiente al Consejo Directivo Central será puesto en conocimiento de los miembros de los Consejos de Facultades.

#### **V**

# **DE LOS ASESORES E INVITADOS**

**Artículo 9o** -Con fines de asesoramiento los Consejos podrán recibir en su seno a funcionarios de la Universidad y miembros de sus Comisiones y a toda otra persona, cuando así se resuelva en forma fundada.

Los invitados harán uso de la palabra sólo para responder a requerimientos del Presidente o de los Consejeros.

#### **VI**

# **DEL DESARROLLO DE LAS SESIONES**

**Artículo 10** -Abierta la sesión por el Presidente, el Secretario dará cuenta de los asuntos entrados relativos a la integración del Cuerpo (incorporación de nuevos integrantes, licencias, renuncias, faltas con aviso) los que serán considerados de inmediato. Estos asuntos podrán considerarse también en el transcurso de la sesión.

**Artículo 11 -**A continuación se considerará el Orden del Día estructurado según el siquiente esquema:

I) Consideración de Actas de sesiones anteriores;

II) Asuntos entrados e informados por comisiones con proyecto de resolución;

III) Asuntos entrados urgentes y planteamientos;

IV) Asuntos varios.

Este esquema podrá ser modificado en forma permanente o transitoria, a los efectos de adecuarlo a las necesidades de cada Consejo, cuando así lo disponga la mayoría absoluta del Cuerpo.

TEXTO ORIGINAL MODIFICADO POR RES. No 24 DEL C.D.C. DE 25/IV/1988

"Art.11 -A continuación se considerará el Orden del Día estructurado según el siguiente esquema:

I- Consideración de Actas de sesiones anteriores.

II- Asuntos entrados con proyecto de resolución.

III- Asuntos informados por comisiones.

IV- Asuntos entrados urgentes.

V-Planteamiento de los consejeros.

VI- Planteamiento de otros servicios centrales (válido para el Consejo Directivo Central).

VII- Asuntos varios.

Este esquema podrá ser modificado en forma permanente o transitoria, a los efectos de adecuarlo a las necesidades de cada Consejo, cuando así lo disponga la mayoría absoluta del Cuerpo."

**Artículo 12** -Son asuntos entrados e informados por comisiones con proyecto de resolución los asuntos de trámite habitual, previamente destinados de oficio por el Presidente a las reparticiones o comisiones

que correspondiese consultar. En el caso del Consejo Directivo Central, estos asuntos, previa opinión de la Comisión Asesora del Rectorado, serán sometidos en conjunto a votación, salvo:

a) los asuntos que los Consejeros soliciten desglosar a efectos de aclaraciones o eventuales postergaciones;

b) los asuntos que requieren mayorías especiales o votación nominal.

TEXTO ORIGINAL MODIFICADO POR RES. No 24 DEL C.D.C. DE 25/IV/1988

"Art. 12 -Son asuntos entrados con proyecto de resolución los asuntos de trámite habitual, previamente destinados de oficio por el Presidente a las reparticiones o comisiones que correspondiese consultar."

**Artículo 13** -Son asuntos entrados urgentes aquellos cuyo trámite por no ser habitual debe ser determinado por el Consejo y/o aquellos llegados a último momento que, a juicio del Presidente, deban ser puestos de inmediato en conocimiento del Cuerpo. Podrán ser tratados sobre tablas si así lo resuelve la mayoría absoluta del Consejo.

**Artículo 14** -Los Consejeros y Directores de Institutos, Escuelas y Hospital de Clínicas podrán plantear asuntos que requieran urgente trámite y hacer breves exposiciones informativas. Estos planteamientos no darán lugar a debate inmediato, pero podrán ser incluidos en el Capítulo de Asuntos Varios del Orden del Día de la misma sesión, si así lo resuelve la mayoría de presentes. Los Consejeros y Directores de Institutos, Escuelas y Hospital de Clínicas deberán comunicar a la Mesa previamente a la sesión, el asunto que desean exponer y las razones que justifican su planteamiento urgente. A los efectos de considerar estos planteamientos se destinará hasta media hora, prorrogable por períodos sucesivos de media hora, por voto conforme de la mayoría de presentes.

TEXTO ORIGINAL MODIFICADO POR RES. No 24 DEL C.D.C. DE 25/IV/1988

"Art. 14- Los Consejeros podrán plantear asuntos que requieran urgente trámite y hacer breves exposiciones informativas. Estos planteamientos no darán lugar a debate inmediato, pero podrán ser incluidos en el Capítulo de Asuntos Varios del Orden del Día de la misma sesión, si así lo resuelve la mayoría de presentes. Los Consejeros deberán comunicar a la Mesa previamente a la sesión, el asunto que desean exponer y las razones que justifican su planteamiento urgente. A los efectos de considerar estos

planteamientos se destinará hasta media hora, prorrogable por períodos sucesivos de media hora, por voto conforme de la mayoría de presentes."

TEXTO ORIGINAL SUPRIMIDO POR RES. No 24 DEL C.D.C. DE 25/IV/1988

"Art. 15- El Orden del Día del Consejo Directivo Central incluirá un punto relativo a planteamientos orales de los Directores de Escuelas u otros servicios universitarios directamente dependientes del Rectorado. Salvo excepciones expresamente autorizadas por el Consejo, dichos planteamientos requerirán aviso previo, a los efectos de que puedan ser incluidos con antelación en el Orden del Día de la sesión respectiva. Para la consideración de estos planteamientos se destinará hasta media hora, prorrogable

por períodos sucesivos de media hora, por acuerdo de la mayoría de presentes."

Al suprimirse el art. 15, se hizo corrimiento de la numeración del articulado a partir del art. 16.

**Artículo 15** -En Asuntos Varios se incluirán cuestiones cuyo tratamiento en este punto haya sido expresamente resuelto por el Consejo, siempre y cuando cuenten con una fundamenta ción y propuestas para su discusión.

**Artículo 16** -La alteración del Orden del Día durante el curso de una determinada sesión, podrá ser resuelta por mayoría de presentes.

#### **VII DE LAS DISCUSIONES**

**Artículo 17** -Cuando se trate de proyectos articulados habrá discusión general sobre su conveniencia yparticular sobre cada uno de los artículos que los compongan. Los demás asuntos estarán sujetos a las reglas de la discusión general.

**Artículo 18** -En la discusión general, cada Consejero podrá hacer uso de la palabra hasta por tres veces para referirse al asunto. Con el fin de aclarar el alcance de las disposiciones de un proyecto o el contenido de un informe, el expositor de los mismos podrá hablar toda vez que lo considere necesario.

En la discusión particular cada Consejero podrá intervenir una sola vez por artículo. En cualquier caso los autores de proyectos y los informantes dispondrán hasta de diez minutos para su exposición inicial y de no más de cinco para cada intervención posterior. Los demás Consejeros dispondrán de cinco minutos para cada una de sus intervenciones. Si el Consejo lo considerase conveniente, podrá autorizar la extensión de los períodos indicados por voto conforme de la mayoría de presentes. Podrá autorizarse

también el debate libre, sin limitación de ninguna especie, cuando la trascendencia o la complejidad del tema lo hagan aconsejable, a juicio de la mayoría absoluta del Consejo. Si el Consejo lo considerase conveniente, podrá autorizar el debate libre de cualquier asunto, por el voto conforme de la mayoría absoluta del Cuerpo.

Las disposiciones de este artículo podrán ser modificadas en forma permanente o transitoria por cada Consejo, para adaptarlo a sus propias modalidades de trabajo, cuando así lo disponga la mayoría absoluta del Cuerpo.

**Artículo 19** -Los miembros del Consejo harán uso de la palabra dirigiéndose al Presidente o a la Corporación. El orden en el uso de la palabra corresponderá a los oradores siguiendo el de petición a la Presidencia.

Podrán solicitarse interrupciones, que serán concedidas por la mesa, con la anuencia del orador.

**Artículo 20**.- El Presidente por sí o a indicación de cualquier consejero, llamará al orden a los oradores que se aparten de la cuestión en debate, o incurran en personalismos o expresiones hirientes o indecorosas.

En este último caso, tanto si el orador observado sostiene que no ha faltado al orden, como si reincide en su actitud, el Consejo será consultado, a efectos de que resuelva si el orador ha incurrido en alguna de las conductas mencionadas en el inciso presedente. Artículo dado por Res. No 13 del cdc de fecha 21/10/03 - Distr. 352/03 – DO 11/11/03 Texto original

Artículo 20 -El Presidente llamará al orden a los oradores que se apartaren de la cuestión en debate o siempre que lo considere conveniente para el mejor desarrollo del mismo.

# **VIII DE LAS VOTACIONES**

**Artículo 21** -La votación será sumaria o nominal.

En la votación sumaria, a indicación del Presidente, quienes voten por la afirmativa levantarán lamano.

En la votación nominal cada Consejero, a requerimiento del Presidente, dirá la palabra "afirmativa" o "negativa" o el nombre de la persona cuando se trate de una designación.

Cuando así se resuelva la votación nominal se hará por escrito.

El Presidente proclamará de inmediato el resultado de la votación, haciendo constar el número de votos por la afirmativa en el número de asistentes. En la votación nominal deberá constar en el acta el nombre de quienes se han manifestado y el sentido en que lo han hecho o de los candidatos por lo que sufragan en caso de designación.

**Artículo 22** -Las mociones formuladas en el curso del debate serán puestas a votación por orden depresentación. En caso de proponerse artículos sustitutivos en la discusión de un proyecto, se votará en primer término el del originario y luego las modificaciones o sustitutivos.

**Artículo 23** -Cuando un Consejero desee no intervenir en una votación, deberá retirarse de Sala.

**Artículo 24** -El Presidente pondrá a votación el asunto en discusión cuando ningún Consejero desee hacer uso de la palabra.

# **IX DE LAS CUESTIONES DE ORDEN**

**Artículo 25**.- Si cualquier consejero solicita que se rectifique la votación, inmediatamente después de proclamada y antes de pasarse a la consideración del otro punto o de levantada la sesión, el Presidente hará que se rectifique.

A los efectos de la rectificación, se entenderá por punto cada uno de los items, artículos, incisos o partes que en forma separada sean objeto de votación por el Consejo.

No se podrá rectificar más de dos veces una misma votación, salvo que lo resuelva la mayoría de presentes. No será obstáculo para efectuar la rectificación el que algún consejero se haya retirado de sala luego de la votación inicial y antes de la rectificación. Artículo 25 incorporado por Res. No 12 del CDC de fecha 18/11/03 - Distr. 496/03 – DO 1/12/03)

 "Renumerar en consecuencia los artículos 25 a 28 de la Reglamentación vigente, como artículos 26 a 29 respectivamente"

Artículo 26 -La discusión de un asunto podrá interrumpirse por cuestiones de orden. Son cuestiones de orden:

a) la integración del Cuerpo;

b) la aplicación del Reglamento;

c) la suspensión o aplazamiento del debate o el pase a Comisión del asunto en debate;

d) la proposición de pasar a Comisión General o de recibir en el seno del Consejo a una persona extraña a él;

e) la de levantar la sesión o prorrogarla o pasar a intermedio;

f) la de declarar el punto por suficientemente discutido;

Sección Consejo – Secretaría del Consejo – Manual de Procedimientos

g) la propuesta de consideración de un asunto que figura en la convocatoria pero que no hayapodido ser tratado en oportunidad por falta del quórum especial exigido;

h) la alteración del Orden del Día;

i) el pedido de que se dé cuenta de un asunto entrado fuera de hora.

En las cuestiones de orden sólo podrá hablar un orador a favor y otro en contra. De inmediato se pondráel asunto a votación.

#### **X DE LA RECONSIDERACION**

**Artículo 27** -Las resoluciones del respectivo Consejo podrán ser reconsideradas por moción de cualquiera de sus miembros. El pedido de reconsideración deberá votarse sin discusión cuando el asunto hubiese sido resuelto en la misma sesión.

La reconsideración podrá ser también propuesta y tratada en la sesión ordinaria siguiente. En este caso, quien la solicite deberá ponerlo en conocimiento del Presidente, verbalmente o por escrito, 48 horas antes de la sesión. El Presidente lo hará saber de inmediato a los demás Consejeros.

**Artículo 28** -La reconsideración será acordada por mayoría de presentes; pero, para anular o modificar la resolución, en la misma sesión, se requerirá mayoría de presentes que agrupe, por lo menos, tantos votos como la resolución votada en primera instancia. Para anular o modificar una resolución adoptada en sesión anterior, se requerirá igual mayoría que en el inciso precedente o la mayoría absoluta del Consejo.

# **XI**

# **DE LA PUBLICACIÓN, NOTIFICACIÓN Y EJECUCIÓN DE LAS RESOLUCIONES**

**Artículo 29** -El Presidente del Consejo dispondrá en plazo no mayor de 72 horas, la publicación de las resoluciones en cartelera, sin perjuicio de su notificación practicada en la forma prescripta por el Art. 317 de la Constitución de la República. Tratándose del Consejo Directivo Central las resoluciones se harán conocer a las distintas dependencias dentro de las 96 horas de su publicación en cartelera.

El Presidente ejecutará o hará ejecutar las resoluciones del Consejo y firmará las actas aprobadas antes de los treinta días subsiguientes.

Res. Nº 11 del C.D.C. de 17/VII/2007 – D.O. 17/VIII/2007

# **ORDENANZA SOBRE DELEGACIÓN DE ATRIBUCIONES EN LOS CONSEJOS DE FACULTAD**

**Artículo 1°**- Delégase en los Consejos de Facultad el ejercicio de las siguientes atribuciones del Consejo Directivo Central:

1 – Respecto del personal no docente dependiente de los mismos:

a) designación de los Secretarios Amovibles de los Decanos;

b) concesión y renovación de la retribución complementaria por Dedicación Permanente a los Secretarios Amovibles de los Decanos;

c) autorización de extensiones horarias permanentes hasta un máximo de cuarenta horas;

d) aceptación de renuncias;

e) reducción temporal o permanente del volumen horario semanal;

f) prórroga de contratación de funcionarios que ocupen cargos de ingreso en los Escalafones E1 y F;

g) otorgamiento y renovación de la compensación por manejo de material cadavérico;

h) autorización de extensiones horarias temporales;

i) apartamientos de carrera;

j) otorgamiento y renovación de las compensaciones con cargo a los recursos de origen extrapresupuestal;

k) concesión de licencias extraordinarias sin goce de sueldo cuando su duración exceda los sesenta días.

2 – Respecto del personal docente de la Facultad:

a) concesión de licencias extraordinarias sin goce de sueldo, cuando su duración exceda los dos años.

3 – En materia de enseñanza:

a) reválidas de estudios parciales cursados en instituciones públicas nacionales y en instituciones de enseñanza extranjeras;

b) reválidas y reconocimientos de títulos expedidos por instituciones de enseñanza extranjeras;

c) conversión y homologación de títulos o diplomas, previo control de los servicios respectivos, de conformidad con los instructivos que serán elaborados por la Dirección General Jurídica.

Delégase en los Consejos de Facultad, el ejercicio de las atribuciones de conversión y homologación de títulos, que en las respectivas Ordenanzas y Reglamentos se confieren al Consejo Directivo Central y por delegación al Consejo Ejecutivo Delegado;

d) Ingreso de estudiantes extranjeros en los casos previstos en los literales a), b), c), d) y e) del numeral 2 de la resolución No. 14 del Consejo Directivo Central de fecha 16/2/87.

En los casos de las delegaciones previstas en los literales a) y b) del numeral 3, la delegación sólo operará si cuenta con informe previo de la Dirección General Jurídica del que no surjan observaciones de legitimidad.

4 – Respecto al relacionamiento de la Facultad con el medio:

a) aceptación de donaciones modales que se hagan en beneficio del servicio de que se trate.

En este caso la delegación sólo operará en las mismas condiciones establecidas en el inciso final del numeral 3.

**Artículo 2º.** - Las resoluciones adoptadas en el ejercicio de las atribuciones delegadas deberán ser comunicadas mensualmente al Consejo Directivo Central.

**Artículo 3º.** - El Consejo Directivo Central podrá avocar la decisión de cualquier asunto a consideración de los Consejos de Facultad relativo a las atribuciones delegadas en la presente Ordenanza, así como éstos someterlos a consideración de aquél.

**Artículo 4º.** - Los recursos contra actos dictados por los Consejos de Facultad en ejercicio de atribuciones delegadas por la presente Ordenanza, serán resueltos por el Consejo Directivo Central.

**Artículo 5º**. - Esta Ordenanza no revoca ni modifica anteriores resoluciones delegatorias dictadas por el Consejo Directivo Central

Sección Consejo – Secretaría del Consejo – Manual de Procedimientos